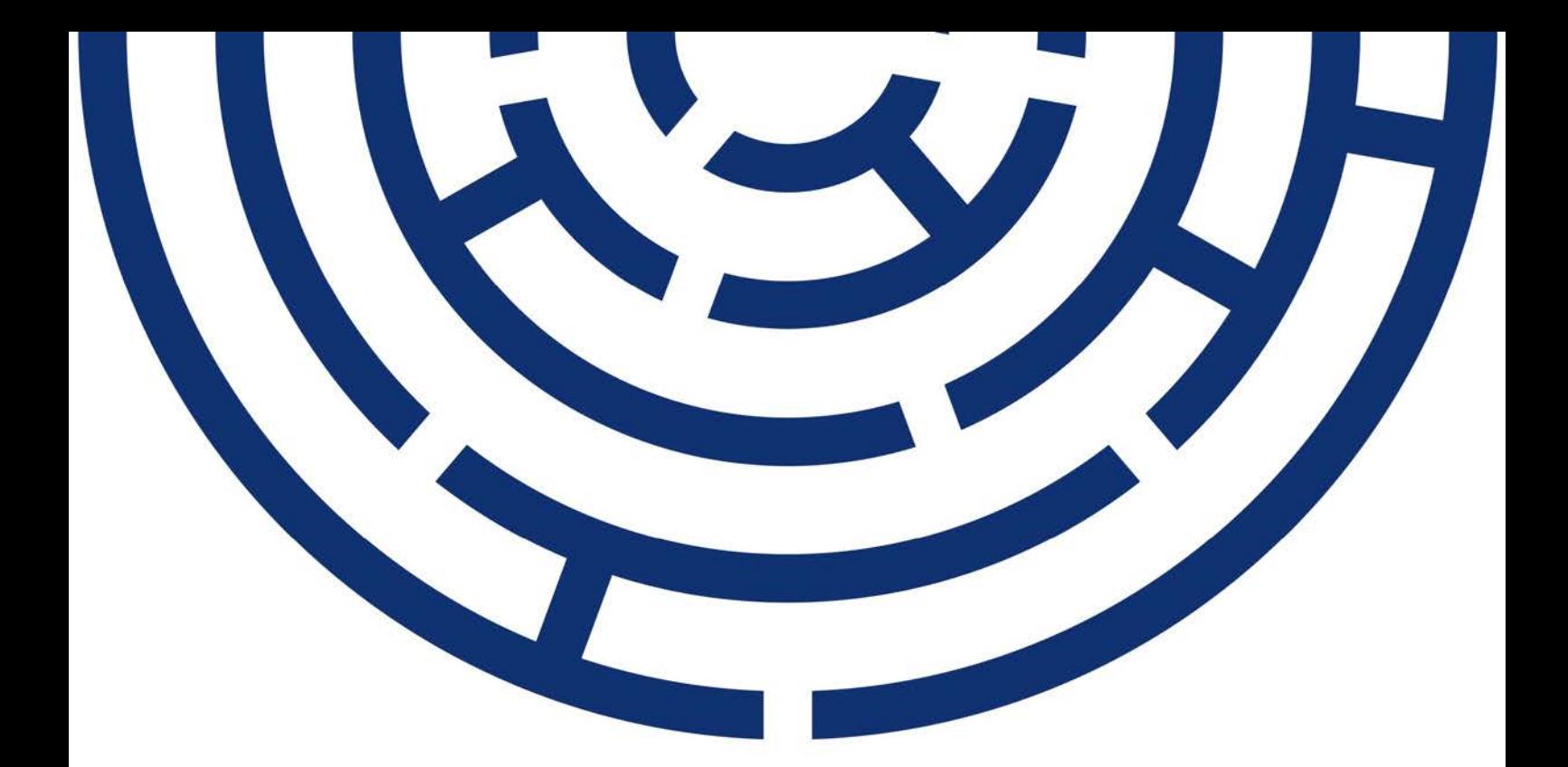

Operační program Jan Amos Komenský

# UŽIVATELSKÁ PŘÍRUČKA IS KP21+ ŽÁDOST O PODPORU

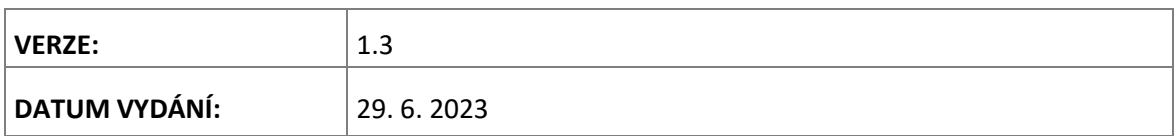

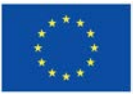

Spolufinancováno Evropskou unií

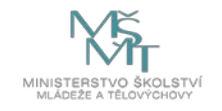

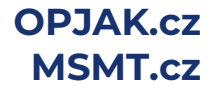

## **OBSAH**

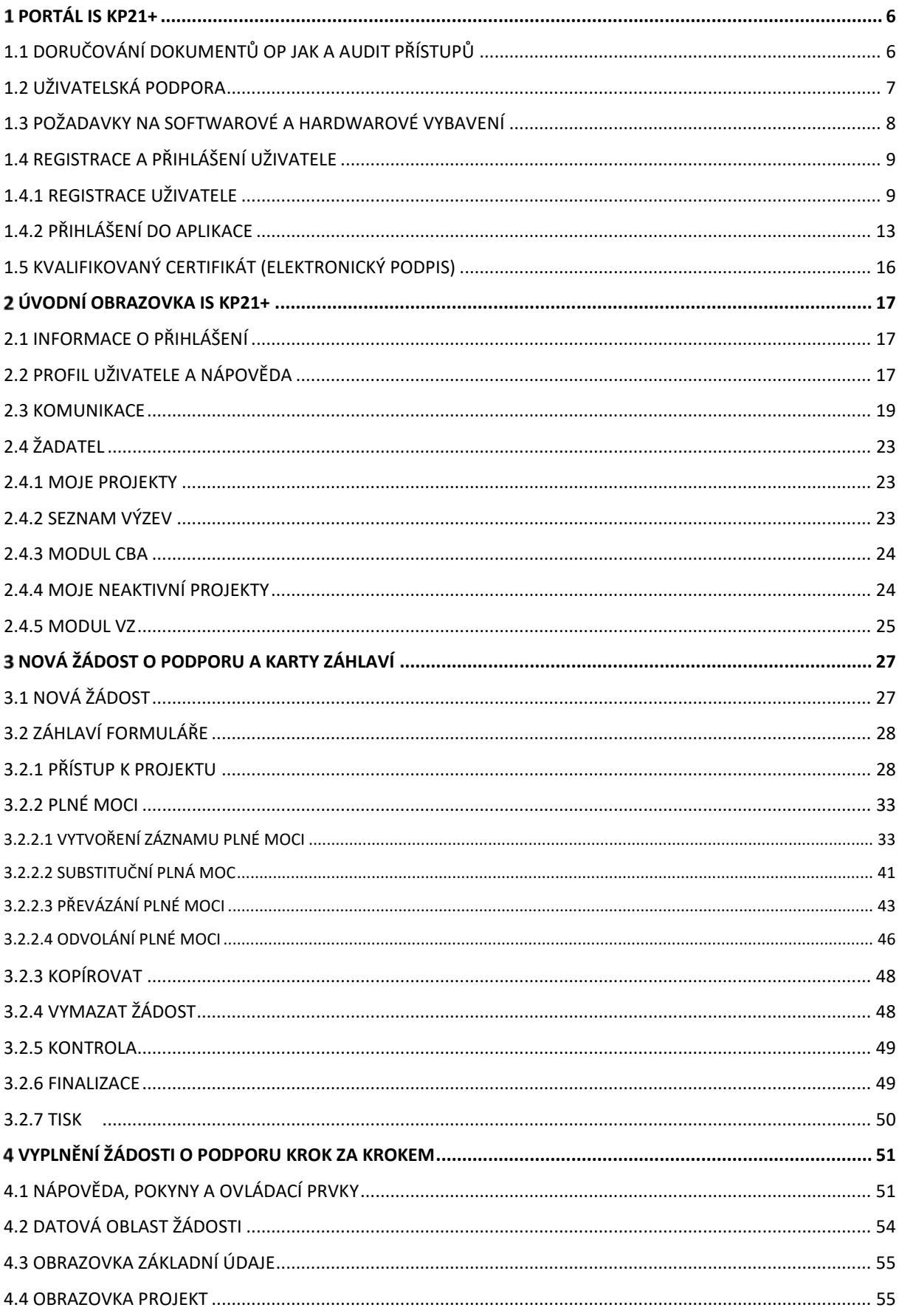

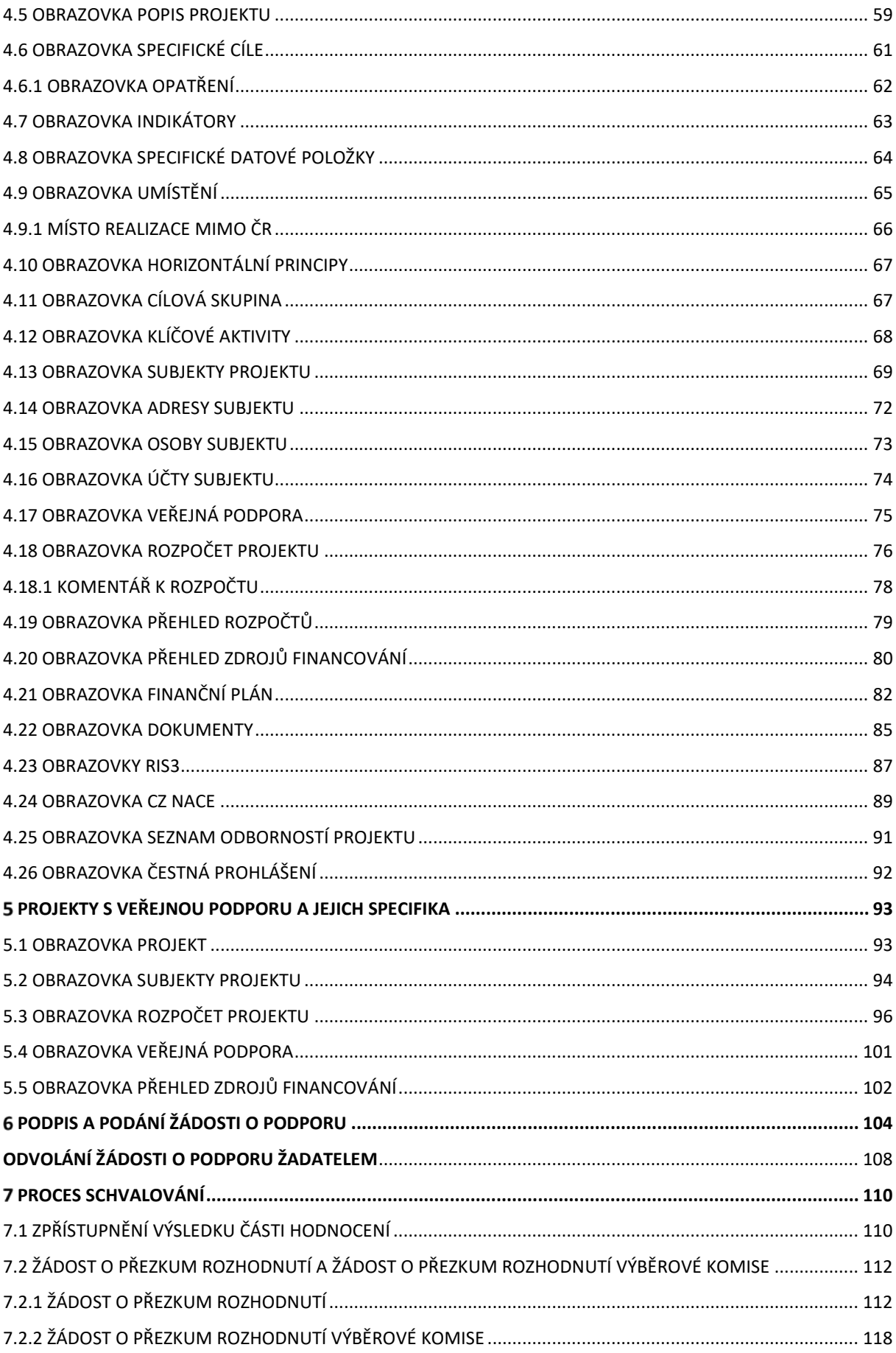

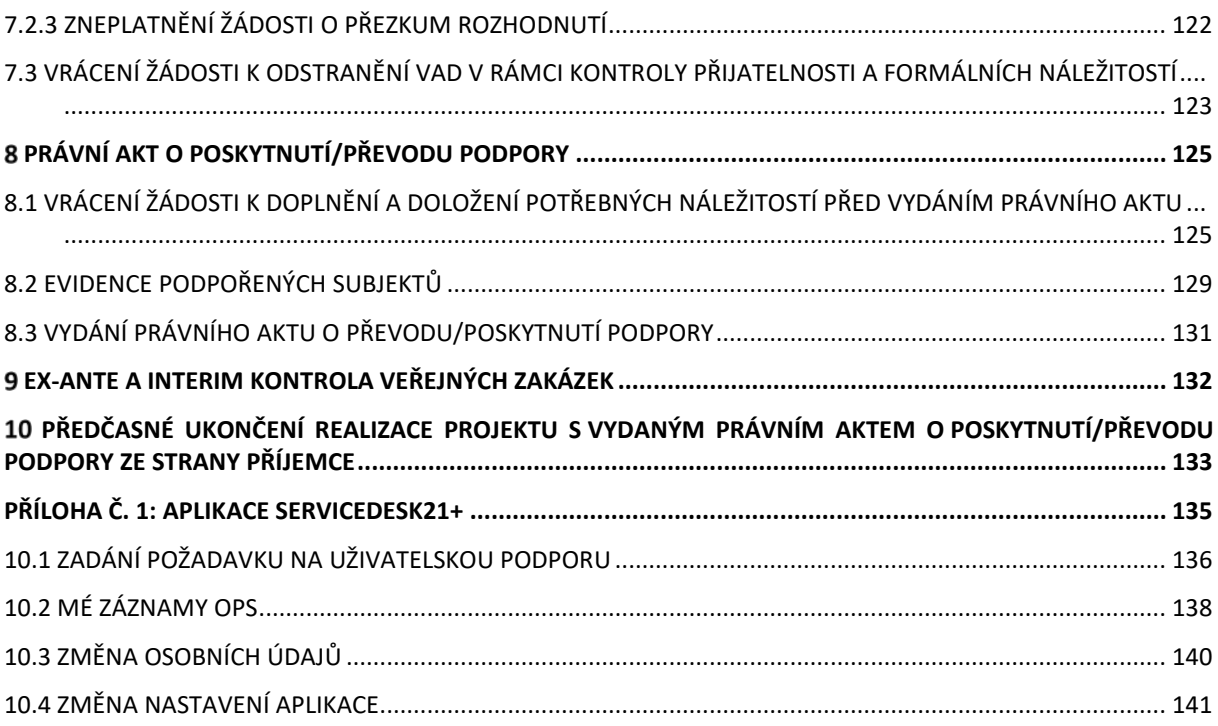

### **Použité zkratky:**

CBA – cost benefit analýza CZV – celkové způsobilé výdaje Generovat PP – Generovat partnerské položky KA – klíčová aktivita OP – operační program PA – právní akt PpŽP – Pravidla pro žadatele a příjemce ŘO – řídicí orgán SDP – specifické datové položky Smazat nulové PP – Smazat nulové položky partnera SPpŽP – Specifická pravidla pro žadatele a příjemce VK – výběrová komise VZ – veřejná zakázka ZoR – zpráva o realizaci ZPP – základní parametry projektu ŽoP – žádost o platbu VPo – veřejná podpor Systém – Portál IS KP21+ (Informační systém konečného příjemce)

# **REVIZE ZMĚN**

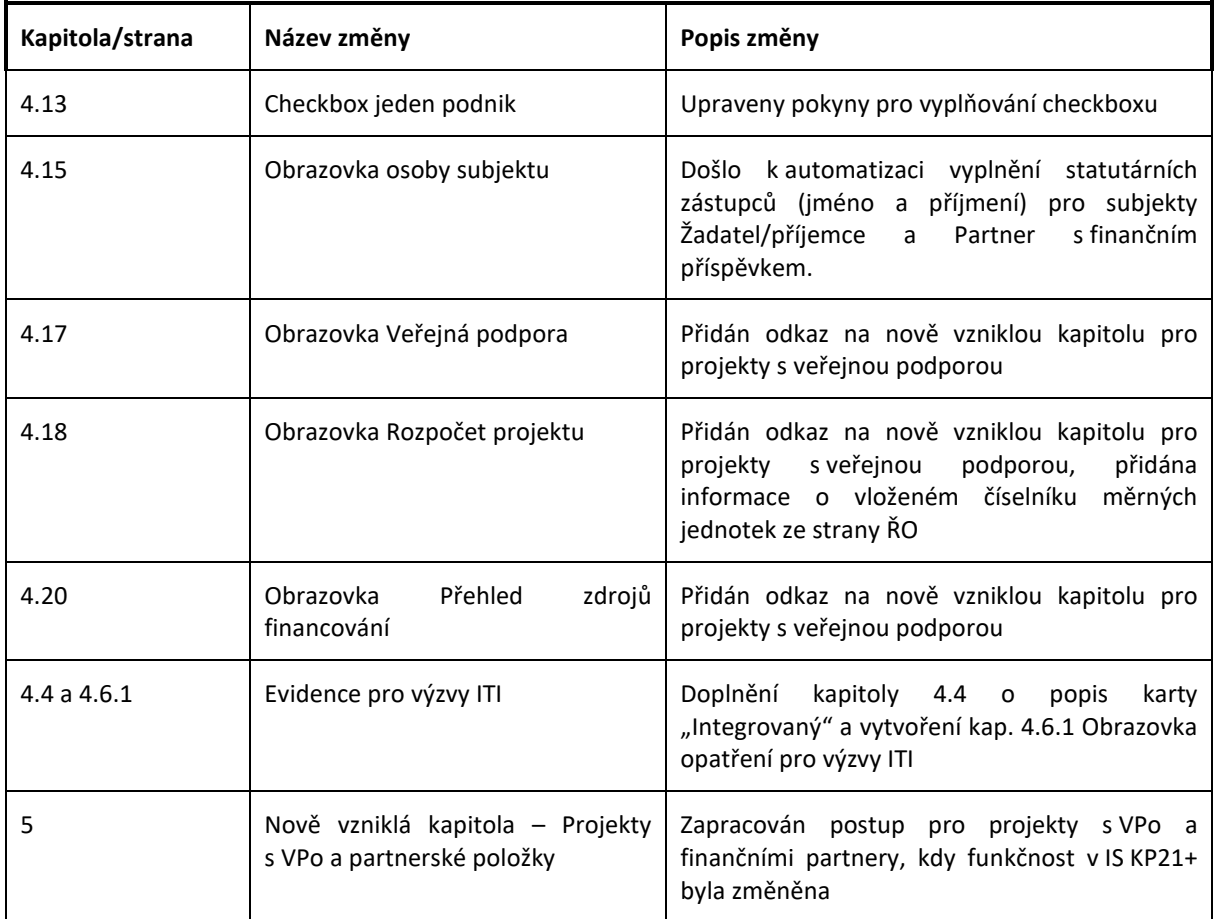

## <span id="page-5-0"></span>**PORTÁL IS KP21+**

Portál IS KP21+ (Informační systém konečného příjemce) je součástí monitorovacího systému MS2021+ určený pro administraci dotací z fondů ESIF. Tato aplikace je nástrojem pro podávání žádostí o podporu a správu projektů po celou dobu jejich životního cyklu. Veškeré úkony spojené s administrací žádostí

a projektů z operačního programu OP JAK probíhají elektronicky prostřednictvím aplikace MS2021+, přičemž IS KP21+ slouží pro potřeby žadatelů, příjemců a dalších externích uživatelů. Správa na straně řídicího orgánu pak probíhá na portálu CSSF21+ (Centrální systém strukturálních fondů).

Portál IS KP21+ je dostupný jako webová aplikace v internetovém prohlížeči. Není potřeba instalovat žádné zvláštní programy.

Aplikace IS KP21+ je dostupná na následující internetové adrese:

[https://iskp21.mssf.cz](https://iskp21.mssf.cz/)

## <span id="page-5-1"></span>1.1 DORUČOVÁNÍ DOKUMENTŮ OP JAK A AUDIT PŘÍSTUPŮ

Dle zákona o rozpočtových pravidlech je možné monitorovací systém využít pro zákonné doručování žádostí o dotace nebo návratné finanční výpomoci, rozhodnutí v řízení o poskytnutí dotace nebo návratné finanční výpomoci, žádostí o platbu, změnových hlášení a dalších obdobných dokumentů.

Dokument se považuje za doručený okamžikem, kdy se do monitorovacího systému přihlásí žadatel/příjemce nebo jím pověřená osoba, která má s ohledem na rozsah svého oprávnění v rámci monitorovacího systému k dokumentu přístup (vyjma pracovníků ŘO kteří mají k projektu přístup např. z důvodu řešení technických potíží).

**S ohledem na tuto skutečnost důrazně upozorňujeme, aby žádosti o podporu/projekty byly na straně žadatelů/příjemců sdíleny pouze s relevantními uživateli.**

Informace, jak spravovat (přidávat, odebírat) uživatele s přístupem k žádosti o podporu/projektu, naleznete v kap. [3.2.1. Přístup k](#page-27-1) projektu.

**Zároveň doporučujeme, aby uživatelé, kteří žádost o podporu nebo projekt sdílí, měli nastavenu notifikaci k zasílání upozornění na jimi zvolený komunikační kanál, viz kap. [2.2. Profil](#page-16-2)  [uživatele](#page-16-2) a nápověda.**

<span id="page-5-2"></span>V souvislosti s výše uvedeným zaznamenává MS2021+ audit přístupů k jednotlivým projektům. Funkcionalita umožňuje vybraným uživatelům ŘO zobrazit výčet uživatelů s přístupem na daný projekt a monitorovat jejich přihlášení do IS KP21+.

## <span id="page-6-0"></span>1.2 UŽIVATELSKÁ PODPORA

Uživatelskou podporu na první úrovni zajišťuje dodavatel aplikace. Pokud nebude možné věc vyřešit na první úrovni podpory, bude předána na druhou úroveň, kterou zajišťuje ŘO OP JAK.

Uživatelskou podporu lze kontaktovat prostřednictvím:

- e-mailové adres[y podpora\\_ms21@ms21.mssf.cz](mailto:podpora_ms21@ms21.mssf.cz)
- telefonicky na čísle **+420 800 203 207** (v pracovní dny 8:00 18:00)
- Prostřednictvím aplikace ServiceDesk21+, kterou je možné spustit na URL adrese <https://sd21.mssf.cz/>

Způsob zadání požadavku na uživatelskou podporu a základní ovládání aplikace ServiceDesk21+ jsou popsány v [Příloze č. 1.](#page-134-0)

Dotazy věcného charakteru týkající se konkrétní výzvy je třeba směřovat na kontakty uvedené v textu výzvy.

## <span id="page-7-0"></span>1.3 POŽADAVKY NA SOFTWAROVÉ A HARDWAROVÉ VYBAVENÍ

#### **SW požadavky**

### **Podporované operační systémy**

Bezproblémové fungování aplikace MS2021+ je garantované pouze ve výrobcem podporovaných desktopových verzích operačních systémů MS Windows a Apple macOS (ve verzi 10.5.7 a vyšší na platformě Intel).

### **Podporované prohlížeče**

Bezproblémové fungování portálu je garantované pouze v nejnovějších verzích webových prohlížečů Edge, Google Chrome a Mozilla Firefox.

### **Další SW požadavky**

Pro zadávání dat do žádosti musí být v internetovém prohlížeči zapnutý JavaScript.

V prohlížeči nesmí být nastavené vlastní styly vzhledu stránek ani nesmí být zapnutá žádná nastavení, která jakýmkoliv způsobem mění vzhled nebo styly písma.

Pro tisk žádostí musí být na počítači nainstalovaná poslední verze [Adobe Acrobat Readeru](https://www.adobe.com/cz/).

V podporovaných prohlížečích je pro vkládání podpisu nutné mít nainstalované komponenty Crypto Native App a Crypto web Extension. Komponenty jsou dostupné ke stažení [ZDE.](https://download.tescosw.cz/crypto/) Postup instalace je uveden v FAQ -> [FAQ Elektronický podpis](https://iskp21.mssf.cz/index.aspx?ShowPage=FAQ&Question=4395974).

#### **HW požadavky**

Minimální rozlišení monitoru 1366 x 768 bodů.

Doporučujeme čtyř jádrový 1.6 GHz nebo výkonnější procesor s 2GBRAM vyhrazené pro běh prohlížeče a 10MBit konektivitu.

#### **Test kompatibility prohlížeče**

Pro otestování kompatibility pracovní stanice je možné použít tento [odkaz](https://www.mssf.cz/testappbeta/check_client.aspx).

<span id="page-7-1"></span>V případě mimořádných změn jsou informace publikovány také přímo na úvodní stránce aplikace.

## <span id="page-8-0"></span>1.4 REGISTRACE A PŘIHLÁŠENÍ UŽIVATELE

## <span id="page-8-1"></span>**1.4.1 REGISTRACE UŽIVATELE**

Pro přístup do portálu IS KP21+ je nutné provést registraci nového uživatele přes tlačítko "Registrace" na úvodní stránce.

Doporučujeme registraci prostřednictvím národní identitní autority vzhledem k plánovanému přechodu pouze na tento způsob registrace a přihlašování na přelomu dubna a května 2023.

Registrace je umožněna dvěma různými způsoby:

## **Registrace přes národní identitní autoritu (Registrace NIA) – DOPORUČENÝ ZPŮSOB**

- Registrace probíhá skrze elektronickou identifikaci
- Po kliknutí na registrační tlačítko bude uživatel odkázán na stránky Identita občana, kde dokončí registraci dle zvoleného způsobu ověření uživatele

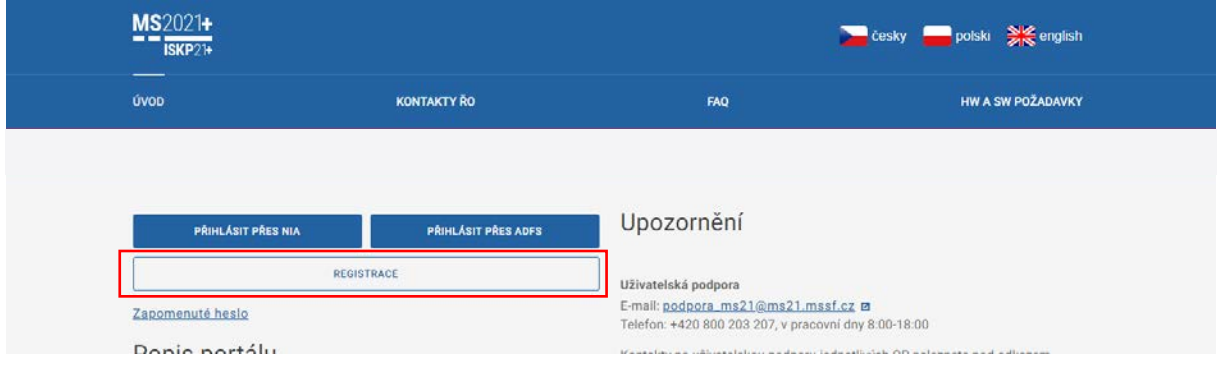

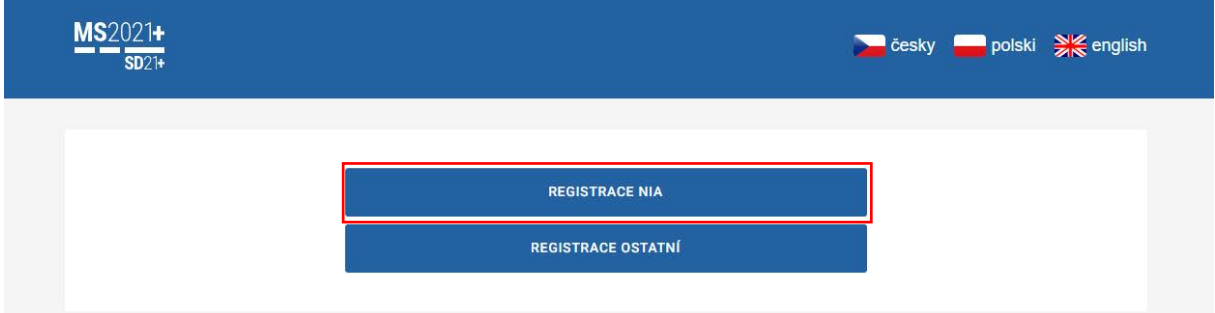

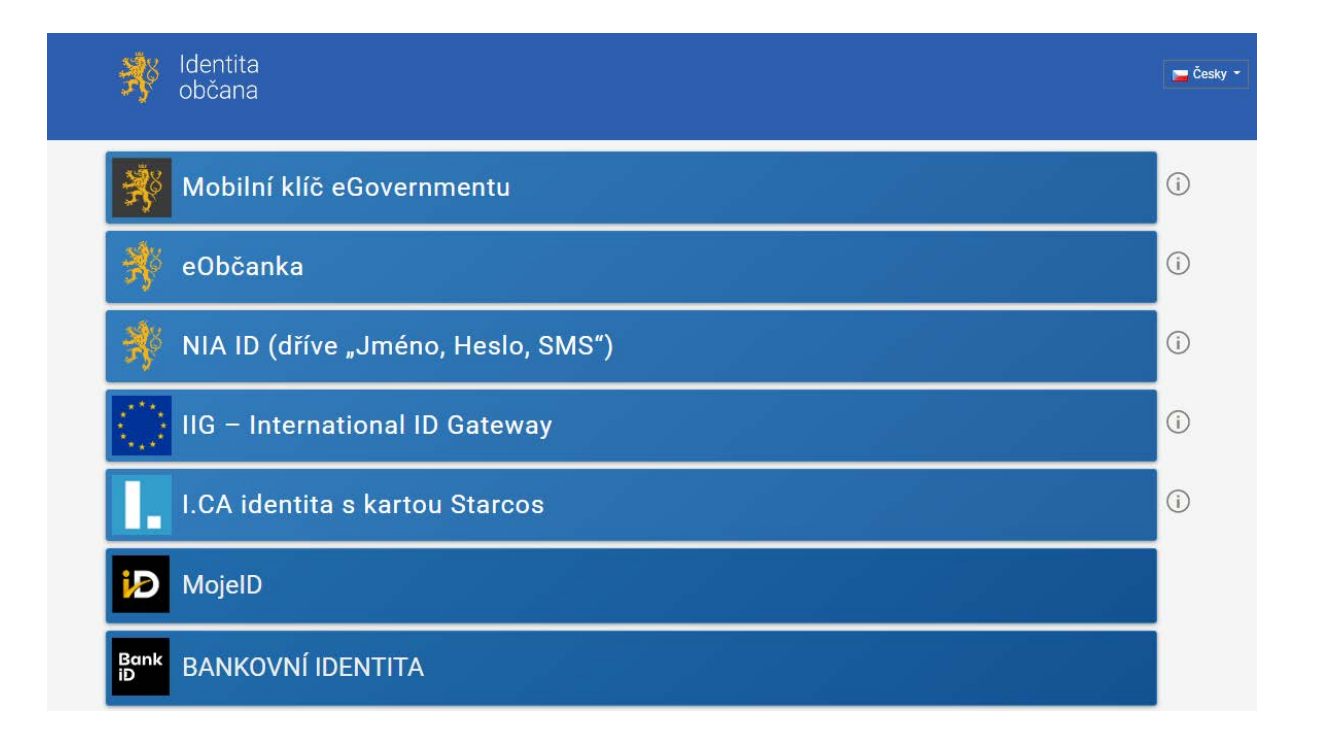

#### **Registrace přes registrační formulář (registrace ostatní)**

- Registrace probíhá přes standardní registrační formulář aplikace IS KP21+

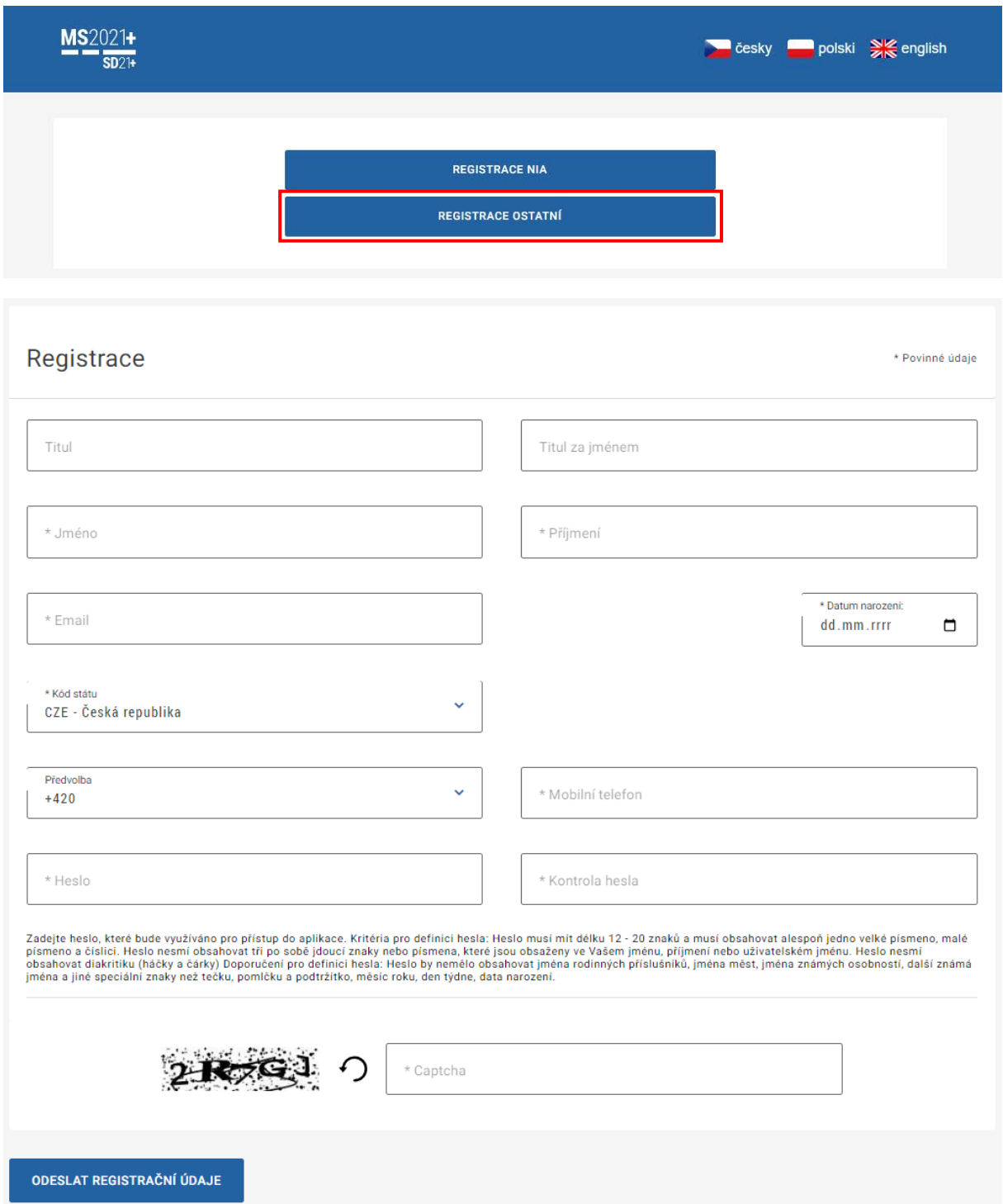

Uživatel vyplní všechna povinná pole. Povinná pole jsou označena hvězdičkou. E-mailovou adresu a mobilní telefon vyplní **podle skutečnosti,** protože k dokončení registrace musí být potvrzen aktivační klíč, který bude zaslán pomocí SMS zprávy na mobilní telefon. Po zadání aktivačního klíče do portálu zašle systém na zadanou e-mailovou adresu e-mail s aktivačním URL odkazem.

Po odesláníregistračních údajů systém zašle na zadané telefonní číslo SMS s aktivačním klíčem a zobrazí v registračním formuláři nové pole Aktivační klíč. Uživatel jej ze SMS do něj přepíše a klikne na tlačítko "Odeslat".

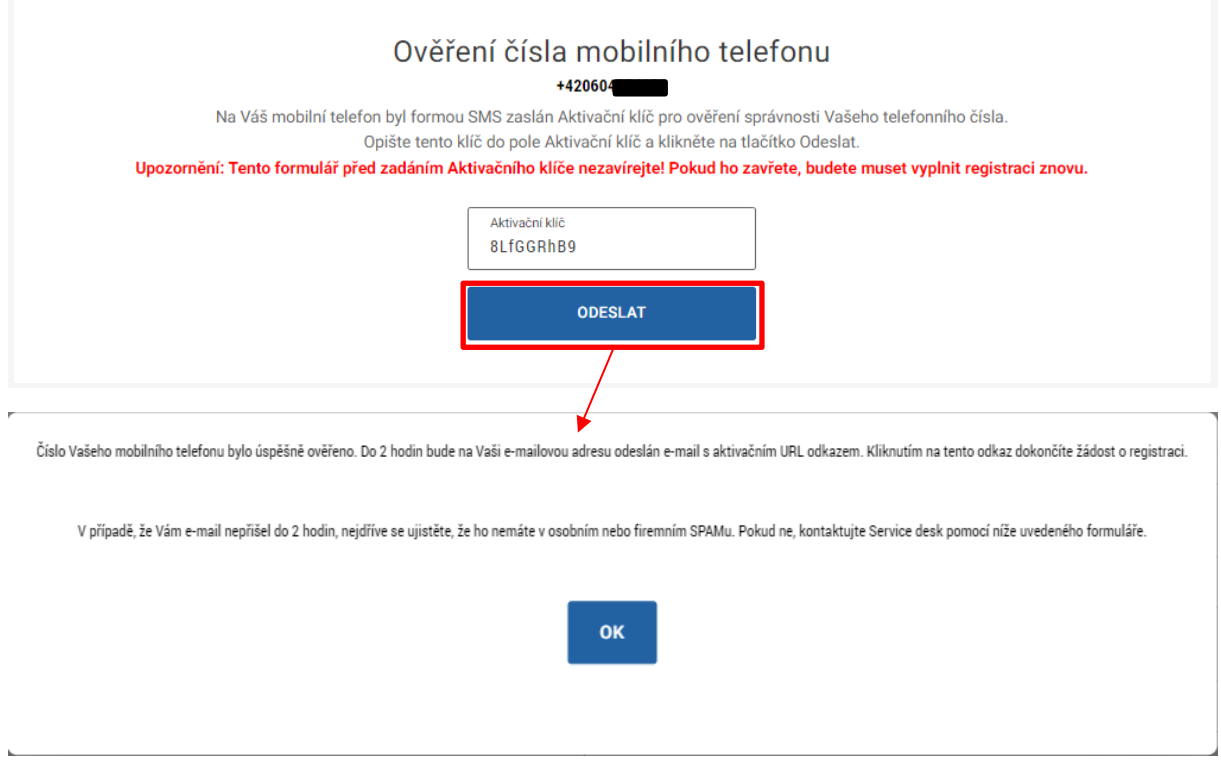

Po úspěšném odeslání aktivačního klíče se uživateli zobrazí oznámení o ověření mobilního telefonu a o zaslání e-mailu s aktivačním URL odkazem k dokončení registrace a zřízení přístupu do aplikace MS2021+. **Aktivační URL odkaz je platný pouze 24 hodin**. Pokud na něj uživatel v této lhůtě neklikne, bude muset provést registraci znovu.

Dobrý den Jan Novák.

děkujeme za Vaši žádost o registraci do aplikace MS2021+. Pro její dokončení pokračujte prosím kliknutím na následující odkaz:

https://iskp21.mssf.cz/sd/aktivace.aspx?activationID=017f6fcc1a414c33b597b840382f44f1

Platnost odkazu je 24 hodin. Po vypršení této lhůty budete muset provést registraci znovu. Po kliknutí na výše uvedený odkaz Vám bude založen účet a následně zaslán e-mail s vygenerovaným uživatelským jménem a Vy se budete moci přihlásit do aplikace.

Tento e-mail byl vygenerován automaticky systémem MS21+.

Po kliknutí na odkaz bude uživatel přesměrován na portál IS KP21+, kdemu systém zobrazí informativní hlášku o úspěšném ověření.

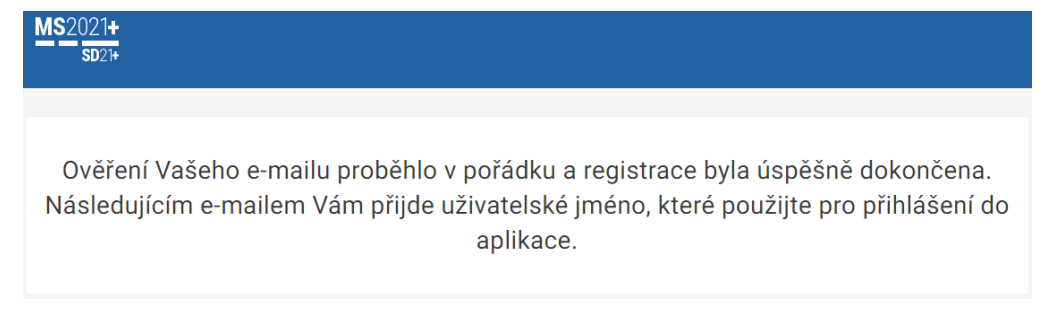

Následně bude uživateli zaslán nový e-mails **uživatelským jménem** pro přihlášení do portálu.

Vaše registrace do systémů MS2021+ byla úspěšně dokončena.

Tento e-mail byl vygenerován automaticky systémem MS21+.

Vaše uživatelské jméno je JYNOVJAN

Svým Externím účtem se můžete se přihlásit do ISKP21+ na adrese https://iskp21.mssf.cz/. Pro přihlášení použijte heslo, které jste zadali při registraci.

Kód 002802/EXT/2022/03/REG/MS21

Pro uživatele Jan Novák

Nové uživatelské jméno JYNOVJAN

V případě, že má uživatel problém s registrací, může využít formulář, který se nachází pod registračním formulářem.

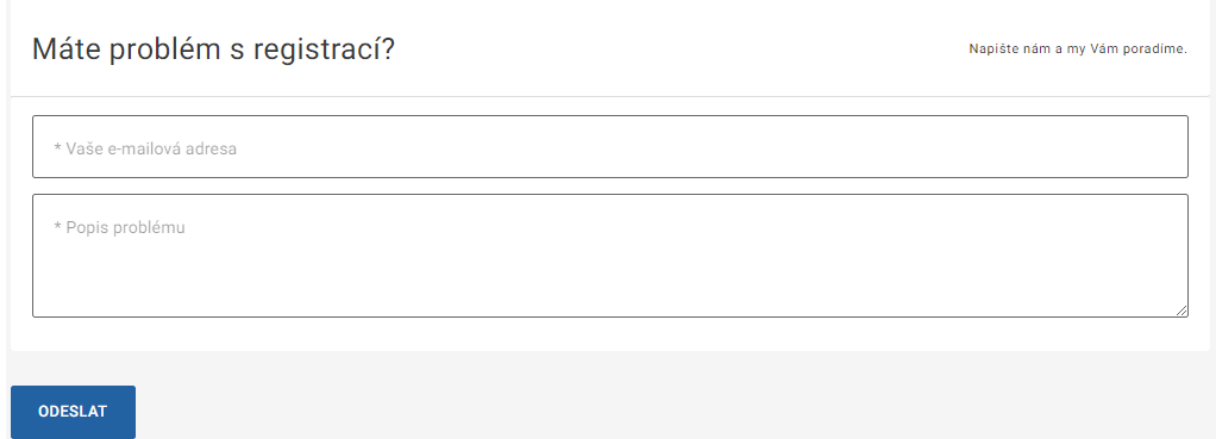

## <span id="page-12-0"></span>1.4.2 PŘIHLÁŠENÍ DO APLIKACE

Přihlášení probíhá dvěma způsoby v závislosti na typu provedené registrace:

1. Přihlášení přes národní identitní autoritu (Přihlásit přes NIA)

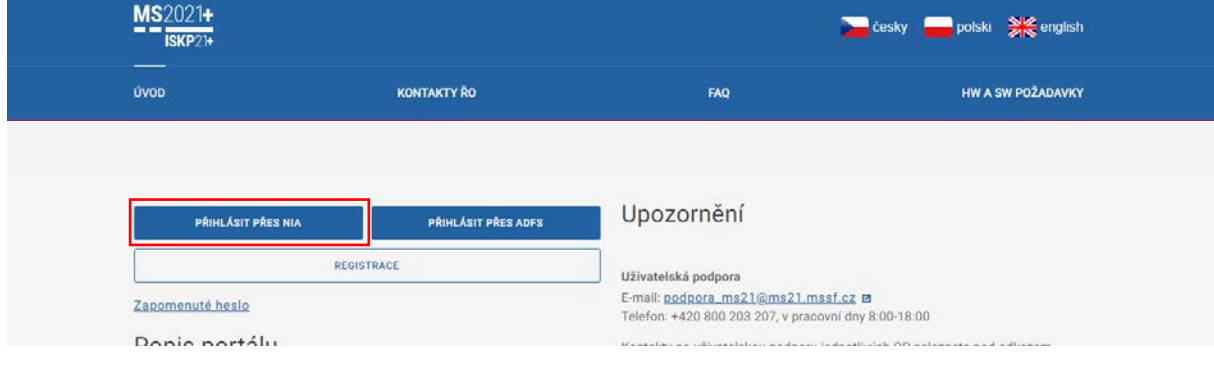

- Uživatel zvolí typ identifikace, přes který provedl registraci a provede přihlášení

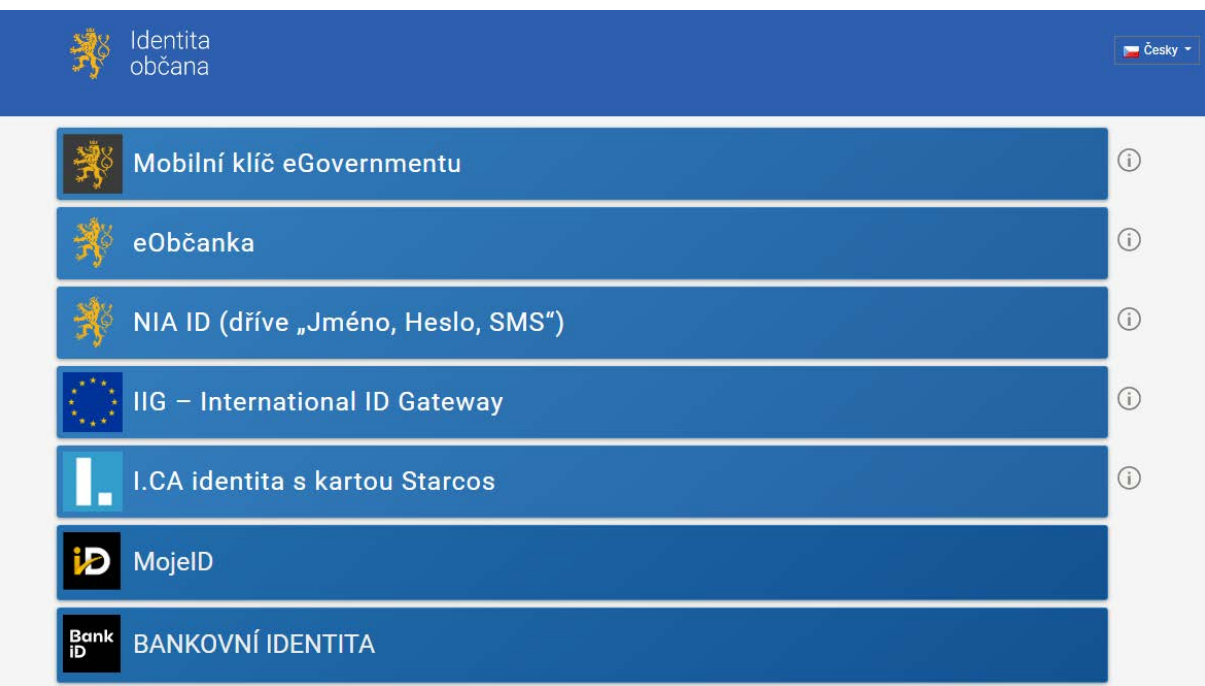

## 2. Přihlášení přiděleným uživatelským jménem (Přihlásit přes ADSF)

Pro přihlášení uživatel vyplní uživatelské jméno, které mu bylo přiděleno a heslo, které zadal při registraci. Uživatelské jméno se zpravidla skládá ze dvou systémem vygenerovaných písmen, následují tři písmena z příjmení a tři písmena z křestního jména.

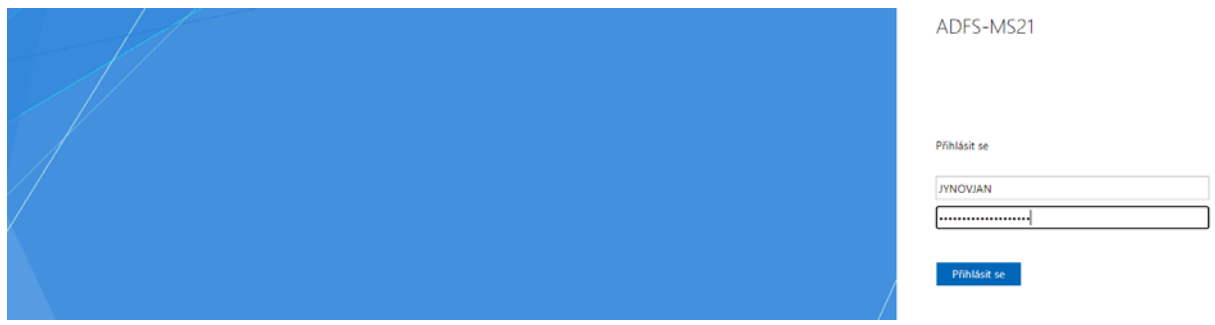

#### **Automatické odhlášení ze systému**

Po přihlášení se uživateli, v záhlaví okna v pravém horním rohu, zobrazí informace o časovém limitu, za který bude v případě nečinnosti z aplikace automaticky odhlášen.

Odhlášení za: 31:35

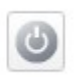

Automatické odhlášení probíhá z bezpečnostních důvodů po 60 minutách nečinnosti uživatele. Aktivitami uživatele v aplikaci (přechod mezi Obrazovkami či spuštění některé akce) se limit pro automatické odhlášení obnovuje vždy zpět na 60 minut.

Pět minut před případným automatickým odhlášením z aplikace se zobrazí upozornění s volbou Pokračovat/Zrušit. V případě stisknutí tlačítka "Pokračovat" dojde k uložení rozpracovaných dat a obnovení limitu pro odhlášení. Tlačítkem **"Zrušit"** se uživatel vrátí do aplikace bez uložení dat, přičemž limit pro odhlášení stále běží.

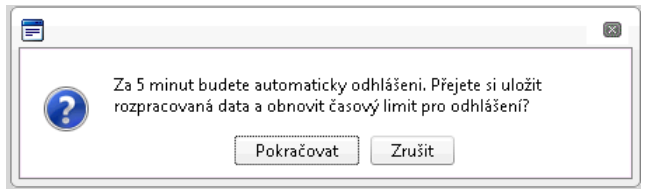

Pokud uživatel do 5 minut na upozornění nezareaguje, bude z aplikace odhlášen a zobrazí se mu informativní hláška o odhlášení. Po stisknutí tlačítka "Pokračovat" je uživatel přesměrován na úvodní stránku portálu.

### **Zapomenuté heslo**

V případě, že uživatel zapomene heslo, klikne na tlačítko "**Zapomenuté heslo?**" na úvodní obrazovce v bloku přihlášení.

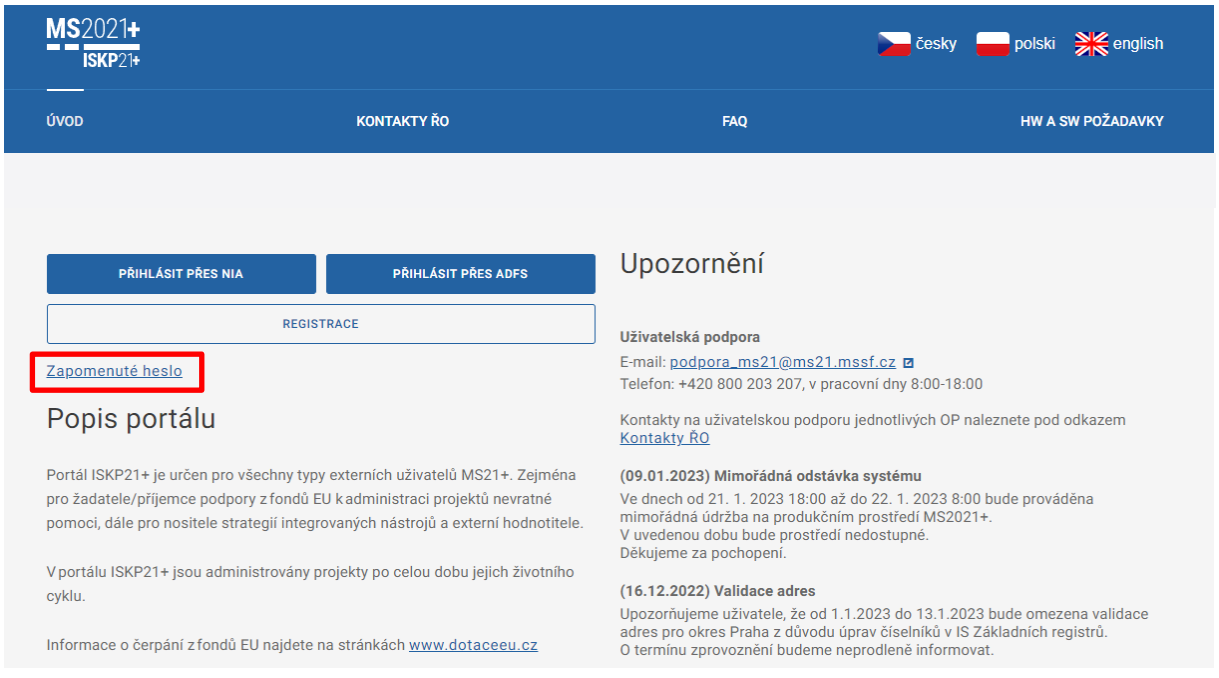

Systém zobrazí uživateli formulář, kde zadá své uživatelské jméno, mobilní telefon stejný jako při registraci, opíše kontrolní kód a klikne na tlačítko "Pokračovat". V případě, že uživatel nezná ani své uživatelské jméno nebo již nevlastní telefonní číslo použité při registraci, využije odkaz v části "Žádost o reset hesla a postupuje dle instrukcí.

# Zapomenuté heslo

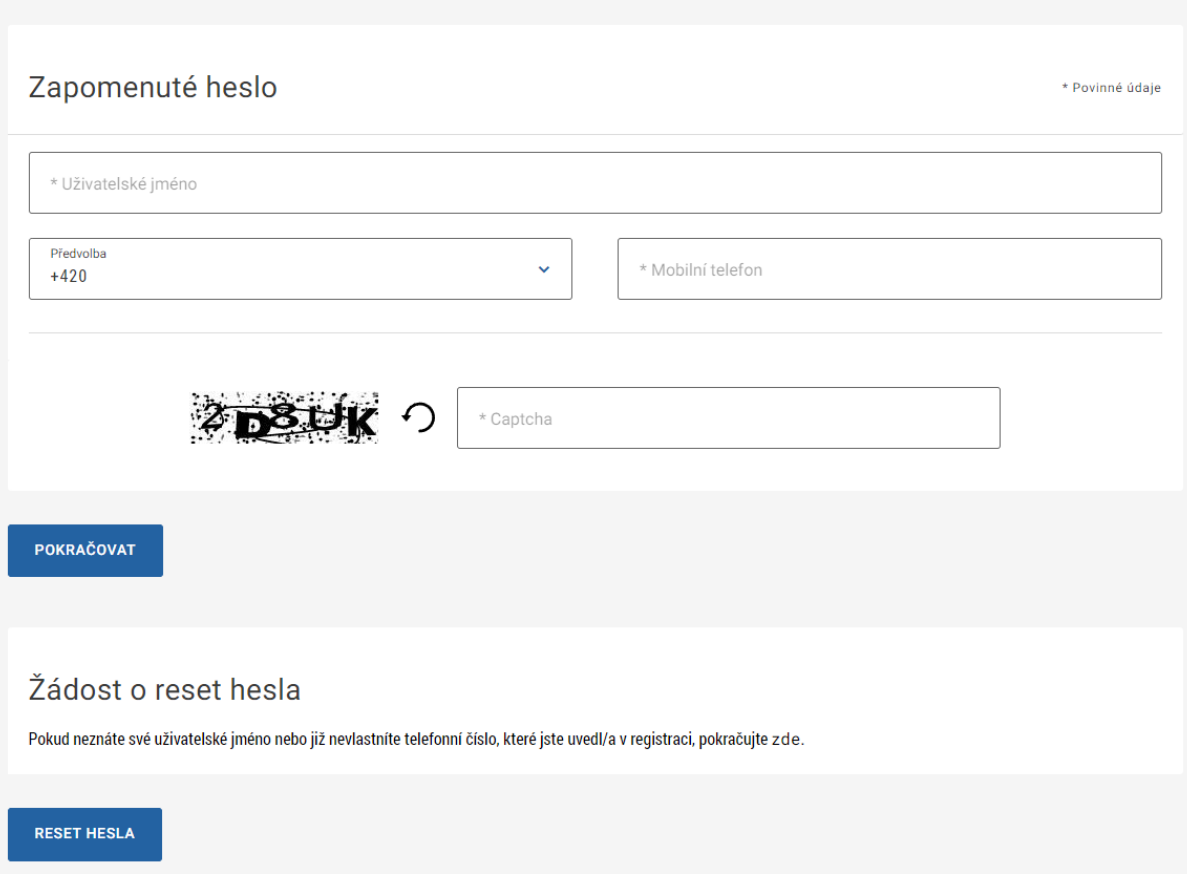

## <span id="page-15-0"></span>1.5 KVALIFIKOVANÝ CERTIFIKÁT (ELEKTRONICKÝ PODPIS)

Pro podpis žádosti je třeba použít dle typu organizace el. podpis dle § 5 a 6 zákona č. 297/2016 Sb., o službách vytvářejících důvěru pro elektronické transakce.

Pro získání kvalifikovaného certifikátu (elektronického podpisu) je nutné se obrátit na akreditovaného poskytovatele certifikačních služeb.

Přehled akreditovaných poskytovatelů certifikačních služeb je možné nalézt na stránkách Ministerstva vnitra České republiky [\(http://www.mvcr.cz/clanek/prehled](http://www.mvcr.cz/clanek/prehled-udelenych-akreditaci.aspx)-udelenych-akreditaci.aspx)

Pro správné fungování elektronického podpisu je potřeba instalovat do počítače podpisovou **aplikaci Crypto native app** a související **rozšíření webového prohlížeče Crypto web extension**. Návod na instalaci a zprovoznění elektronického podpisu je umístěn na úvodní stránce portálu IS KP21+ v sekci FAQ (část [Elektronický podpis\)](https://iskp21.mssf.cz/index.aspx?ShowPage=FAQ&Question=4395974).

Řešení případných potíží s kvalifikovaným certifikátem je možné nalézt v příručce [Předcházení](https://cssf21.mssf.cz/Document.aspx?docID=VU1TUHJpbG9oeTs0NTgyMTM0O1ByaWxvaGFETVM7RmFsc2U=)  problémů s [certifikátem pro podpis v](https://cssf21.mssf.cz/Document.aspx?docID=VU1TUHJpbG9oeTs0NTgyMTM0O1ByaWxvaGFETVM7RmFsc2U=) aplikaci MS2021+ dostupné na úvodní stránce aplikace IS KP21+.

## <span id="page-16-0"></span>**ÚVODNÍ OBRAZOVKA IS KP21+**

Po přihlášení do aplikace IS KP21+ je uživatel přesměrován na úvodní stránku aplikace, tzv. Nástěnku. Nástěnka plní funkci pro správu uživatelského účtu a informací o přihlášení, přehled přijatých depeší uživatele a přehled základních informací. Zároveň slouží jako rozcestník pro práci v jednotlivých uživatelských modulech dle potřeb konkrétního uživatele (**žadatelé a příjemci dotací využívají pouze modul Žadatel**).

- **modul Žadatel** slouží pro podání žádosti o podporu a správu projektů uživatele;
- modul Hodnotitel slouží pro podání žádosti o status hodnotitele a realizaci věcného hodnocení externím hodnotitelům
- modul Nositel IN slouží pro nositele integrovaných strategií

## <span id="page-16-1"></span>2.1 INFORMACE O PŘIHLÁŠENÍ

V pravém horním rohu záhlaví se zobrazují informace o přihlášeném uživateli. Vedle přihlašovacího jména je tlačítko k odhlášení. Kliknutím na tento odkaz dojde k odhlášení a k návratu na úvodní stránku aplikace. Dále se zde zobrazuje informace o časovém limitu automatického odhlášení – odpočet 60 minut od posledního úkonu v aplikaci

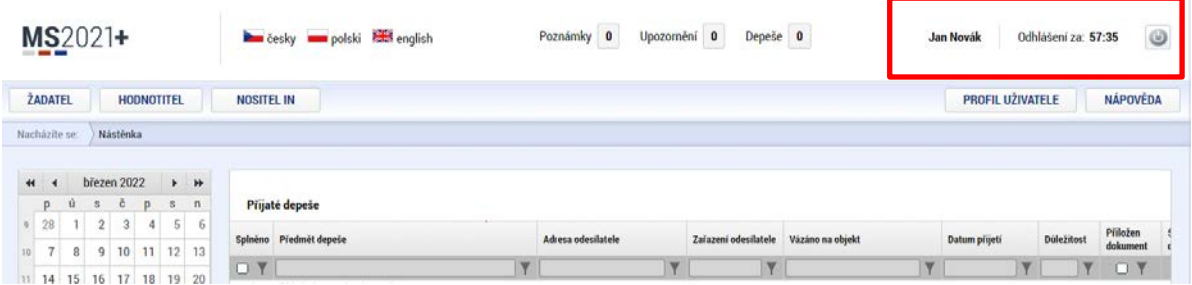

## <span id="page-16-2"></span>2.2 PROFIL UŽIVATELE A NÁPOVĚDA

Stiskem tlačítka "Profil uživatele" může uživatel upravovat své osobní údaje, kontaktní údaje pro zasílání notifikací a dále jsou zde k dispozici údaje o subjektech, které si uživatel v procesu vytváření žádosti o podporu uložil k dalšímu využití.

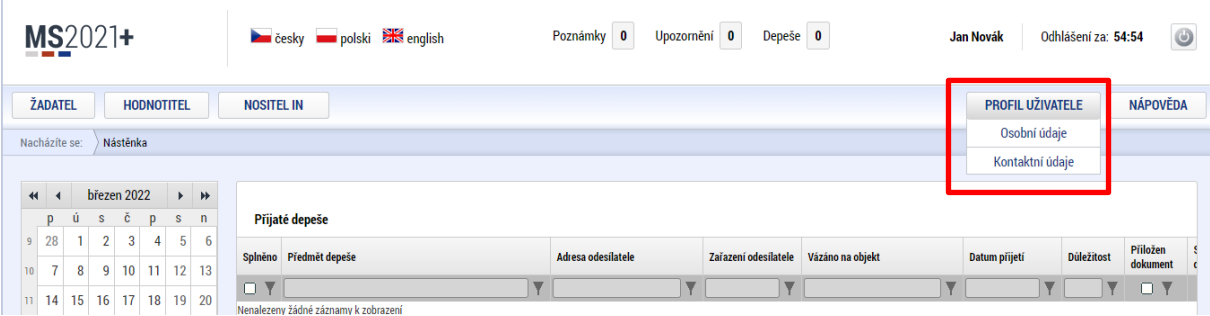

**Osobní údaje –** po zadání uživatelského jména a hesla je možné měnit osobní a kontaktní údaje uživatele. Změna se uloží stiskem tlačítka **Odeslat**

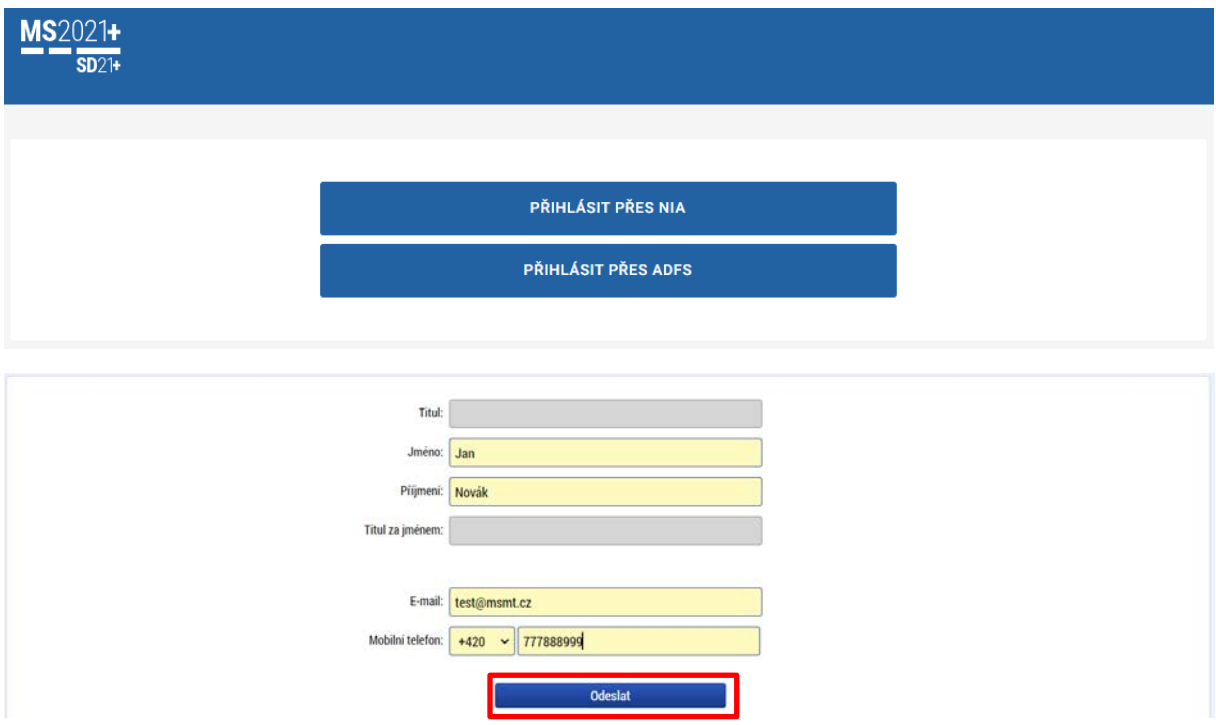

### **Kontaktní údaje pro zasílání notifikací**

Na záložce kontaktní údaje může žadatel vložit své kontaktní údaje, které budou sloužit k zasílání notifikací. Pokud vám přijde v rámci příslušného projektu zpráva, upozornění nebo depeše, systém vás upozorní přes e-mail nebo SMS. Uživatel zadá zvolenou formu notifikace, číslo telefonu (v mezinárodním formátu +420xxxxxxxx) nebo e-mail a potvrdí stiskem tlačítka "Uložit".

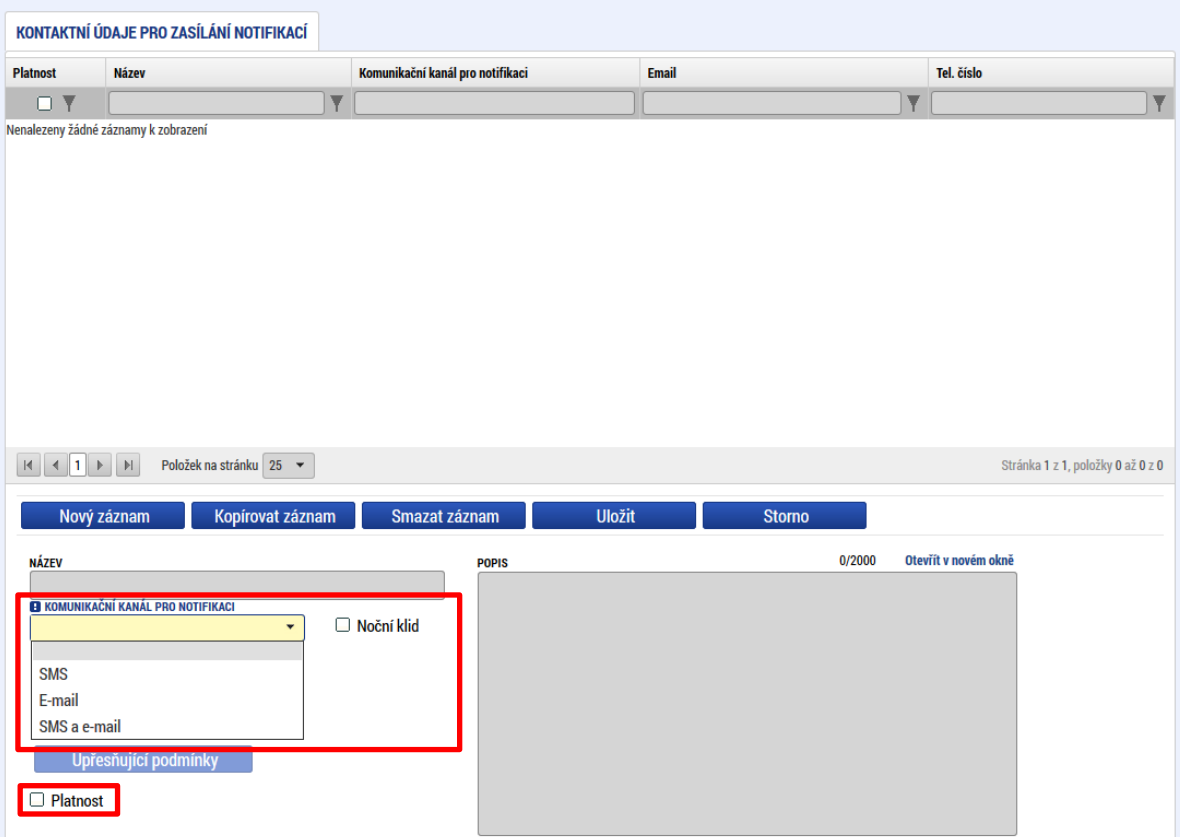

Aby zasílání notifikací na e-mail či telefon bylo funkční, je nutné zatrhnout **checkbox Platnost.**

## <span id="page-18-0"></span>**2.3 KOMUNIKACE**

Na nástěnce jsou k dispozici přijaté depeše (zprávy) vztahující se k příslušným žádostem o podporu/projektům. Na další obrazovky v rámci komunikace je možné vstoupit stiskem příslušného tlačítka v záhlaví obrazovky – poznámky, upozornění, depeše.

Tlačítko "Nová depeše a Koncepty", které se nachází pod přehledem depeší na úvodní nástěnce aplikace, nevyužívejte pro zakládání nových depeší (depeše zasílejte z profilu žádosti – viz níže). Tlačítka "Přijaté depeše" a "Odeslané depeše" zobrazí doručené nebo odeslané zprávy. Pomocí tlačítek "Správa složek" a "Pravidla pro třídění depeší" je možné vytvářet uživatelské složky a pomocí vytvořených pravidel automaticky třídit doručené a odeslané depeše. Hromadné opisy depeší lze vytvářet stejnojmenným tlačítkem. Depeše lze archivovat pomocí tlačítka "Přesun do archívu depeší", kam je možné se přepnout tlačítkem "Archiv depeší".

V levém menu obrazovky se zobrazují informace příslušných ŘO, kontaktní informace, odkazy nebo často kladené otázky apod.

## **Depeše**

Nástroj funguje jako vnitřní komunikace v rámci celého systému MS2021+, tzn. depeše (zprávy) mohou být předávány jak mezi jednotlivými uživateli IS KP21+, tak i mezi příslušnými kontaktními pracovníky na straně ŘO.

**Novou depeši vždy zakládejte z otevřeného projektu (žádosti o podporu), na datové oblasti Profil objektu. Vytvoří se tak vazba depeše na objekt, kterou je příslušná žádost o podporu (projekt). Příjemce zprávy tak bude vědět, kterého projektu se daná depeše týká**.

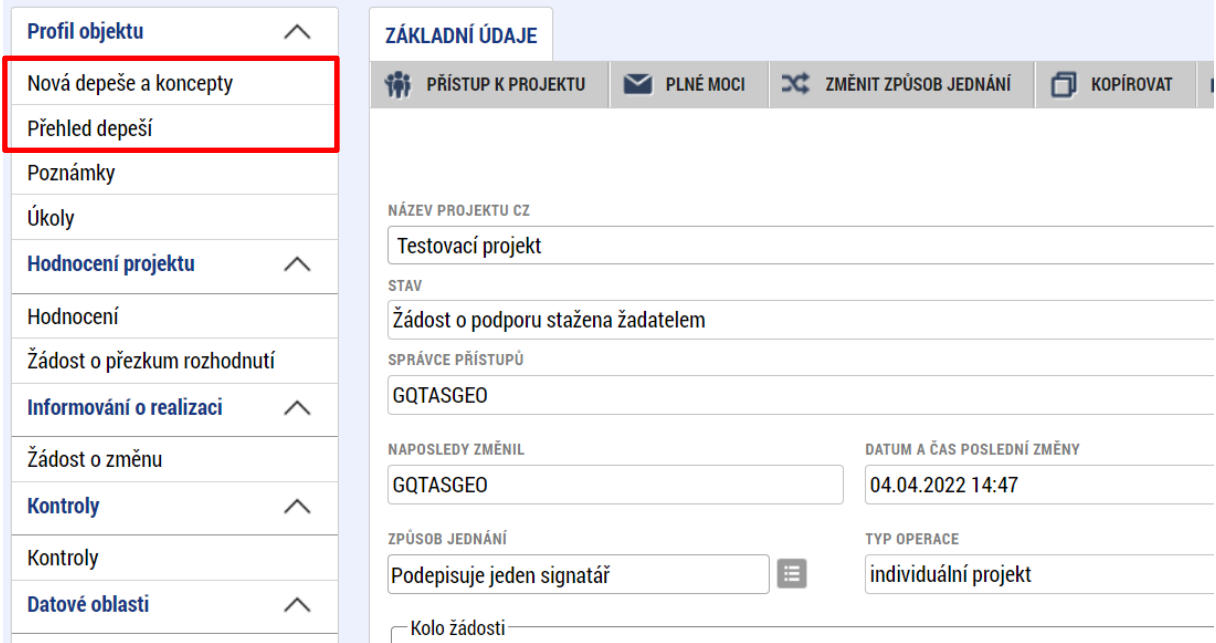

Stiskem tlačítka "Nová depeše a Koncepty" se uživatel dostane na příslušnou obrazovku, kde může zakládat nové zprávy. Uživatel zvolí "Nový záznam", zadá Předmět depeše, Text a chce-li, vyplní také Důležitost nebo checkbox Citlivý obsah<sup>[1](#page-19-0)</sup>. Stiskne tlačítko "Uložit".

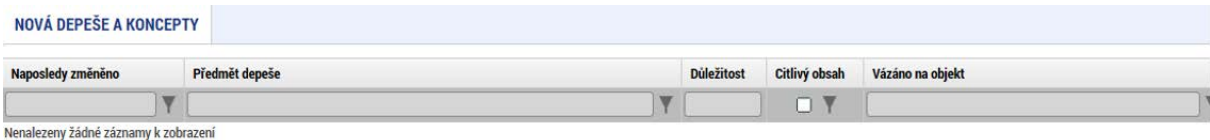

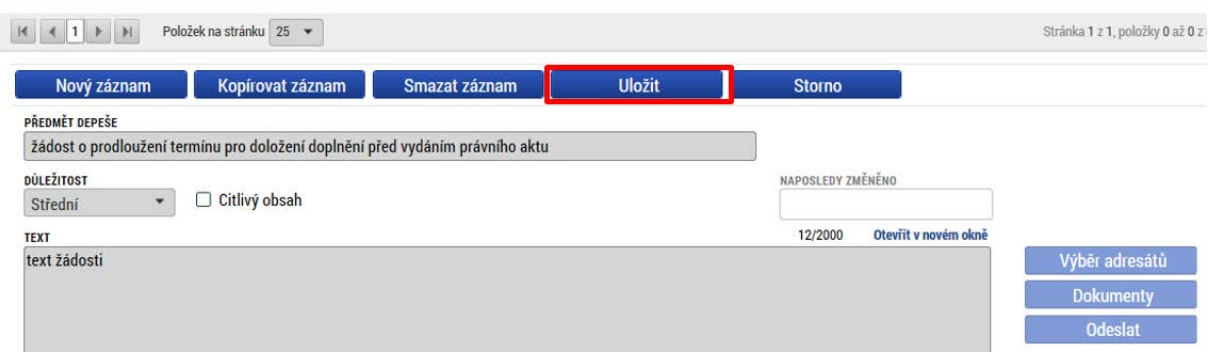

<span id="page-19-0"></span><sup>&</sup>lt;sup>1</sup> Zaškrtnutí checkboxu Citlivý obsah způsobí, že v notifikaci k dané depeši nebude viditelný předmět atext depeše. Pro její přečtení je nutné přihlášení do aplikace.

#### **Přiložení dokumentu**

Po uložení lze ke zprávě přidat přílohu stiskem tlačítka "Dokumenty" v pravé části obrazovky:

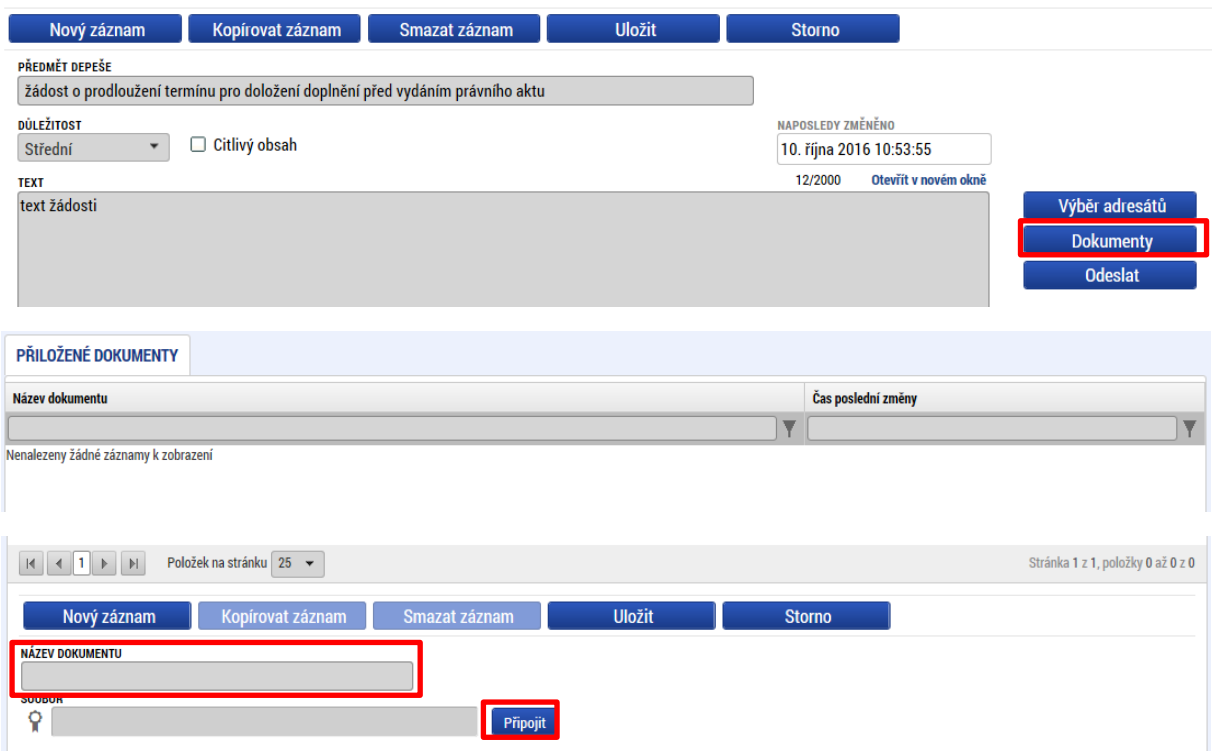

#### **Výběr adresátů depeše a odeslání depeše**

Posledním krokem před odesláním zprávy je výběr adresátů. Po stisknutí stejnojmenného tlačítka je možné ze seznamu uživatelů vybrat příjemce zprávy. Kliknutím na požadovaného příjemce a následným stisknutím ikony šipky doprava je výběr dokončen (příjemce se zobrazí v tabulce vpravo).

Stránka pro výběr adresátů je rozdělena do následujících tabulek:

- Adresy podpory pro specifické oblasti (veřejné zakázky, hodnocení, připomínky, informace<sup>[2](#page-20-0)</sup>)
- Správci projektu uživatele s přístupem k danému projektu
- **Manažeři projektu** pracovníci ŘO s kompetencemi k danému projektu (pro komunikaci s ŘO využívejte primárně tyto adresáty)
- Adresy externích uživatelů sdružuje adresy všech uživatelů IS KP21+
- Adresy interních uživatelů sdružuje adresy pracovníků ŘO

<span id="page-20-0"></span><sup>&</sup>lt;sup>2</sup> Adresa slouží pouze pro příjem informativních depeší. Není možné ji využít pro zasílání dotazů.

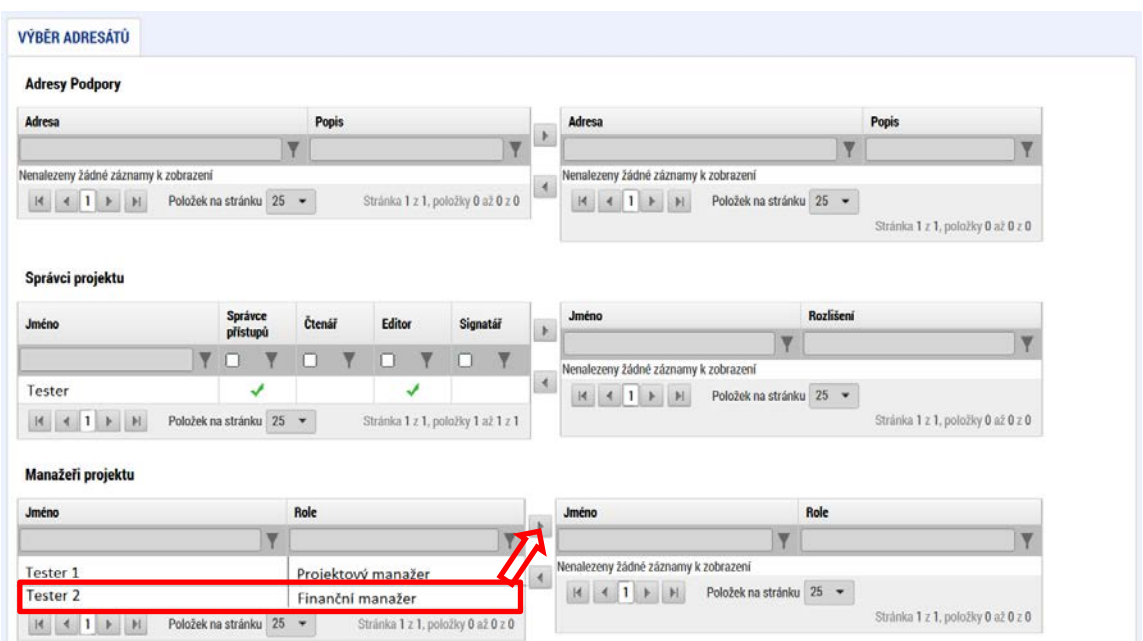

Po zvolení adresáta je nutné vrátit se na obrazovku Depeší stiskem tlačítka "Uložit a zpět" v levém horním rohu obrazovky. Následně po stisku tlačítka "Odeslat" dochází k odeslání depeše. Systém potvrdí odeslání depeše.

Depeše, která již byla v rámci procesu životního cyklu žádosti o podporu a následné administrace projektu odeslána, nemůže být již z důvodu zachování auditní stopy smazána. Možnost smazat depeši je nastavena jen pro neodeslané depeše tzv. koncepty.

## **Kontakty ŘO**

Tato záložka odkazuje na kontakty podpory jednotlivých ŘO operačních programů. Uživatel využívá kontakty uvedené pod operačním programem Jan Amos Komenský. Blíže viz [kap. 1.2 Uživatelská](#page-5-2)  [podpora](#page-5-2).

## **FAQ**

V této záložce je možné nalézt odpovědi na nejčastěji kladené dotazy.

## **HW a SW požadavky**

Pod tímto odkazem jsou uvedeny parametry hardwarového a softwarového vybavení, se kterým je možné aplikaci bez problémů používat. Zároveň zde naleznete odkaz na tzv. *Test kompatibility prohlížeče.* Po stisknutí příslušného odkazu je možné automaticky otestovat kompatibilitu aktuálně používaného prohlížeče.

## <span id="page-22-0"></span>2.4 ŽADATEL

Ŷ.

Stiskem tlačítka **Žadatel** uživatel vstupuje do IS KP21+ v roli žadatele na obrazovku se seznamem žádostí o podporu/seznamem projektů, ke kterým má přístup v rámci svého účtu. V roli žadatele jsou dále přístupné i další moduly.

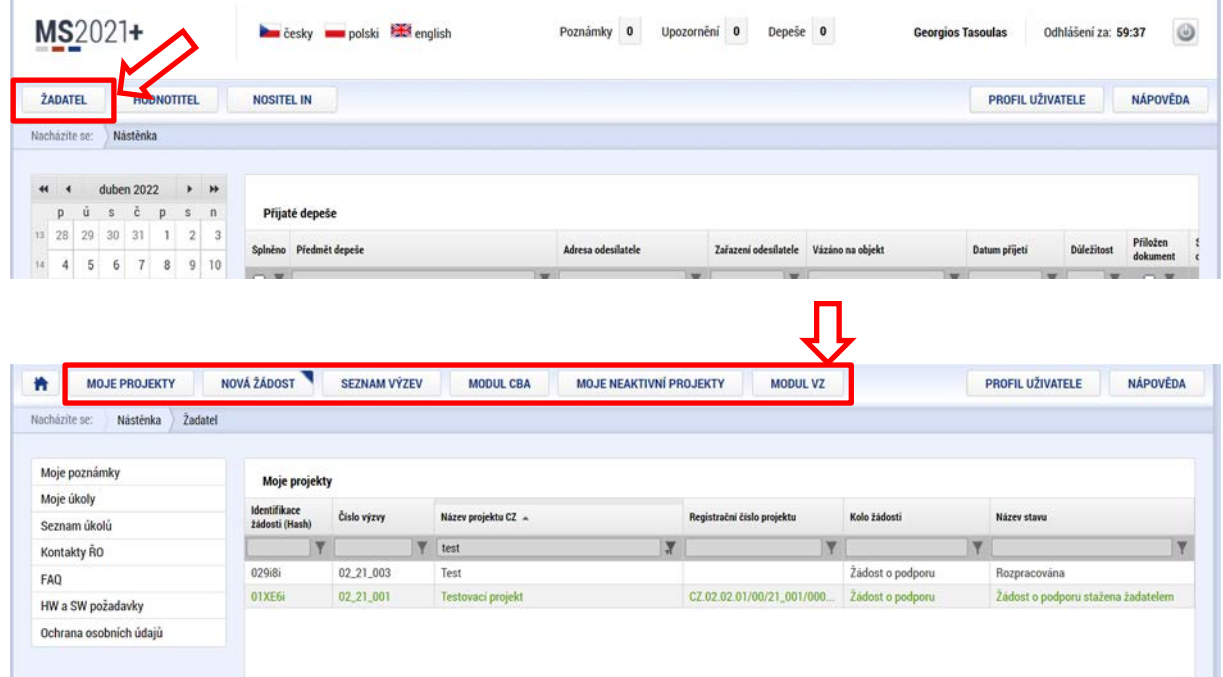

## <span id="page-22-1"></span>**2.4.1 MOJE PROJEKTY**

Žádosti o podporu, u kterých uživatel figuruje v libovolné roli, jsou zobrazeny v modulu *"Moje projekty"*

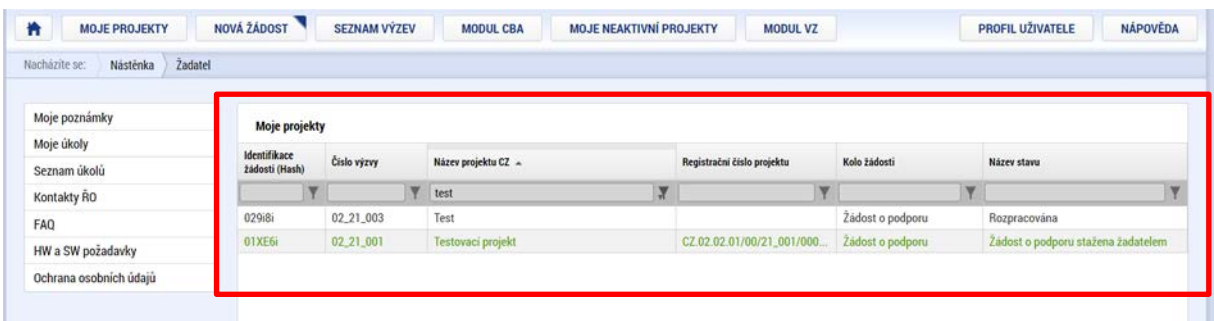

## <span id="page-22-2"></span>2.4.2 SEZNAM VÝZEV

.

Tento odkaz umožňuje uživateli zobrazit ucelený seznam výzev napříč operačními programy. K návratu do přehledu projektů slouží tlačítko **in province .** Pro návrat na úvodní obrazovku je třeba použít tlačítko 作

## <span id="page-23-0"></span>2.4.3 MODUL CBA

Povinnost předložit finanční analýzu prostřednictvím modulu CBA je dána Pravidly pro žadatele a příjemce – obecná a specifická část a výzvou.

Modul CBA je žadateli k dispozici po vstupu do modulu Žadatel.

K vyplnění formuláře analýzy nákladů a přínosů (finanční analýzy) lze přejít prostřednictvím tlačítka "Modul CBA" v horní liště.

Finanční analýza se vyplňuje na samostatném formuláři v IS KP21+ pod modulem CBA a na žádosti o podporu se musí připojit prostřednictvím zaškrtnutí checkboxu CBA na záložce Projekt v oblasti Doplňkové informace, což probíhá automaticky po připojení CBA k projektu.

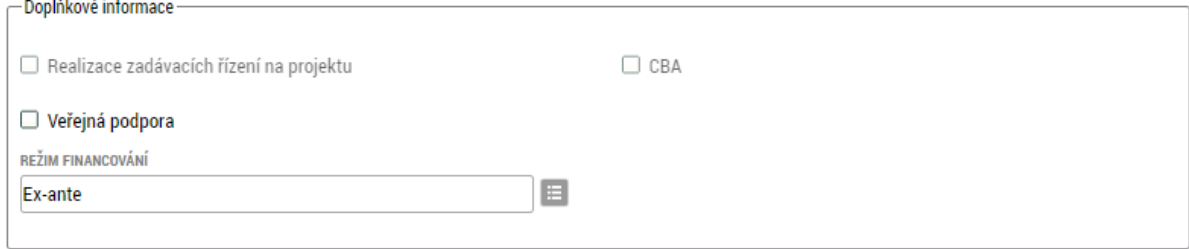

Vzhledem k tomu, že se z modulu CBA, je-li vyplňován, přenáší na záložku *Přehled zdrojů* financování hodnota pole "Příjmy z provozu", je nutné, aby finanční analýza byla v modulu CBA finalizována dříve než žádost o podporu.

Postup vyplnění modulu CBA je uveden v samostatné [Uživatelské příručce zpracování](https://opjak.cz/dokumenty/uzivatelske-prirucky-pro-praci-zadatele-prijemce-v-is-kp21/zpracovani-cba/) CBA.

## <span id="page-23-1"></span>**2.4.4 MOJE NEAKTIVNÍ PROJEKTY**

Modul slouží pro potřeby třídění projektů uživatele. Do modulu může uživatel přenášet libovolné projekty. Primárně je určený pro projekty, u kterých již byla ukončena administrace.

Označení projektu jako neaktivního se vztahuje k uživateli a podle toho se projekt příslušnému uživateli zobrazí buď v modulu Moje projekty anebo Moje neaktivní projekty. Uživatel má možnost projekt mezi moduly přesouvat opakovaně.

Zařazení projektu do toho či onoho modulu v IS KP21+ jedním uživatelem nemá žádný vliv na zařazení projektu do modulů u jiného uživatele ani na práci s projektem na straně ŘO.

Tlačítko "Přesunout do Moje neaktivní projekty" je přístupné na detailu projektu na obrazovce Základní údaje. Po jeho stisknutí zobrazí systém potvrzovací dotaz. Po potvrzení systém žádost o podporu/projekt přesune z Moje projekty do Moje neaktivní projekty.

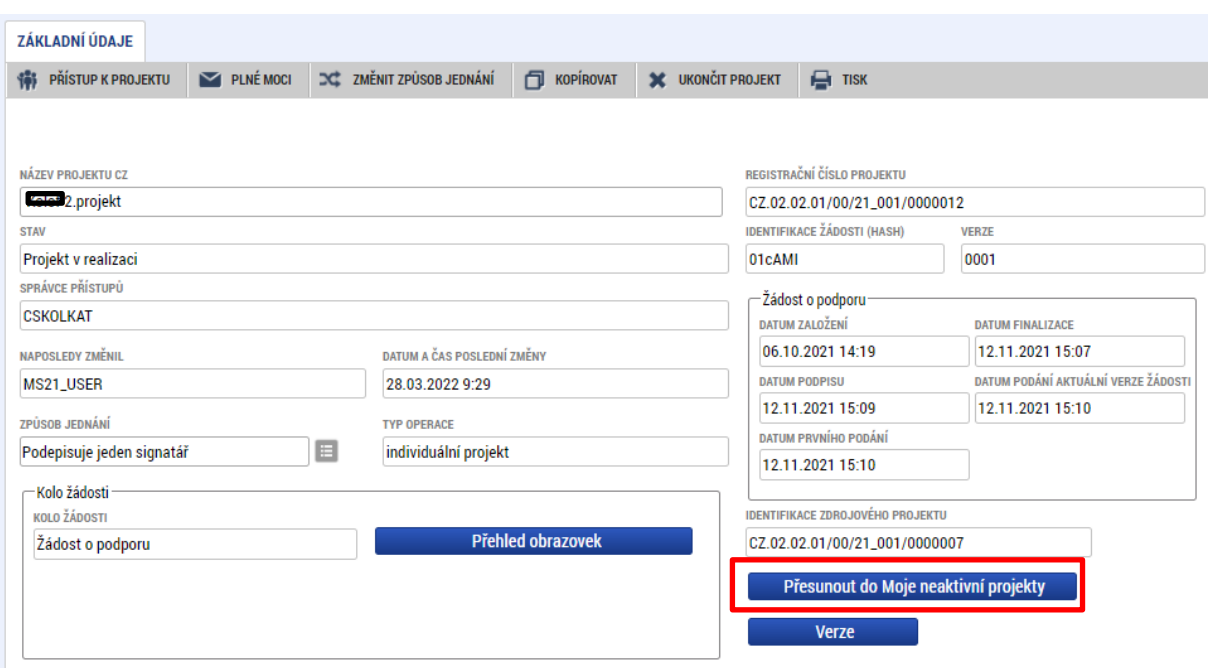

Po označení záznamu v seznamu neaktivních projektů lze v detailu kliknout na tlačítko "Přesunout do Moje projekty". Systém zobrazí potvrzovací dotaz a po potvrzení systém žádost o podporu/projekt přesune zpět z "Moje neaktivní projekty" do "Moje projekty".

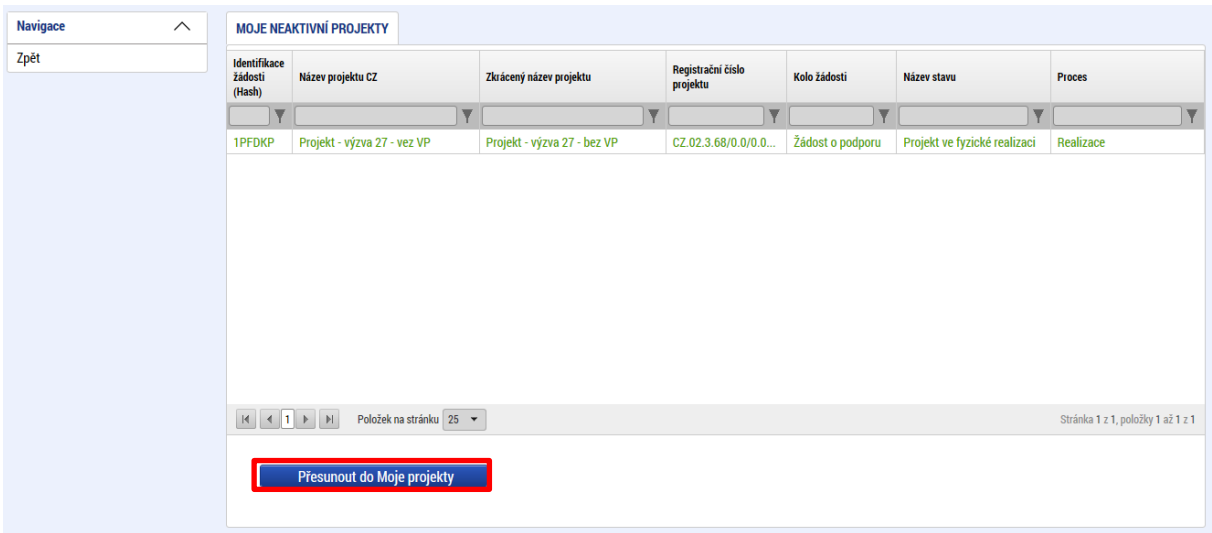

## <span id="page-24-0"></span>2.4.5 MODUL VZ

Veřejné zakázky se evidují v samostatném modulu pro veřejné zakázky – Modul VZ. Tento modul je relevantní od úrovně žádosti o podporu a následně pro proces realizace projektu. Uživatelé v modulu VZ evidují veškeré skutečnosti k veřejným zakázkám vztahujícím se k žádosti o podporu/projektu.

Modul VZ je v aplikaci IS KP21+ řazen v záhlaví portálu pod profilem "Žadatel".

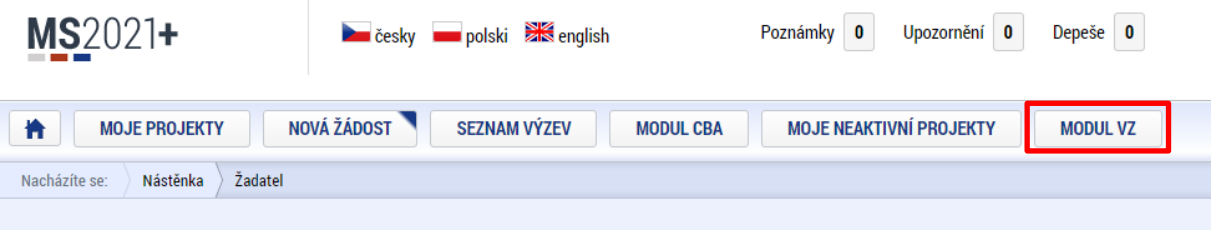

Uživatel nejprve v modulu VZ vytvoří záznam veřejné zakázky, poté je třeba na něj navázat jednu či více žádostí o podporu. Na veřejnou zakázku je možné navázat i žádost o podporu, která dosud nebyla podána, tj. dosud nemá přidělené registrační číslo.

**Nejpozději po podání žádosti o podporu zkontrolujte, zda je projekt navázán na všechny související veřejné zakázky v modulu VZ a zda jsou všechny tyto zakázky podané. Tato vazba je kontrolována při kontrole formálních náležitostí a přijatelnosti. Při nedodržení postupu bohužel nejsou informace uvedené v modulu VZ zpřístupněny ŘO ani hodnotitelům.**

Podrobné informace jsou uvedeny v [Uživatelské příručce IS KP21+ Pokyny pro práci v](https://opjak.cz/dokumenty/uzivatelske-prirucky-pro-praci-zadatele-prijemce-v-is-kp21/modul-verejnych-zakazek/) modulu VZ.

# <span id="page-26-0"></span>**NOVÁ ŽÁDOST O PODPORU A KARTY ZÁHLAVÍ**

## <span id="page-26-1"></span>3.1 NOVÁ ŽÁDOST

Stiskem tlačítka **Nová žádost** uživatel vstoupí na obrazovku, kde vybere program, v rámci kterého, chce podat žádost o podporu.

Po výběru programu je uživateli zobrazen seznam aktuálně otevřených výzev daného programu, v rámci nichž, lze žádost o podporu založit. Výběrem příslušné výzvy se otevře formulář žádosti o podporu.

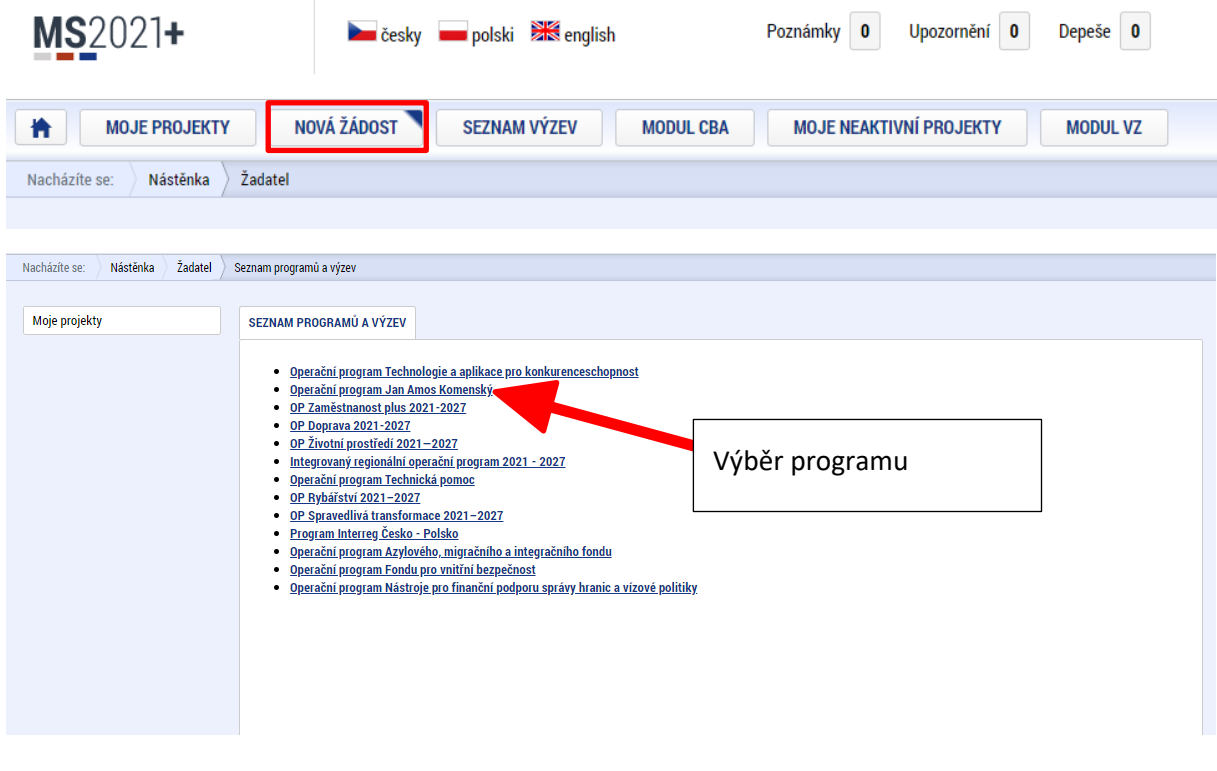

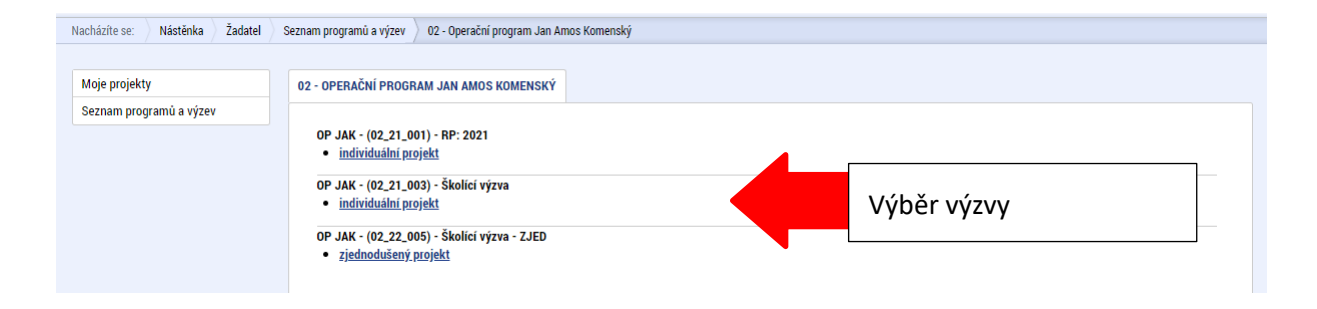

## <span id="page-27-0"></span>3.2 ZÁHLAVÍ FORMULÁŘE

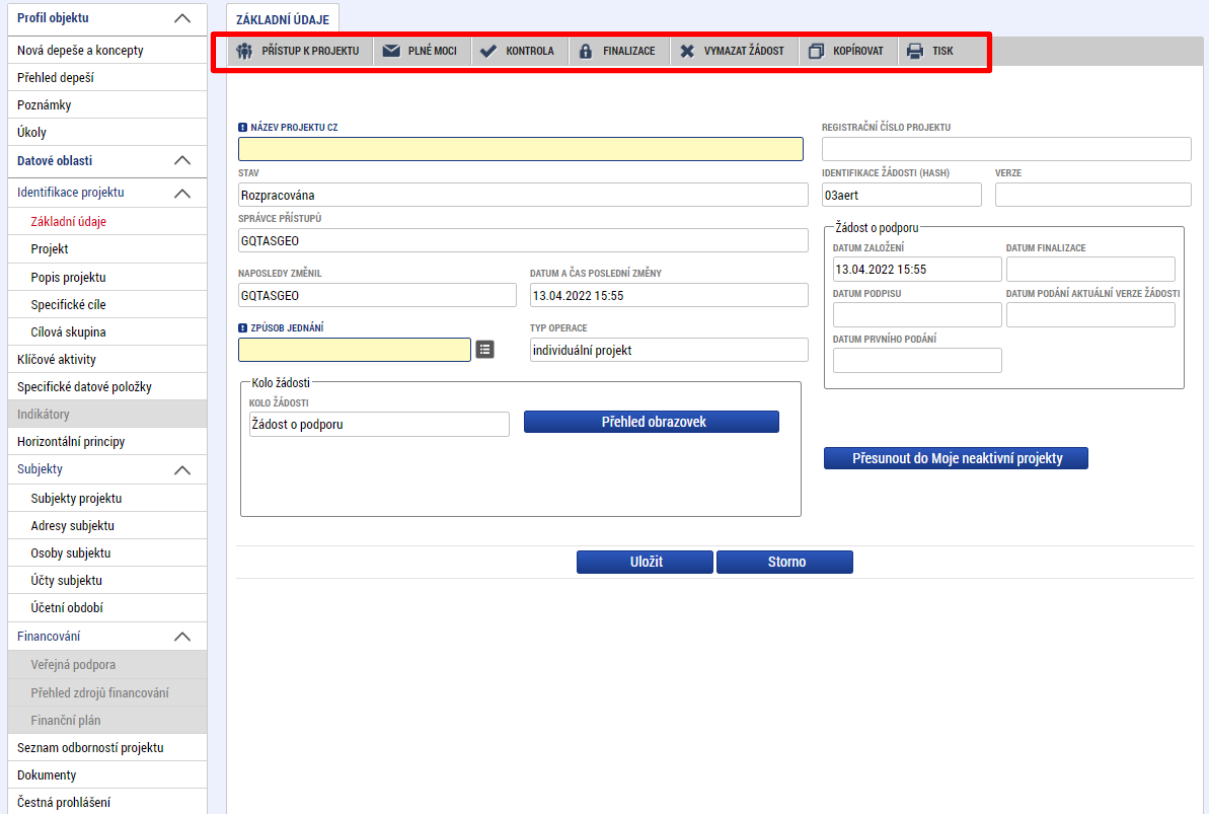

Záhlaví formuláře žádosti o podporu je přístupné z jakékoli záložky.

## <span id="page-27-1"></span>3.2.1 PŘÍSTUP K PROJEKTU

Stisknutím tlačítka Přístup k projektu se zobrazí obrazovka, ve které lze přidělit/odebrat role konkrétním uživatelům v rámci dané žádosti o podporu.

Uživatel, který žádost o podporu založil, je určen jako **Správce přístupů**. Ten má právo přidělit/odebrat k dané žádosti dalším registrovaným[3](#page-27-2) uživatelům příslušné role. Rozlišujeme role **Čtenář** (data jsou zobrazena pouze k náhledu), **Editor** (možnost zápisu změn), **Signatář** (podepisování předem definovaných úkonů v rámci dané žádosti) a **Zástupce správce přístupů** (uživatel zastupující správce přístupů s možností převzetí práv po původním správci). Kromě těchto rolí musí správce přístupů přidělit některému uživateli statut **Kontaktní osoby**. Ke kontaktní osobě je potřeba zadat jméno a příjmení, e-mail a telefon.

Stiskem tlačítka "Nový záznam", zadáním uživatelského jména osoby a zaškrtnutím vybraného **checkboxu (editor, signatář, čtenář)**, se příslušnému uživateli přiřadí konkrétní role k dané žádosti. (pokud je signatářů více, určuje se i pořadí v jakém mají žádost o podporu podepisovat. Tlačítkem "Uložit" se záznam uloží**. Pro možnost finalizace** 

<span id="page-27-2"></span><sup>&</sup>lt;sup>3</sup> Postup registrace je uveden v  $kap. 1.4$ 

**a následného podpisu žádosti o podporu je nutné, aby v rámci žádosti vystupoval alespoň jeden uživatel s přiřazenou rolí signatář.**

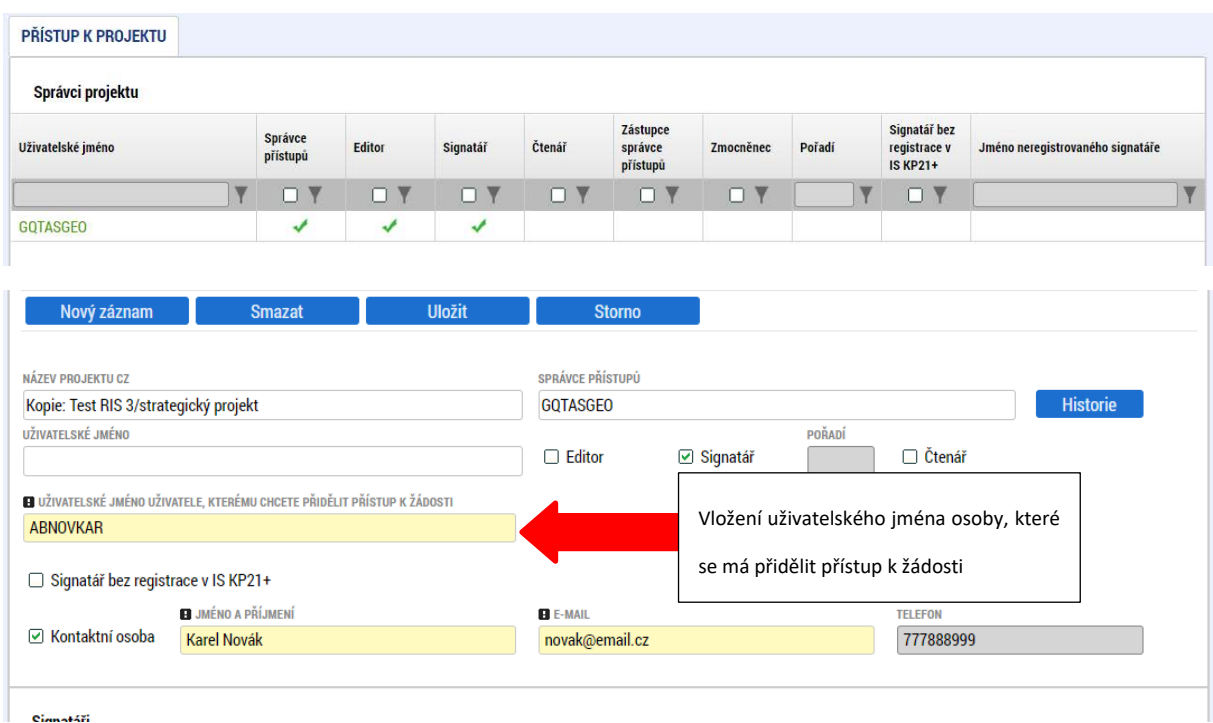

Speciální rolí je **Signatář bez registrace v IS KP21**+. Přidělení této role je vhodné pro uživatele, kteří nejsou a nechtějí být v aplikaci registrováni, ale jsou zmocniteli k úkonům souvisejících s projektovou žádostí, předkládání žádostí o platbu, zpráv o realizaci apod. Při použití této role aplikace vyžaduje zadání plné moci.

Po označení checkboxu **Signatář bez registrace v IS KP21+** se aktivují nová pole **Datum narození** a **Jméno neregistrovaného signatáře**, která jsou povinná k vyplnění.

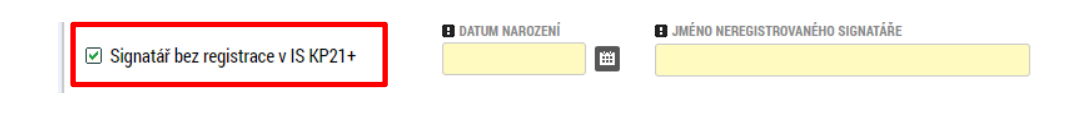

Po vyplnění polí je třeba záznam uložit stejnojmenným tlačítkem.

V dolní části obrazovky je seznam všech signatářů a přidělených úloh, které mohou svým podpisem potvrdit. Seznam je možné měnit a editovat v závislosti na přidělených rolích.

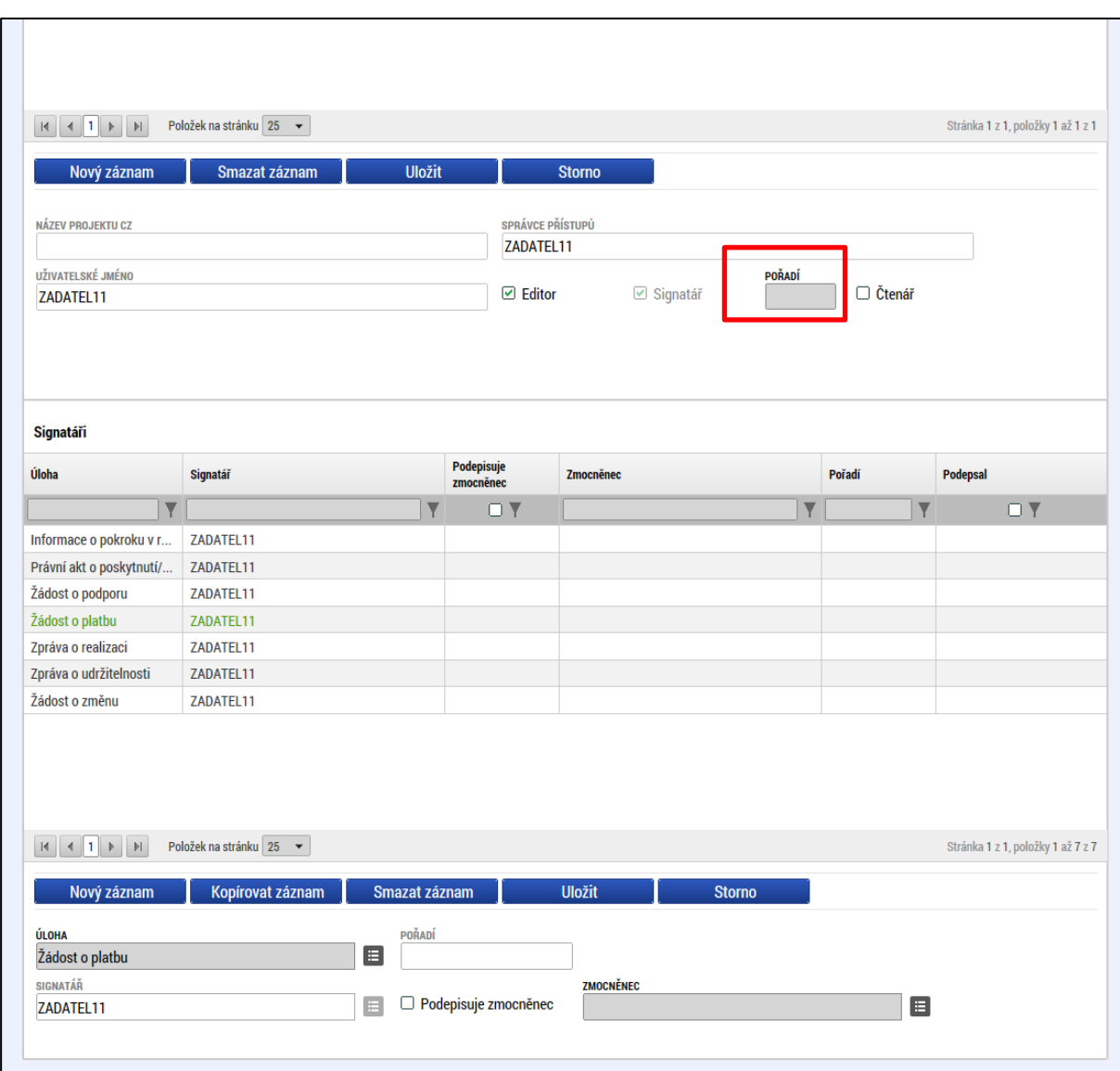

Zároveň je možné určit pořadí, ve kterém budou signatáři podepisovat jednotlivé úlohy.

Správce přístupů se může svých práv vzdát tak, že označí záznam s uživatelem, kterému chce práva předat a stiskne tlačítko "Změnit nastavení přístupu".

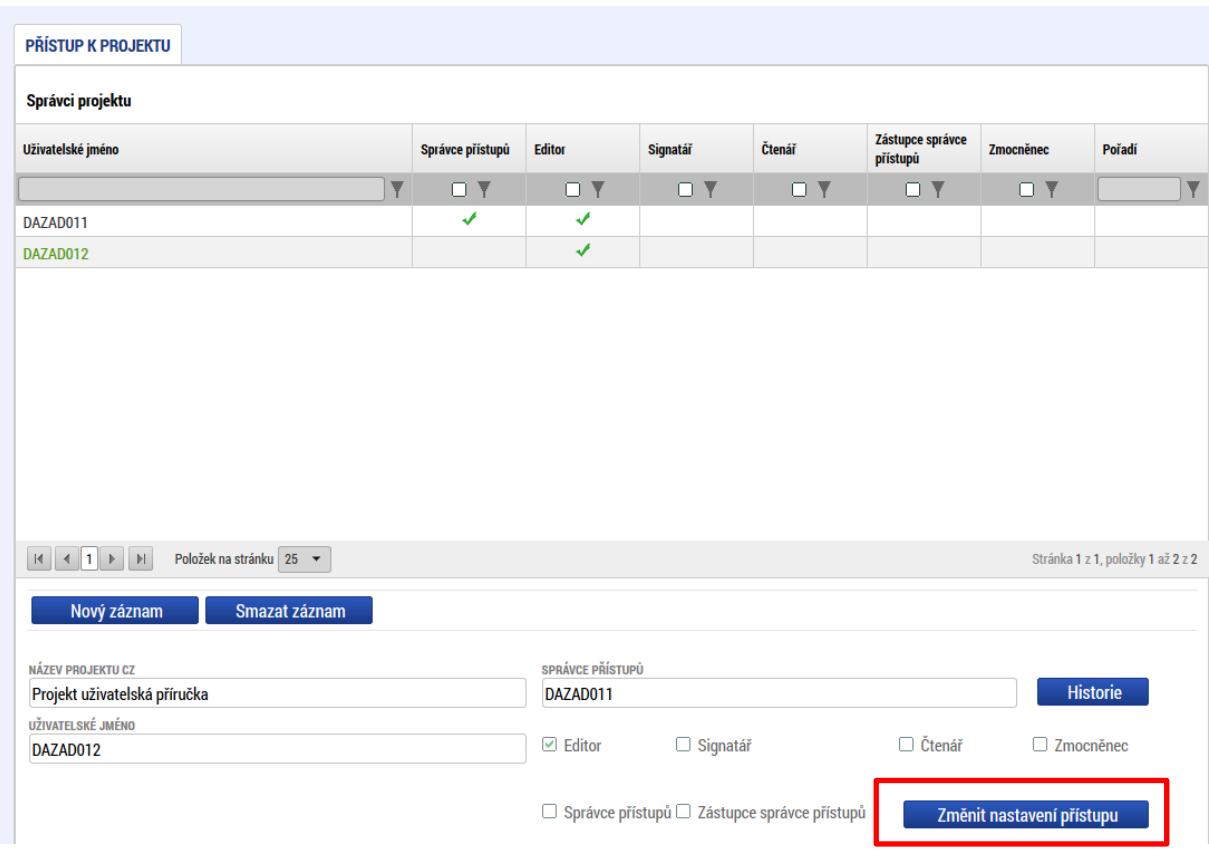

Na další obrazovce označí možnost Správce přístupů a stiskne tlačítko "Změnit nastavení". Tímto je změněn správce přístupů. Dokud mu novým správcem přístupů není role editora odebrána, pak má původní správce přístupů na žádosti o podporu/projektu v IS KP21+ roli editora.

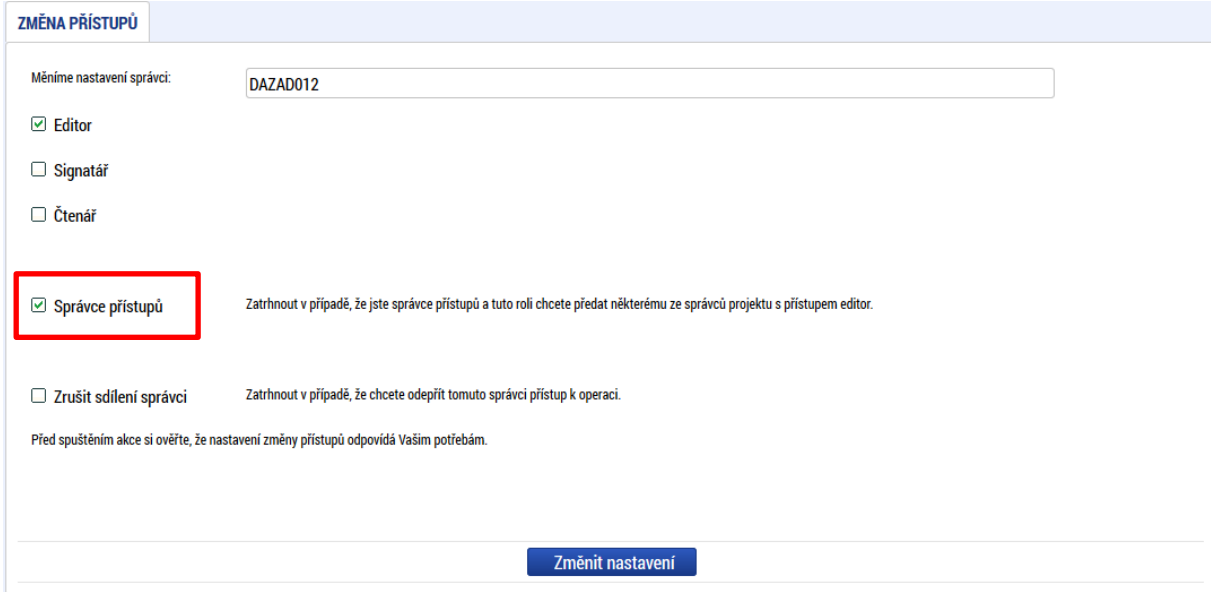

Systém také umožňuje zvolit **Zástupce správce přístupů**. Postup je podobný jako v případě předání vlastnických práv s tím rozdílem, že na obrazovce s názvem Změna přístupů je označena možnost Zástupce správce přístupů.

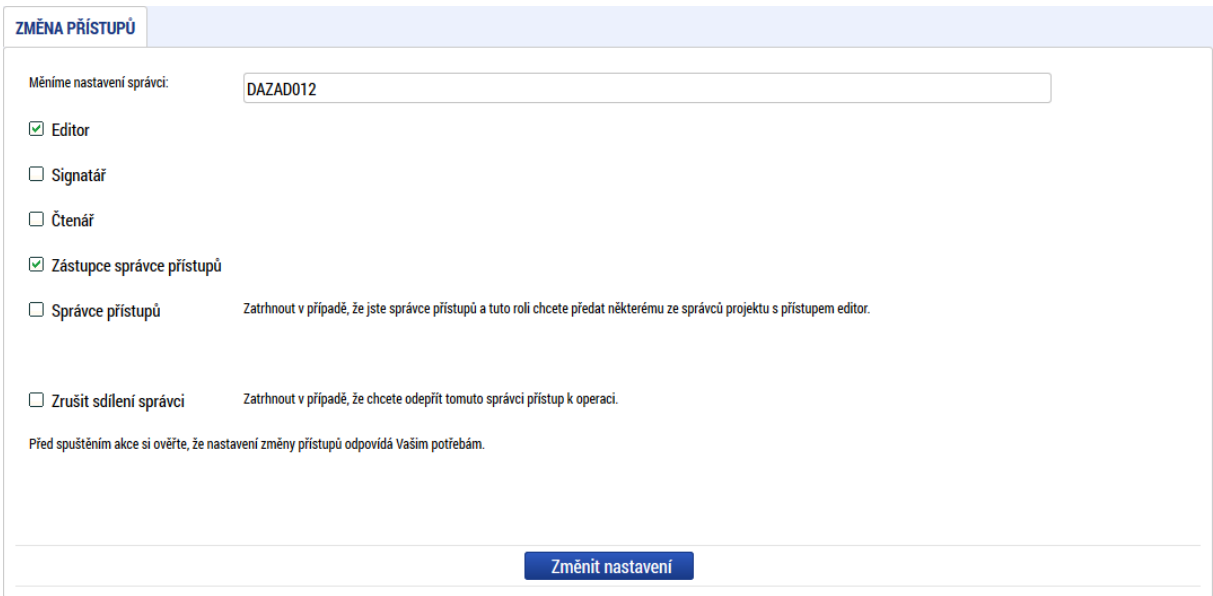

Uživatel s touto rolí může případně sám převzít roli Správce přístupu, je-li to nutné. Postupuje při tom tak, že označí záznam původního správce přístupů, stiskne tlačítko "Změnit nastavení přístupu" a na obrazovce s názvem *Změna přístupů* označí možnost Odebrat správce přístupů. Po stisknutí tlačítka **"Změnit nastavení"** jsou práva Správce přístupů převedena.

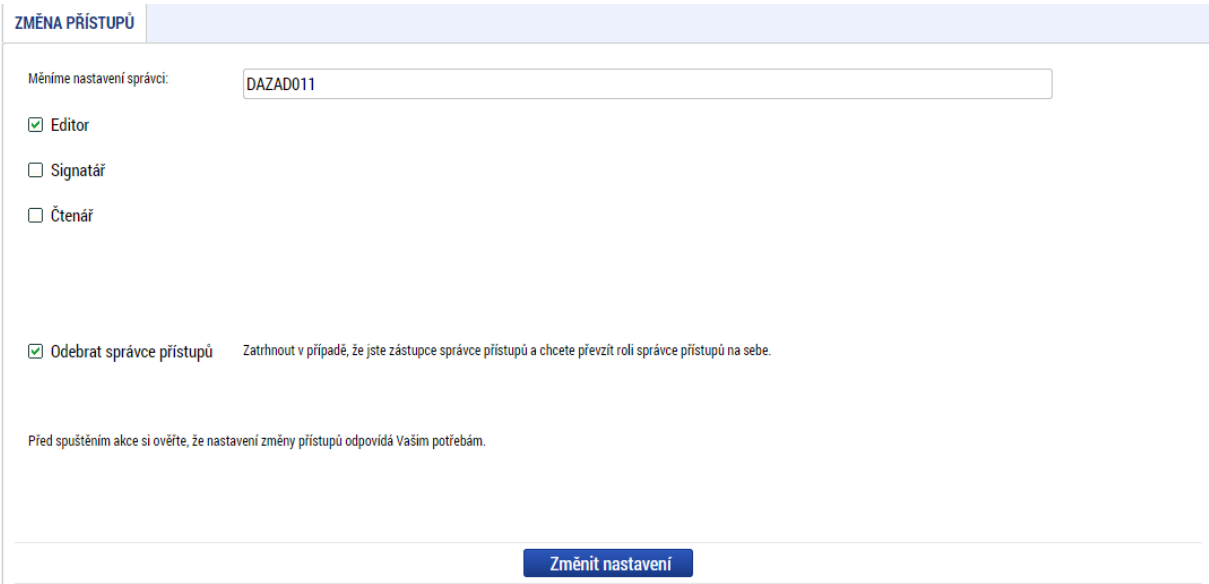

Pokud dojde k situaci, kdy žadatel ztratí přístup k projektu<sup>[4](#page-31-0)</sup> (například dojde-li ke změně relevantní osoby s rolí Správce přístupů a aktuálně vedený Správce přístupů nekomunikuje nebo odmítá předat své role), zadá uživatel podnět na portále Service desk (viz [Příloha č.1\)](#page-134-0) nebo zašle e-mail na uživatelskou podporu na adresu podpora ms21@ms21.mssf.cz. Přílohou podnětu musí být Žádost o převod role správce přístupů, která bude v needitovatelném formátu (např. pdf) a která musí

<span id="page-31-0"></span><sup>4</sup> Pro předcházení této situace je doporučeno na projektu evidovat uživatele s rolí zástupce správce přístupů

obsahovat následující náležitosti: registrační číslo projektu; odůvodnění; uživatelské jméno na které má být role správce přístupů převedena; jméno a příjmení statutárního zástupce žadatele; elektronický podpis statutárního zástupce žadatele.

## <span id="page-32-0"></span>3.2.2 PLNÉ MOCI

V IS KP21+ je zapracována funkcionalita umožňující uživateli s rolí **Signatář** (zmocnitel) pověřit podepsáním vybraných úloh zmocněnce. Zmocněncem může být jakýkoli z uživatelů, který je tzv. správcem projektu, tedy má v rámci projektu přidělené role (editor / čtenář). Administraci údajů na záložce plné moci může provádět uživatel s rolí **Správce přístupů** nebo **Zástupce správce přístupů**. Pokud je definována substituční plná moc, je k vytváření substitučních plných mocí oprávněn zmocněnec se zadanou platnou plnou mocí. Pro zplnomocnění lze použít plnou moc nebo pověření zaměstnance, více viz Pravidla pro žadatele a příjemce — obecná část, Příloha 7.

**Pozn.**: Zmocněncům **není nutné přidělovat roli Signatář**. Toto oprávnění na zmocněnce přechází vytvořením záznamu platné plné moci. **Zmocnitel** tuto roli naopak přidělenou **mít musí**.

### <span id="page-32-1"></span>3.2.2.1 Vytvoření záznamu plné moci

Formulář pro vyplnění plných mocí je dostupný po stisknutí tlačítka **PLNÉ MOCI.**

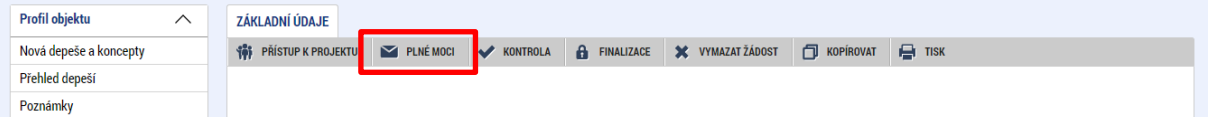

Pro založení záznamu plné moci je třeba stisknout tlačítko **Nový záznam** a do polí **Zmocnitel a Zmocněnec** vybrat uživatele, kteří mají přístup k žádosti.

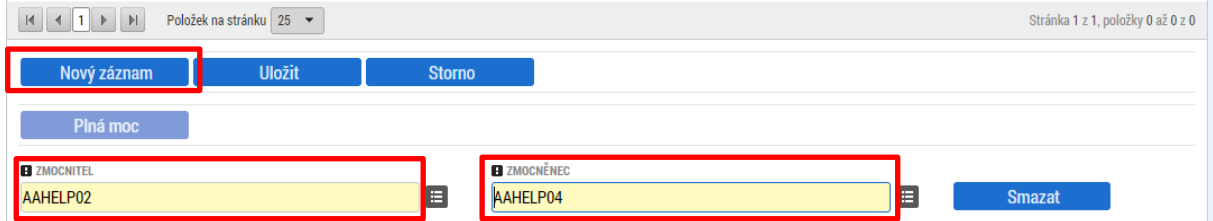

V případě, že na žádosti figuruje tzv. **Signatář bez registrace v IS KP21+**, musí vždy existovat platný záznam plné moci. V tomto případě je nutné tohoto uživatele vložit na záznamu plné moci do pole **ZMOCNITEL NEREGISTROVANÝ V IS KP21+**.

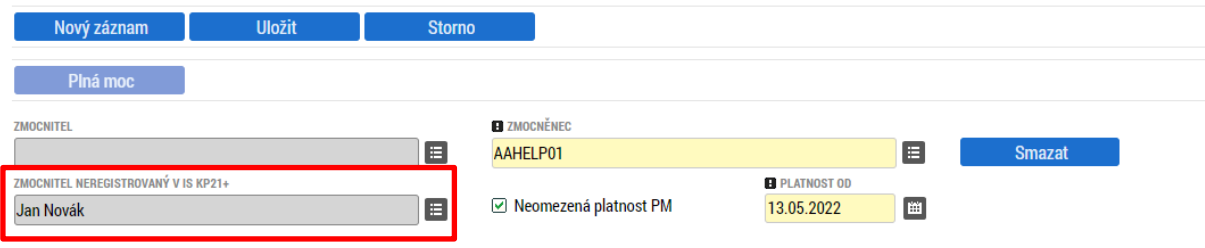

V případě, že je plná moc udělena na dobu neurčitou, je nutné označit checkbox **Neomezená platnost PM** zatržítkem a do pole **PLATNOST OD** vložit příslušné datum.

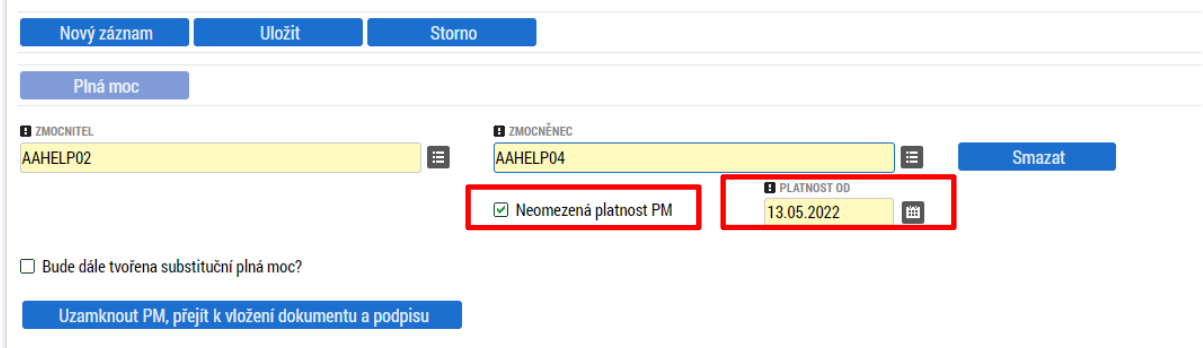

V případě udělení plné moci na dobu určitou je checkbox **Neomezená platnost PM** třeba označit křížkem a do pole **PLATNOST OD** a **PLATNOST DO** vložit příslušná data.

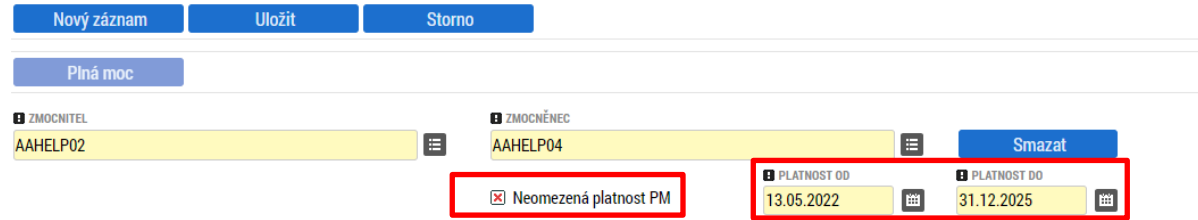

Pokud plná moc obsahuje i možnost udělení plné moci zmocněncem další osobě tak, aby jednala za prvotního zmocnitele, je možné označit checkbox **Bude dále tvořena substituční plná moc?** zatržítkem.

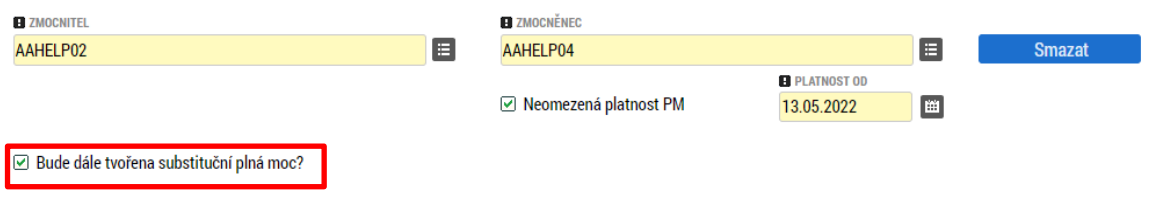

**Upozornění**: Záznam plné moci **je nutné uložit**!

Dále je třeba nastavit předmět zmocnění prostřednictvím tlačítka **Vybrat předmět zmocnění**. Tlačítko je umístěno ve spodní části obrazovky.

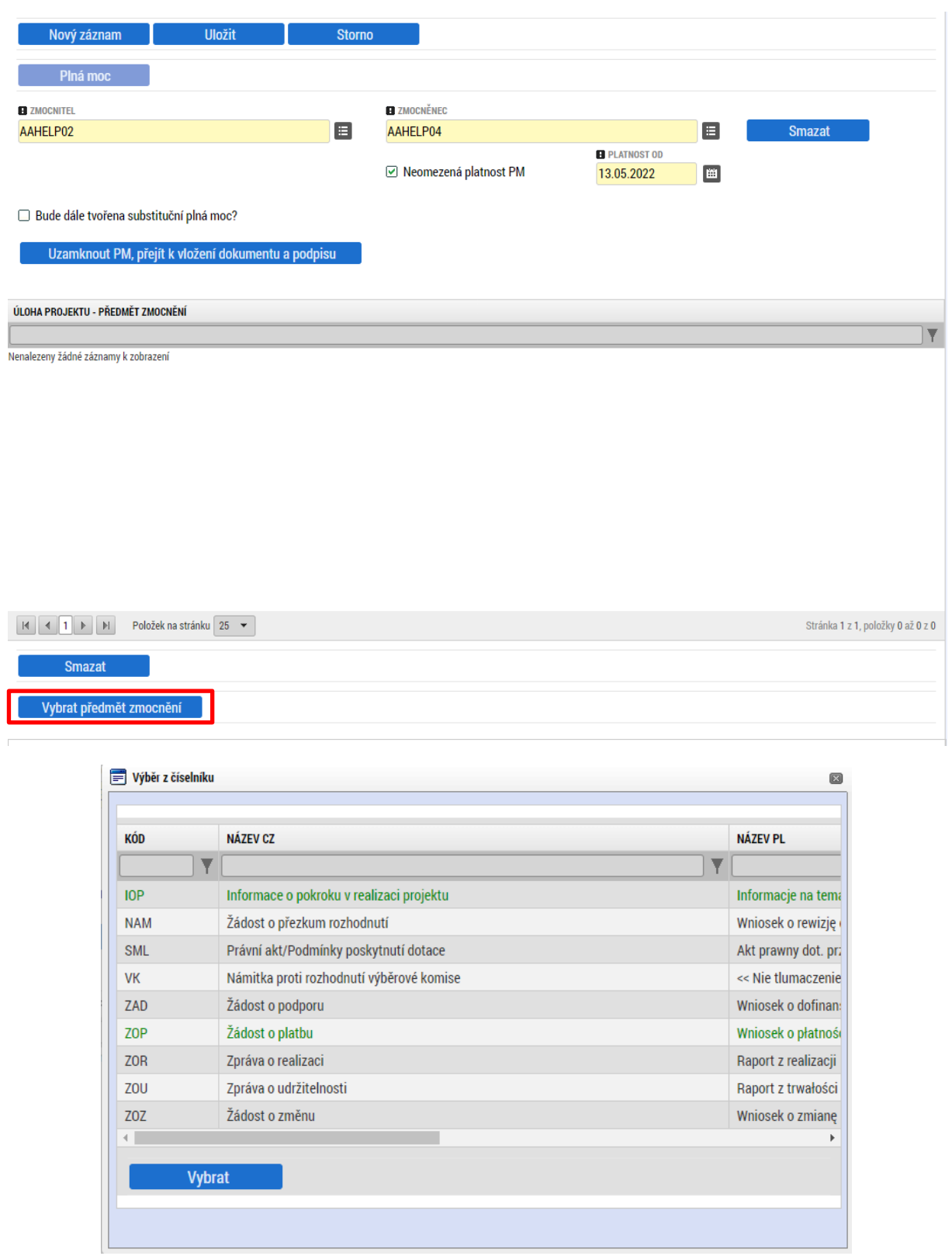

**Tip**: Výběr většího počtu záznamů lze provést se stisknutou klávesou **Ctrl**. Výběr všech záznamů lze provést označením prvního a posledního záznamu se stisknutou klávesou **Shift**.

Po nastavení polí plné moci, předmětu zmocnění a uložení záznamu je nutné plnou moc uzamknout prostřednictvím tlačítka **Uzamknout PM, přejít k vložení dokumentu a podpisu**.

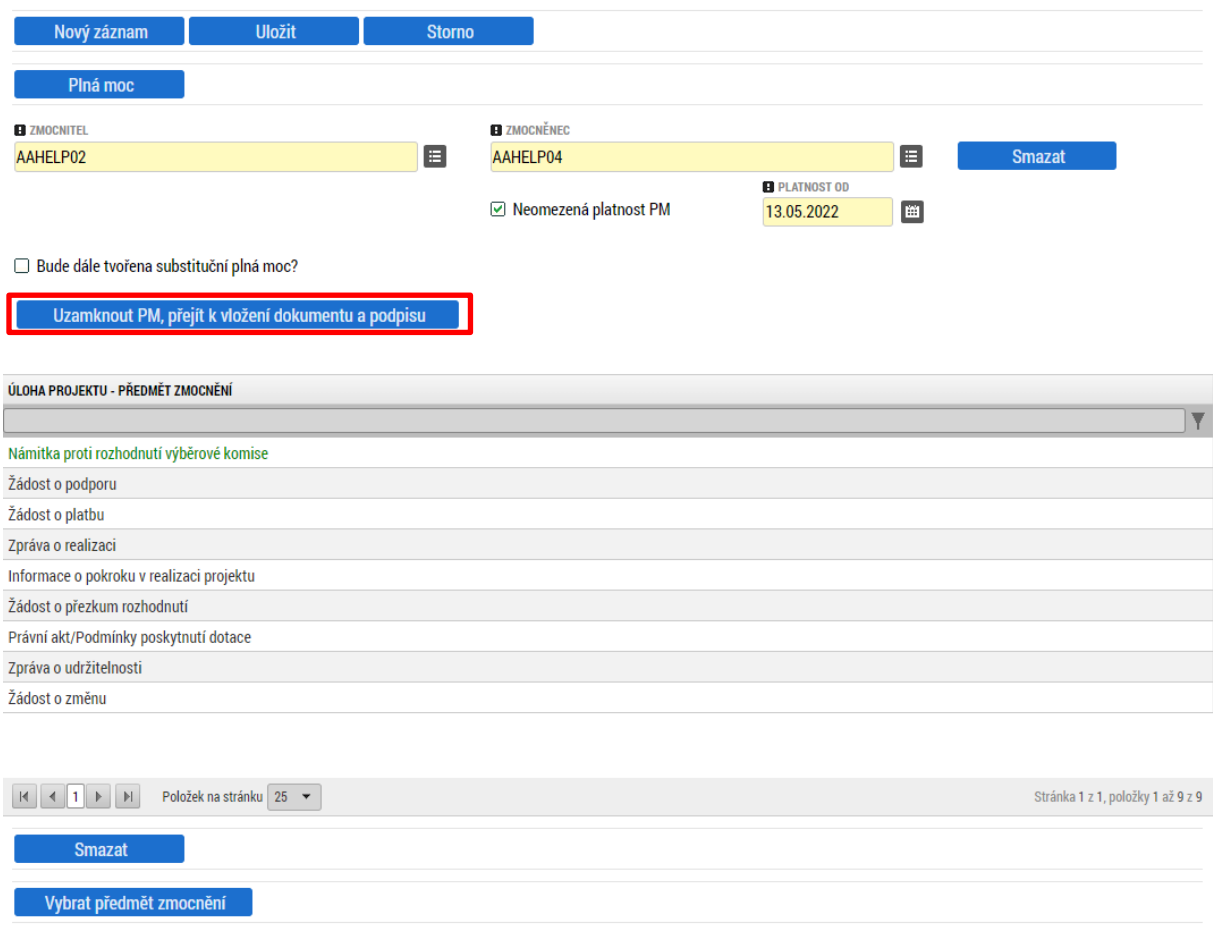

Po uzamčení plné moci je pod tabulkou úloh projektu – předmět zmocnění aktivováno pole pro vložení dokumentu plné moci.

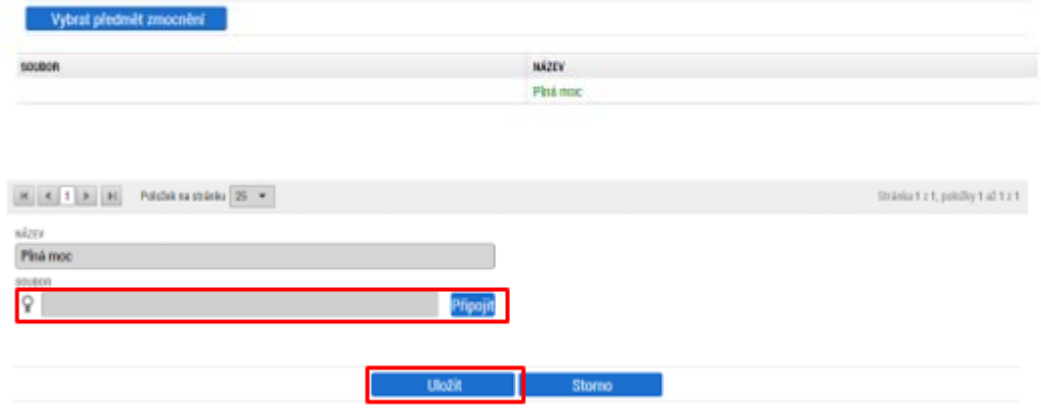

Dokument plné moci je k záznamu třeba připojit prostřednictvím stejnojmenného tlačítka. Po nahrání dokumentu je třeba stisknout tlačítko **Uložit** pod importovaným souborem plné moci. Lze použít vygenerovaný dokument, který je k dispozici ke stažení pod tlačítkem **Plná moc** nebo vlastní dokument plné moci.
**Upozornění**: Vygenerovaný dokument nelze použít pro záznam prvotní (primární) plné moci, u které je nastavena možnost substituční plné moci, neboť vygenerovaný dokument neobsahuje toto zmocnění. Dokument plné moci / pověření musí dále splňovat náležitosti dle Pravidel pro žadatele a příjemce — obecná část.

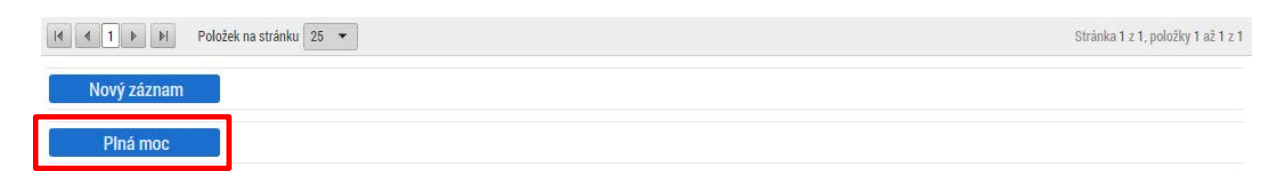

Vygenerovaný dokument je možné otevřít po jeho vytvoření.

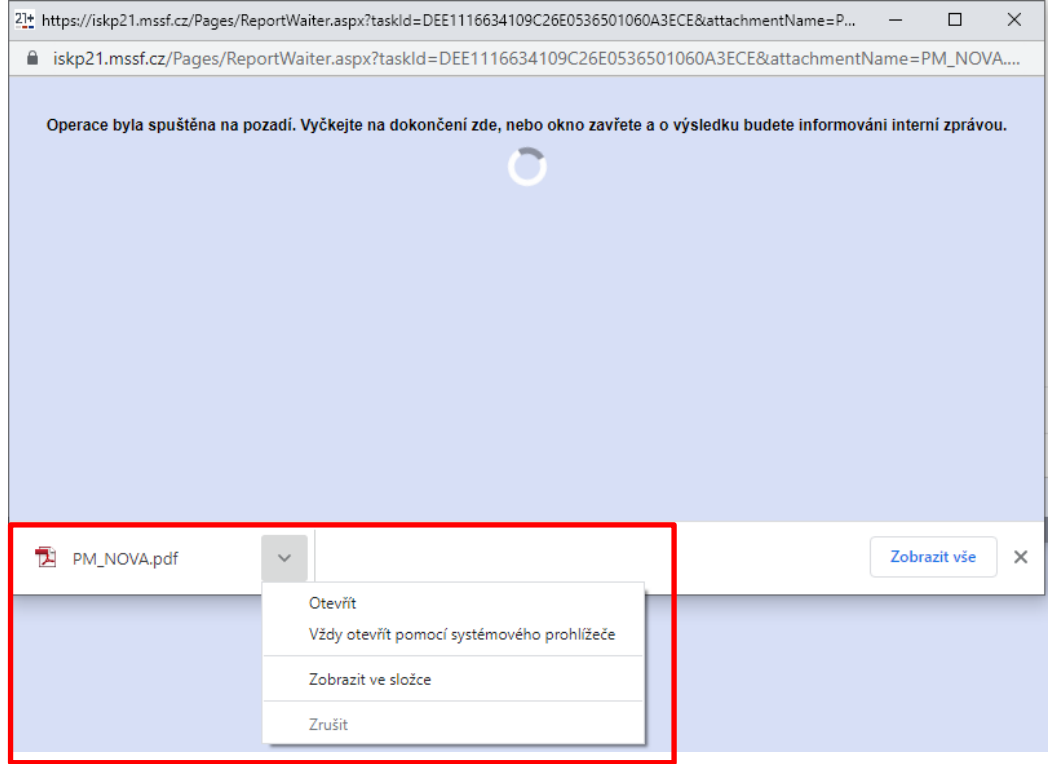

Dokument je také zasílán jako příloha depeše s názvem **Výsledek tiskové sestavy**.

#### Přijaté depeše

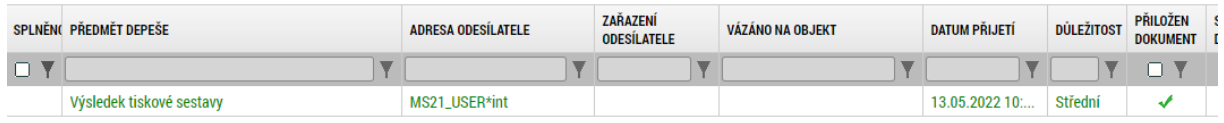

Po kliknutí na záznam depeše je možné otevřít obrazovku pro stažení dokumentu plné moci prostřednictvím tlačítka **Dokumenty**.

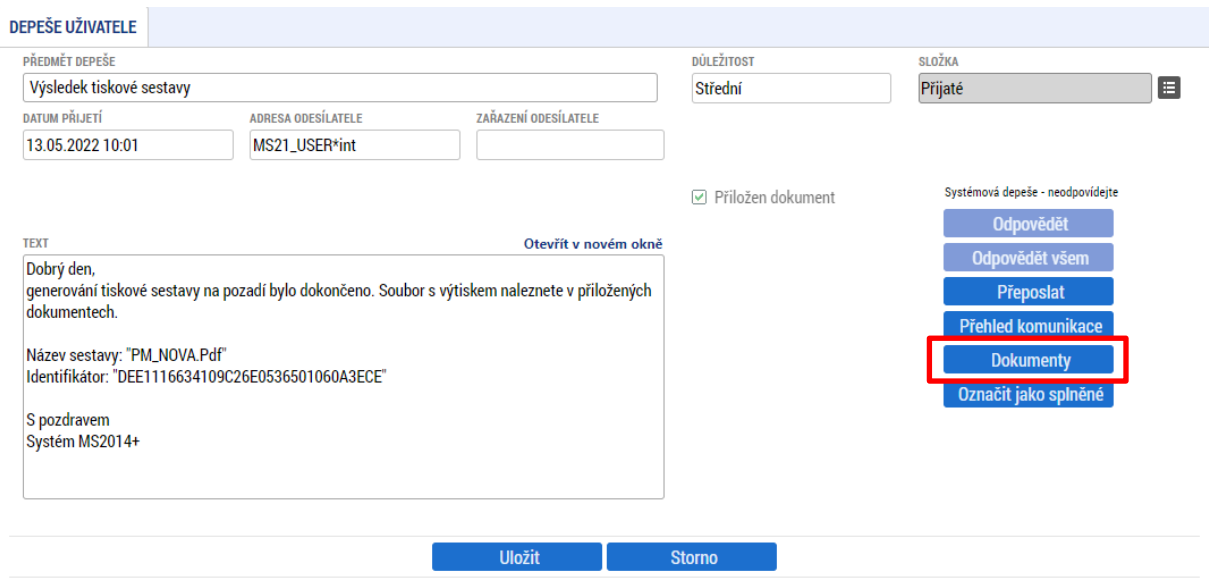

Po stisknutí tlačítka **Soubor** u záznamu dokumentu plné moci je možné dokument uložit do počítače a následně jej přiložit k záznamu plné moci.

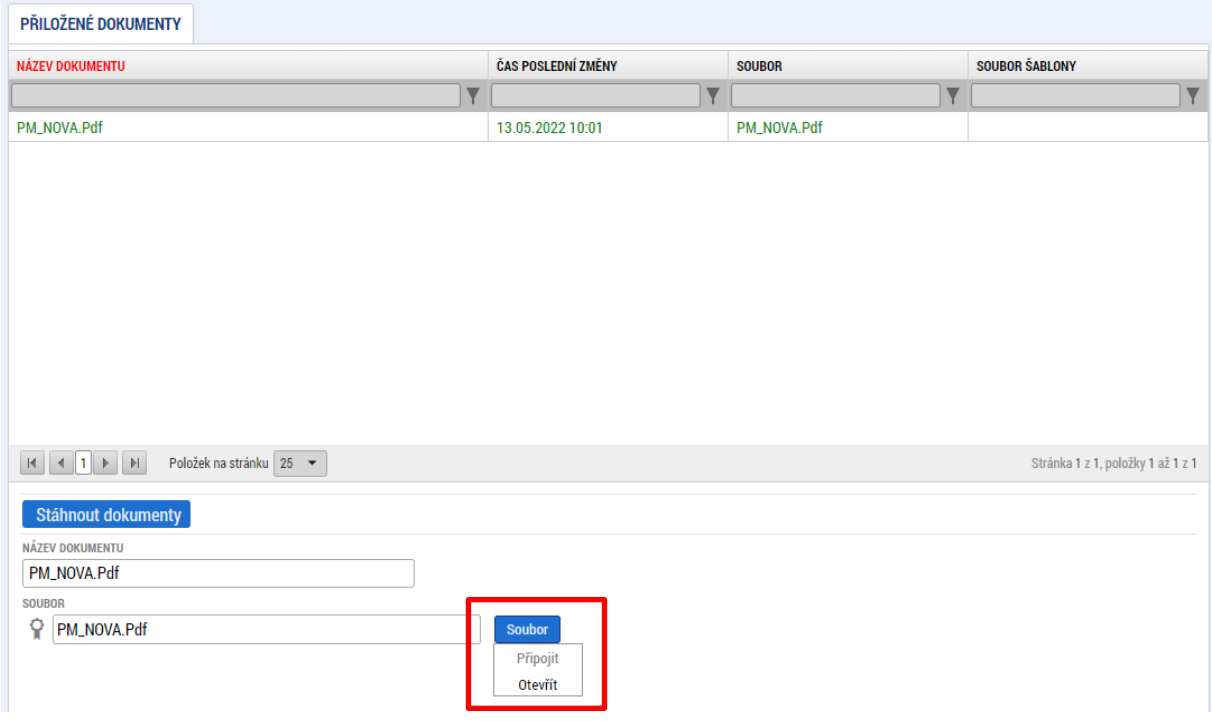

Posledním krokem je připojení elektronických podpisů zmocněncem a zmocnitelem. Podpis připojuje na záznamu plné moci **každý z uživatelů pod svým účtem**. Pro vložení elektronického podpisu jsou zmocněnec a zmocnitel vyzváni depeší. Aktivace záznamu není závislá na pořadí vložení podpisů.

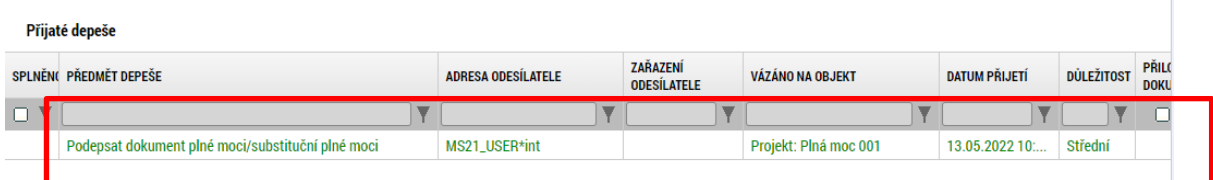

Po kliknutí na záznam depeše jsou zobrazeny podprobnosti zprávy.

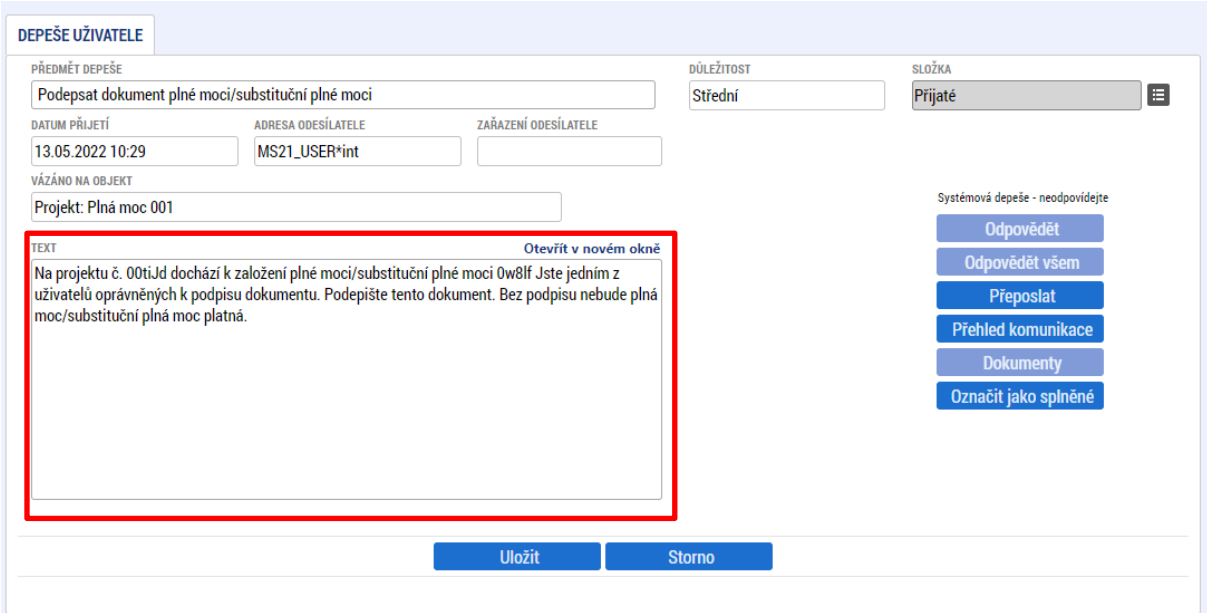

Podpis plné moci se provádí kliknutím na znak pečetě vedle záznamu dokumentu plné moci a stisknutím tlačítka **Vytvořit podpis**.

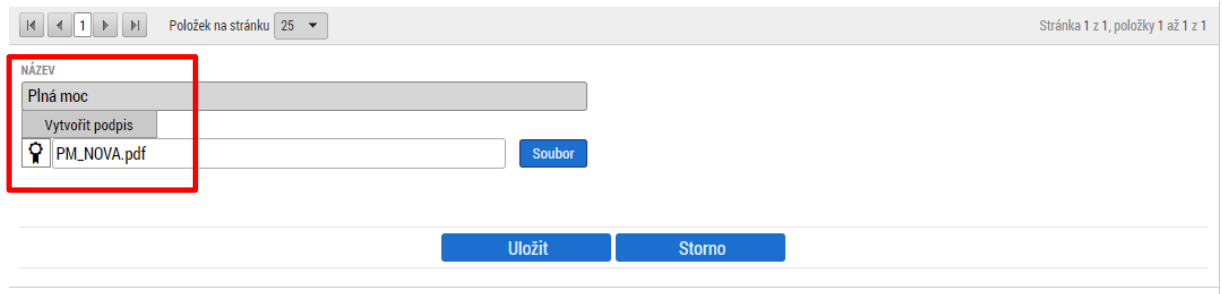

Po jeho stisknutí dojde k aktivaci podpisové komponenty, kde uživatel vybere svůj elektronický podpis a záznam plné moci podepíše. Po podepsání záznamu plné moci aplikace zobrazí hlášení.

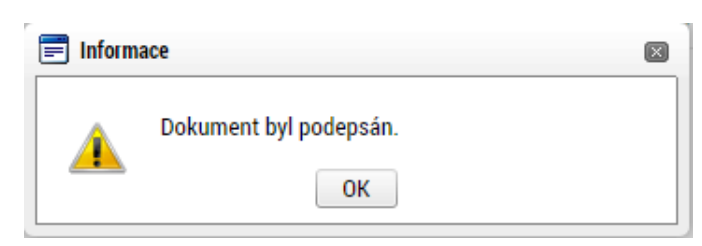

Po vložení podpisu prvním uživatelem změní znak pečetě barvu z černé na zelenou.

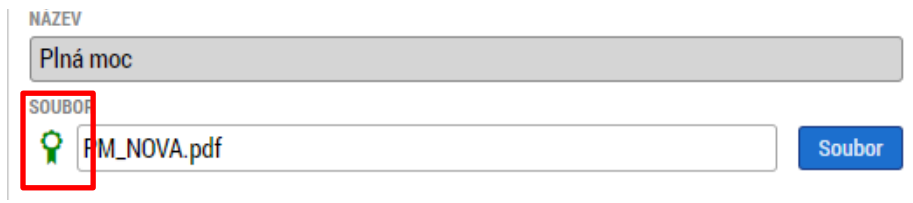

Po vložení podpisu druhým uživatelem je na záznamu plné moci označena platnost plné moci ve sloupci

# **PLATNOST**

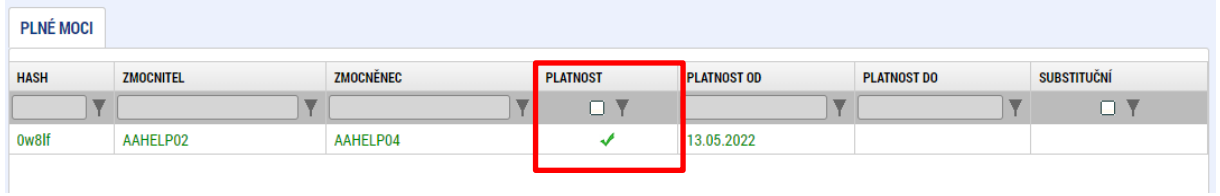

a na záložce **PŘÍSTUP K PROJEKTU** je ve sloupci **ZMOCNĚNEC** vloženo zatržítko.

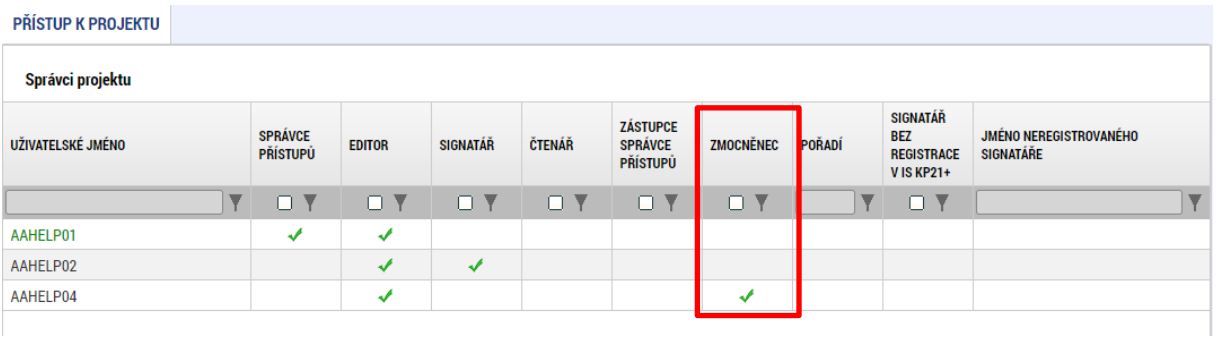

# 3.2.2.2 Substituční plná moc

Substituční plnou moc může zmocněnec vytvořit tlačítkem **Vytvořit substituční PM**.

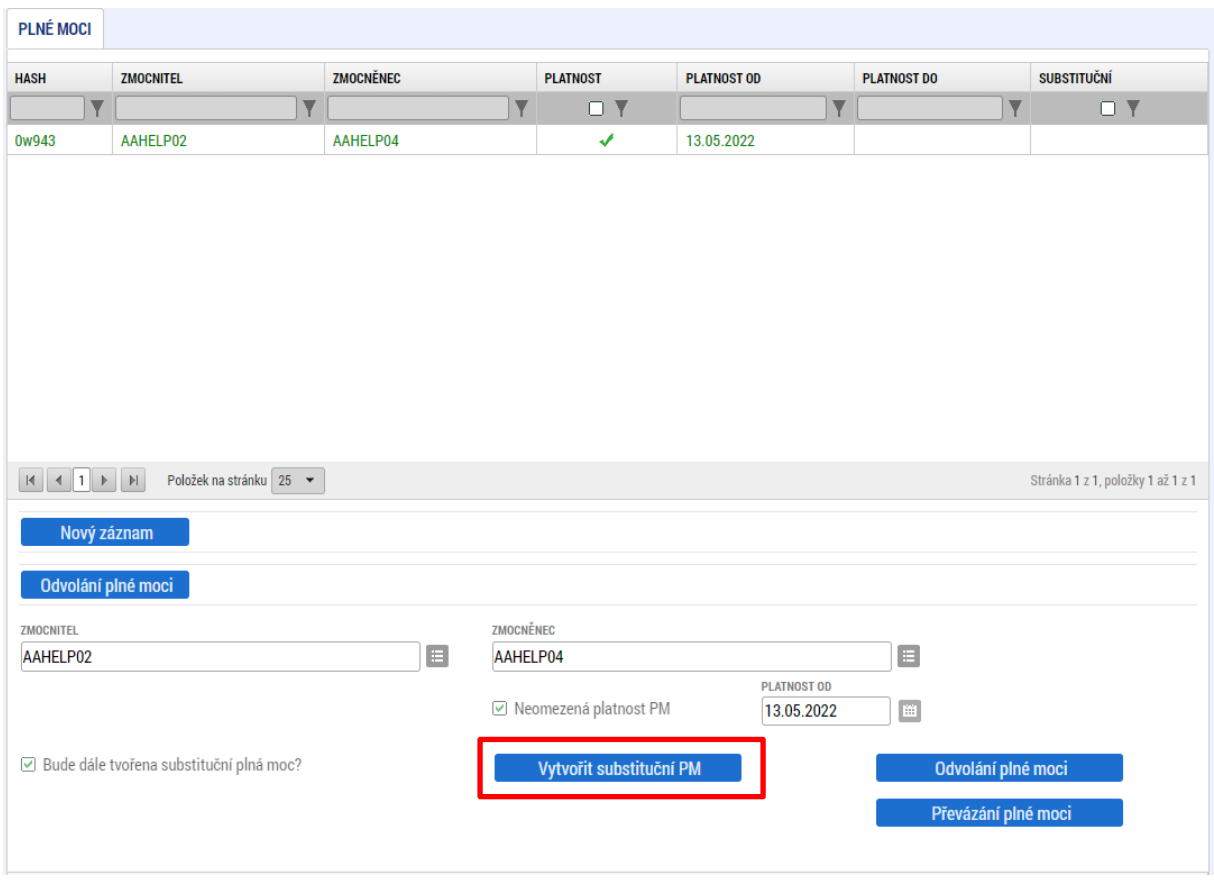

Na nově vytvořeném záznamu substituční plné moci vybírá zmocněnec substituta v poli **ZMOCNĚNEC**. Záznam substituční plné moci může připravit také uživatel s rolí Správce přístupů nebo Zástupce správce přístupů. Zmocněnec a substitut pak záznam pouze podepíší. Záznam lze případně odstranit tlačítkem **Smazat**.

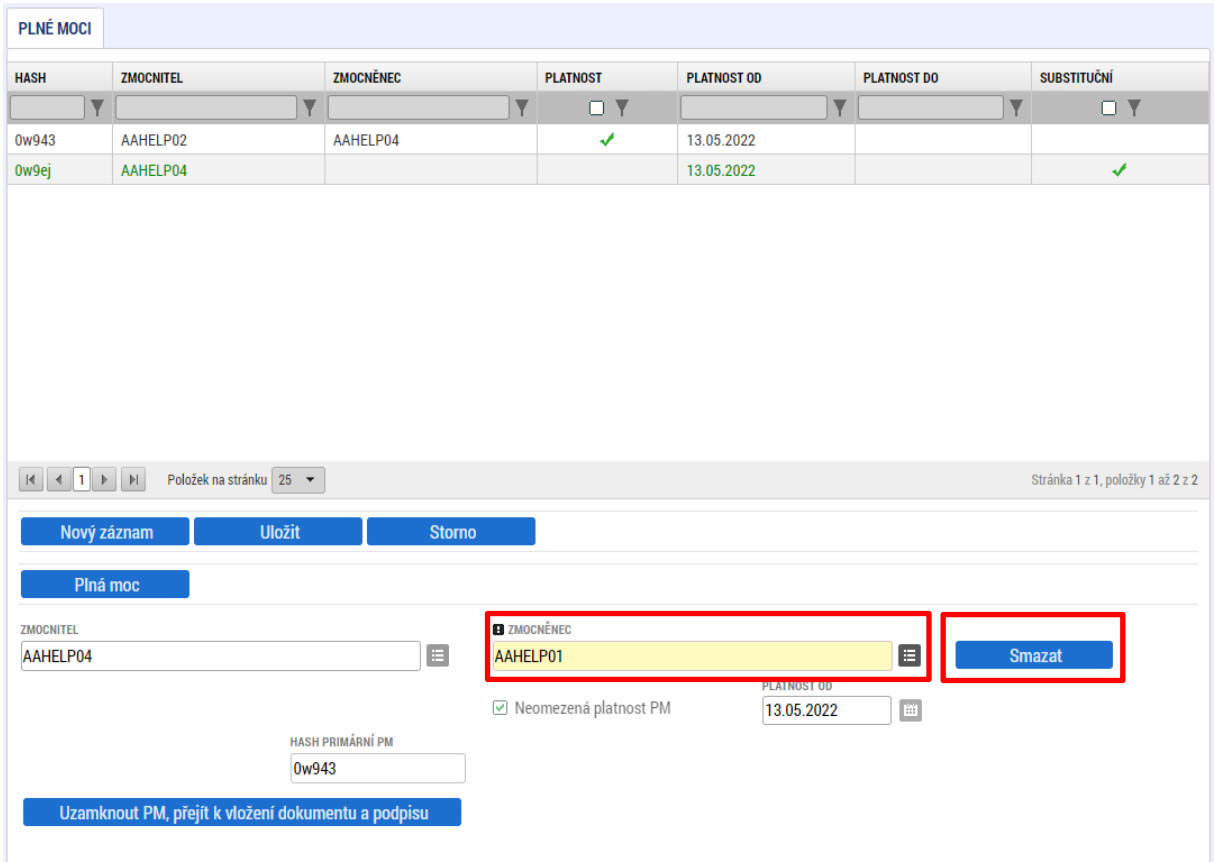

V rámci substituční plné moci není možné měnit její platnost. Lze případně omezit předmět zmocnění. Pro odebrání záznamu předmětu zmocnění je třeba označit záznam v tabulce **ÚLOHA PROJEKTU – PŘEDMĚT ZMOCNĚNÍ** a stisknout tlačítko **Smazat** pod tabulkou. Odebrané úlohy je možné zpětně doplnit pomocí tlačítka **Vybrat předmět zmocnění** a vybráním požadovaného záznamu.

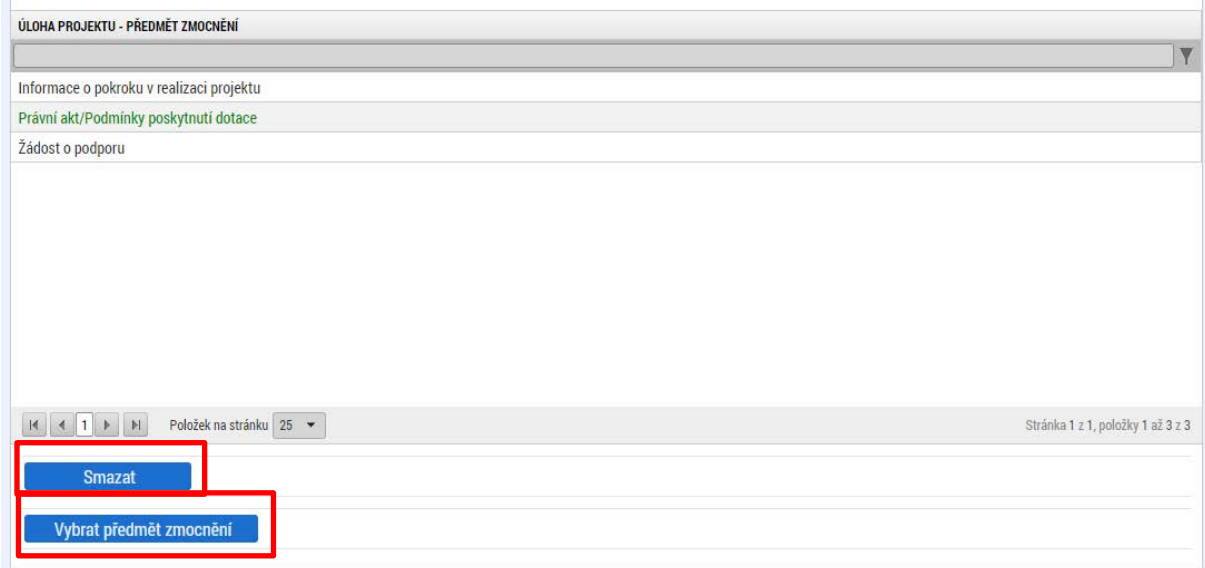

Po stisknutí tlačítka **Uzamknout PM, přejít k vložení dokumentu a podpisu** je aktivováno pole pro vložení dokumentu plné moci. V rámci substituční plné moci je již možné použít vygenerovaný dokument plné moci. Zmocněnec nahraje dokument, záznam uloží a připojí svůj elektronický podpis.

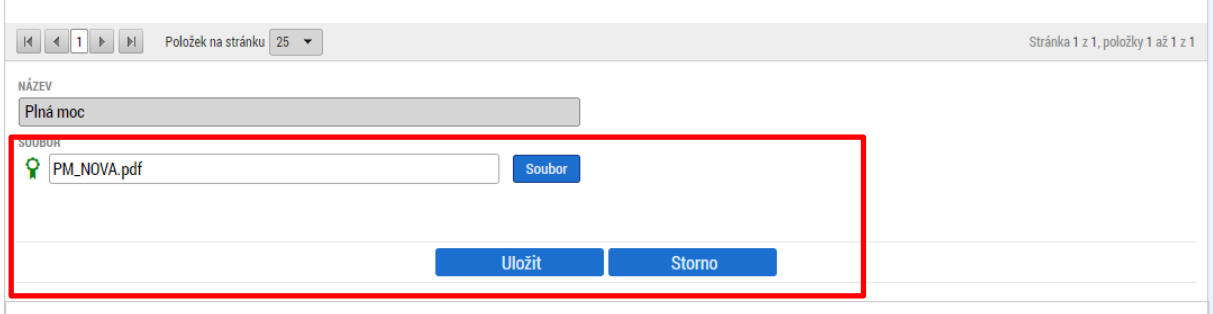

Zmocněný substitut pak k záznamu také připojí pod svým účtem elektronický podpis. Na záznamu substituční plné moci je pak ve sloupci **SUBSTITUČNÍ** a **PLATNOST** patrné zatržítko.

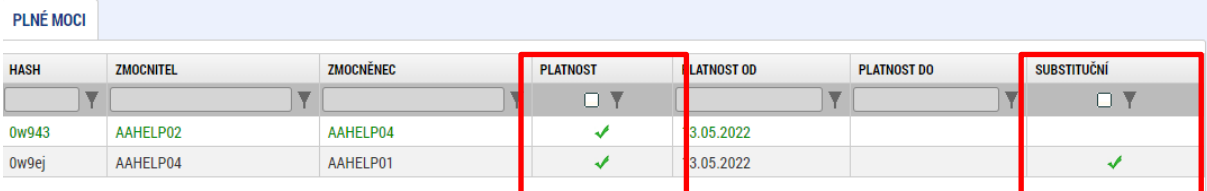

Na záložce **PŘÍSTUP K PROJEKTU** jsou ve sloupci **ZMOCNĚNEC** vložena zatržítka.

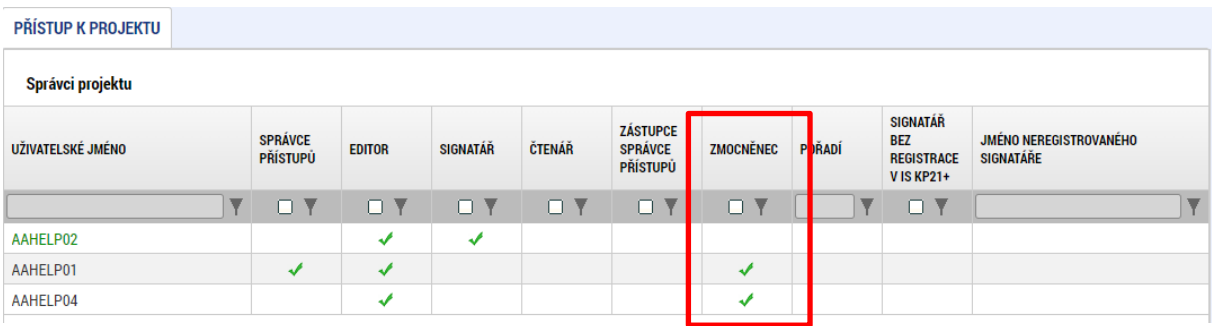

Substitut pak může provádět úlohy definované plnou mocí.

# 3.2.2.3 Převázání plné moci

V případě organizační změny na pozici zmocnitele nebo zmocněnce je možné provést převázání plné moci, za podmínky, že změna neměla vliv na platnost plné moci / pověření. Převázat plnou moc může **zmocnitel**, uživatel s rolí **Správce přístupů** nebo **Zástupce správce přístupů.** Převázání plné moci umožnuje změnit zmocnitele nebo zmocněnce bez nutnosti odvolání plné moci. Jedná se např. o situace, kdy je plná moc nebo pověření vázáno na funkci zmocnitele nebo zmocněnce. Původního zmocnitele nebo zmocněnce lze pak odebrat ze záložky **PŘÍSTUP K PROJEKTU**.

T

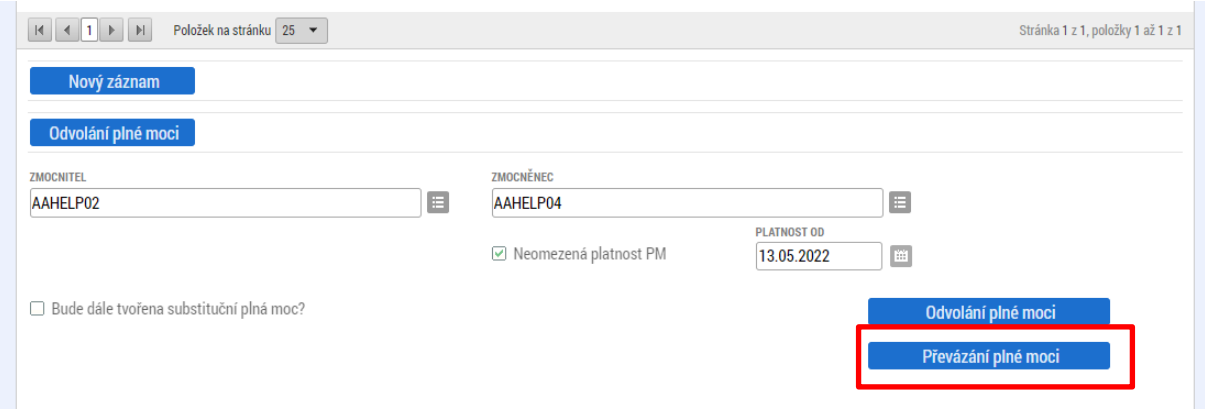

Po stisknutí tlačítka **Převázání plné** moci dojde k aktivaci formuláře, kde je třeba vybrat nového zmocnitele nebo zmocněnce.

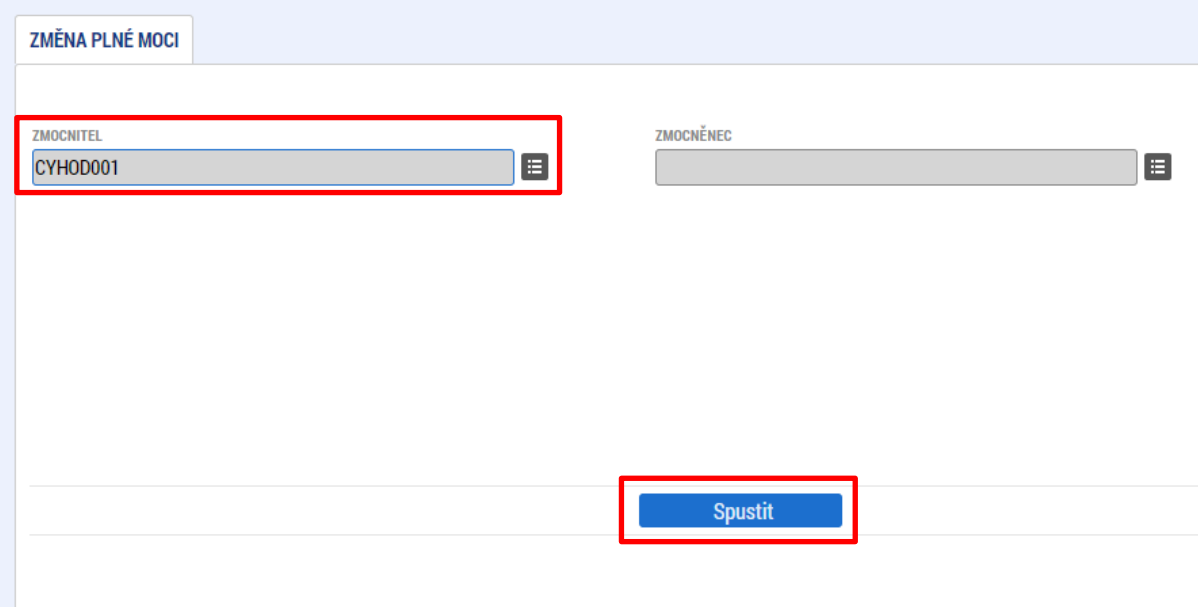

Po převázání plné moci je původní zmocnitel nebo zmocněnec nahrazen novým a změna se projeví v příslušných polích. Pod tlačítkem **Historie** je pak možné zobrazit původní nastavení na pozici zmocnitele nebo zmocněnce.

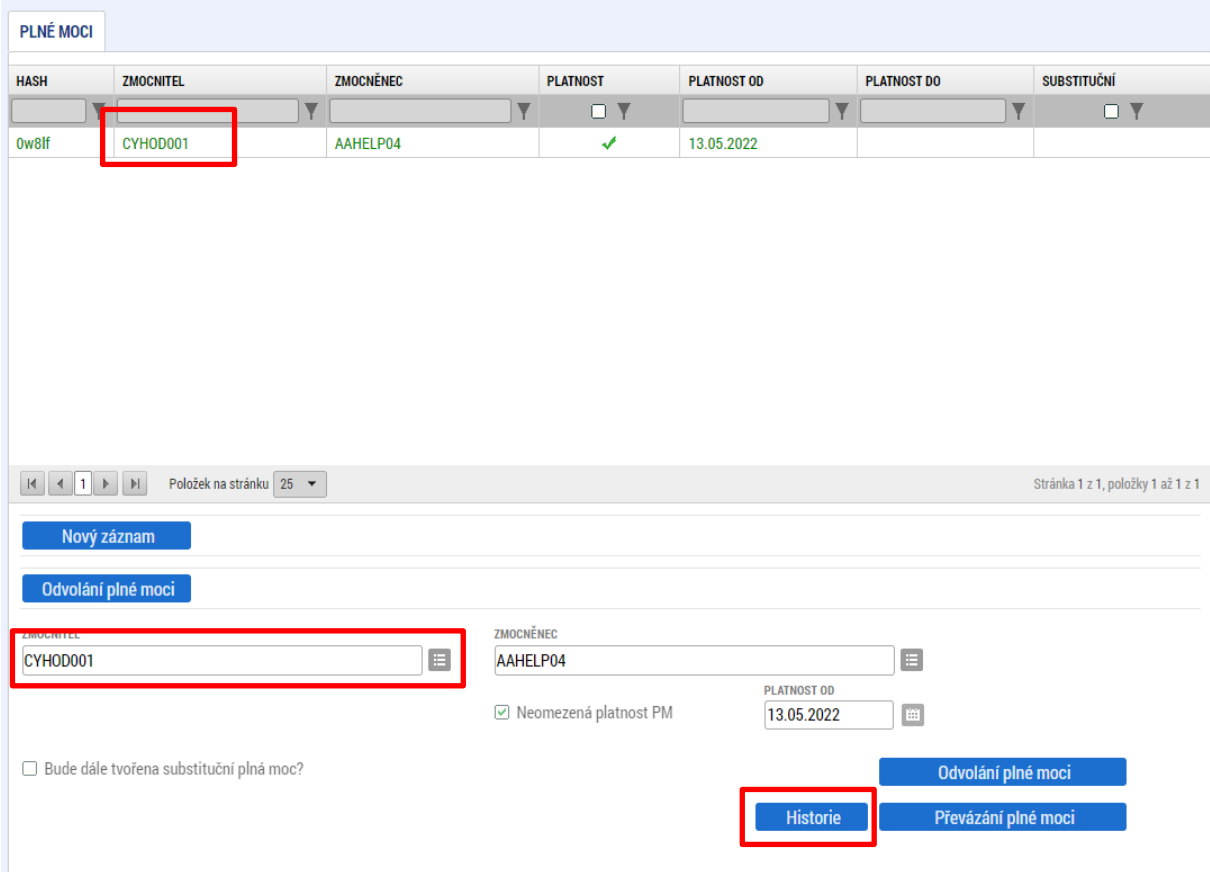

## 3.2.2.4 Odvolání plné moci

Odvolání plné moci může být provedeno ze strany zmocněnce, zmocnitele, substituta nebo plnou moc může odvolat uživatel s rolí Správce přístupů, případně Zástupce správce přístupů. V případě odvolání prvotní plné moci dojde k zániku všech substitučních plných mocí.

Uživatel stiskne tlačítko **Odvolání plné moci**.

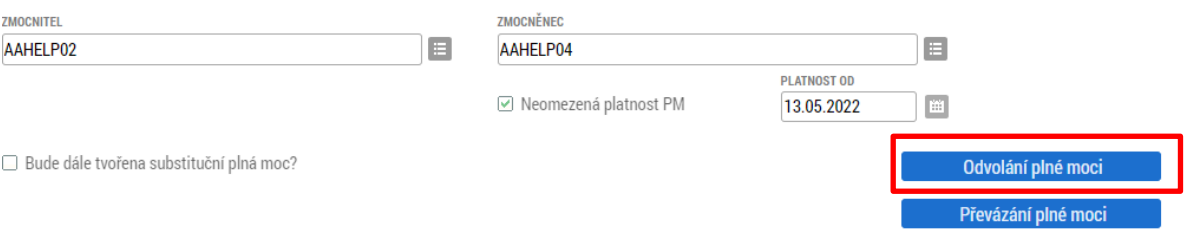

**Pozn.**: Tlačítko **Převázání plné moci** je zobrazeno v případě, že uživatel může provést také tuto operaci.

Aplikace zobrazí kontrolní hlášení.

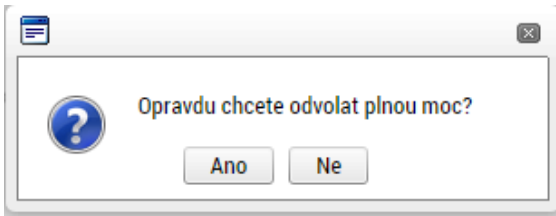

Po potvrzení tlačítkem **Ano** dojde k vytvoření záznamu pro vložení dokumentu odvolání plné moci.

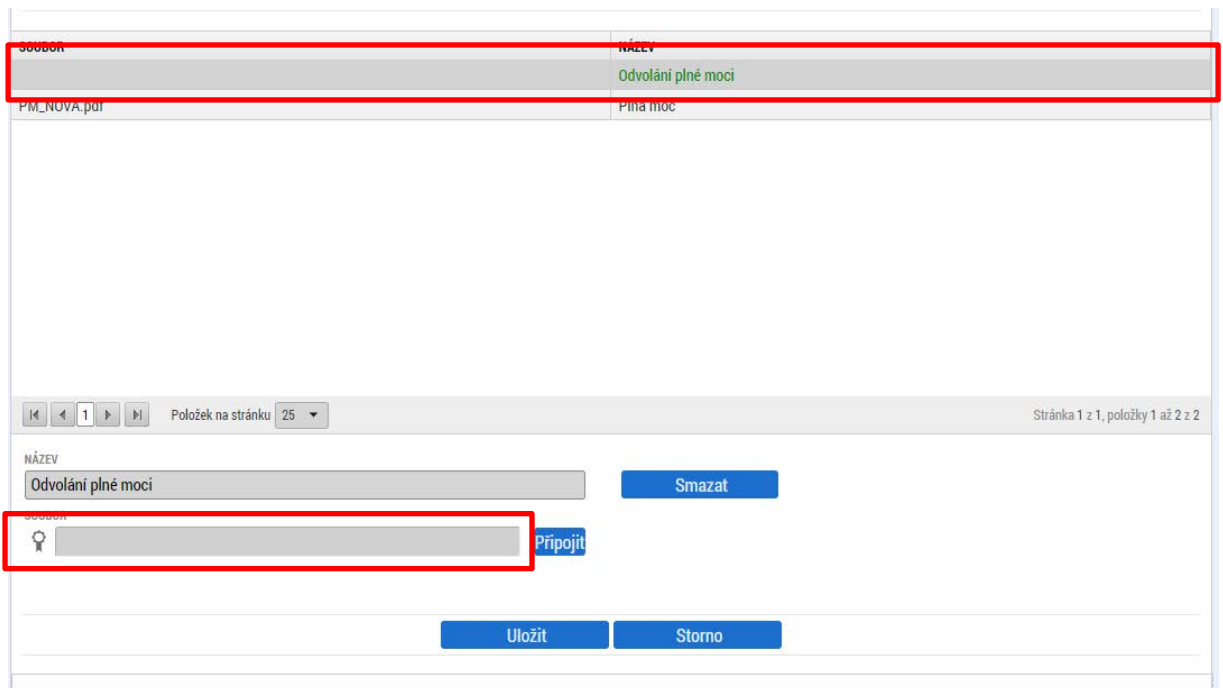

Uživatel přiloží dokument pomocí tlačítka **Připojit**.

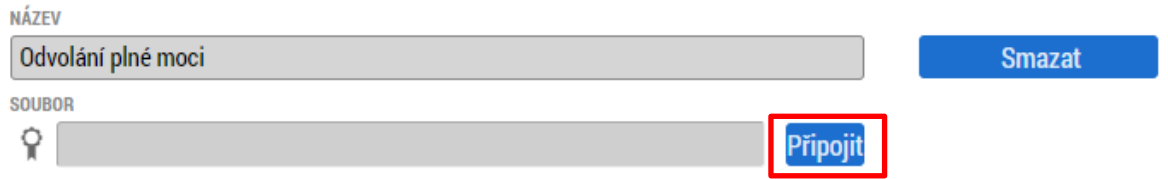

Po importu souboru je třeba záznam uložit a připojit elektronický podpis. Po vložení podpisu aplikace zobrazí hlášení

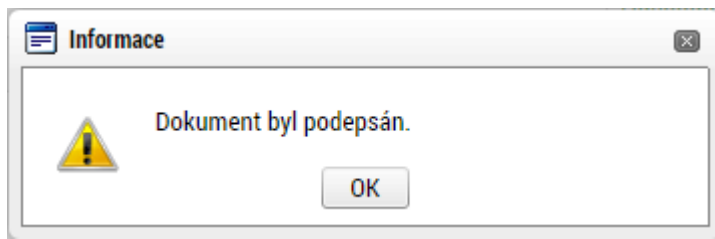

a již neplatnou plnou moc zobrazí v tabulce **Plné moci, které již nejsou aktivní** ve spodní části obrazovky.

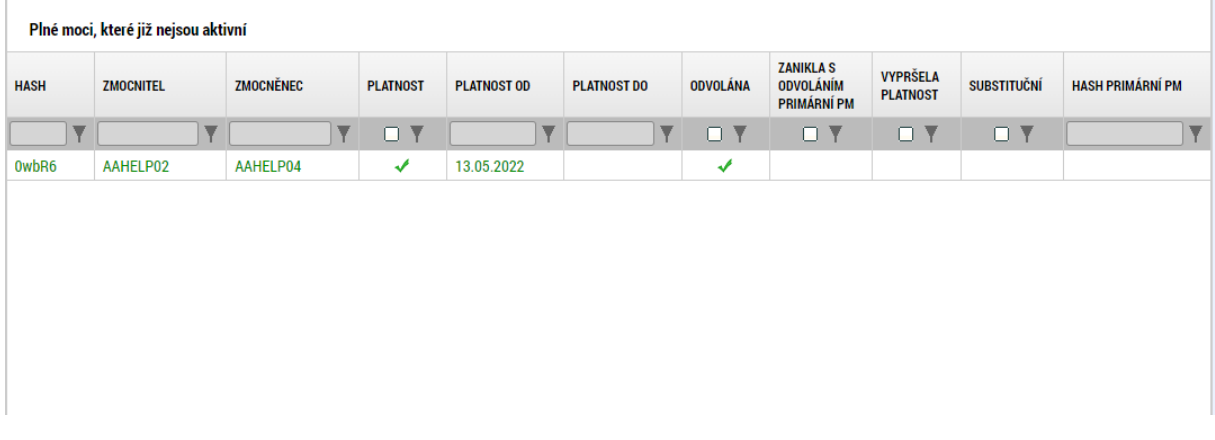

V případě, že byl záznam odvolání plné moci založen a nepotvrzen vložením podpisu, je možné jej odstranit tlačítkem **Smazat** vedle pole pro vložení přílohy.

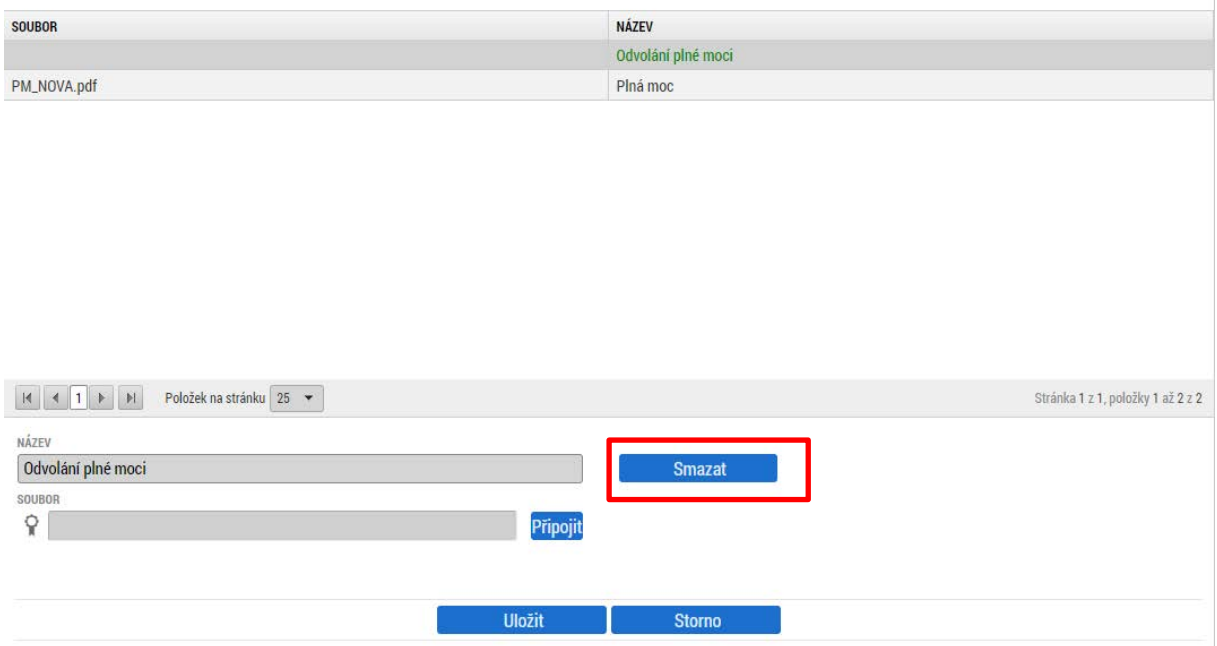

# 3.2.3 KOPÍROVAT

Tlačítko "Kopírovat" slouží k **vytvoření kopie žádosti o podporu**. Kopírování lze provádět pouze v rámci stejné výzvy. Při použití této funkce nejsou kopírována data, která souvisí s finanční stránkou projektu, místa dopadu a realizace, přílohy, nebo čestná prohlášení. Kopie žádosti se zobrazí na účtu žadatele ve složce Moje projekty a její název začíná slovem "Kopie".

# 3.2.4 VYMAZAT ŽÁDOST

Tlačítko "Vymazat žádost" slouží k **odstranění žádosti**. Žádost o podporu musí být ve stavu rozpracována, aby mohlo dojít k jejímu vymazání. Žádost nelze smazat ze stavu Finalizována (v tomto případě je nutné nejprve provést Storno finalizace žádosti o podporu a až následně žádost smazat). Storno finalizace může provést pouze uživatel s rolí signatář.

Stiskem tlačítka Vymazat žádost a po následném potvrzení dojde k vymazání žádosti.

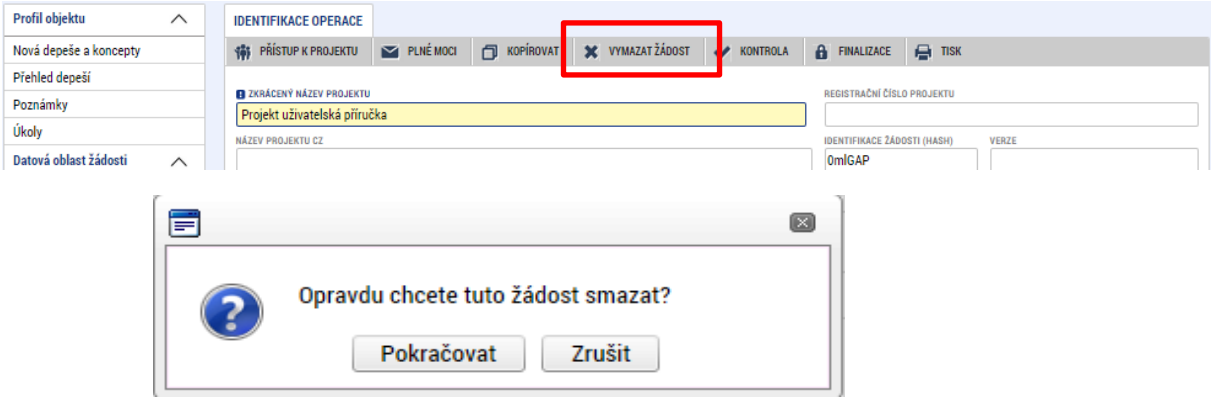

## **3.2.5 KONTROLA**

Tlačítko "Kontrola" slouží k ověření, zda jsou vyplněny všechny požadované údaje. Systém automaticky dle předem definovaných kontrol ověří, zda jsou všechna povinná data vyplněna a žádost je možné finalizovat. Pokud nejsou všechna data vyplněna, zobrazí se odkaz na danou záložku, kde je možné příslušná data doplnit. Kontrolu si může žadatel průběžně kdykoli spustit během procesu vyplňování formuláře žádosti o podporu.

Výsledek kontroly (příklad):

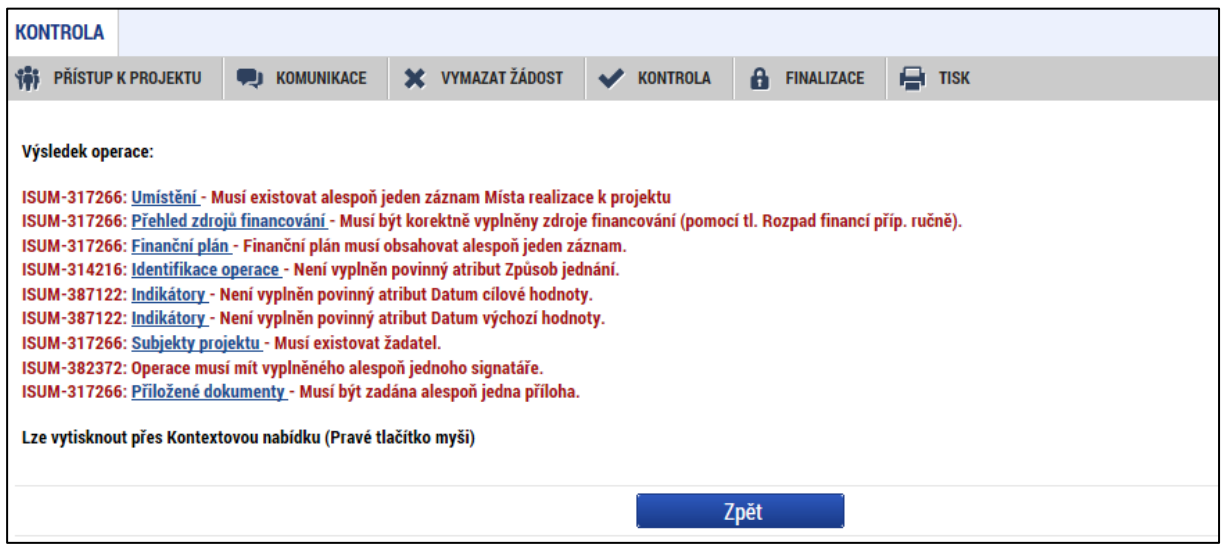

#### **3.2.6 FINALIZACE**

Stiskem tlačítka "Finalizace" se projekt uzamkne a je připraven k podpisu prostřednictvím kvalifikovaného elektronického podpisu signatářem/signatáři projektu. Během procesu finalizace jsou spuštěny předem definované kontroly vyplnění všech povinných údajů formuláře žádosti o podporu. Kontrola se tedy provede i v případě, kdy uživatel zapomene sám kontrolu provést stiskem příslušného tlačítka. Není tedy možné finalizovat nekompletní žádost.

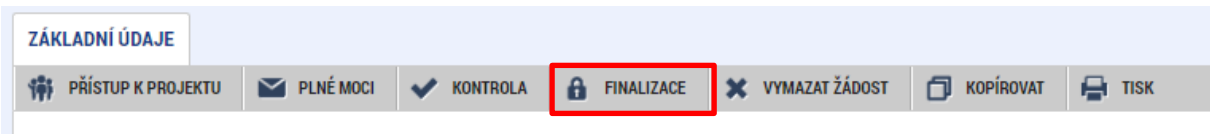

Po stisku tlačítka Finalizace se objeví upozornění, zda chce uživatel opravdu finalizaci provést. **Provedením finalizace dojde k uzamčení všech záznamů a jejich editace je nadále znemožněna.**

Stiskem tlačítka Pokračovat je finalizace dokončena, stiskem tlačítka Zrušit je finalizace stornována.

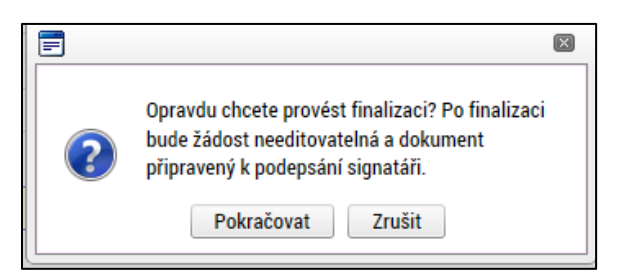

Stiskem tlačítka Zrušit se žadatel dostane zpátky na žádost. Finalizaci lze před podpisem žádosti o podporu **stornovat** stiskem tlačítka **Storno finalizace**. Storno finalizace může provést pouze uživatel s rolí signatář. Žádost lze následně opět editovat a vkládat údaje.

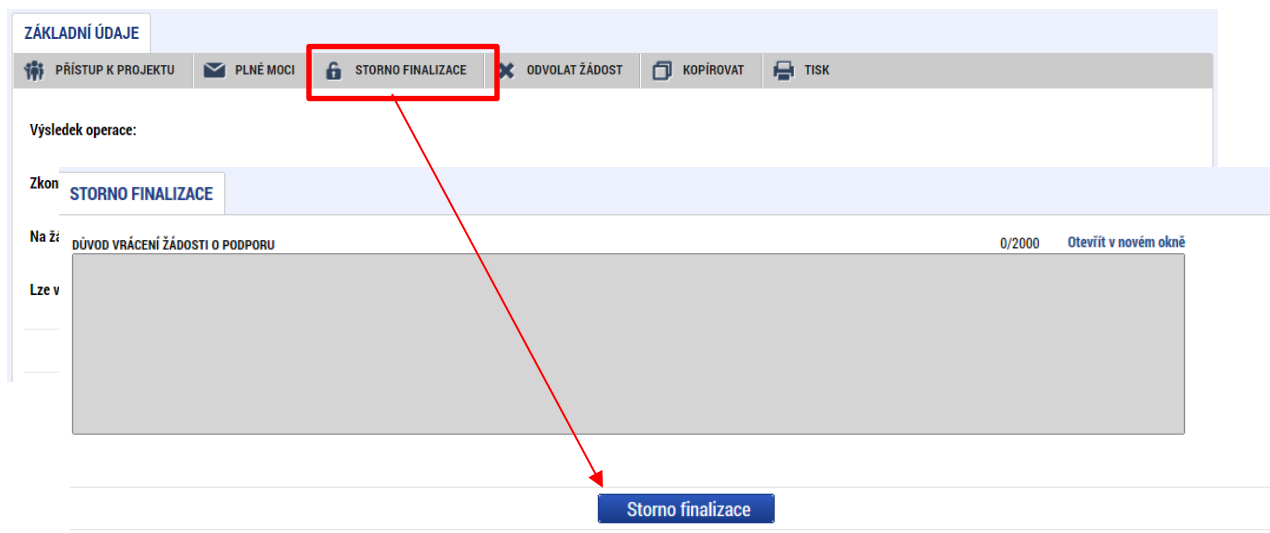

# **3.2.7 TISK**

Tlačítko tisk slouží k vytvoření PDF verze aktuální podoby formuláře žádosti. Kompletní tisková verze žádosti o podporu se vytváří automaticky nezávisle na tomto tlačítku po finalizaci formuláře žádosti a je k dispozici na záložce Podpis žádosti.

# **VYPLNĚNÍ ŽÁDOSTI O PODPORU KROK ZA KROKEM**

Následující kapitola slouží jako obecný návod pro vyplnění formuláře žádosti o podporu. ŘO OP JAK doporučuje uživatelům řídit se níže uvedenými pokyny a postupy, které zaručí bezproblémové podání žádosti.

Uživatelé mohou dále využívat několik úrovní nápovědy, která jim také usnadní vyplnění jednotlivých datových polí žádosti.

# <span id="page-50-0"></span>4.1 NÁPOVĚDA, POKYNY A OVLÁDACÍ PRVKY

#### **Nápověda**

Ke každé obrazovce je v horní liště dostupné tlačítko nápovědy, kde je stručně popsán požadovaný obsah jednotlivých datových polí a jejich charakteristika. Pro některé obrazovky jsou definovány Pokyny k vyplnění (viz níže)

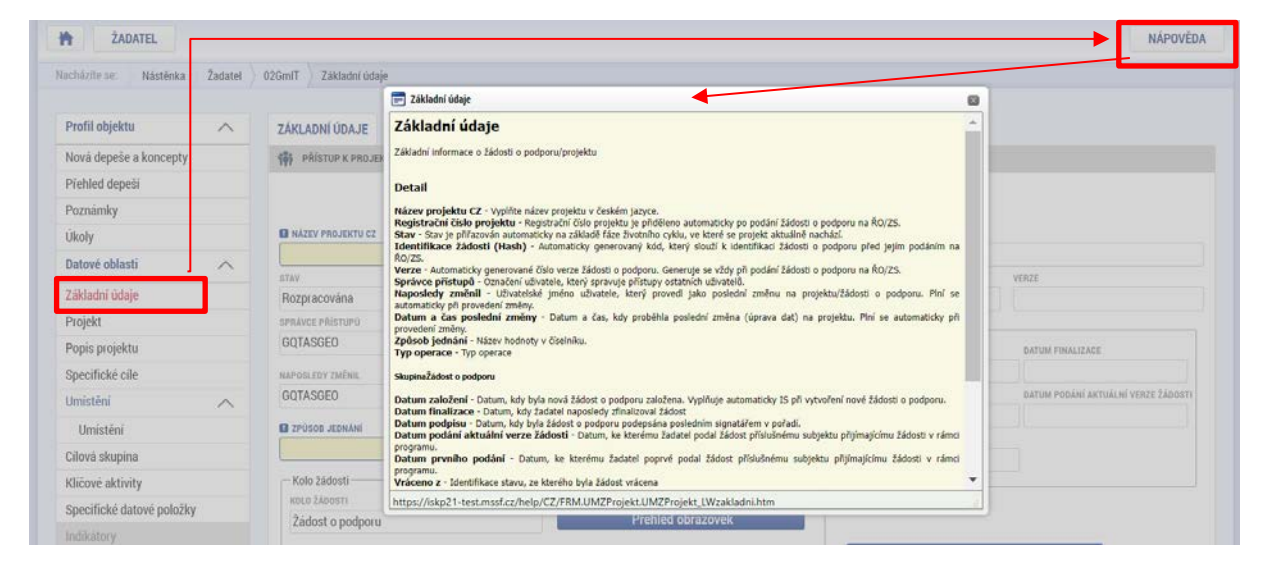

Nápověda se uživatelům dále zobrazuje po najetí kurzoru na příslušné datové pole.

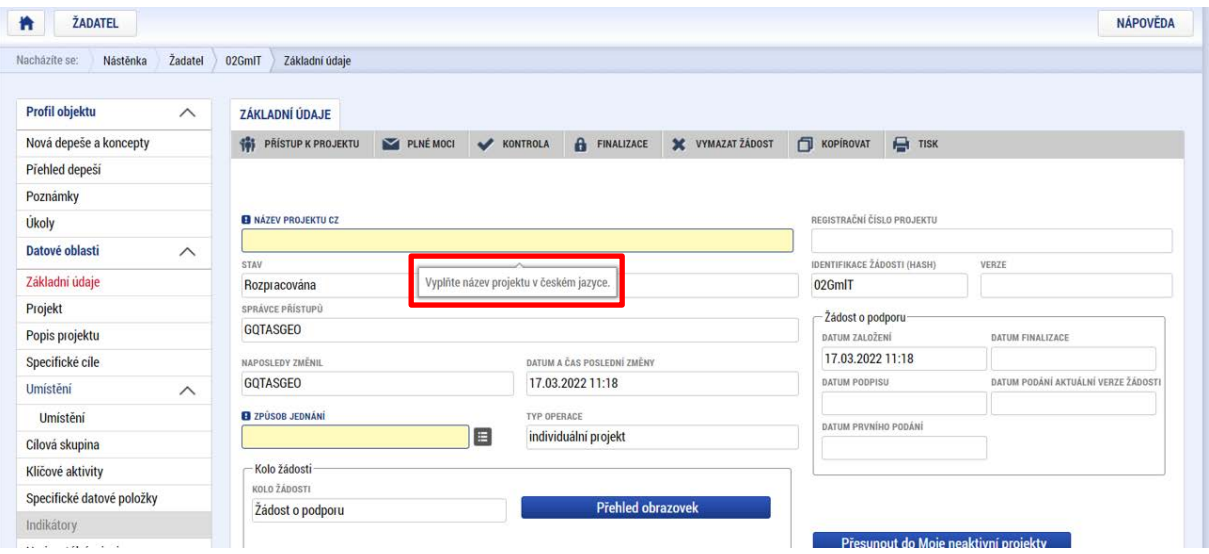

#### **Pokyny**

Pro některé obrazovky mohou být ze strany ŘO definovány pokyny k vyplnění, kde uživatel najde detailnější informace k vyplnění obrazovky vesměs metodického charakteru. Pokud pro některou obrazovku nejsou Pokyny definovány, příslušné tlačítko se na obrazovce nezobrazuje. **Pokud se tlačítko pro zobrazení pokynů na obrazovce nachází, věnujte mu zvýšenou pozornost.**

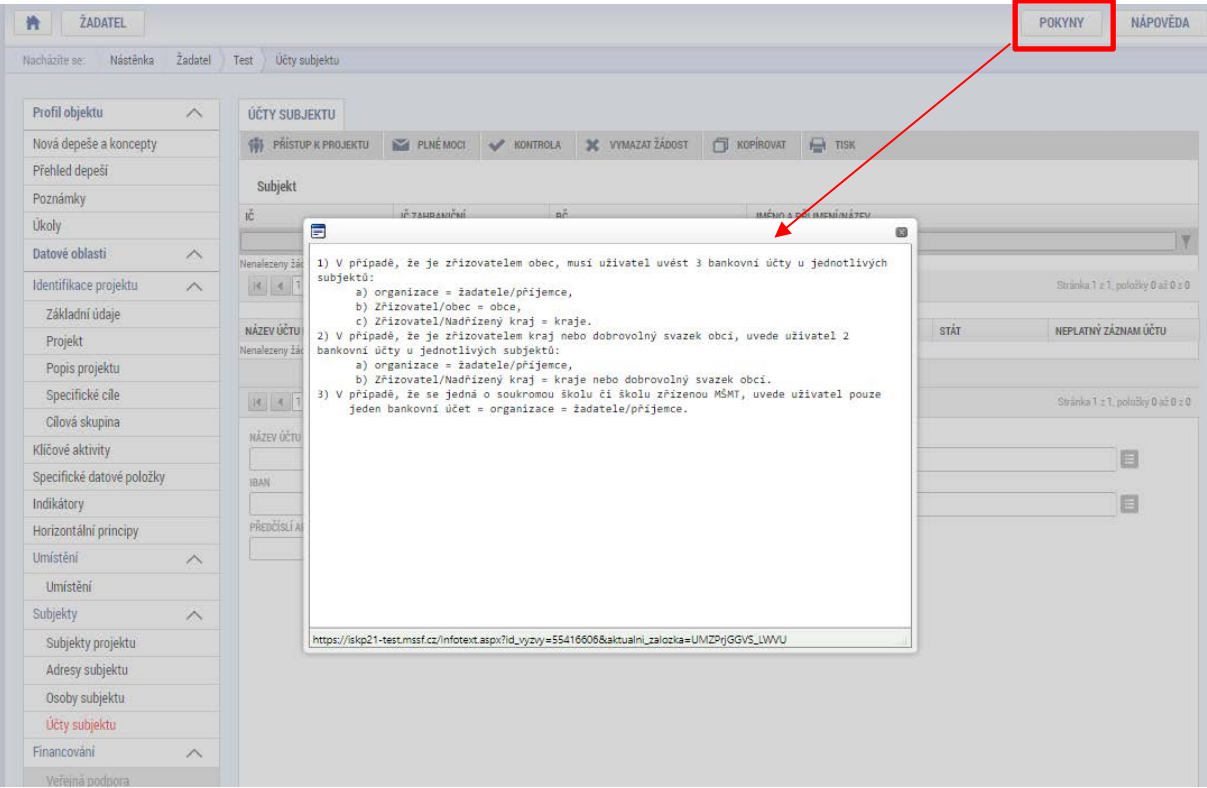

## **Ovládací prvky**

U textových polí je uvedena vždy kapacita pole, tzn. Max. počet znaků. V případě, že kapacita jakéhokoli textového pole žadateli nestačí, vloží žadatel do textového pole odkaz s názvem nepovinné přílohy. Do přílohy žadatel propíše potřebné informace/vloží část textu, která se mu do textového pole žádosti

o podporu nevešla, přílohu vloží pod záložku *Dokumenty*.

### **Typy polí:**

Žlutá pole jsou povinná k vyplnění. V případě jejich nevyplnění nebude možné provést finalizaci formuláře.

 Šedá pole jsou nepovinná. Jejich povinnost však může být stanovena výzvou nebo PpŽP/SPpŽP

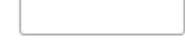

Bílá pole není možné vyplnit uživatelsky. Jejich vyplnění probíhá automaticky.

#### **Typy tlačítek a ovládacích prvků:**

**Uložit** Tlačítko uložit je nutné **použít po vyplnění každé obrazovky**. V případě více záznamů na záložce pak po každém vyplnění záznamu.

Nový záznam Tlačítko slouží k vytvoření dalšího záznamu na stejné obrazovce. Každý záznam je nutné zvlášť uložit.

Smazat záznam Tlačítko slouží ke smazání záznamu. Záznamy označené jako povinné nelze smazat.

**Storno** Tlačítko zruší aktuálně zadaná data. Pokud již byla uložena, použijte smazat záznam.

Tento symbol označuje číselník předdefinovaných hodnot. Po jeho rozkliknutí se zobrazí nabídka.

checkboxy – lze je vyplnit fajfkou, křížkem, nebo ponechat prázdné (některé mohou být povinné k vyplnění – viz jednotlivé příslušné kapitoly)

### **Filtrování**

Pokud se v tabulce záznamů nachází větší množství záznamů, může uživatel využít filtrační řádek pro vyhledání požadovaného záznamu. Funkcionalita je dostupná napříč obrazovkami. Do filtračního řádku uživatel vepíše ve vybraném sloupci hledaný text, nebo jeho část a stiskne klávesu Enter. Případně je možné využít rozšířené možnosti filtrování stisknutím symbolu pro filtr.

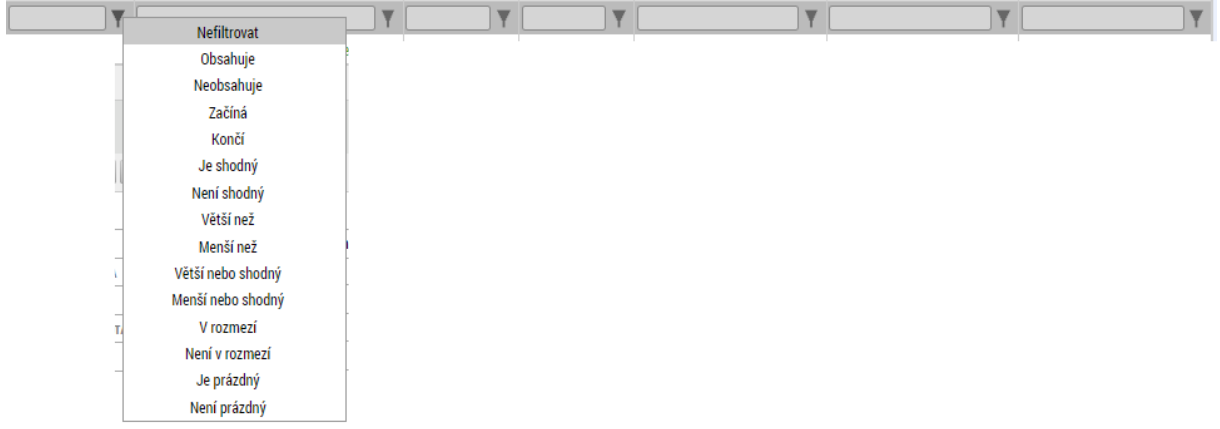

# **4.2 DATOVÁ OBLAST ŽÁDOSTI**

Po výběru příslušné výzvy se žadateli zobrazí obrazovka formuláře žádosti o podporu. V rámci této obrazovky jsou uživateli zpřístupněny k editaci datové oblasti definované řídicím orgánem na výzvě. Obrazovky a jejich pořadí se mohou lišit v závislosti na konkrétní výzvě. Mezi obrazovkami mohou být nastavené vazby, proto je nutné je vyplňovat postupně v nastaveném pořadí.

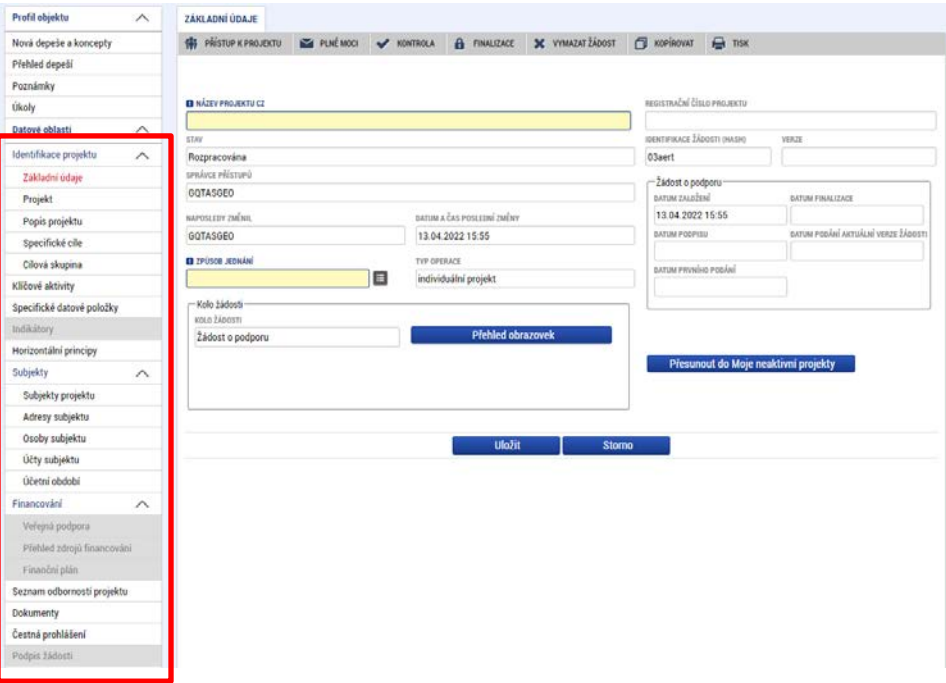

# 4.3 OBRAZOVKA ZÁKLADNÍ ÚDAJE

Na záložce *Základní údaje* jsou zobrazeny základní údaje o žádosti o podporu, jako je aktuální stav žádosti, identifikace žádosti, registrační číslo projektu (pokud již byla žádost podána) a další. Uživatel vyplní příslušná editovatelná pole vztahující se k žádosti o podporu.

**Název projektu** – žadatel vyplní název projektu. Název projektu se dále propisuje na obrazovku Projekt, odkud jeho možné také upravit*.*

**Způsob jednání** – určení způsobu jednání, tedy zda žádost o podporu podepisuje jeden signatář nebo všichni signatáři přiřazení k projektu.

**Oblast Žádost o podporu –** do této datové oblasti se postupně nahrávají důležitá data týkající se žádosti, jako je např. datum založení žádosti, datum podpisu apod. Jednotlivá pole jsou vyplňována automaticky systémem, uživatel je nemůže editovat.

**Oblast Kolo žádosti** – automaticky načtená definice určuje typ formuláře (předběžná žádost o podporu<sup>[5](#page-54-0)</sup>/žádost o podporu). Při vstupu na pole Přehled obrazovek jsou viditelné všechny obrazovky, které jsou uživateli zpřístupněné v žádosti o podporu. Označení jsou neměnná, vycházejí z definice výzvy.

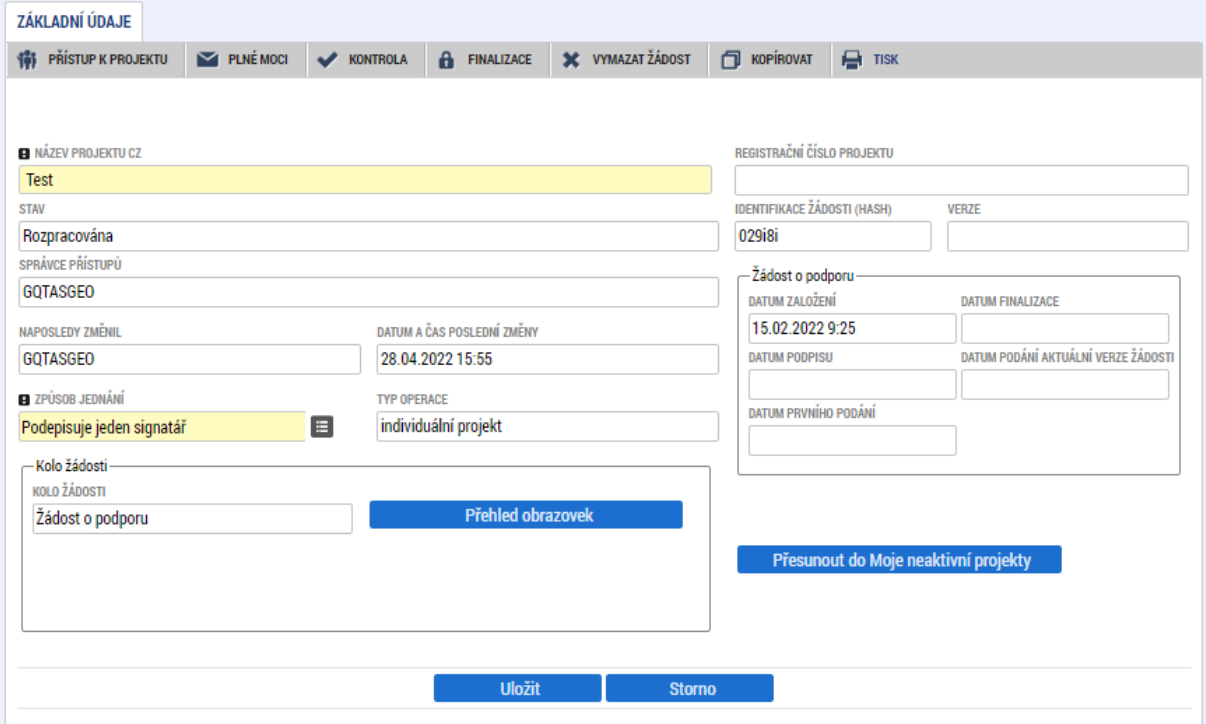

# **4.4 OBRAZOVKA PROJEKT**

Na Obrazovce *Projekt* jsou zobrazeny základní informace o projektu a jeho vazbách. Uživatel vyplní oficiální název projektu (včetně názvu v anglickém jazyce) a anotaci (tu je možné editovat jak

<span id="page-54-0"></span><sup>5</sup> Relevantní pouze v případě využití dvoukolového modelu hodnocení – viz výzva a Pravidla pro žadatele a příjemce

z obrazovky *Projekt*, tak i z obrazovky *Popis projektu*, kam je obsah textového pole automaticky přenášen).

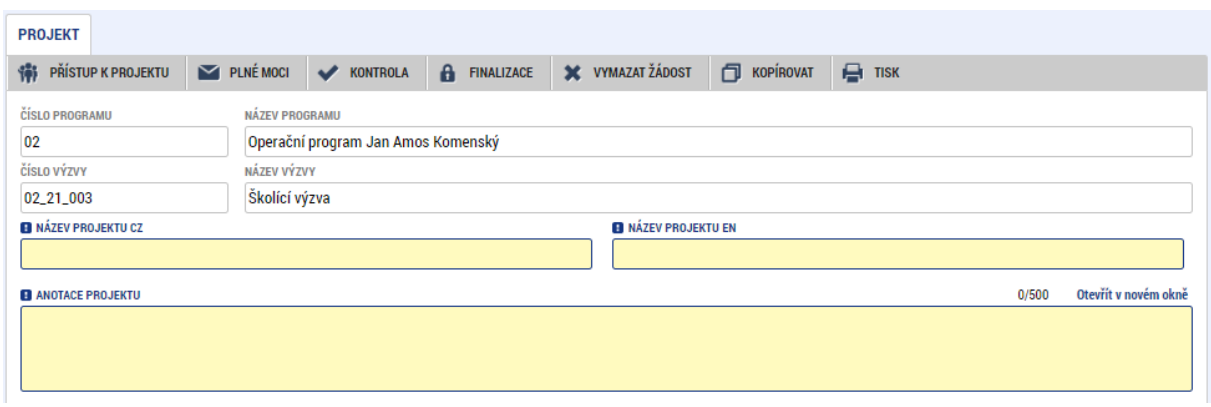

Obrazovka je dále rozdělena do několika datových oblastí:

#### **Oblast Fyzická realizace projektu**

V této oblasti se uvádí časové vymezení projektu.

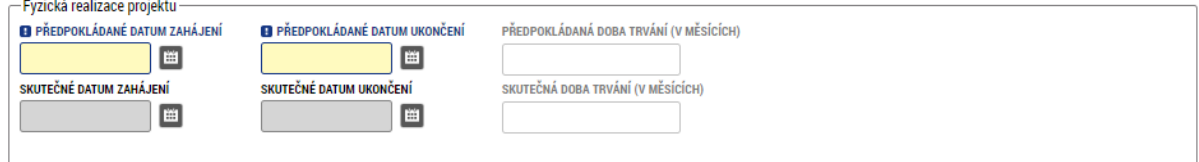

Uživatel vyplní předpokládané datum zahájení fyzické realizace a předpokládané datum ukončení fyzické realizace<sup>[6](#page-55-0)</sup>. Pokud je na základě výzvy, resp. navazující dokumentace k výzvě umožněno realizovat projekt již v době podání žádosti o podporu, je možné vyplnit i skutečné datum zahájení fyzické realizace projektu.

Platí, že **skutečné datum zahájení fyzické realizace se vyplňuje pouze tehdy, pokud již nastalo**, tj. **zpětně**. Pokud toto datum ještě nenastalo, vyplňuje se až v první zprávě o realizaci (na žádosti o podporu zůstává pole prázdné).

<span id="page-55-0"></span> $6$  Viz definice Data zahájení/ukončení fyzické realizace v Pravidlech pro žadatele a příjemce

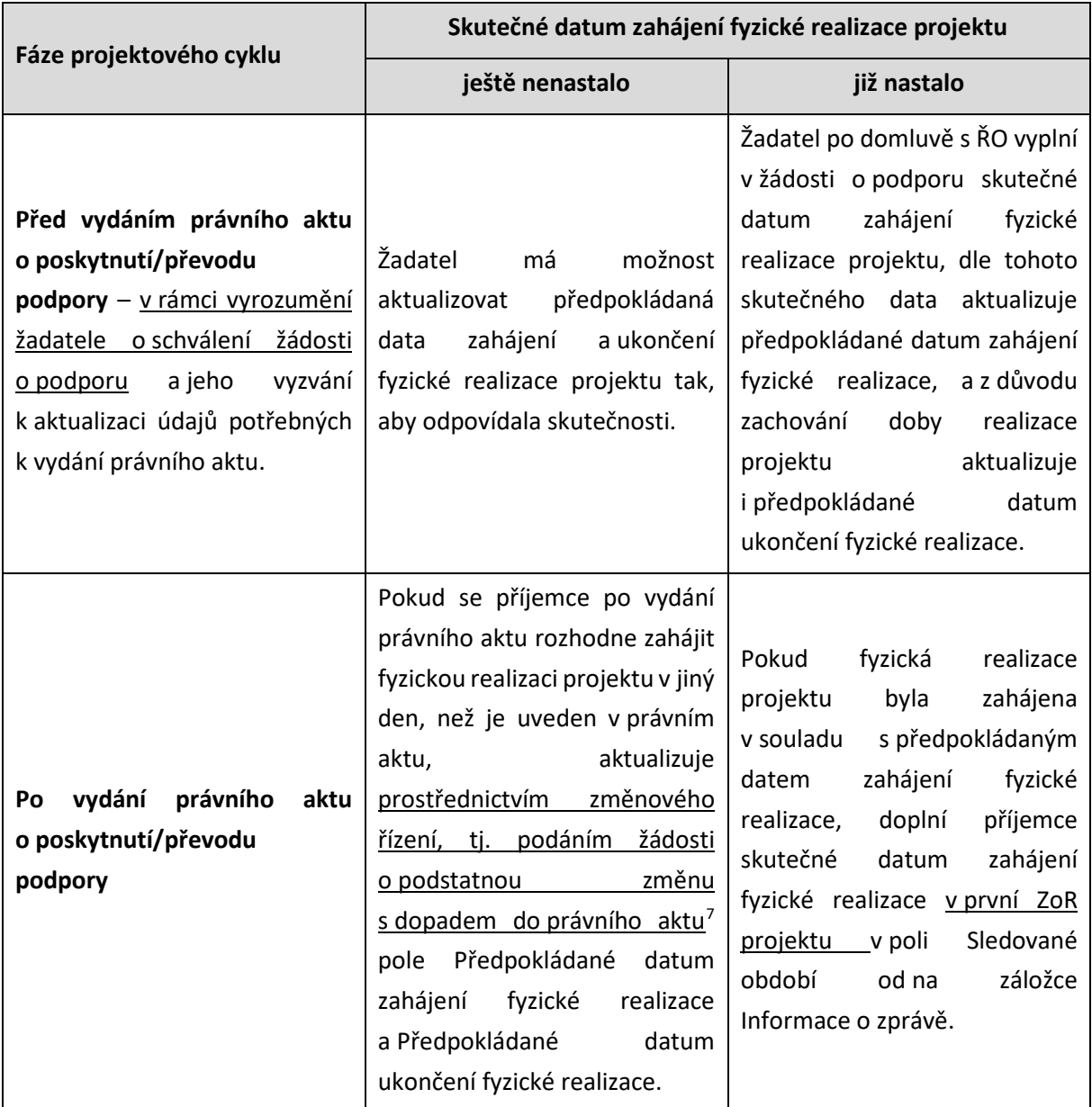

**Realizace projektu v dalších fázích projektového cyklu**, viz tabulka níže.

<span id="page-56-0"></span><sup>7</sup> **Schválení podstatné změny se řídí jejím věcným posouzením.** Znamená to, že pro schválení změny není omezením, pokud nastala před podáním žádosti o změnu.

#### **Oblast Doplňkové informace**

Slouží k uvádění dalších informací a vazeb projektu. Výběrem některých checkboxů se uživateli zpřístupní další modul, který je nutné editovat. Zobrazení checkboxů se může lišit v závislosti na specifikaci výzvy.

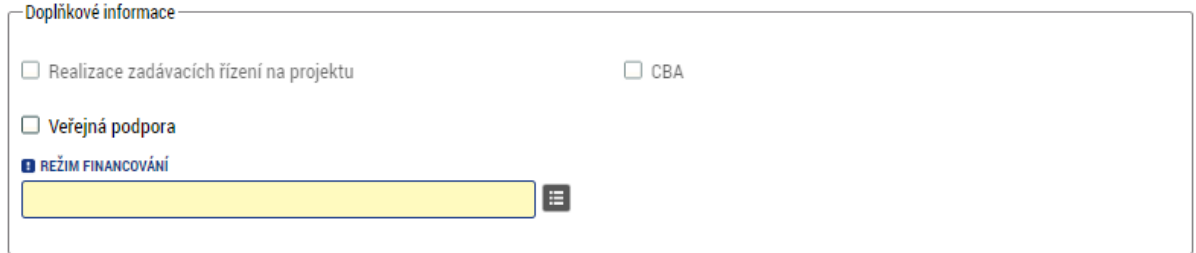

Vybrané checkboxy, které jsou vázány na editaci dalších modulů:

- **Realizace zadávacích řízení na projektu** checkbox se vyplní automaticky v případě, že uživatel vyplní záznam veřejné zakázky v Modulu VZ a k zakázce naváže tuto žádost/projekt.
- **Veřejná podpora** po zaškrtnutí se zpřístupní Obrazovka *Veřejná podpora*, kterou je nutné editovat. V případě, že výzva není realizována v některém z režimů veřejné podpory, zůstane checkbox needitovaný. Checkbox je nutné zaškrtnout dříve, než se vygeneruje rozpočet a provede rozpad financí na obrazovce Přehled zdrojů financování.<sup>[8](#page-57-0)</sup> Podrobnější informace o vyplňování projektu s veřejnou podporou (a zároveň partnery s finančními příspěvky) jsou uvedeny v kapitole [5.](#page-92-0)
- **CBA**  Pokud je žadatel povinen (dle SPpŽP) zpracovat finanční analýzu, zpracovává ji žadatel v modulu CBA. Následně analýzu žadatel připojí na projekt. Příznak informuje, zda již byla analýza k projektu připojená.

Pokud jsou datové položky oblasti Doplňkové informace pro žádost nerelevantní, zůstávají nevyplněné.

**Režim financování** – povinným polem pro vyplnění, kde žadatel vybírá z číselníku (Ex-ante/Ex-post).

- Ex-ante režim financování formou zálohových plateb
- Ex-post režim financování založený na platbách za vykázané výdaje

**Oblast Příjmy projektu/Fázovaný/Strategický/RIS3 projekt/Integrovaný** – uživatel z číselníku vybírá, zda projekt bude vytvářet příjmy a zda příjmy vstupují do CZV, či příjmy vytvářet nebude.

U ostatních karet checkbox a příslušné popisové pole určuje, zda projekt spadá do dané kategorie. Zobrazují se vždy pouze relevantní kategorie pro danou výzvu (pokud takové jsou).

Pokud spadá žádost do RIS3 kategorie a uživatel zatrhne příslušný checkbox fajfkou, zaktivní se mu také příslušné obrazovky podoblasti RIS3 (viz kap. [4.23\)](#page-86-0).

<span id="page-57-0"></span><sup>&</sup>lt;sup>8</sup> Pokud by byl dříve vygenerován rozpočet a proveden rozpad financí na obrazovce Přehled zdrojů financování, než by byl zaškrtnut check Veřejná podpora, je nutné nejprve odškrtnout checkbox Veřejná podpora, uložit, znovu checkbox vyplnit zatržítkem a spustit rozpad financí. Rozpady by se tímto způsobem měly dopočítat dle pravidel platných pro projekty s veřejnou podporou.

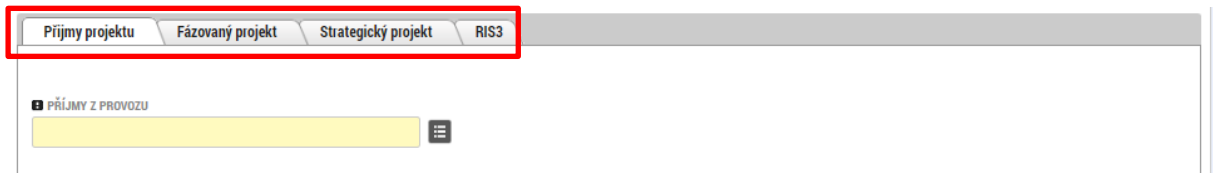

Pokud jde o žádost o podporu v rámci tzv. ITI výzvy, je dostupná karta Integrovaný. Zde uživatel vybírá z číselníku příslušnou integrovanou strategii. Po výběru specifického cíle na stejnojmenné obrazovce se následně aktivuje také obrazovka Opatření (viz kap[. 4.6.1\)](#page-61-0).

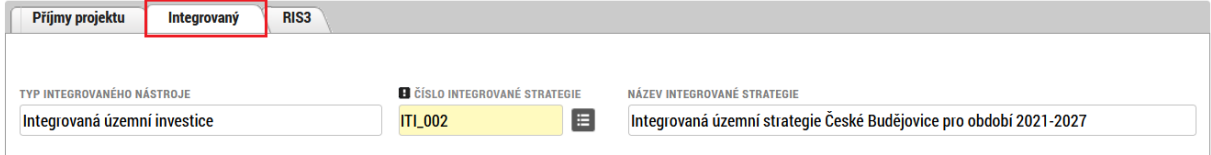

# **4.5 OBRAZOVKA POPIS PROJEKTU**

V rámci této obrazovky uživatel vyplní základní informace k obsahu projektu.

Údaje v poli Anotace projektu se načítají automaticky ze záložky *Projekt.* Povinná a nepovinná pole či vyplnění některých polí automatickým textem se může lišit v závislosti na typu výzvy a nastavení formuláře žádosti o podporu.

# **Jaký problém projekt řeší?**

Uživatel v této záložce popíše situaci/prostředí, které chce svým projektem změnit/zlepšit. Například je možné odkázat na zpracované analýzy, výroční zprávy aj., na základě jejichž výsledků se rozhodl projekt zpracovat.

# **Jaké jsou příčiny problému?**

Uživatel rozepíše podrobněji informace uvedené v záložce **"Jaký problém projekt řeší?".** Popíše příčiny, důvody situace před podáním projektu – tj. popíše podrobněji výstupy například z analýz, výročních zpráv aj., na základě kterých se rozhodl projekt zaměřit na dané konkrétní téma/problém.

# **Co je cílem projektu?**

Uživatel naváže na popis předchozích dvou polí **"Jaký problém projekt řeší?" a "Jaké jsou příčiny problému".** K poli se zpravidla vztahují Pokyny, které uživatel nalezne v pravém horním rohu obrazovky (viz kap. [4.1\)](#page-50-0).

Uživatel popíše očekávaný cílový stav problému řešeného projektem, případně k jaké změně dojde a jak konkrétně k ní projekt přispěje. Při popisu cílů využije zásadu SMART (cíl musí být specifický, měřitelný, dosažitelný, realistický a časově sledovatelný). Např. zvýšení kvality vzdělávacího systému (na jakou kvalitu?), rozšíření přístrojového vybavení (pro kolik uživatelů?), upevnění pozice instituce (jak se to pozná?). U každého cíle žadatel uvede, prostřednictvím kterých klíčových aktivit (KA) bude cíle dosaženo. Cílů musí být dosaženo do data ukončení realizace projektu.

• … prostřednictvím KA …, případně KA …

Text tohoto pole v IS KP21+ bude v případě úspěšných žádostí o podporu přenesen do přílohy č. 1 právního aktu – Základní parametry projektu (pokud není v dokumentaci k výzvě stanoveno jinak), žadatel jej proto v žádosti o podporu formuluje co nejkonkrétněji a v souladu s návodem.

# **Jaká/é změna/y je/jsou v důsledku projektu očekávána/y?**

Uživatel rozepíše informace uvedené v poli "Co je cílem projektu?". Podrobně popíše konkrétní dílčí změny, kterých chce realizací projektu docílit a které se projeví v prostředí.

# **Jaké aktivity v projektu budou realizovány?**

Uživatel uvede názvy aktivit projektu dle definice a návodu ve výzvě. Podrobný popis aktivity uvede žadatel na obrazovce Klíčové aktivity (viz kap. 4.12, která slouží jako zdroj dat pro přílohu č. 1 právního aktu – Základní parametry projektu).

## **Popis realizačního týmu projektu**

Uživatel, v souladu s kapitolou Pravidel pro žadatele a příjemce – obecná část případně Pravidel pro žadatele a příjemce, popíše složení realizačního týmu projektu. Rozepíše pozice, ze kterých se skládá administrativní a odborný tým projektu (tedy celý realizační tým), včetně případných výzkumných týmů.

U jednotlivých pozic popíše žadatel veškeré činnosti, které daná pracovní pozice bude vykonávat včetně výše úvazku. V případě, že jedna pracovní pozice vykonává více činností, které spadají do různých týmů, žadatel popíše činnosti ve všech těchto týmech, a to včetně úvazků vykonávajících v jednotlivých týmech. Text záložky doplňuje/navazuje na přílohu žádosti o podporu Realizační tým (jeli vyžadována výzvou).

# **Jak bude zajištěno šíření výstupů projektu?**

Uživatel popíše, jakým způsobem budou šířeny výstupy projektu. Například: prostřednictvím konferencí, seminářů, internetem aj.

# **V čem je navržené řešení inovativní?**

Uživatel popíše ve vztahu k informacím uvedeným v předchozích polích, v čem je přístup/způsob realizace projektu inovativní/jiný/nový oproti stávající situaci (například: používá nové metody).

## **Jaká existují rizika projektu?**

Uživatel popíše ve vztahu k nastavenému způsobu realizace projektu, jaká možná rizika/ situace mohou nastat při realizaci dílčích kroků/aktivit projektu, které vedou k naplnění cíle projektu.

V tomto poli je nutné rozepsat detailně jaká rizika/situace mohou nastat a zároveň jakými způsoby/způsobem jim bude předcházeno a jak bude řešena situace, když dané riziko nastane.

## **Klíčová slova**

Uživatel zde uvede seznam slov, či slovních spojení, která jsou stěžejní pro obsahovou stránku daného projektu. Jednotlivé výrazy oddělí čárkou.

# 4.6 OBRAZOVKA SPECIFICKÉ CÍLE

Obrazovka *Specifické cíle* vždy odpovídá nastavení výzvy vč. jeho zobrazení a automatického plnění.

Pokud je na výzvu navázán pouze jeden specifický cíl, je vyplněn automaticky. V případě více navázaných SC stiskne žadatel tlačítko "Nový záznam" a v poli "Název" vybere záznamy specifických cílů, které odpovídají realizovaným aktivitám (viz dokumentace k výzvě). V návaznosti na vybrané specifické cíle může být omezen rozsah výběru na dalších obrazovkách (např. Indikátory).

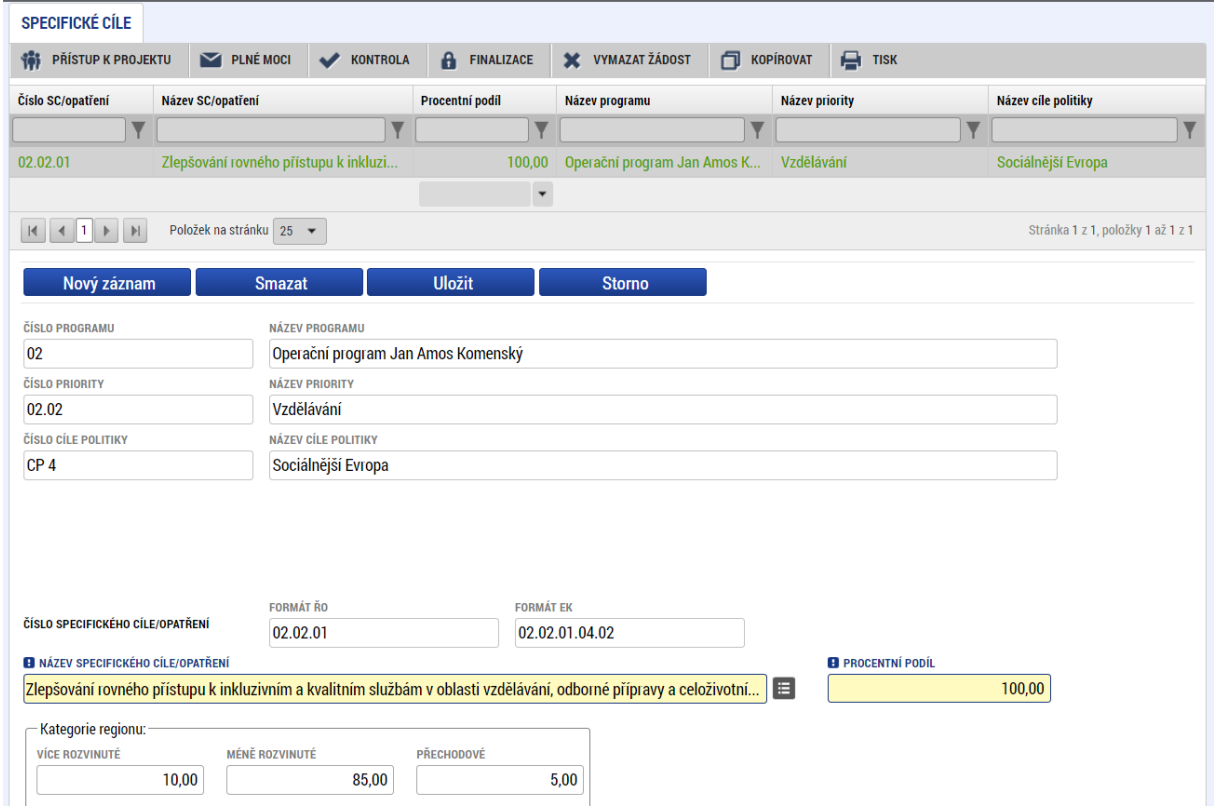

Po výběru specifického cíle jsou ostatní bíle podbarvená pole automaticky doplněna systémem. Žadatel dále doplní procentní podíl specifického cíle na finanční alokaci projektu.

Celkový součet všech procentních podílů specifických cílů projektu musí dosahovat hodnoty 100.

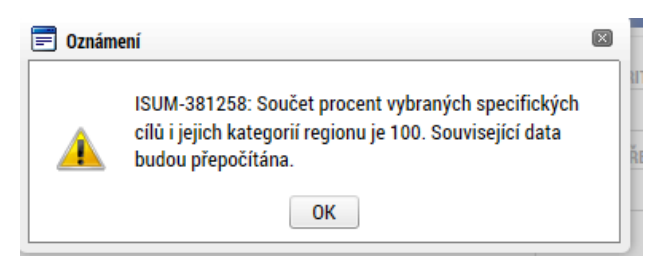

#### **Oblast Kategorie regionu**

Kategorie regionu mají zásadní vliv na určení podílu spolufinancování projektů. Regiony odpovídají územnímu členění dle jednotlivých krajů a dělí se do následujících 3 kategorií:

- VRR více rozvinutý region (hlavní město Praha)
- PR přechodový region (Středočeský, Plzeňský, Jihočeský, Jihomoravský kraj a kraj Vysočina)
- MRR méně rozvinutý region (ostatní kraje)

Kategorie regionu jsou plněny automaticky, nebo manuálně uživatelem v závislosti na charakteru a nastavení výzvy. V případě automatického plnění jsou pole pro uživatele needitovatelná.

### **Při vyplňování hodnot je žadatel povinen se řídit navazující dokumentací k výzvě.**

**Hodnoty uvedené v této dokumentaci jsou pro žadatele závazné a budou předmětem kontroly** ze strany ŘO ve fázi kontroly formálních náležitostí nebo nejpozději před vydáním právního aktu o poskytnutí/převodu podpory. Na základě těchto zadání proběhnou automatické rozpady v oblasti přehledu zdrojů financování a indikátorů.

## <span id="page-61-0"></span>4.6.1 OBRAZOVKA OPATŘENÍ

Obrazovka Opatření je relevantní pouze pro tzv. ITI výzvy s vazbou na integrovaný nástroj. Obrazovka se aktivuje po výběru Integrované strategie na obrazovce Projekt a výběru specifického cíle na obrazovce Specifické cíle.

Název opatření je zpravidla vyplněn automaticky a uživatel k němu vybírá název opatření programového rámce a jeho procentní podíl. Součet procentních podílů programových rámců musí být vždy roven 100.

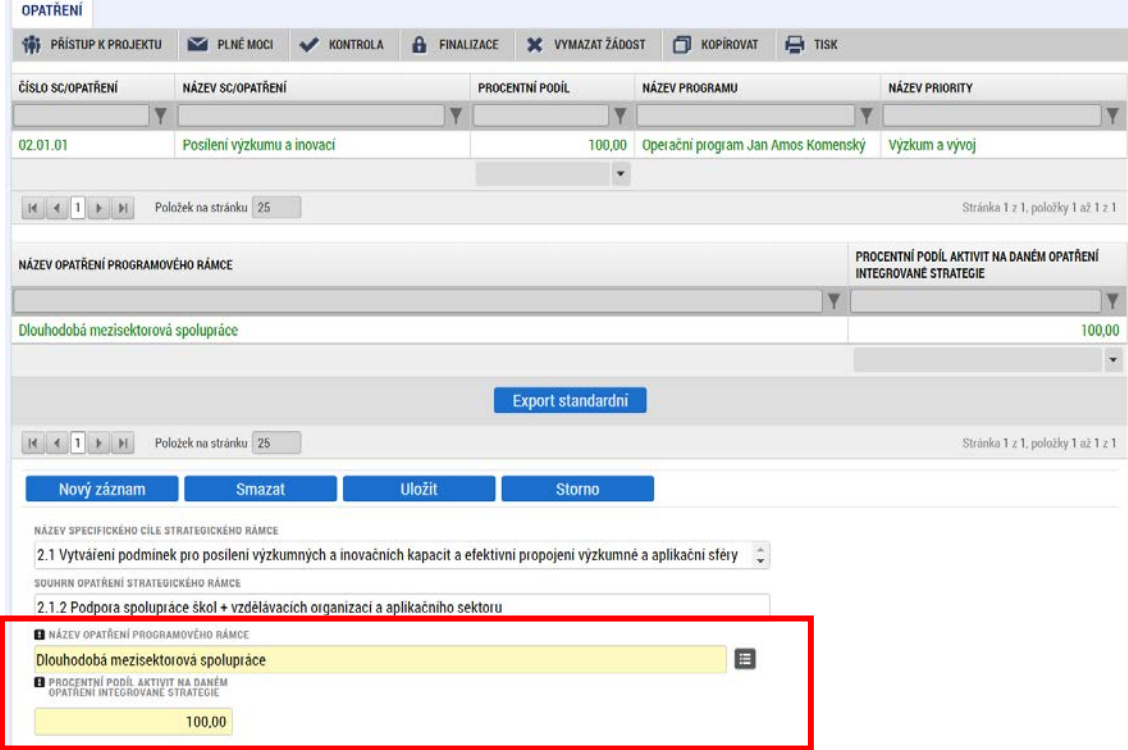

# **4.7 OBRAZOVKA INDIKÁTORY**

Ve výzvě jsou řídicím orgánem definovány indikátory, které budou nebo mohou být v rámci projektu plněny. **I**ndikátory relevantní pro danou výzvu se zobrazují v přehledové tabulce automaticky a žadatel si z nich vybírá ty, které jsou pro něj podle zvolených aktivit výzvy povinné nebo povinně volitelné k výběru.

**Rozdělení indikátorů dle typu:** Dle typu rozdělujeme indikátory na **výstupové** a **výsledkové.**  Výstupové indikátory Poskytují informace o výstupech jednotlivých projektů (např. počet podpořených osob nebo organizací). Výsledkové indikátory měří výsledek projektu (např. počet osob nebo organizací ovlivněných intervencí).

U každého vybraného indikátoru se vyplňují datová pole Cílová hodnota a Datum dosažení cílové hodnoty. U výsledkových indikátorů se navíc vyplňují pole Výchozí hodnota (typicky nulová) a Datum výchozí hodnoty.

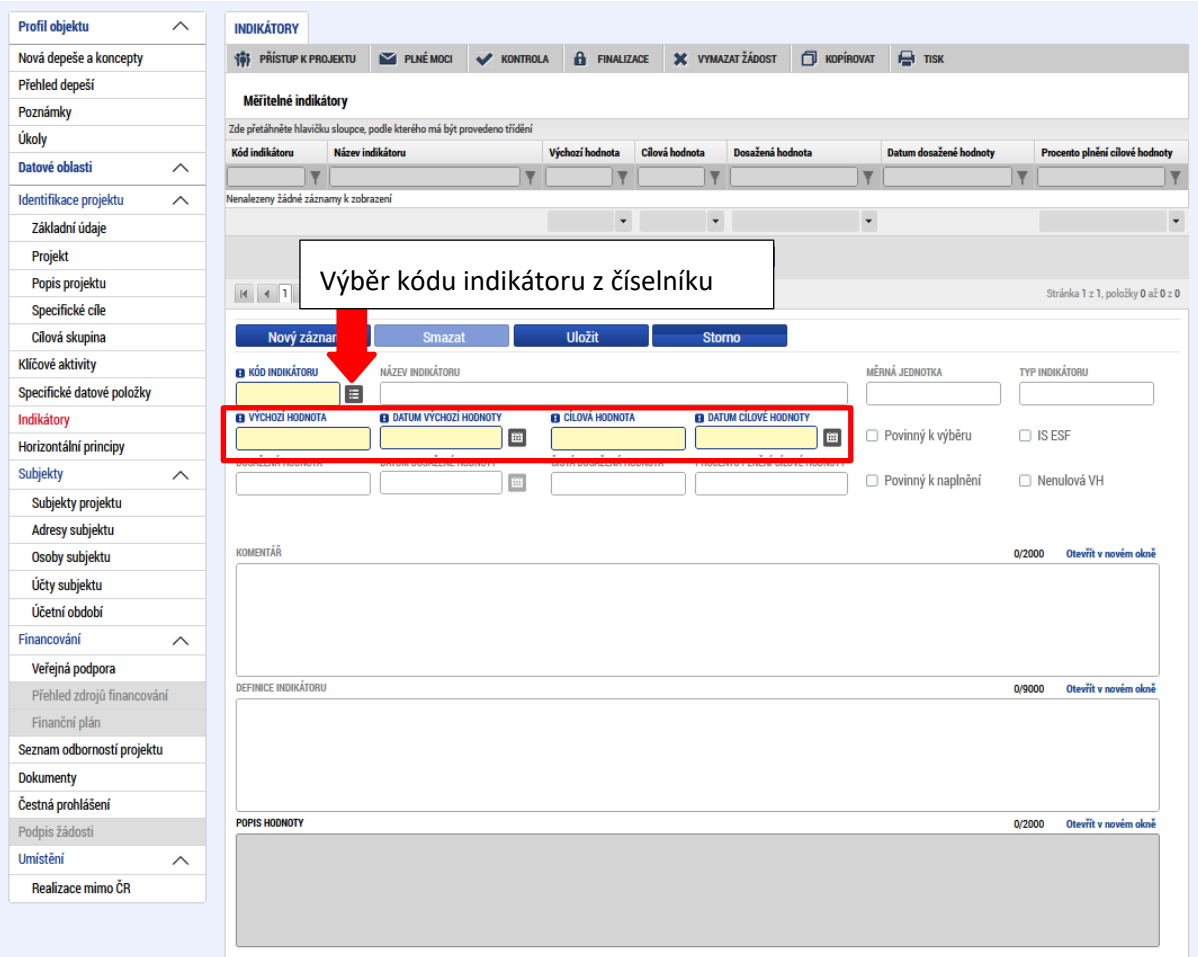

## **Výchozí hodnota indikátoru**

**Je vždy nula (0)**, pokud není stanoveno jinak. V případě tzv. výsledkových indikátorů je žadatel povinen výchozí hodnotu doplnit do příslušného pole. V případě tzv. výstupových indikátorů je hodnota doplněna automaticky.

#### **Datum výchozí hodnoty**

Doplňuje se pouze u výsledkových indikátorů. U výstupových indikátorů je datum doplněno automaticky po podání žádosti. V případě žádosti o podporu, která zahájila svou fyzickou realizaci před datem podání žádosti o podporu, plní žadatel datum výchozí hodnoty indikátoru v souladu s vykázaným datem skutečného zahájení fyzické realizace projektu.

V případě žádosti o podporu / projektu, který k datu svého podání fyzickou realizaci ještě skutečně nezahájil, je datum výchozí hodnoty indikátoru rovno aktuálnímu datu podání žádosti o podporu. V případě, že k úpravě data výchozí hodnoty dochází zpětně (například v rámci úpravy žádosti před vydáním právního aktu), vyplní žadatel **vždy datum prvního podání žádosti**.

#### **Cílová hodnota**

Udává hodnotu, kterou žadatel plánuje dosáhnout do konce realizace projektu. Tato hodnota je závazná a má vliv na hodnocení projektu. Cílová hodnota musí být nastavena tak, aby bylo možné ji reálně dosáhnout. V opačném případě se žadatel vystavuje riziku nenaplnění stanovené hodnoty indikátorů a s tím spojenému krácení. Pokud není možné ji stanovit přesně, nebo to z podstaty indikátoru nelze, udává uživatel odhad. Cílovou hodnotu lze během realizace upravit žádostí o změnu, změna hodnoty však nemůže mít negativní dopad na stanovené cíle projektu.

**Datum cílové hodnoty** odpovídá předpokládanému datu ukončení projektu, které je uvedeno na záložce *Projekt.*

# 4.8 OBRAZOVKA SPECIFICKÉ DATOVÉ POLOŽKY

Na obrazovce vyplňuje uživatel informace do vybraných předdefinovaných záznamů. Jednotlivé záznamy pak mohou nabývat 1-6 různých atributů, které jsou povinné či nepovinné k vyplnění dle nastavení na úrovni výzvy či navazující dokumentace k výzvě (Pravidla pro žadatele a příjemce – specifická část). Povinné SDP je nutné vždy vyplnit (všechny relevantní atributy).

SDP na konkrétní výzvě mohou být podrobněji popsány v Pravidlech pro žadatele a příjemce – specifická část, pokud není stanoveno jinak.

#### **Atributy SDP a jejich popis**

**Číslo** – atribut pro zaznamenání dat v číselném formátu.

**Cena/sazba** – atribut pro zaznamenání dat v číselném formátu, zejména počtu nebo ceny.

**Číselník –** atribut pro výběr z rozbalovacího pole předem definovaného číselníku.

**Text** – atribut pro zaznamenání dat v textovém formátu s kapacitou 2.000 znaků.

**Ano/Ne** – atribut pro výběr jedné z hodnot Ano (fajfka) nebo Ne (křížek).

**Datum –** atribut pro zaznamenání dat ve formátu datum (den/měsíc/rok) nebo pro výběr z kalendářového číselníku.

V případě, že žadatel potřebuje zadat v rámci jednoho kódu SDP více položek z číselníku, založí pro každou položku číselníku nový řádek, tzn. Nové SDP přes tlačítko "Nový záznam". Výběrem z číselníku tak vznikne nový samostatný řádek v rámci jednoho kódu SDP.

Pole Popis SDP je needitovatelné. Obsahuje podrobnější informace k SDP a případné informace ke způsobu vyplňování jednotlivých SDP.

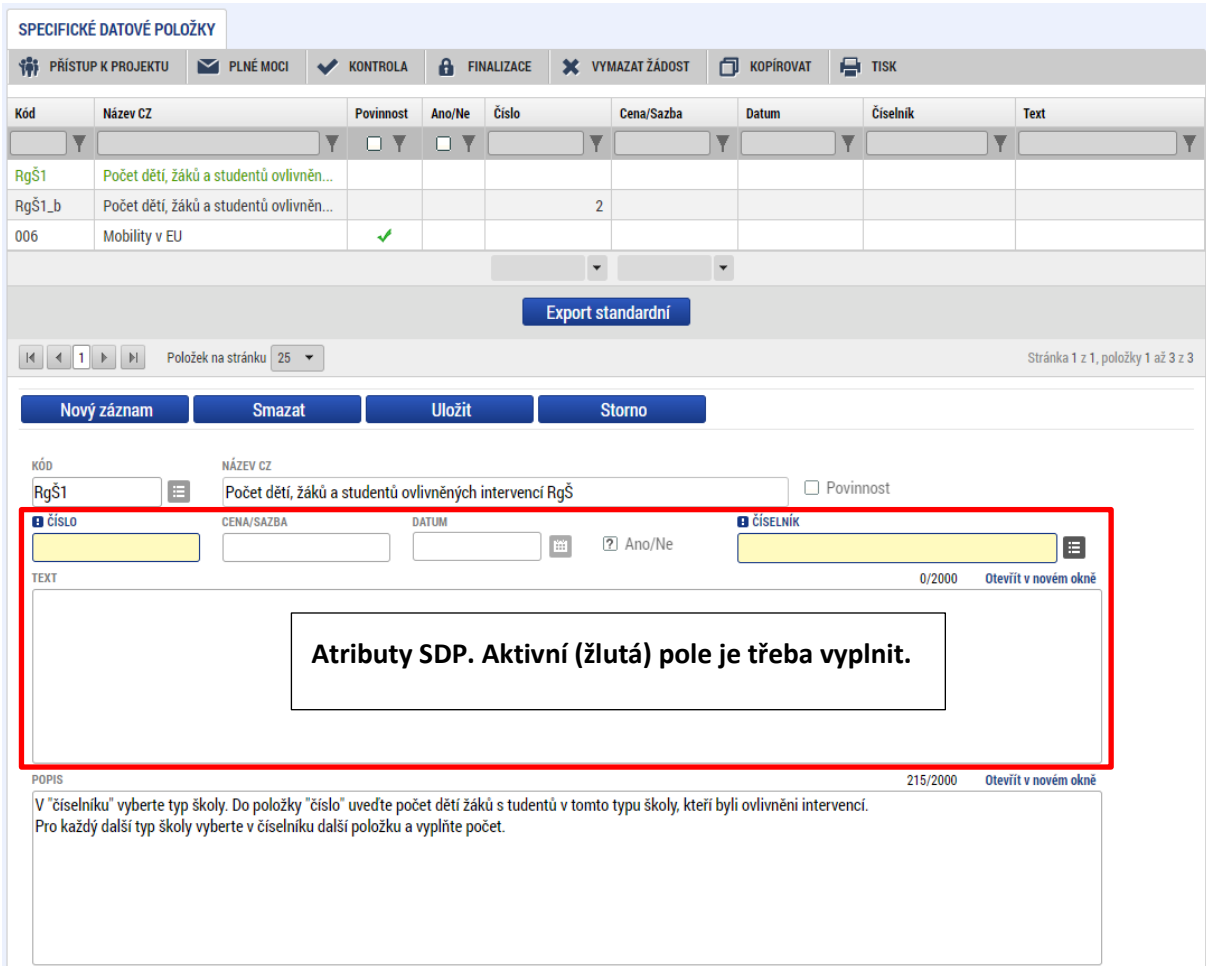

# 4.9 OBRAZOVKA UMÍSTĚNÍ

V rámci obrazovky Umístění uživatel zadává, kde bude projekt realizován (místo realizace).

Místo realizace lze zadat v několika úrovních podrobnosti. Nastavení úrovně podrobnosti určuje ŘO v závislosti na charakteru výzvy.

Úrovně podrobnosti

- Kraj nejvyšší úroveň, odpovídá rozdělení vyšším územním samosprávným celkům v ČR
- Okres úroveň odpovídá okresům ČR
- Obec
- ZUJ základní územní jednotka, nejnižší úroveň

Nastavení a charakter výzvy může dále omezit množinu, ze které je na dané úrovni možné vybírat.

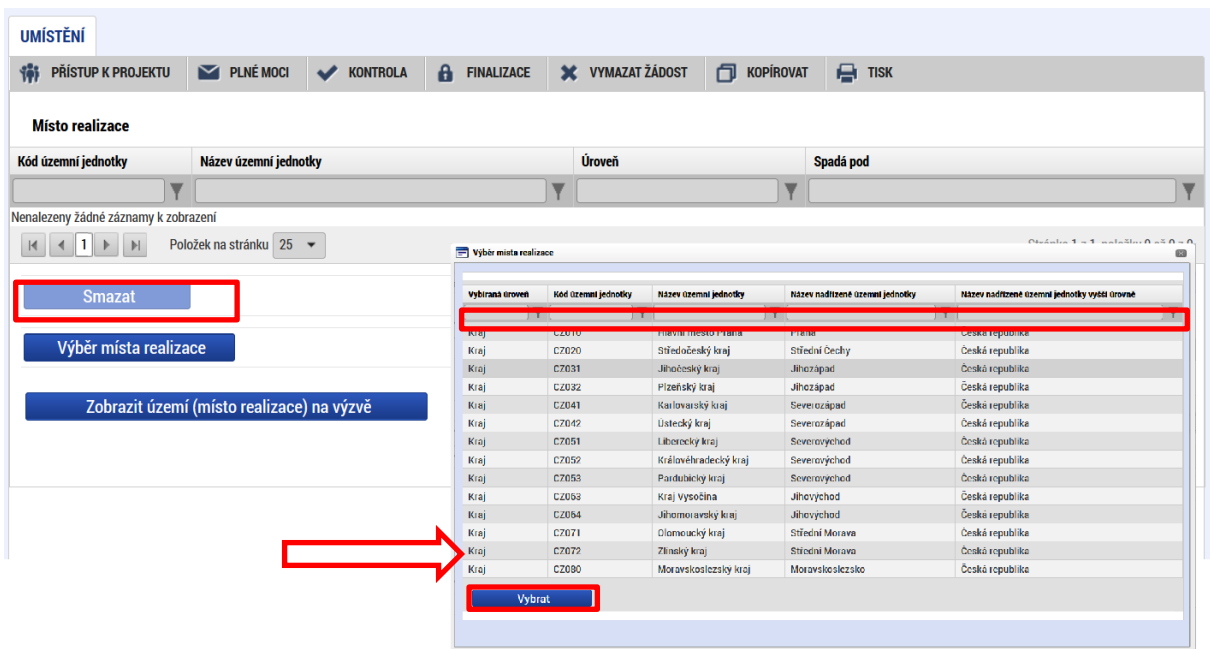

# 4.9.1 MÍSTO REALIZACE MIMO ČR

V případě, že je na základě výzvy umožněna realizace projektu mimo území České republiky, a to na území EU i mimo území EU (a zároveň je to pro danou žádost relevantní) uvede uživatel tuto informaci v do textového pole ¨na této obrazovce

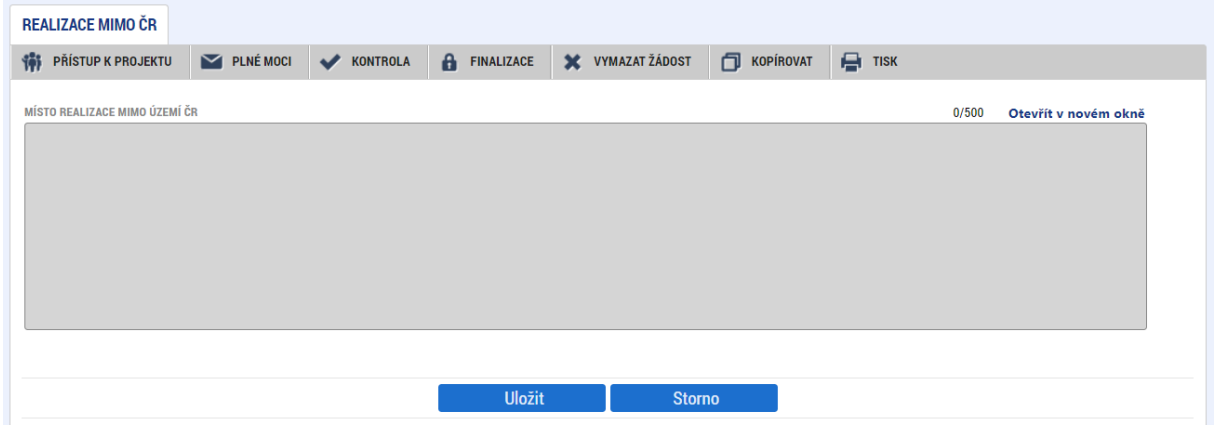

# 4.10 OBRAZOVKA HORIZONTÁLNÍ PRINCIPY

V rámci této záložky žadatel uvádí vliv projektu na jednotlivé horizontální principy. Výběrem z číselníku určí míru vlivu projektu, a to pro každý horizontální princip zvlášť.

Žadatel má v číselníku možnost vybírat ze tří variant vlivu: *cílené zaměření na horizontální princip, pozitivní vliv na horizontální princip* a *neutrální k horizontálnímu principu*. V případě že žadatel zvolí pozitivní vliv nebo cílené zaměření, musí dále vyplnit pole pro popis a zdůvodnění vlivu (u varianty neutrální k horizontálnímu principu je toto pole nepovinné). Vliv dané žádosti/projektu může být stanoven u jednotlivých horizontálních principů na úrovni výzvy.

Popis jednotlivých horizontálních principů je uveden v Pravidlech pro žadatele a příjemce.

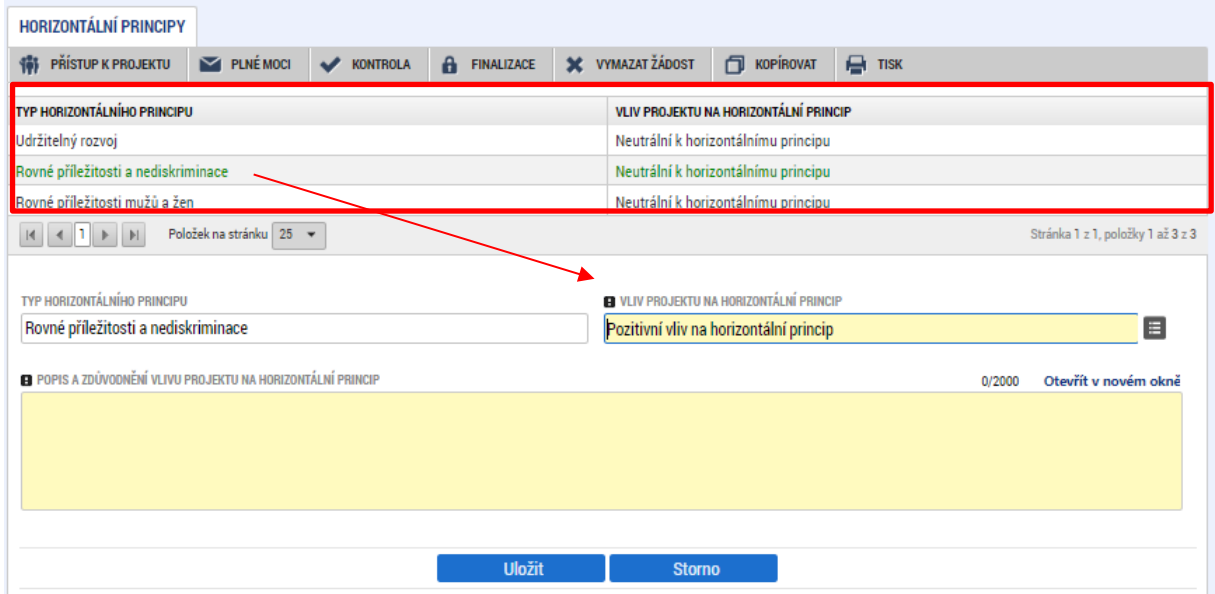

# 4.11 OBRAZOVKA CÍLOVÁ SKUPINA

**Cílová skupina –** uživatel vybere konkrétní položku z číselníku, jenž je definován výzvou.

**Popis cílové skupiny –** uživatel popíše/vydefinuje, jaké cílové skupiny budou v projektu podpořeny, a to s ohledem na definici cílové skupiny uvedené ve vyhlášené výzvě.

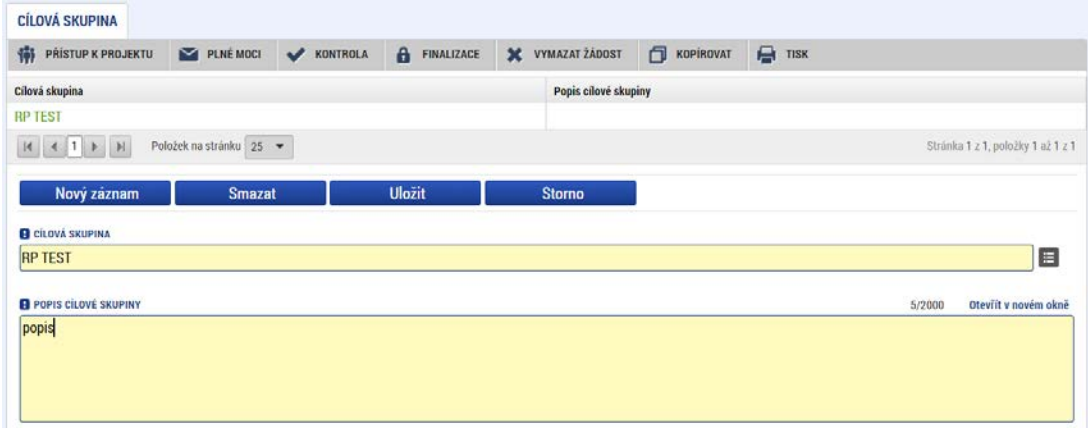

# 4.12 OBRAZOVKA KLÍČOVÉ AKTIVITY

Uživatel zadává klíčové aktivity dvojím způsobem v závislosti na nastavení výzvy. Z číselníku, nebo do textového pole. Pokud je číselník aktivit na výzvě definován, vybírá uživatel z aktivit, které jsou mu v číselníku nabízeny, a textové pole *Název klíčové aktivity* ponechává nevyplněné. Pokud je číselník prázdný, zadává uživatel aktivity do textového pole *Název klíčové aktivity* ve formě stanovené dokumentací výzvy.

Do pole Popis klíčové aktivity uživatel specifikuje témata/činnosti, která bude prostřednictvím klíčových aktivit řešit/realizovat. Popisuje také konkrétní výstupy aktivit.

Text tohoto pole v IS KP21+ bude v případě úspěšných žádostí o podporu přenesen do přílohy č. 1 právního aktu – Základní parametry projektu (pokud není v dokumentaci k výzvě stanoveno jinak), žadatel jej proto v žádosti o podporu formuluje co nejkonkrétněji a v souladu s návodem:

Žadatel uvede, co bude zrealizováno – **výstupy KA** (seminář, stáž, setkání pracovní skupiny apod.) a vyjmenuje **produkty,** které budou v rámci KA vytvořeny (metodika, publikace, studijní program, školní vzdělávací program apod.). Současně specifikuje vazbu výstupů KA a produktů na **indikátory**.

- výstupy KA: …
- produkty: …

vazba výstupů/produktů na indikátory: …Do pole Přehled nákladů vyplňte odhadovanou výši nákladů spojenou s realizací klíčové aktivity.

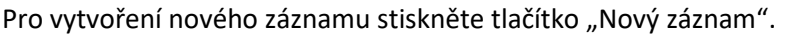

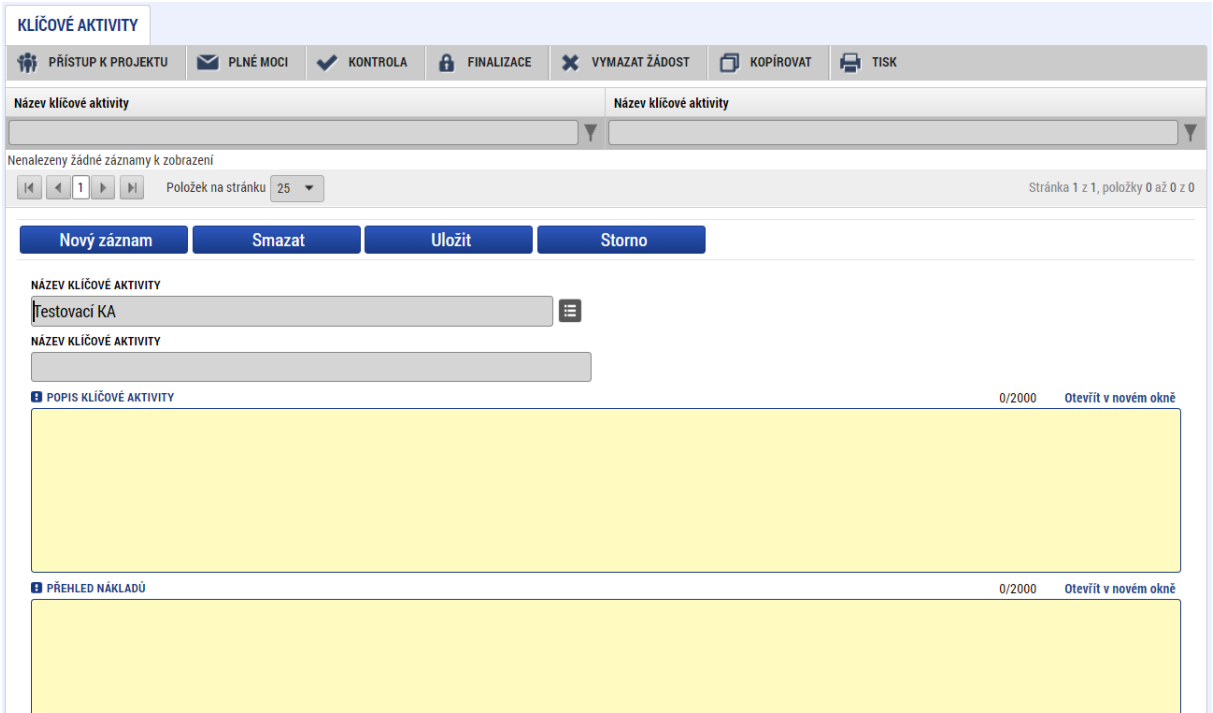

### **4.13 OBRAZOVKA SUBJEKTY PROJEKTU**

V rámci obrazovky Subjekty projektu vyplní uživatel údaje o všech subjektech, které se k projektu vztahují – povinný typ subjektu, který musí být na žádosti vždy zadaný, je typ **žadatel/příjemce**. Další typy zadává uživatel dle potřeby a specifik žádosti. Povinnost dalších subjektů může být v případě některých výzev stanovena dokumentací k výzvě.

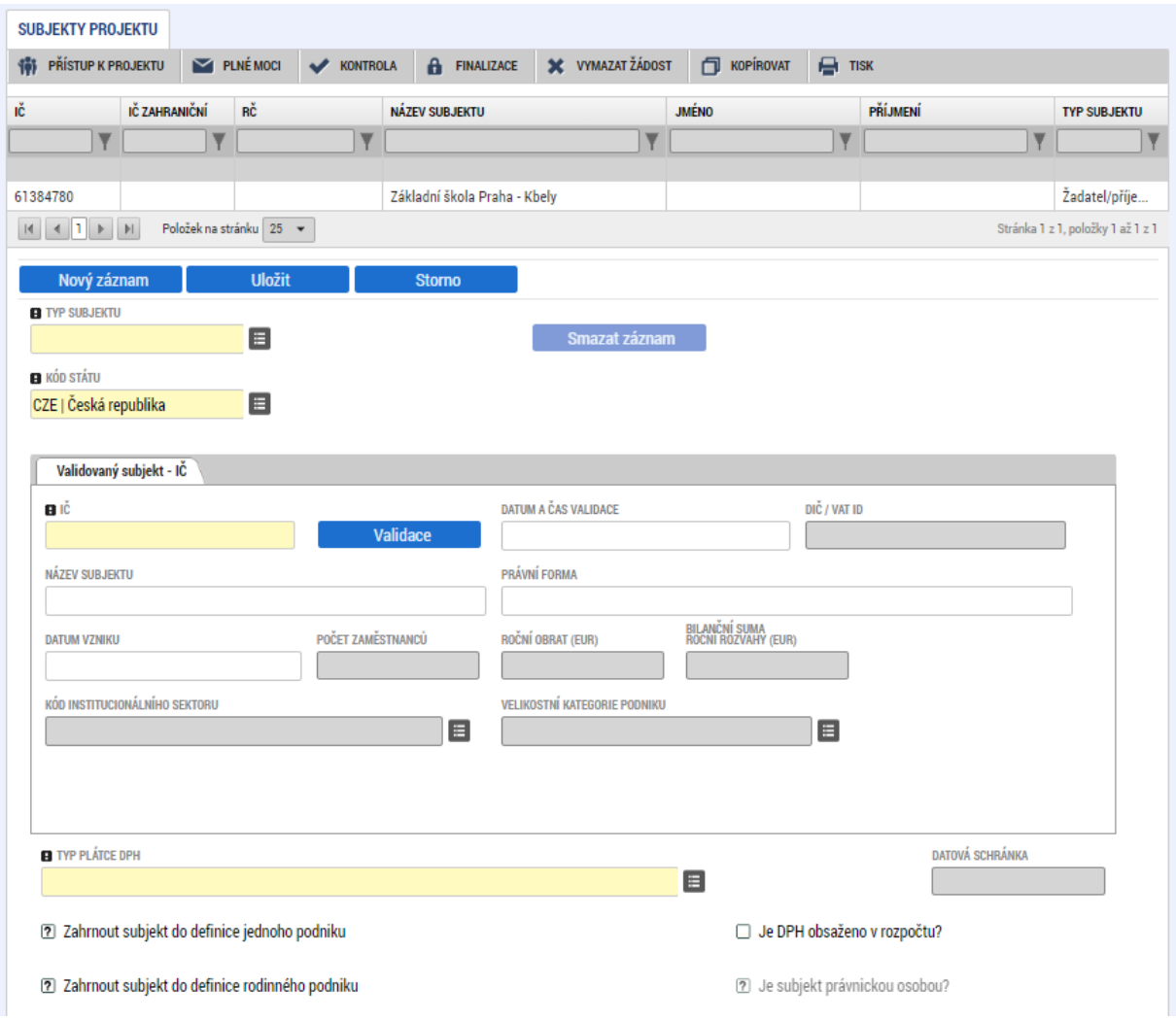

**Typ subjektu** – Žadatel vybere z číselníku typ subjektu. Ve chvíli, kdy je zadán typ subjektu Žadatel/příjemce, zpřístupní se k editaci záložky *Financování*. Obsah číselníku Typ subjektu se může v závislosti na zvolené výzvě lišit.

**Kód státu** – Pole je předem vyplněno – CZE/Česká republika (lze změnit výběrem z číselníku).

#### **Oblast Validovaný subjekt – IČ**

Systém je napojený na Základní registry, jejichž prostřednictvím jsou data o subjektech projektu validována. Po vyplnění údaje (identifikačního čísla organizace) v poli IČ jsou stiskem tlačítka **Validace** údaje o subjektu ověřeny a doplněny do datových polí.

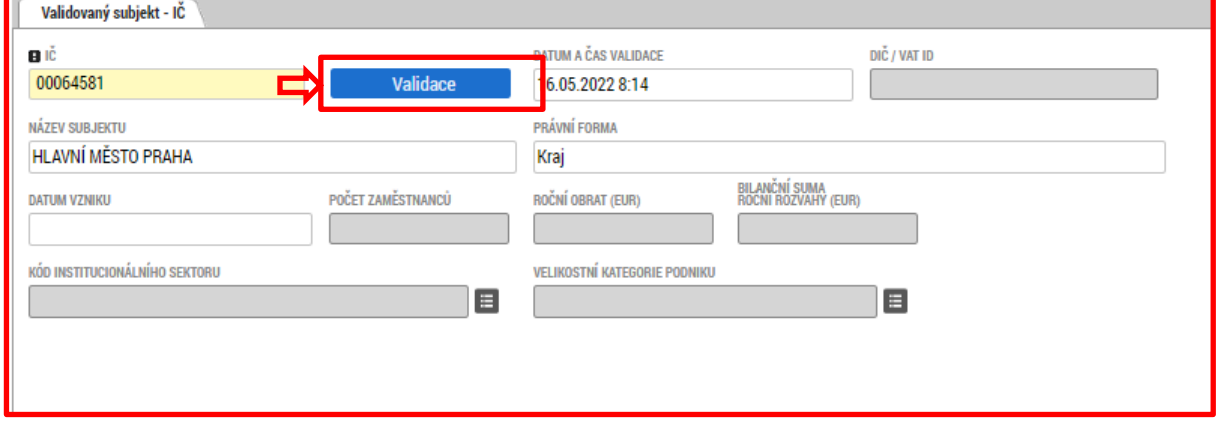

Výsledek validace:

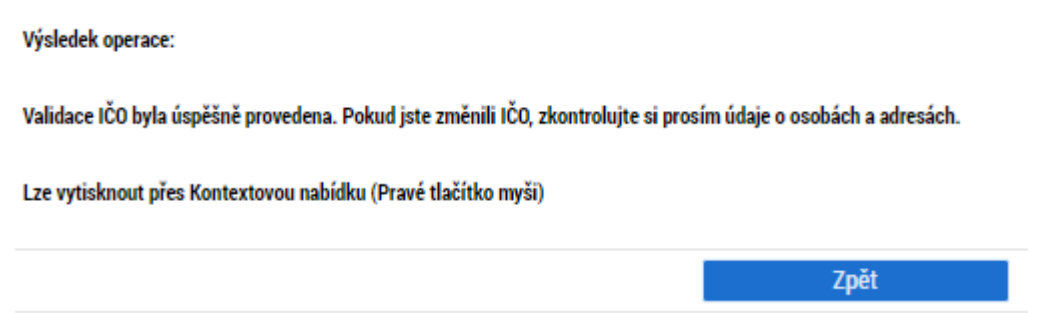

Po validaci subjektu žadatele u projektů s veřejnou podporu dojde k automatickému vygenerování položek do rozpočtu projektu. Podrobněji popsáno v kapitole [5.2](#page-93-0).

Stiskem tlačítka "Zpět" se uživatel vrátí na záložku Subjekty projektu.

V případě, že je **žadatel příspěvkovou organizací nebo školskou právnickou osobou územního samosprávného celku** (kraje, obce) **nebo dobrovolného svazku obcí**, je mu dotace zasílána prostřednictvím zřizovatelů (kraje, případně kraje i obce, případně dobrovolného svazku obcí). Je nutno zadat **subjekt typu Zřizovatel / Nadřízený kraj**, kterému ŘO zasílá finanční prostředky.

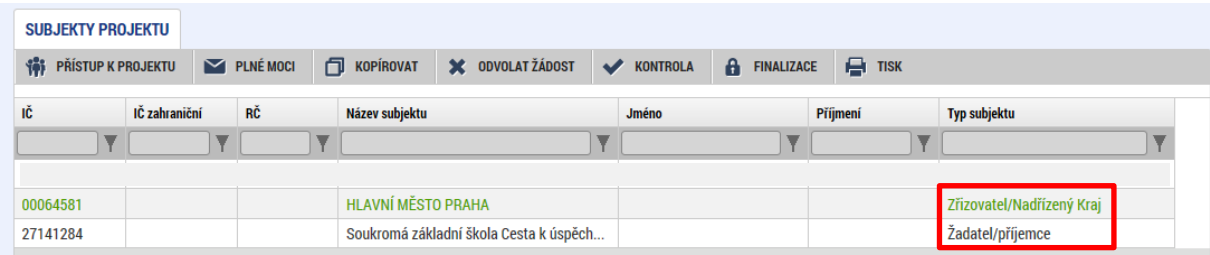

Uživatel může dále vyplnit údaje o počtu zaměstnanců, bilanční sumu rozvahy a roční obrat. Na základě těchto údajů je pak automaticky vydefinována velikost podniku.

## **Další datové oblasti:**

**Typ plátce DPH** – výběrem z číselníku uživatel určí typ plátce DPH daného subjektu.

**Zahrnout subjekt do definice jednoho podniku?** – je povinný k vyplnění. Má-li být podpora poskytnuta v režimu de minimis – vyplňte fajfku (ANO), jinak vyplňte křížek (NE). Definice jednoho podniku je uvedena v kap. 7.6.4.1 Pravidel pro žadatele a příjemce.

**Zahrnout subjekt do definice rodinného podniku?** – je povinný k vyplnění. Určuje, zda daný subjekt spadá do definice rodinného podniku

**Je subjekt právnickou osobou?** – vyplní se automaticky po provedení validace subjektu.

**Datová schránka** – uživatel do tohoto pole vyplní číslo datové schránky, pokud nebylo vyplněno automaticky

**Statutární zástupci** – v dolní části obrazovky je zobrazen seznam statutárních zástupců vybraného subjektu. Data se načítají automaticky po provedení validace. Statutární zástupce zde uvedený musí být shodný se statutárním zástupcem uvedeným na záložce *Osoby subjektu.* Pokud zde není uveden aktuální statutární zástupce, je potřeba **zajistit aktualizaci u správce registru**.

# **4.14 OBRAZOVKA ADRESY SUBJEKTU**

Po provedení validace na záložce *Subjekty projektu* se příslušné ověřené údaje o oficiální adrese žadatele **automaticky** přenesou na obrazovku *Adresy subjektu*.

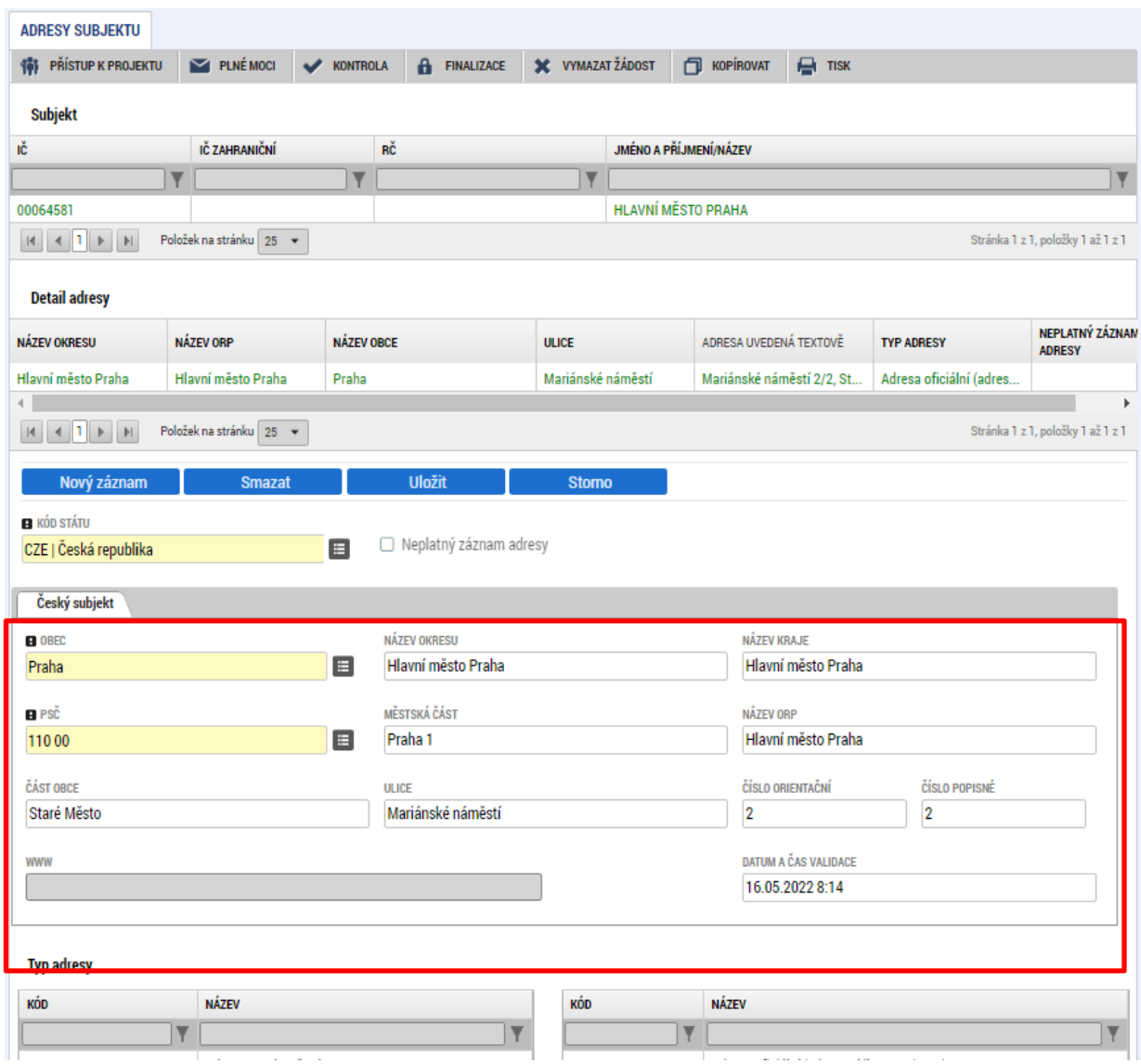

Typ adresy – zde může uživatel další typ adresy. Uživatel stiskne tlačítko "Nový záznam", vyplní relevantní datové položky a stiskne tlačítko "Uložit". Následně v oblasti Detail adresy vybere uložený záznam v dolní části obrazovky, a k němu přiřadí příslušný typ adresy (vybraný typ se přesune do tabulky napravo). Poté opět data uloží stisknutím příslušného tlačítka. Povinným typem adresy je pouze Adresa oficiální, která se generuje automaticky.
### **4.15 OBRAZOVKA OSOBY SUBJEKTU**

Na základě validace na obrazovce Subjekty projektu se na této obrazovce automaticky vyplní statutární zástupci pro typy subjektů Žadatel/příjemce a Partner s finančním příspěvkem. Aplikace je propojena se základními registry, odkud k uvedeným subjektů doplní jména a příjmení statutárních zástupců. Uživatel doplní zbývající povinná pole Mobil a E-mail.

Pokud osoba statutárního zástupce není aktuální, je potřeba údaje aktualizovat přímo v základních registrech. Pro ostatní typy subjektů není uvedení statutárních zástupců a jejich kontaktních údajů povinné, pokud není stanoveno jinak.

V případě potřeby je možné záznamy pro subjekty vybrané v horní tabulce vytvořit pomocí tlačítka Nový záznam, nebo nadbytečné záznamy smazat pomocí stejnojmenného tlačítka.

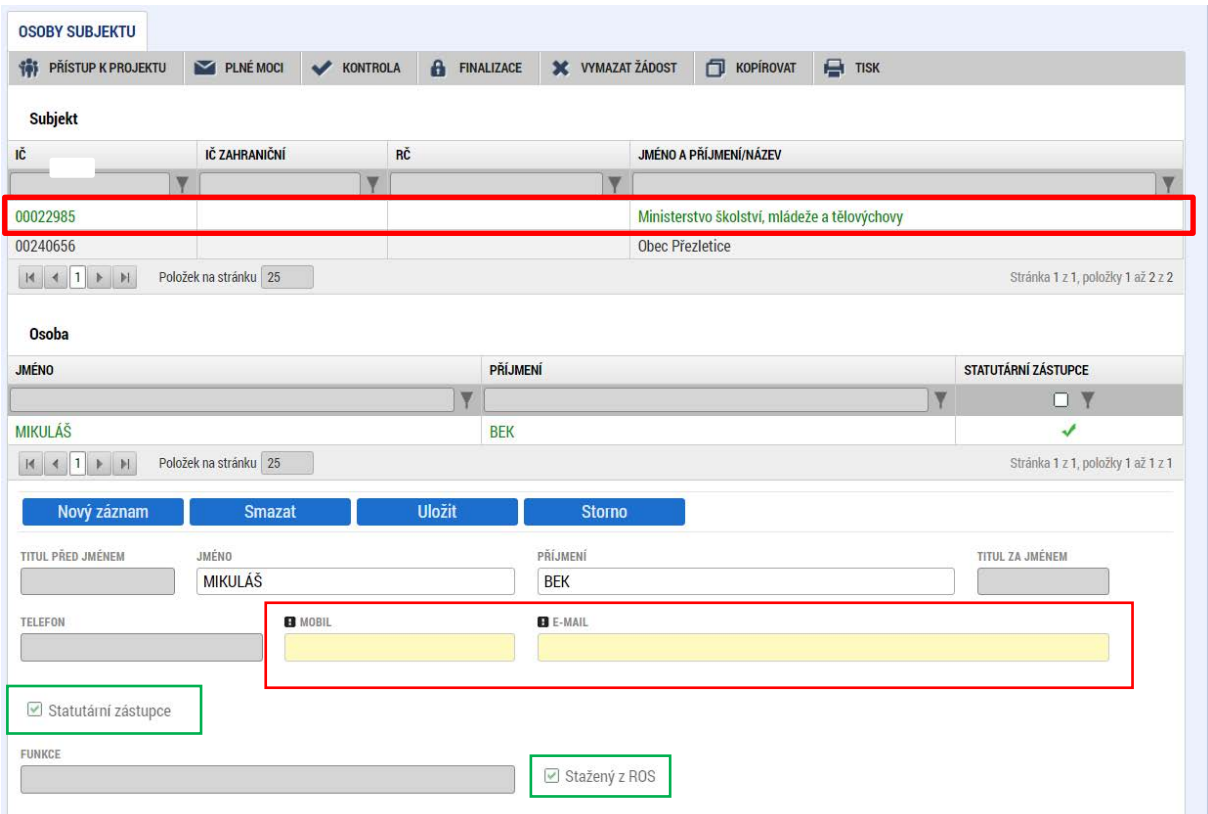

## 4.16 OBRAZOVKA ÚČTY SUBJEKTU

Obrazovka je na žádosti o podporu nepovinná. V případě, že uživatel v žádosti o podporu nevyplní všechny relevantní účty, bude k tomu vyzván v rámci úprav před vydáním právního aktu v případě, že žádost o podporu úspěšně projde procesem hodnocení. V případě, že uživatel hodlá vyplnit záznamy účtů již na žádosti o podporu, řídí se postupem uvedeným níže.

Uživatel zvolí subjekt žadatele, stiskne "Nový záznam", zadá detaily účtu projektu a záznam uloží.

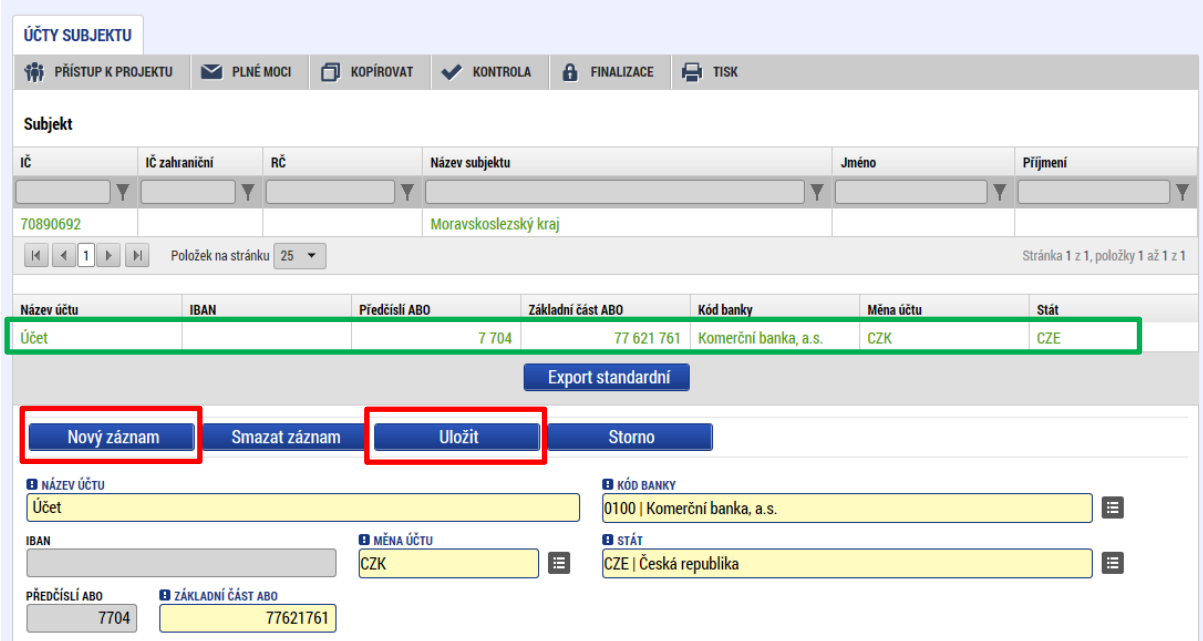

**V případě, že je právní osoba příjemce nebo školskou právnickou osobou územního samosprávného**) **nebo dobrovolného svazku obcí**, zřízena krajem/obcí/dobrovolným svazkem obcí), je mu dotace zasílána prostřednictvím zřizovatelů (obec/kraj/svazek obcí). Vedle účtu příjemce je proto nutné do systému zadat účet i pro subjekt typu Zřizovatel / Nadřízený kraj, kterému ŘO zasílá finanční prostředky.

V horní přehledové tabulce "Subjekt" je nutno vybrat údaj s názvem zřizovatele, který již byl zadán v rámci vyplňování žádosti o podporu (viz kap. [4.13](#page-68-0).), stisknout tlačítko Nový záznam a doplnit identifikaci účtu zřizovatele. Do názvu účtu uvést "účet zřizovatele – kraje". Pro účty obce je postup analogický, doporučujeme je nazývat "účet zřizovatele – obce", popř. "účet zřizovatele – dobrovolného svazku obcí".

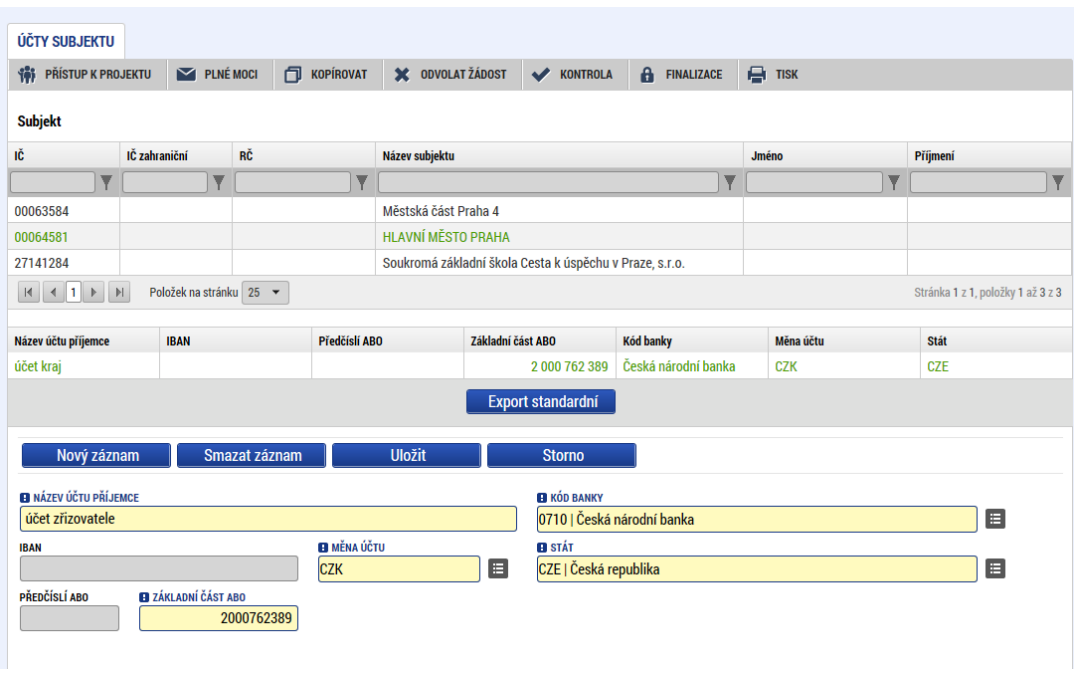

## 4.17 OBRAZOVKA VEŘEJNÁ PODPORA

Obrazovka je aktivní pouze v případech, kdy se v rámci výzvy uplatňuje veřejná podpora. Podrobnou specifikaci režimu veřejné podpory naleznete v PpŽP/SPpŽP.

Obrazovka je editovatelná, pokud je na záložce *Projekt* zatržen checkbox "**Veřejná podpora**". Dále musí být vyplněný a uložený subjekt **Žadatel/příjemce** na záložce *Subjekty projektu*. Až poté dochází k plnému načtení záložky *Veřejná podpora* a uživatel ji může vyplňovat.

Na záložce vyplňte tato pole:

- Subjekt
- Kombinace veřejné podpory

Je nutno mít zde tolik řádků, kolik je subjektů a kombinací veřejné podpory. Tj. pokud jsou dva subjekty a každý z nich má dvě kombinace veřejné podpory, pak zde budou čtyři řádky. Pokud by jeden ze subjektů měl pouze jednu kombinaci veřejné podpory a druhý dvě, pak zde budou tři řádky.

U projektů s veřejnou podporou, která je již přímo nastavena na rozpočtu ze strany ŘO, dojde po vyplnění rozpočtu a provedení rozpadu zdrojů financování k automatickému vyplnění částek na záložce Veřejná podpora. Více v kapitole [5.4](#page-99-0).

### Obrazovka Veřejná podpora:

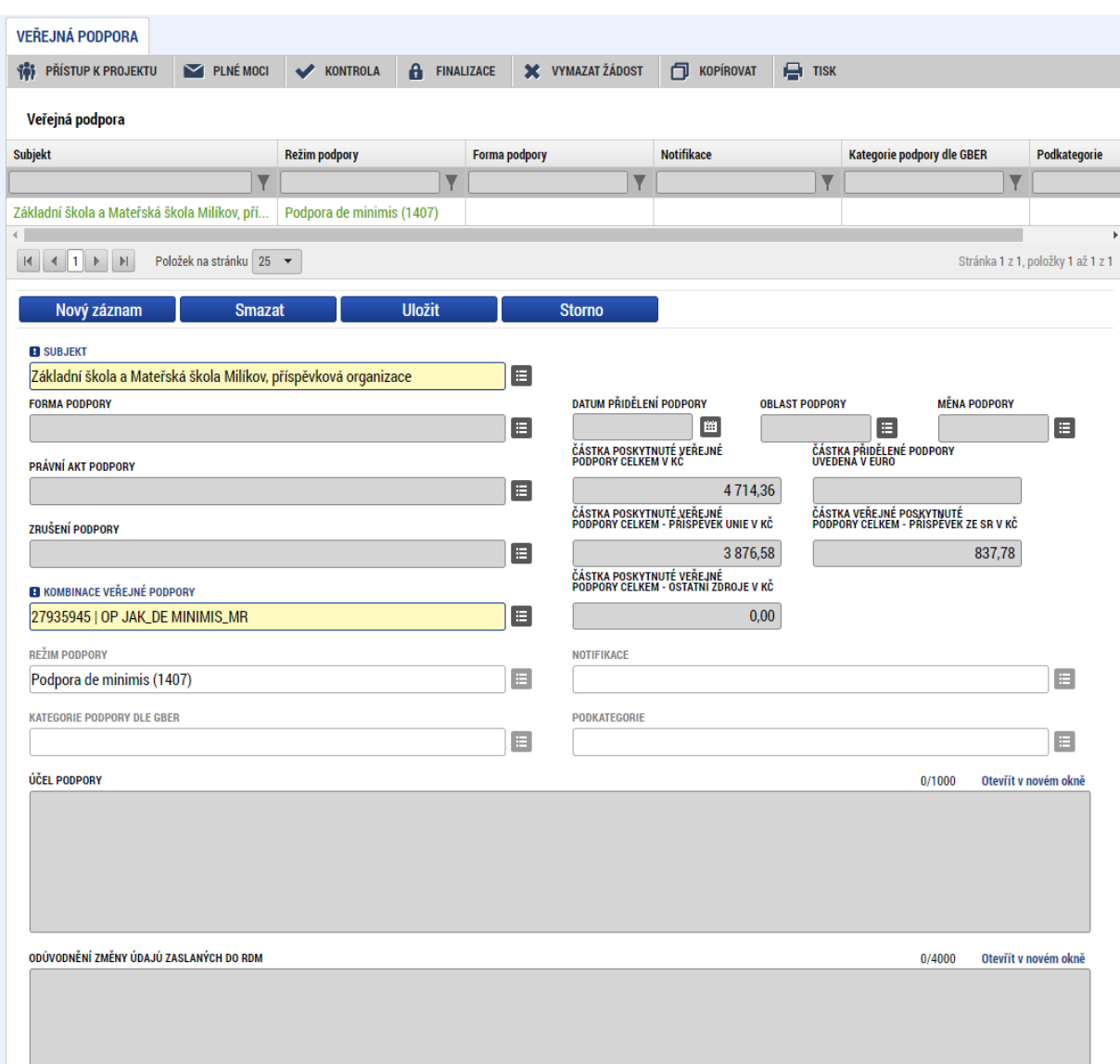

## 4.18 OBRAZOVKA ROZPOČET PROJEKTU

Pro aktivaci záložky *Rozpočet jednotkový* je nutné mít vyplněné údaje na záložkách:

- Subjekty projektu zejména Typ subjektu "Žadatel/příjemce"
- Projekt Typ režimu financování
- Specifický cíl
- Správně zatržen checkbox Veřejná podpora na záložce Projekt

Na záložce Rozpočet jednotkový se uživateli načte typ rozpočtu, který byl ŘO zvolen na výzvě, včetně nadefinované struktury položek.

Veškeré informace k vyplňování a práci s rozpočtem pro projekty s veřejnou podporou jsou uvedeny v kapitole [5.3.](#page-94-0)

Uživatel pod nimi může vytvářet "uživatelské" položky. Kurzorem označí položku, která bude zamýšlené položce nadřízena, a stiskne tlačítko Nový záznam. Možnost zakládat nové položky je indikována zatržítkem ve sloupci Potomek. Pokud položka, pod kterou chcete podpoložku založit, není tímto checkem označena, pak podpoložku založit nelze.

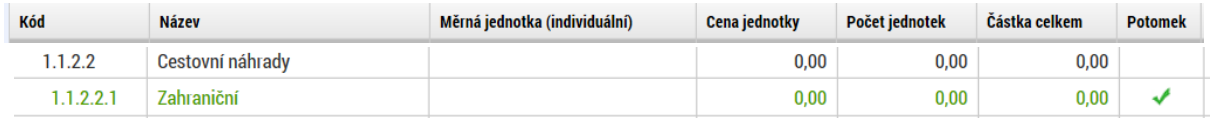

Samotné položky rozpočtu vyplňuje uživatel v režimu hromadné editace přes tlačítko "Editovat vše" (poté co si vytvořil "uživatelské" položky postupem dle předchozího odstavce). Doplňuje částky šedě podbarvených nesoučtových položek rozpočtu přímo do tabulky rozpočtu. Zadání částek potvrdí tlačítkem "Uložit vše".

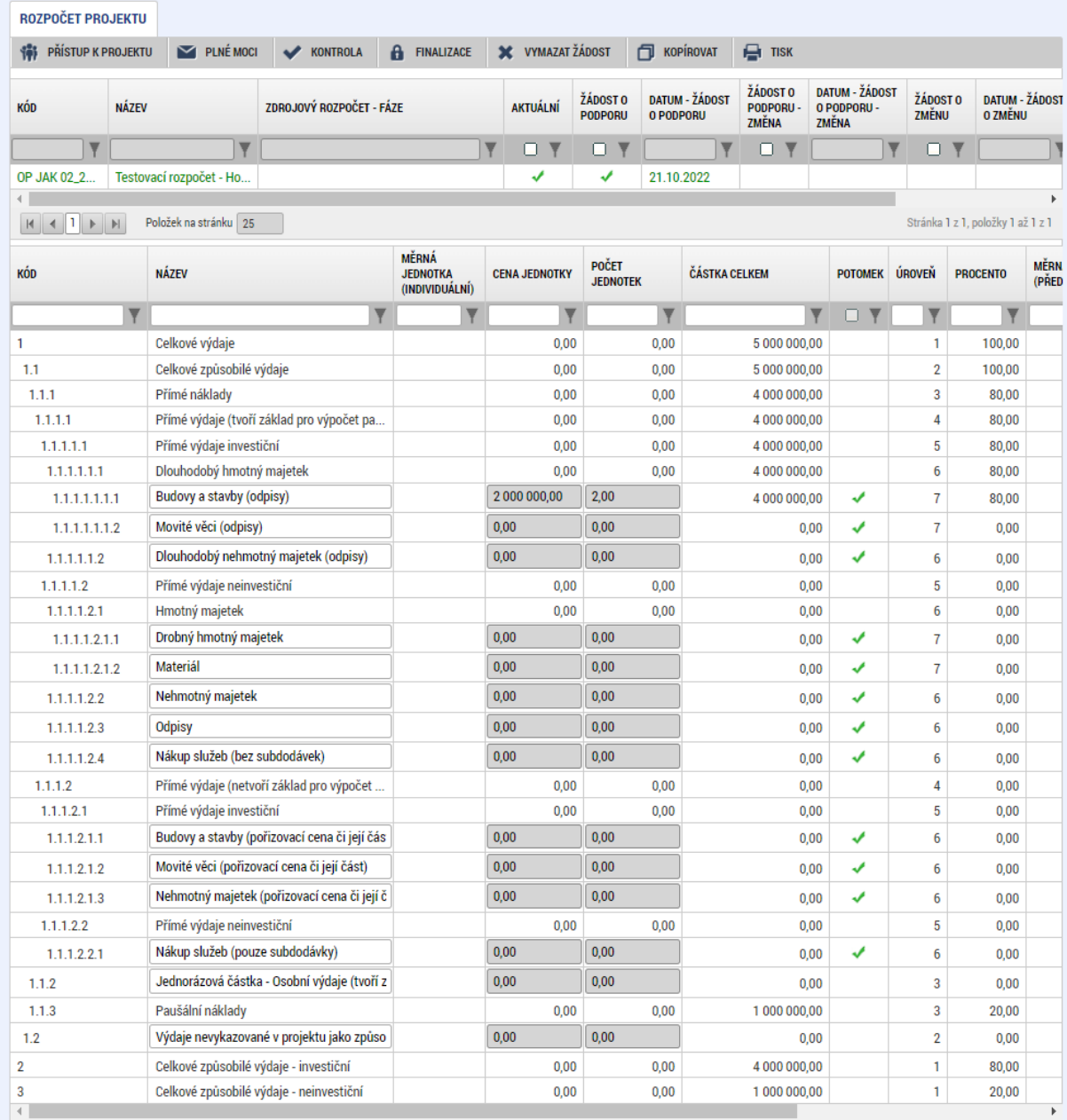

Variantně může uživatel editovat detaily konkrétních položek:

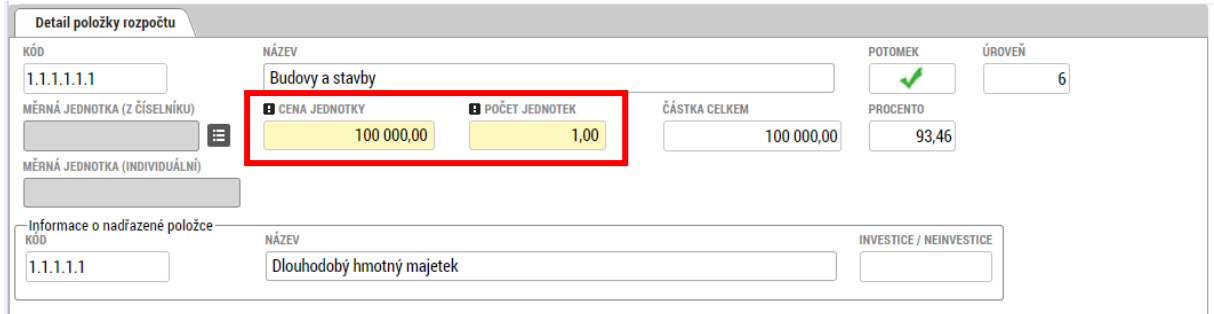

Měrnou jednotku lze vybrat buď z vydefinovaného číselníku, nebo lze zadat vlastní měrnou jednotku v poli Měrná jednotka (individuální).

Pokud uživatel vyplňuje projekt v rámci OP JAK, zobrazují se mu v číselníku tyto záznamy měrných jednotek:

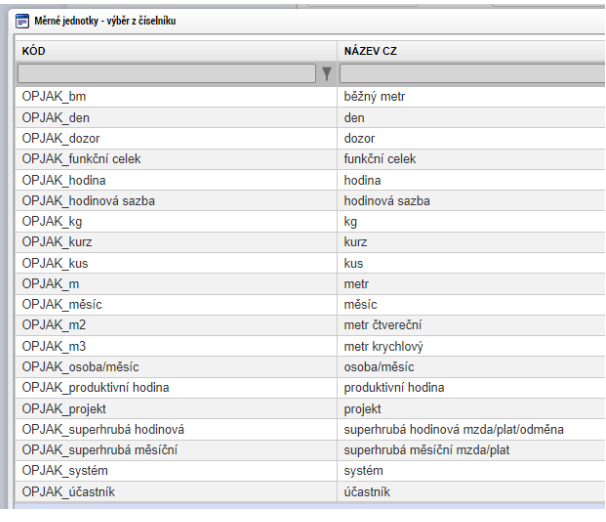

Rozpočet lze exportovat do .xlsx formátu prostřednictvím tlačítka "Export standardní".

Do položek Pojistné na sociální zabezpečení a Pojistné na zdravotní zabezpečení uveďte do sloupce Počet jednotek hodnotu "1" a sloupce Cena jednotky hodnotu celé položky.

V položce (řádku) "Výdaje nevykazované v projektu jako způsobilé" uveďte výdaje související s projektem nad rámec způsobilých výdajů projektu.

### 4.18.1 KOMENTÁŘ K ROZPOČTU

Komentář k rozpočtu je příloha žádosti o podporu, ve které žadatel zdůvodňuje počet jednotek a výši jednotkových cen. Slouží k věcnému hodnocení rozpočtu v žádosti o podporu. Výzva nebo navazující dokumentace k výzvě stanoví, je-li tato příloha k žádosti o podporu vyžadována.

Žadatel nejprve zadá údaje o položkách rozpočtu na obrazovce Rozpočet projektu. Poté, co rozpočet projektu obsahuje veškeré údaje, je možné přistoupit k vytvoření přílohy žádosti o podporu Komentář k rozpočtu. Žadatel provede export dat o rozpočtu z IS KP21+, a to za pomoci tlačítka "**Export standardní**" na obrazovce Rozpočet projektu. Exportovaná data uloží do souboru ve formátu .xlsx.

Soubor pojmenuje Komentář k rozpočtu. Do souboru Komentář k rozpočtu, jež obsahuje exportovaná data o rozpočtu projektu, žadatel přidá sloupec s komentářem k rozpočtovým položkám. Sloupec nazve "Popis položky a zdůvodnění výše ceny jednotky a počtu jednotek". Do vytvořených sloupců žadatel uvádí informace o věcném popisu položky a stanovení výše ceny jednotky (způsoby stanovení jednotkových cen jsou komentovány v kap. 5.9.1 Pravidel pro žadatele a příjemce – obecná část).

## 4.19 OBRAZOVKA PŘEHLED ROZPOČTŮ

Obrazovka zobrazuje veškeré verze rozpočtu, které byly na projektu použity. **Uživatel tuto záložku nijak needituje**. Veškerá data jsou nahrávána automaticky.

V horní tabulce jsou zobrazeny jednotlivé verze rozpočtu s označením, zda jde o původní, změnovou, či aktuální verzi rozpočtu včetně data platnosti. Po výběru příslušného záznamu se v dolní tabulce zobrazí daná verze rozpočtu. Pomocí tlačítka "Export standardní" je možné rozpočet otevřít v tabulkovém procesoru. Po výběru jednotlivých záznamů rozpočtu se pod tabulkou zobrazí jejich detail.

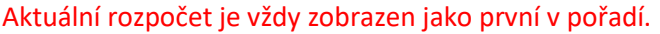

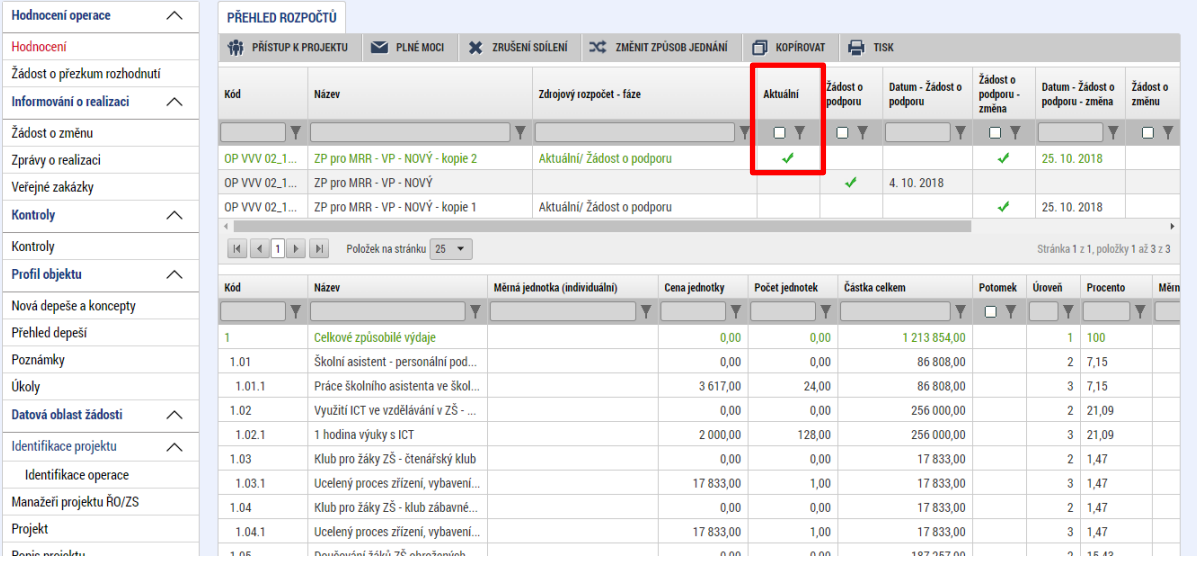

### Detail položky rozpočtu:

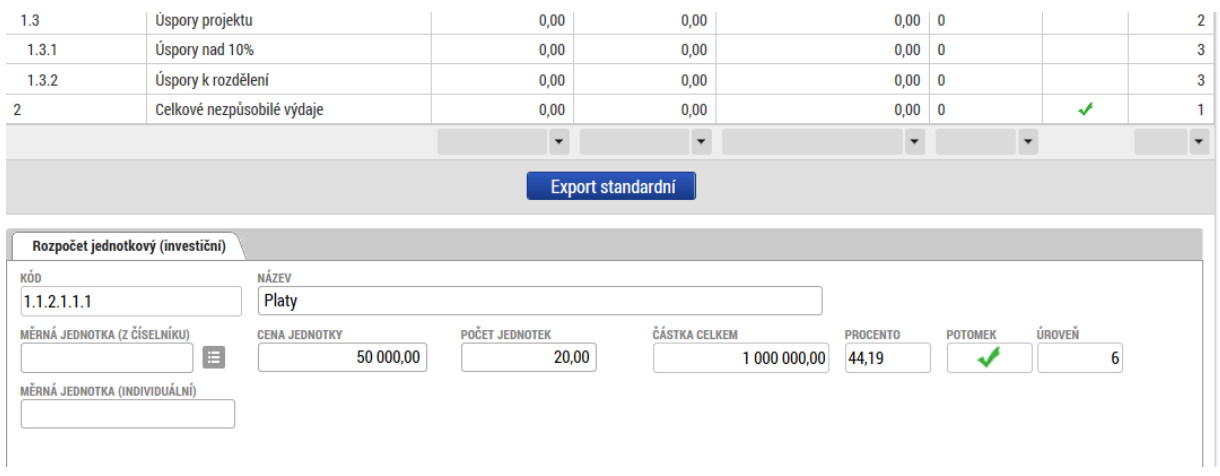

## 4.20 OBRAZOVKA PŘEHLED ZDROJŮ FINANCOVÁNÍ

Vyplněný rozpočet je podkladem pro *Přehled zdrojů financování*. Rozpad na jednotlivé zdroje financování provádí systém automaticky na pokyn uživatele. Zdrojová částka pro rozpad se načítá z celkových způsobilých výdajů uvedených v rozpočtu.

**Částky na jednotlivé zdroje se rozpadají dle poměrů financování určených na výzvě pro jednotlivé právní formy příjemců, jejich činnosti, druhy veřejné podpory a také dle kategorií regionu.**

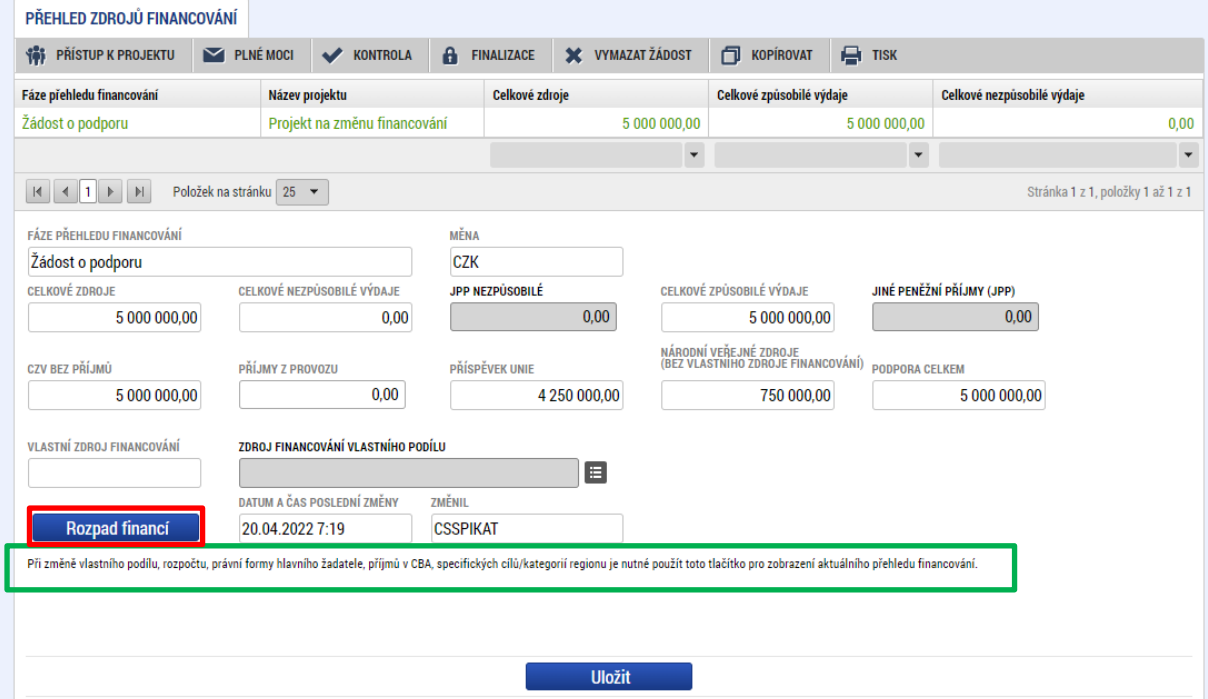

Pokud jsou při žádosti o podporu uvažovány příjmy, v závislosti na předchozím nastavení na výzvě, je na záložce *Přehled zdrojů financování* nutné je zohlednit. Uživatel uvede do šedého editovatelného pole "Jiné peněžní příjmy (JPP)" předpokládané čisté JPP (viz obecná pravidla pro žadatele a příjemce

OP JAK, kap. 8.3.2 Jiné peněžní příjmy). Není-li výše jiných peněžních příjmů předem známá, uživatel pole nevyplňuje.

V případě aplikace příjmů z provozu je částka příjmů automaticky vyplněna z modulu CBA do pole "Příjmy z provozu", jakmile je CBA po navázání k projektu finalizována.

Další informace k rozpadu na záložce přehled zdrojů financování jsou uvedeny v kapitol[e 5.5.](#page-100-0)

V neposlední řadě je nutné vybrat Zdroj financování vlastního podílu z číselníku.

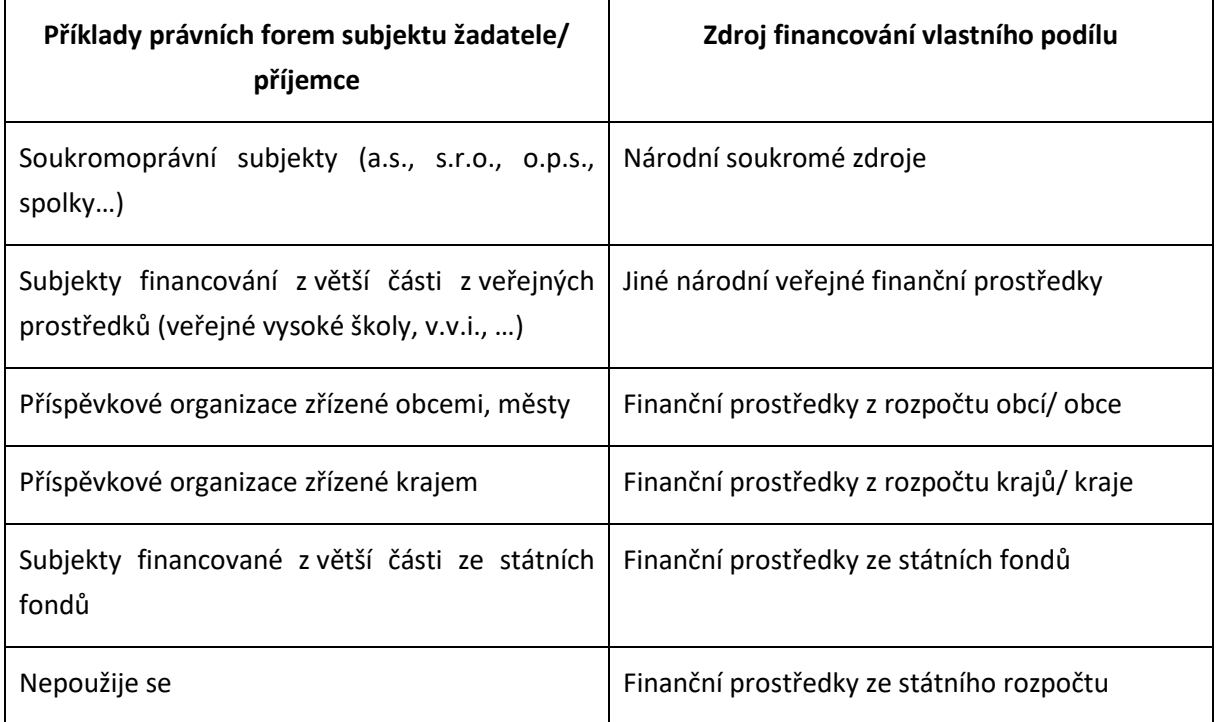

Systém automaticky doplní minimální míru spolufinancování definovanou výzvou v polích "%vlastního financování" a "%vlastního financování – více rozvinutý region". Uživatel je povinen předvyplněnou hodnotu % vlastního financování zkontrolovat a příp. upravit v souladu s Pravidly pro žadatele a příjemce, nikdy však nemůže uvést hodnotu nižší, než nastavil ŘO na výzvě. Po případné editaci % vlastního financování stiskne uživatel tlačítko "Uložit."

Po doplnění příjmů a editaci zdroje vlastního spolufinancování a jeho procentního podílu stiskne uživatel tlačítko Rozpad financí, čímž dojde k automatickému naplnění relevantních položek Přehledu zdrojů financování.

**Upozornění: V případě změn na záložce Specifický cíl a Rozpočet se vždy vraťte na záložku Přehled zdrojů financování a proveďte aktuální rozpad financí pomocí stejnojmenného tlačítka.**

### 4.21 OBRAZOVKA FINANČNÍ PLÁN

Finanční plán lze vyplnit až po nastavení právní formy žadatele, vyplnění Rozpočtu projektu a Přehledu zdrojů financování. Finanční plán projektu lze založit jen na žádosti o podporu, která má provedený rozpad financí na jednotlivé zdroje (přes tlačítko Rozpad financí na záložce Přehled zdrojů financování). Finanční plán projektu je na žádosti o podporu vyplňován ručně uživatelem.

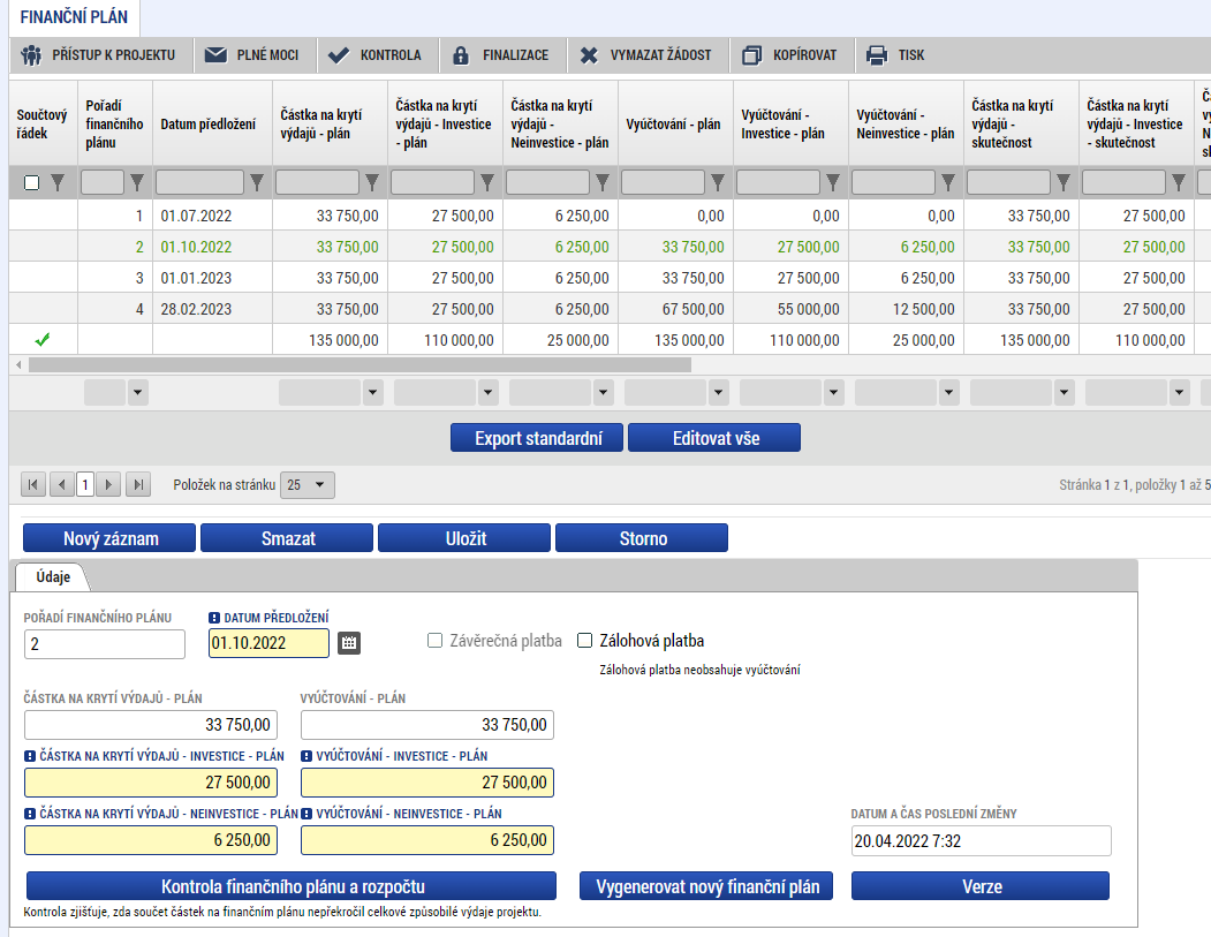

Uživatel vstoupí na záložku Finanční plán a přes tlačítko **založí založí nový řádek.** Doplní Datum předložení a uloží.

Jednou z možností je, postup opakovat tak dlouho, dokud si nevygenerujete odpovídající počet řádků finančního plánu (vzhledem ke stanovené periodicitě předkládání ZoR/ ŽOP a délce trvání projektu).

Následně použijete tlačítko **kolu z Editovat všeka pomocí kterého dosáhnete zpřístupnění polí pro zadání** částek záloh a vyúčtování v rozdělení na investice a neinvestice (neplatí pro výzvy, kde nejsou umožněny investice).

Editaci ukončíte pomocí tlačítka **. Uložit vše** 

Nebo můžete finanční plán vyplňovat řádek po řádku, a to vždy všechny údaje.

Pokud byl na projektu nastaven režim financování **ex-ante**, jsou relevantní pole pro vyplnění Částka na krytí výdajů – plán (v rozdělení na investice a neinvestice) pro zálohu a Vyúčtování – plán (v rozdělení na investice a neinvestice) pro vyúčtování zálohy.

Na prvním řádku finančního plánu uživatel zatrhne checkbox Zálohová platba. Tímto dojde k zneaktivnění polí Vyúčtování plán (Vyúčtování INV/Vyúčtování NEINV).

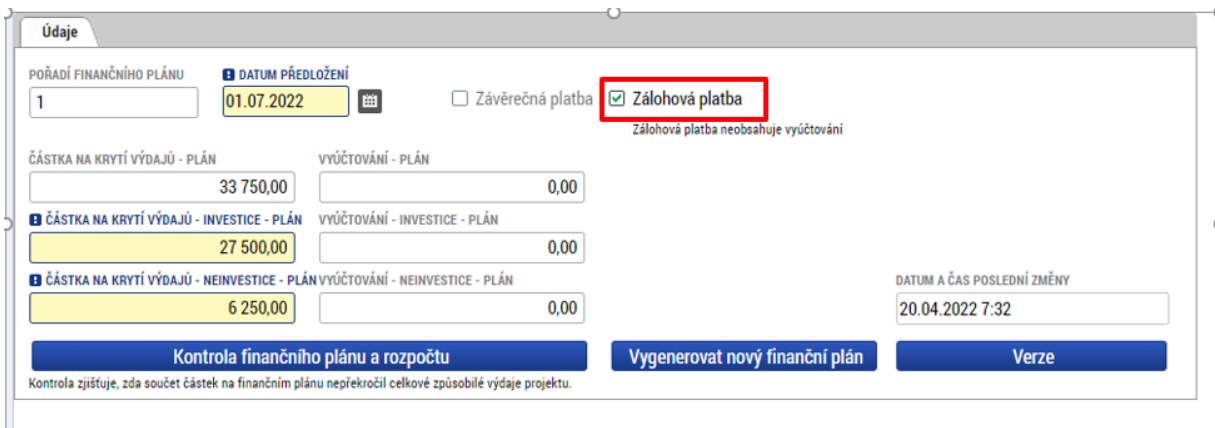

Pokud byl na projektu nastaven režim financování **ex-post**, je relevantní pro vyplnění pouze pole Vyúčtování – plán.

Sloupec Částka na krytí výdajů – plán je základnou pro výpočet částky, která má být v daném termínu zaslána na účet příjemce podpory. Částka uvedená ve finančním plánu v sobě zahrnuje i pevný podíl vlastního spolufinancování žadatele/ příjemce. Příjemci je v daný termín vyplácena částka odpovídající podílu dotace na celkových způsobilých výdajích projektu<sup>[9](#page-82-0)</sup>, částku vlastního spolufinancování do projektu vkládá sám.

Zálohy (částka na krytí odpovídající dotaci) budou v průběhu projektu vypláceny ve výši dostačující k profinancování částek vyúčtování v následujících dvou sledovaných obdobích<sup>[10](#page-82-1)</sup> (za podmínek stanovených v PpŽP, kap. 5.10.2 Financování ex-ante). Stejným způsobem by měly být stanoveny i uživatelem ve finančním plánu v žádosti o podporu.

<span id="page-82-0"></span><sup>9</sup> Příklad: na výzvě je pro daný typ právní formy příjemce stanoveno spolufinancování ve výši 5 %. Sloupec částka na krytí – plán obsahuje v daném termínu částku 1 mil. Kč. Ze zdrojů dotace (95 %) je příjemci na účet vyplaceno 950 tis. Kč.

<span id="page-82-1"></span><sup>10</sup> Není-li konkrétní výzvou stanoveno jinak

Součet pod sloupci Částka na krytí – plán a Vyúčtování – plán musí být roven celkovým způsobilým výdajům projektu. Tlačítkem Kontrola shody částek finančního plánu a rozpočtu lze ověřit, že oba součty nepřevyšují částku celkových způsobilých výdajů rozpočtu.

V systému ISKP21+ jsou vloženy kontroly na shodu finančního plánu a rozpočtu, a to v rozdělení na investiční i neinvestiční náklady a také v části zálohy a v části vyúčtování.

Níže zobrazené tlačítko tedy není třeba používat, tato kontrola uživateli nezprostředkuje informaci o tom, zda jsou údaje v rozpočtu a finančním plánu konzistentní.

<span id="page-83-0"></span>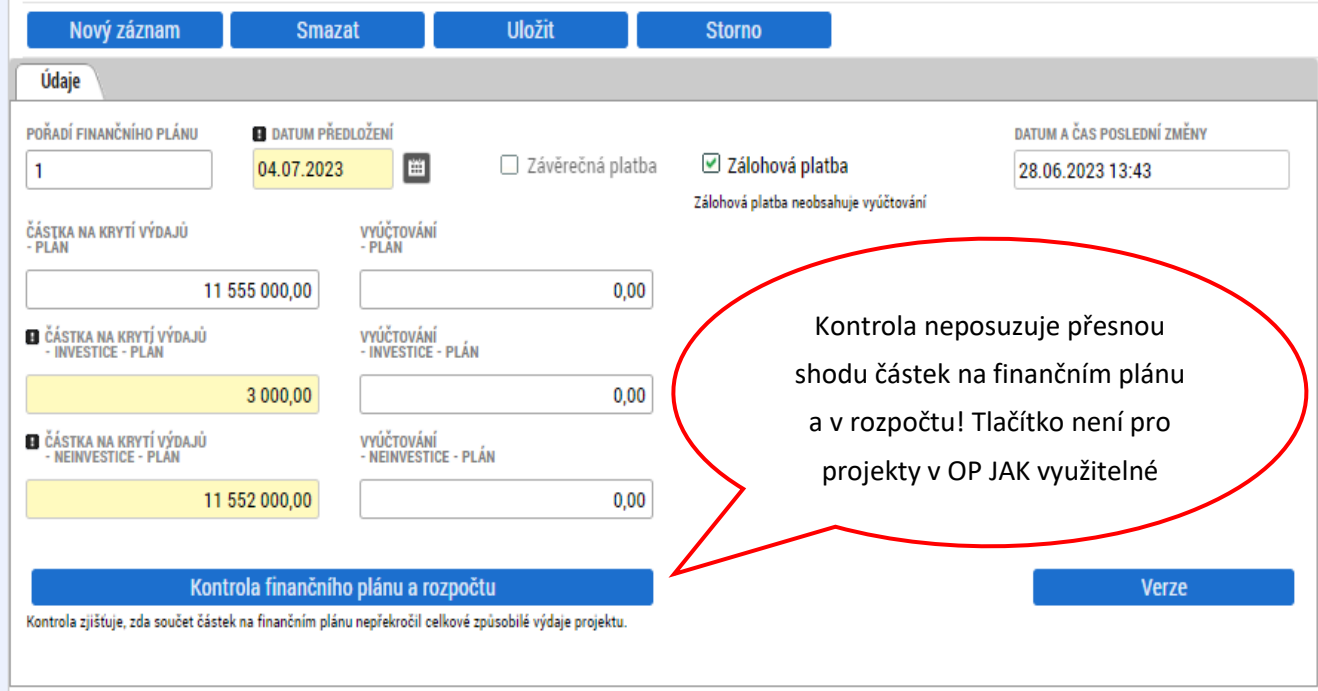

### **4.22 OBRAZOVKA DOKUMENTY**

Na záložce *Dokumenty* vkládá uživatel přílohy stanovené výzvou, případně PpŽP/SPpŽP. V Pravidlech jsou uvedeny informace o druhu přílohy a formátu přikládaného souboru.

### **Povinné přílohy**

Pokud jsou v rámci výzvy vyžadovány povinné přílohy, jsou na žádosti o podporu záznamy dokumentů automaticky vygenerovány. Uživatel k těmto záznamům nahraje konkrétní soubor přes tlačítko Připojit. Vzor přílohy, pokud je k dispozici, je možné stáhnout pomocí tlačítka Stáhnout soubor dokumentu.

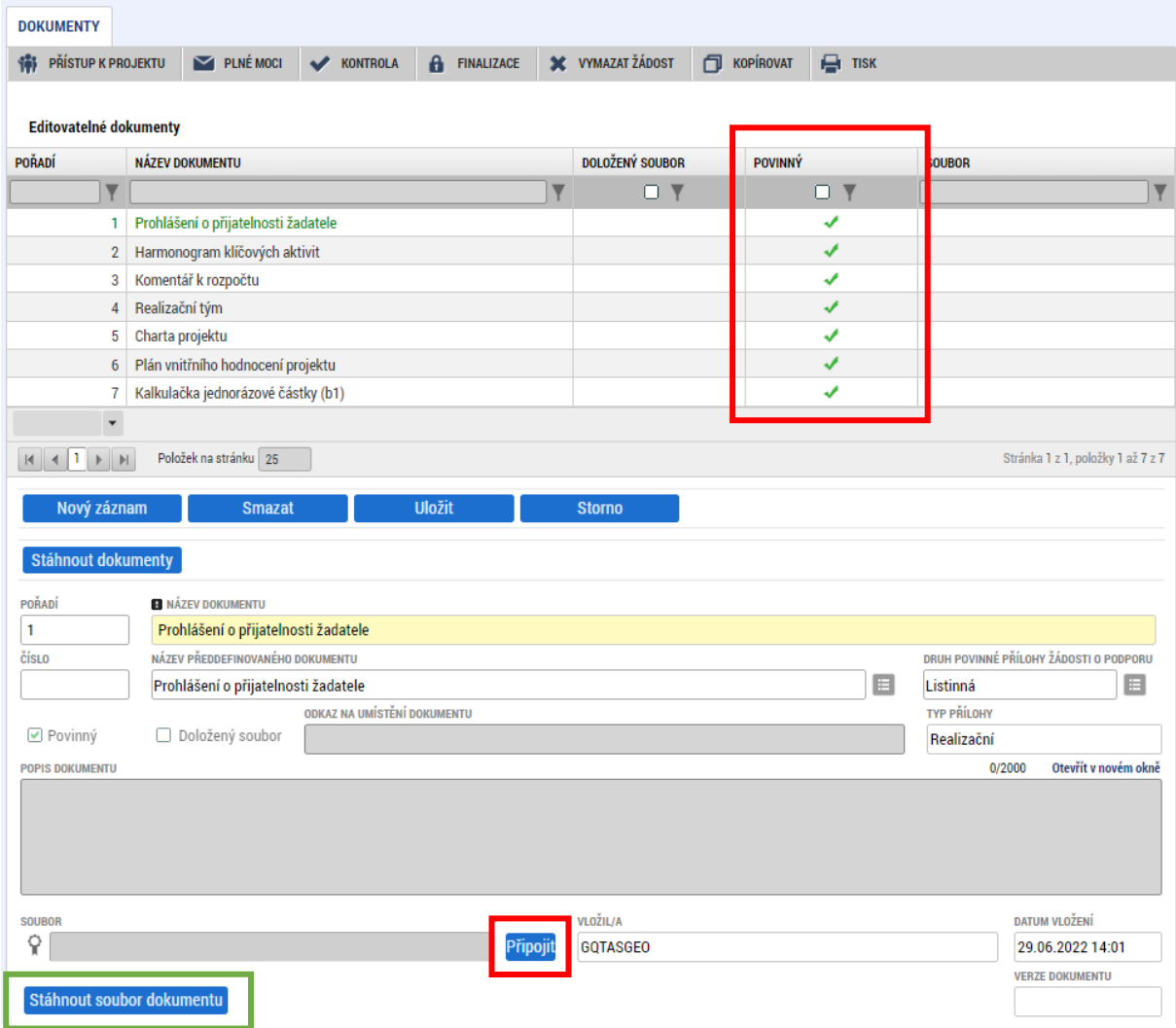

### **Povinně volitelné přílohy**

Pokud žadatel splňuje podmínky pro doložení povinně volitelné přílohy, je potřeba vytvořit nový záznam dokumentu a z číselníku zvolit danou povinně volitelnou přílohu. Vzor přílohy, pokud je k dispozici, je možné stáhnout pomocí tlačítka Stáhnout soubor dokumentu. Soubor uživatel nahraje pomocí tlačítka připojit. Uživatel před uložením vyplní povinné pole Název dokumentu.

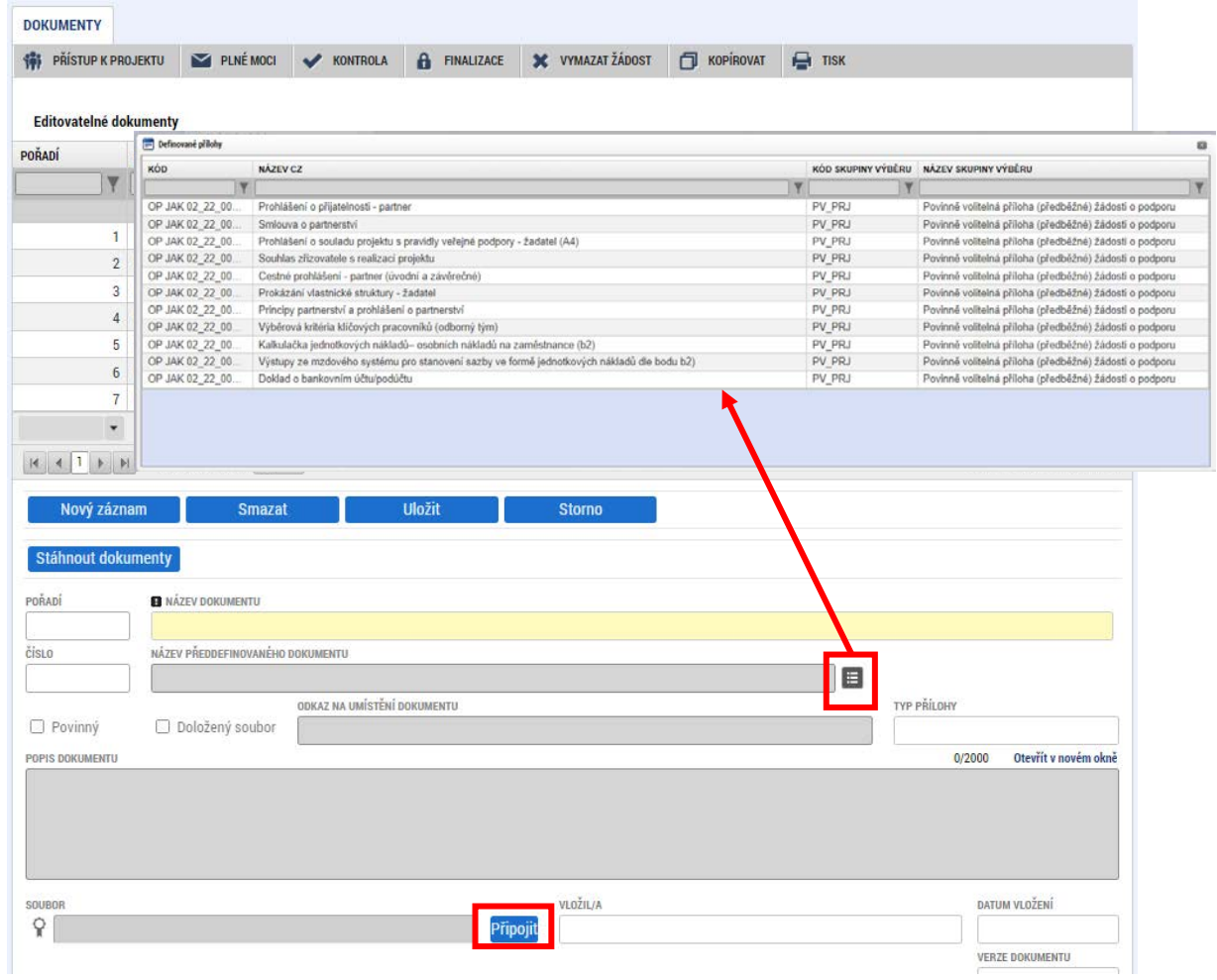

### **Individuální přílohy**

Přes tlačítko Nový záznam může uživatel vložit přílohu nad rámec povinných a povinně volitelných dokumentů. Uživatel vyplní povinné pole Název dokumentu a vloží soubor přes tlačítko Připojit.

### **Další informace k přílohám**

Soubor se ukládá přímo do aplikace IS KP21+ přes pole Připojit. Systém umožňuje vložit přílohu o velikosti **do 100 MB**. Platnost přílohy můžete potvrdit **elektronickým podpisem** (stiskem pečetě vedle položky Soubor) – povinnost předložit přílohu v originále, tzn. s el. Podpisem je uvedena v Pravidlech pro žadatele a příjemce – specifická část. Aplikace umožňuje uložení pouze jednoho souboru k příloze – pokud potřebujete nahrát souborů více, soubory uložte do archivu s využitím některého z běžně využívaných programů pro komprimaci archivů (např. RAR nebo ZIP).

Šablonu přílohy (vzor přílohy) je možné stáhnout prostřednictvím tlačítka Stáhnout soubor dokumentu.

Pole Odkaz na umístění dokumentu slouží k vložení URL odkazu na přílohu a je možné jej vyplnit pouze URL odkazem.

### **4.23 OBRAZOVKY RIS3**

Pokud bude projekt realizován v souladu s RIS3 strategií a uživatel zaškrtnul příslušný checkbox na obrazovce Projekt (viz [kap. 4.4](#page-54-0).), zpřístupní se soubor obrazovek, jejichž počet a obsah může být omezen na úrovni výzvy.

Uživatel vyplní všechna povinná pole na všech zpřístupněných obrazovkách pro oblast RIS3 dle specifikace dané žádosti a požadavků výzvy.

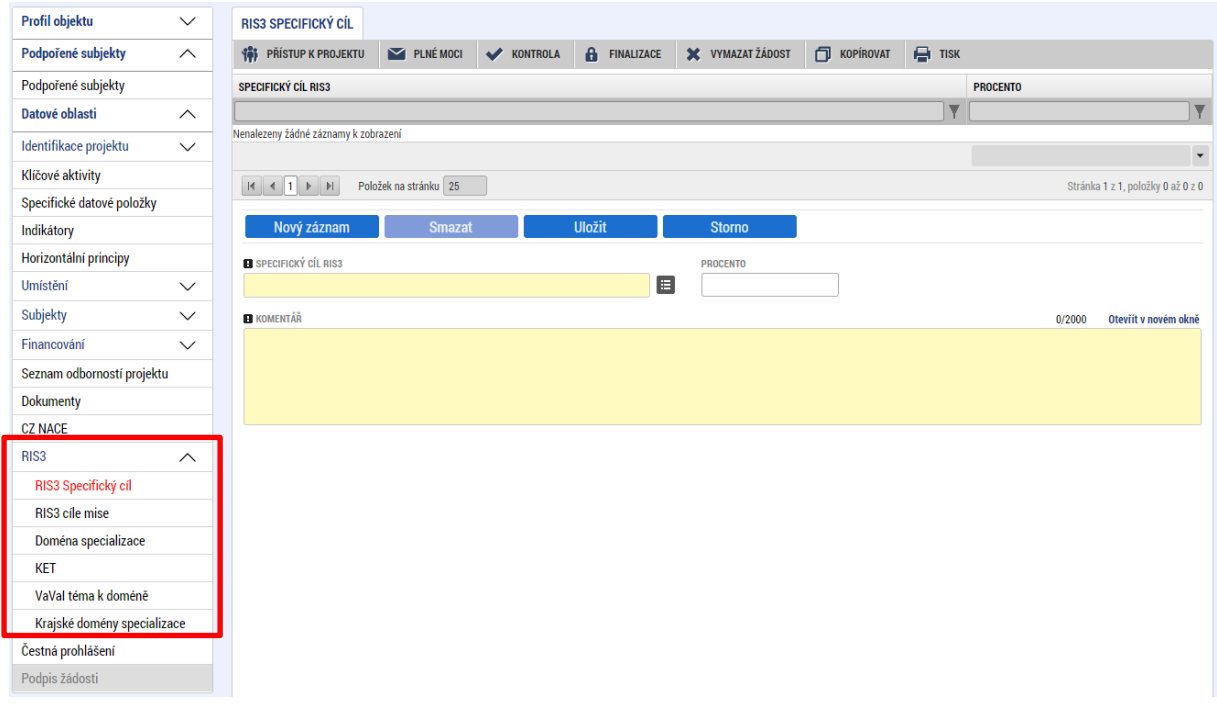

Na některých obrazovkách oblasti se vyskytují pole "Procento", které slouží k vyjádření procentního podílu daného záznamu **ve vztahu k projektu**. Procentní podíl může být nastaven ze strany ŘO, nebo jej vyplňuje uživatel IS KP21+ v závislosti na nastavení výzvy. Celkový součet procentních podílů celé obrazovky musí být vždy roven 100.

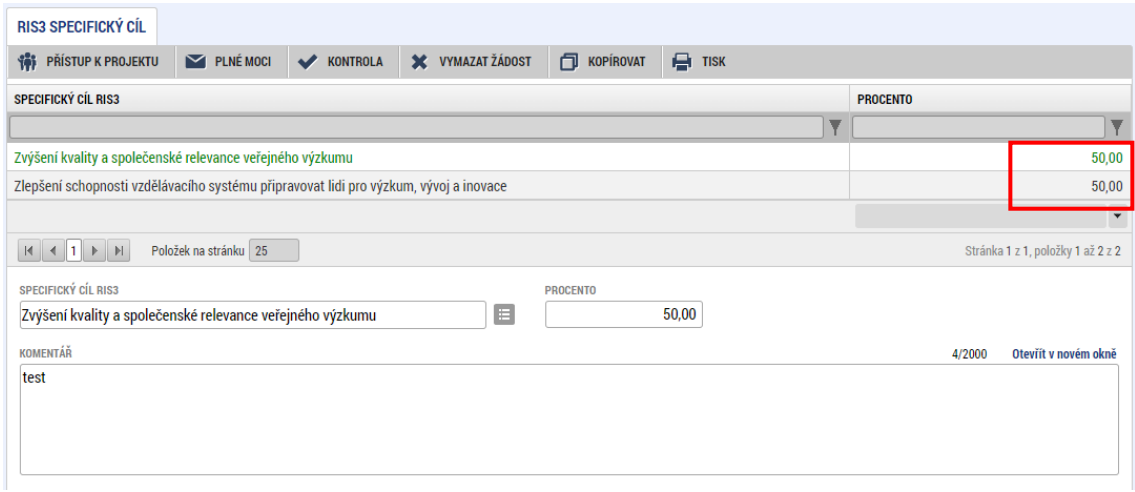

To platí i pro obrazovku KET. Součet všech záznamů ze všech domén specializace je roven 100 (nikoliv za jednotlivé domény).

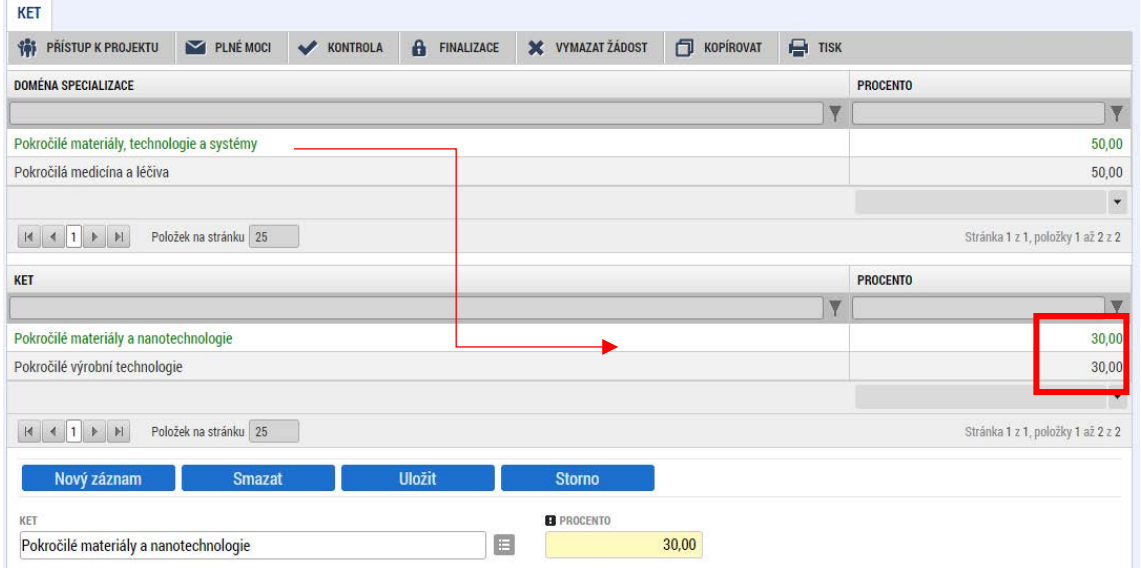

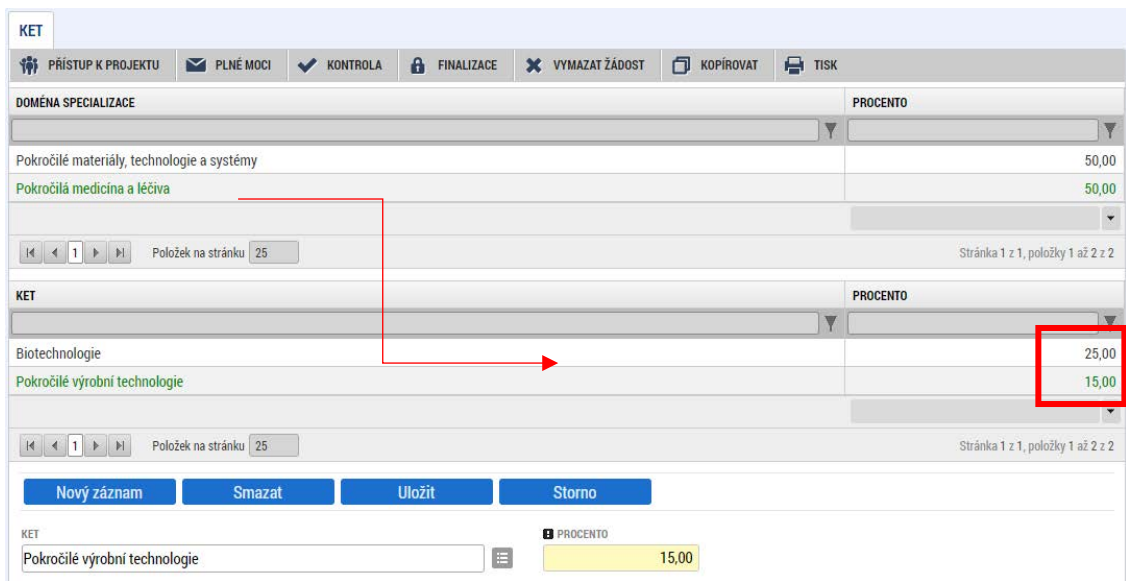

## **4.24 OBRAZOVKA CZ NACE**

Na obrazovce vybírá uživatel zařazení projektu dle klasifikace ekonomických činností CZ NACE. Obrazovka nemusí být přiřazena na každou výzvu.

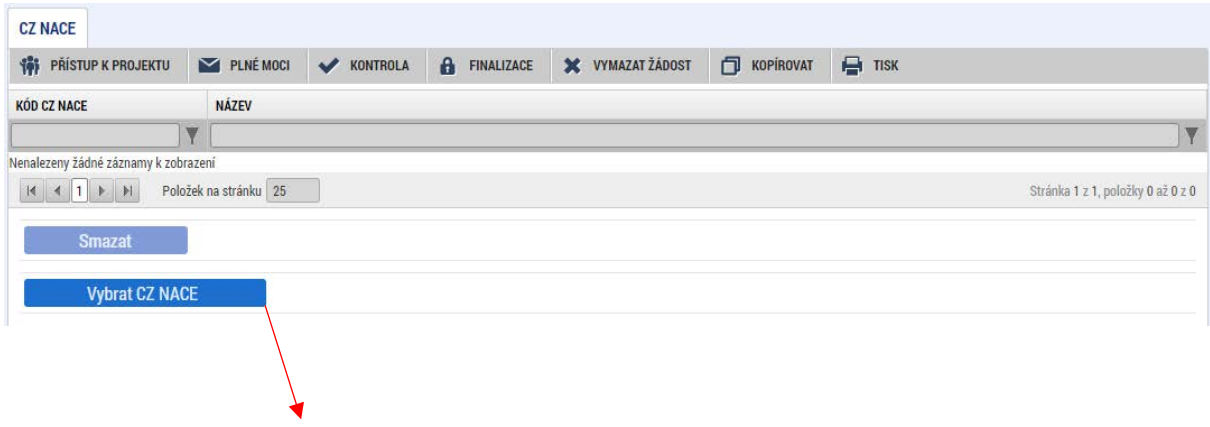

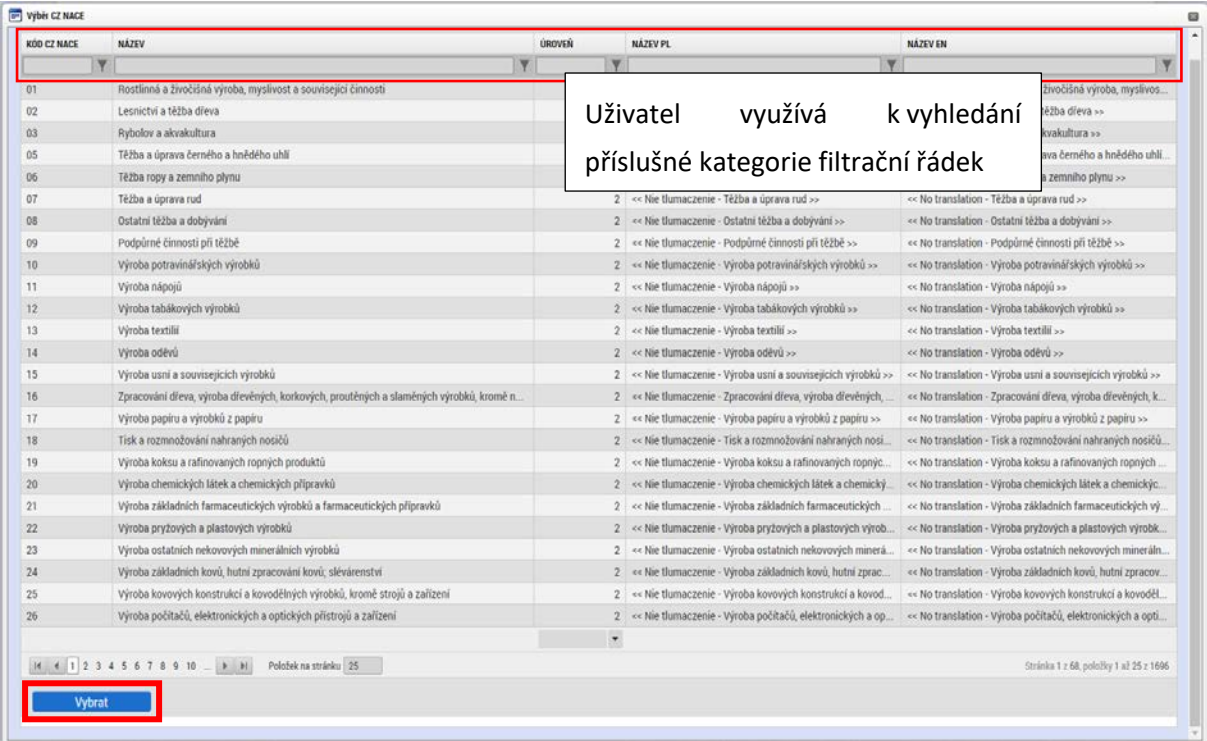

## 4.25 OBRAZOVKA SEZNAM ODBORNOSTÍ PROJEKTU

Pro některé výzvy může být relevantní obrazovka Seznam odborností projektu. Pokud je tato obrazovka na výzvě dostupná, vyplňuje uživatel odborné zaměření žádosti o podporu.

Výběr odbornosti provádí uživatel přes číselník, V případě, že je žádost zaměřena na více oblastí odborností, zadává uživatel přes tlačítko Nový záznam další záznamy odbornosti. Automaticky se zároveň doplní vazba CZ NACE navázané na vybrané odbornosti.

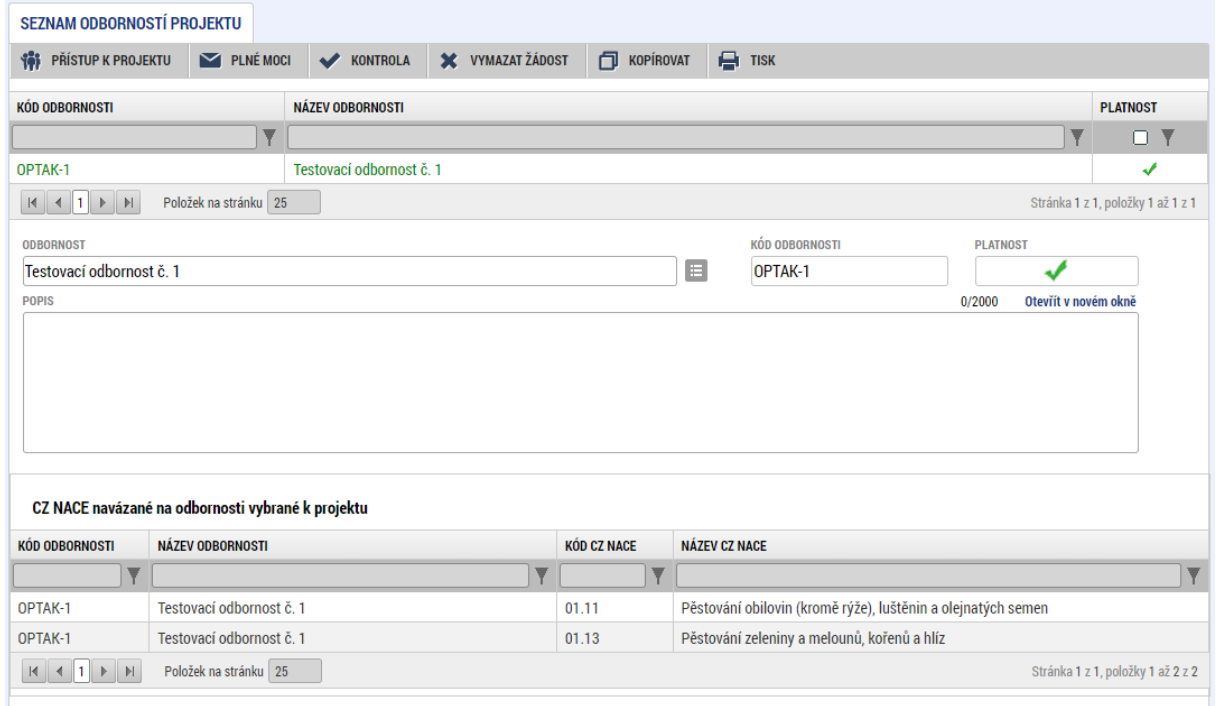

## 4.26 OBRAZOVKA ČESTNÁ PROHLÁŠENÍ

Na záložce *Čestná prohlášení* jsou automaticky načtena povinná čestná prohlášení uživatele.

Zaškrtnutím checkboxu **"Souhlasím s čestným prohlášením"** a stisknutím tlačítka **"Uložit"** uživatel potvrdí svůj souhlas s jeho zněním. Pokud není checkbox zatržen, a to **pro každé čestné prohlášení zvlášť**, není možné finalizovat a podat žádost o podporu.

Další vzory čestných prohlášení relevantní pro dané výzvy jsou ke stažení v IS KP21+ nebo na webu OP JAK a informace k vyplnění jsou uvedeny v Pravidlech pro žadatele a příjemce – specifická část. Tato čestná prohlášení (např. za partnery) vkládá uživatel formou přílohy (vi[z kap. 4.22\)](#page-83-0).

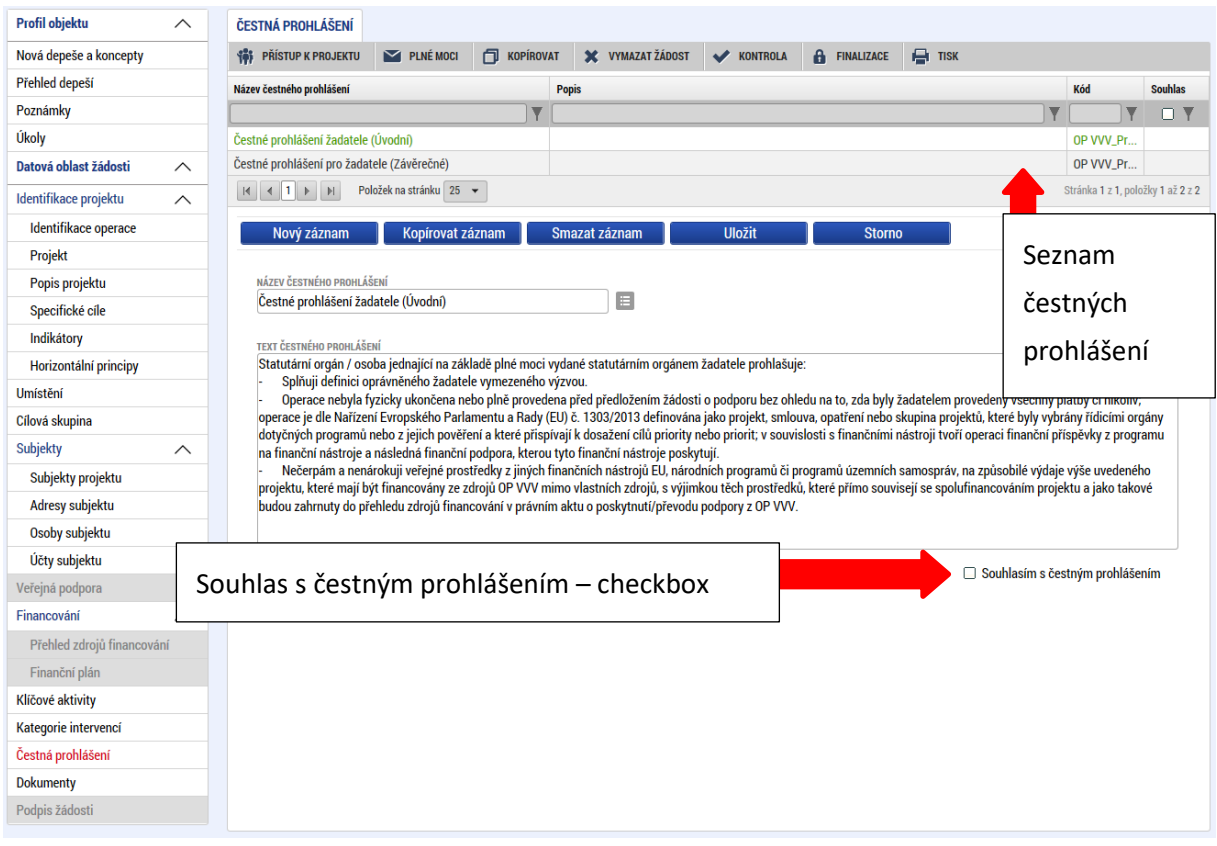

## **PROJEKTY S VEŘEJNOU PODPORU A JEJICH SPECIFIKA**

Pokud výzva umožňuje do žádosti o podporu zahrnout výdaje mimo režim VPo a výdaje hrazené v režimu VPo, nebo výdaje hrazené pouze v režimu VPo a také je ze strany ŘO povolen rozpad rozpočtu na položky pro partnera s finančním příspěvkem, má vyplňování žádosti o podporu určitá specifika.

### **5.1 OBRAZOVKA PROJEKT**

Po založení žádosti o podporu v rámci relevantní výzvy je nutné v případě, že se jedná o projekt, v němž jsou všechny hrazené výdaje v režimu VPo, nebo část výdajů hrazená v režimu VPo nejdříve zaškrtnout checkbox Veřejná podpora na ANO (zelená fajfka). Zaškrtnutí checkboxu je nutné provést před zahájením vyplňování obrazovek "Rozpočet" a "Subjekty".

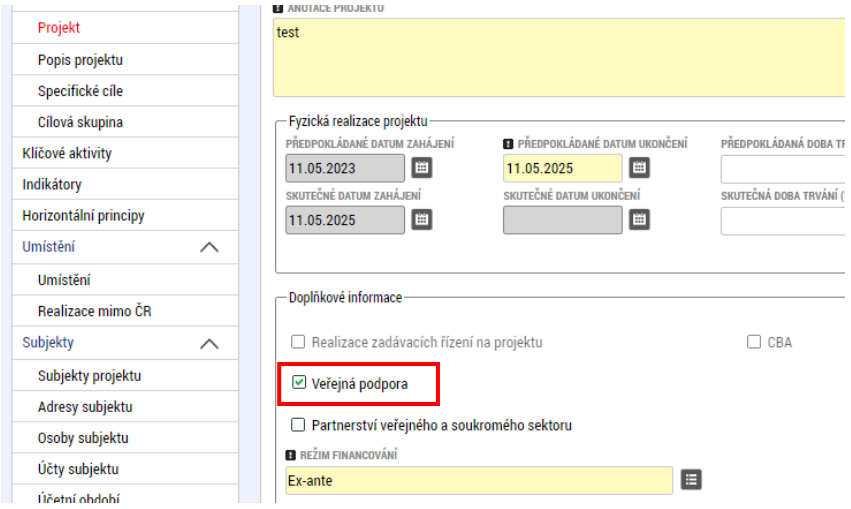

Záložky Popis projektu, specifické cíle, cílová skupina, klíčové aktivity, indikátory, horizontální principy i umístění uživatel vyplní obvyklým způsobem – zde není žádná změna.

## <span id="page-93-0"></span>5.2 OBRAZOVKA SUBJEKTY PROJEKTU

Uživatel vyplní záznam Typ subjektu Žadatel/příjemce. Pomocí tlačítka Validace provede validaci na základní registry (ROS).

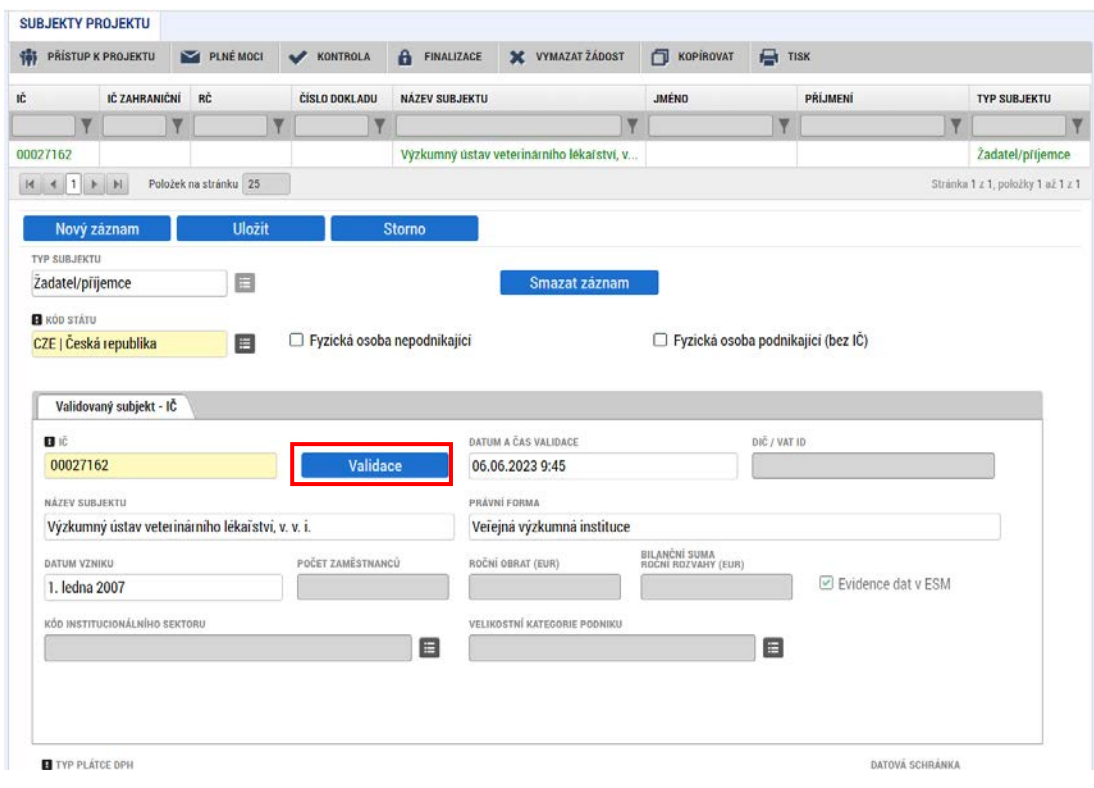

Stisknutím tlačítka Validace se do rozpočtu projektu vygenerují položky žadatele, a to všude tam/pouze tam, kde ŘO povolil rozpad položky na subjekty projektu.

Ostatní subjekty (partnery s finančním příspěvkem) vyplní uživatel obvyklým způsobem vč. provedení validace. Validací partnerů však není rozpočet nijak ovlivněn.

<span id="page-94-0"></span>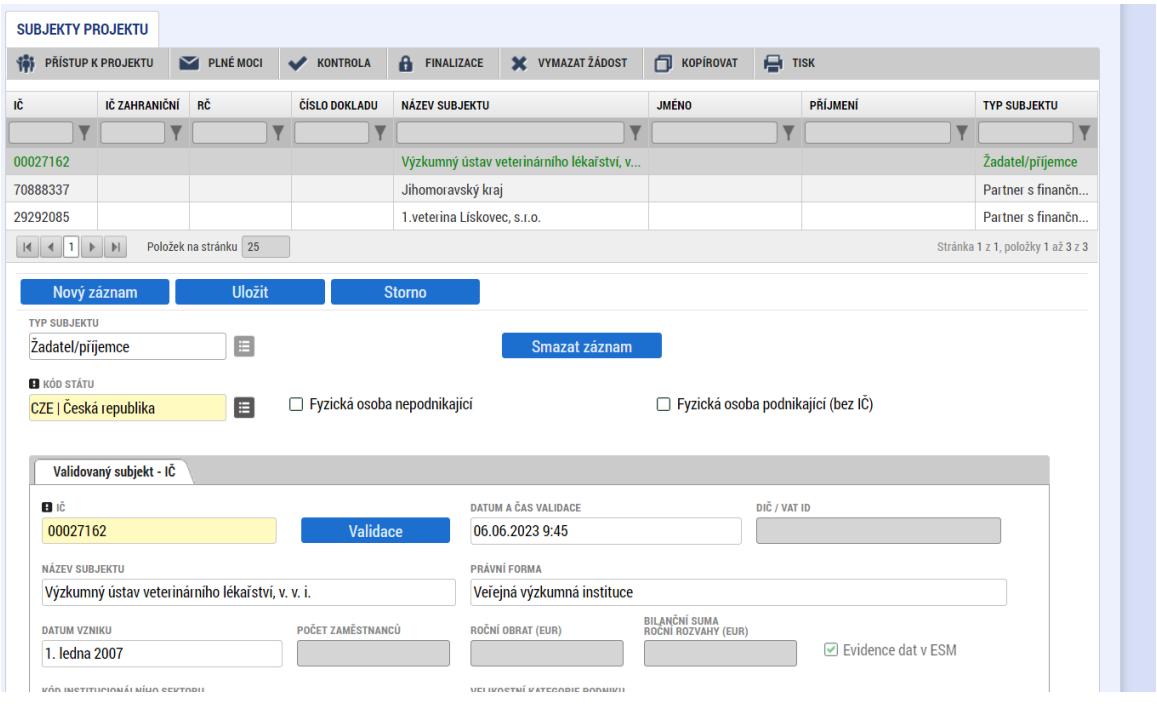

## 5.3 OBRAZOVKA ROZPOČET PROJEKTU

Po vyplnění všech relevantních typů subjektu dle kapitol[y 5.2,](#page-93-0) jsou v rozpočtu založeny pouze položky žadatele s nulovými částkami (položky s názvem subjektu žadatele), a to všude tam/pouze tam, kde ŘO povolil rozpad položky na subjekty projektu.

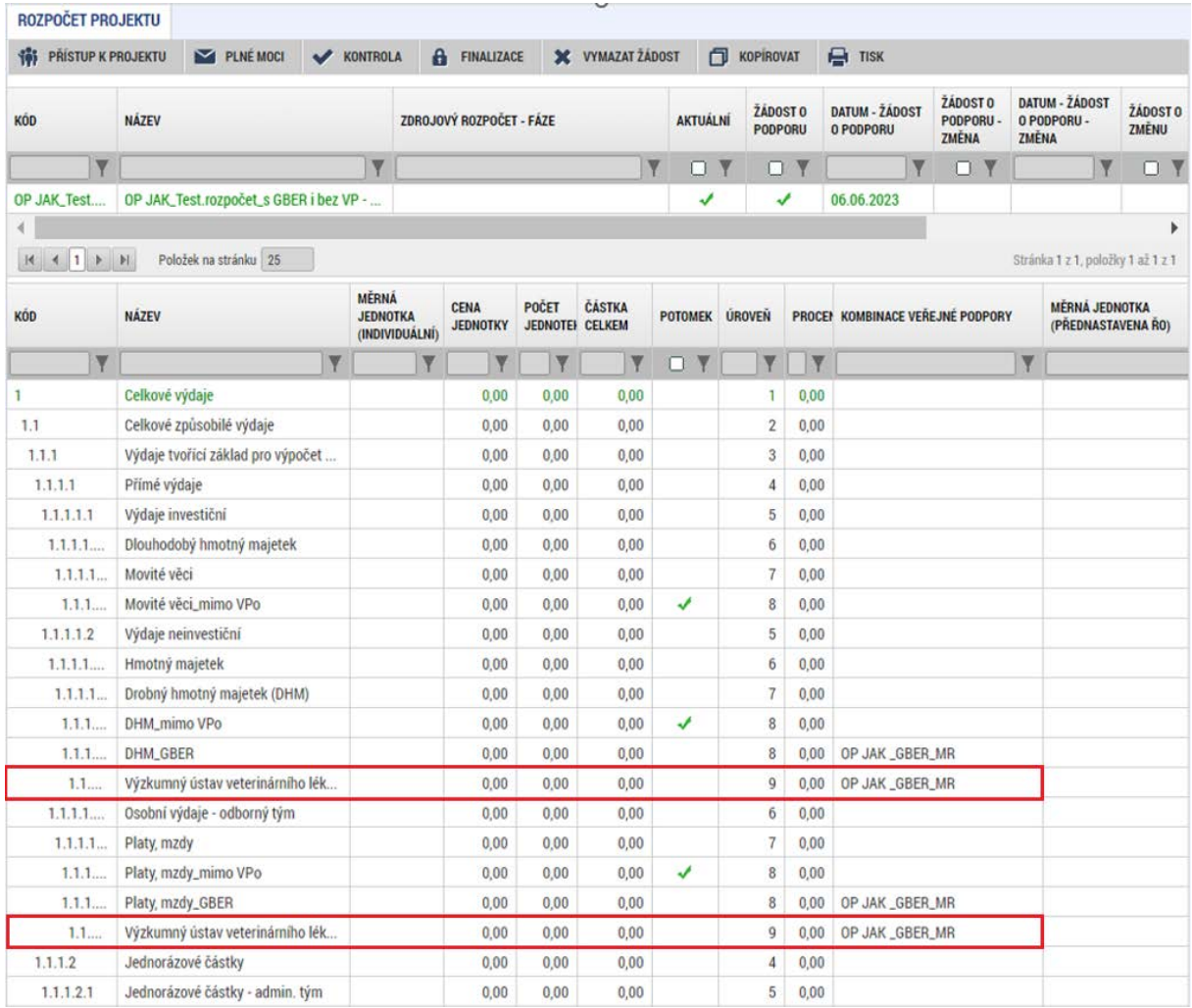

Pod vygenerovaným rozpočtem se nachází tabulka se všemi názvy subjektů, tj. žadatel a všichni zadaní partneři s finančním příspěvkem. Pod touto tabulkou jsou k dispozici tlačítka Generovat položky partnera (dále jen "Generovat PP") a Smazat nulové položky partnera (dále jen "Smazat nulové PP").

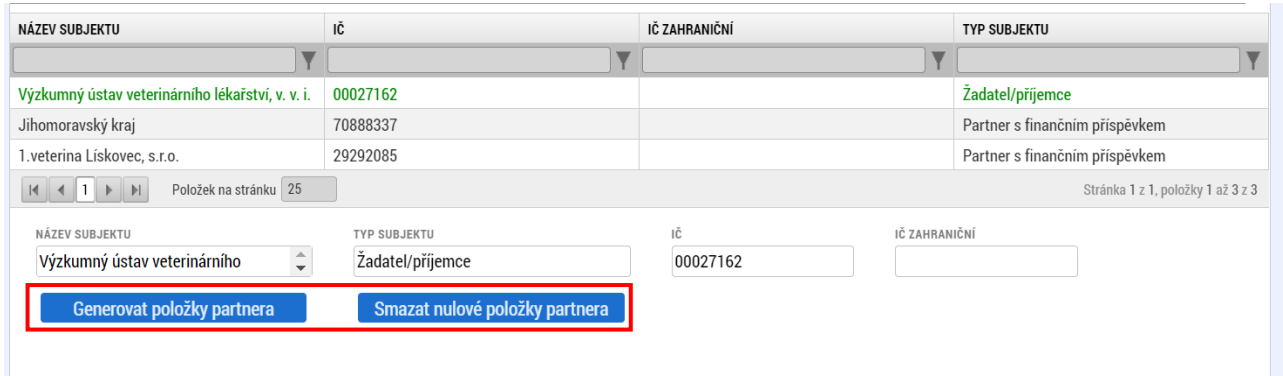

U uváděného vzorového projektu jsou celkem 3 subjekty. Rozpočtové položky žadatele jsou vygenerovány automaticky při validaci subjektu. Pro ostatní subjekty je nutné jejich rozpočtové položky dodatečně vygenerovat pomocí tlačítka Generovat položky partnera.

Uživatel označí konkrétní subjekt partnera s finančním příspěvkem a klikne na tlačítko Generovat PP.

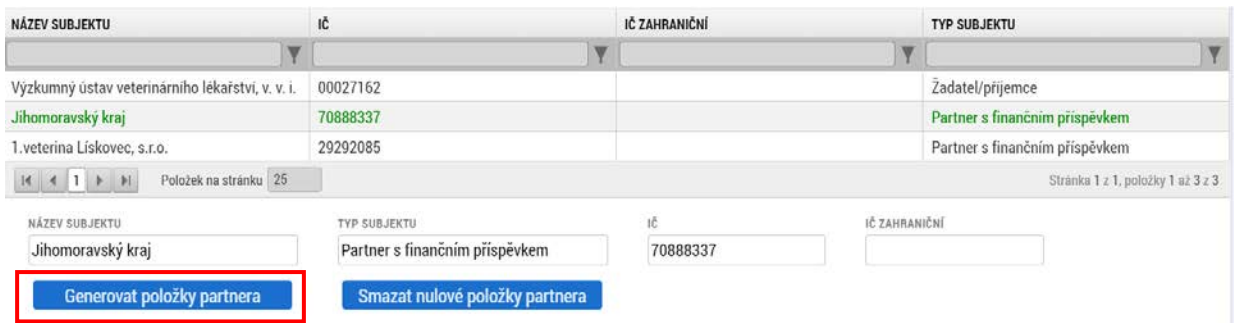

Systém vygeneruje v celém rozpočtu (tam, kde je to povoleno ŘO) položky tohoto partnera s finančním příspěvkem. Stejným způsobem je nutné vygenerovat položky dalších partnerů s finančním příspěvkem.

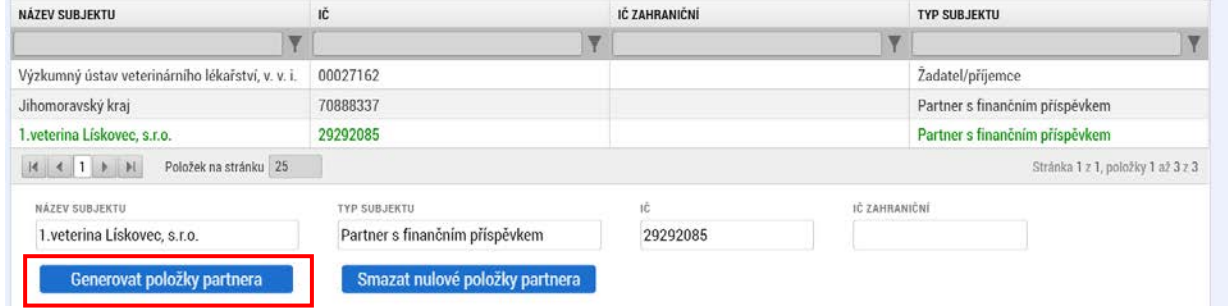

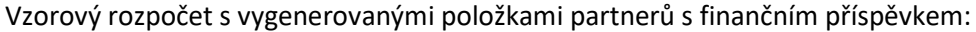

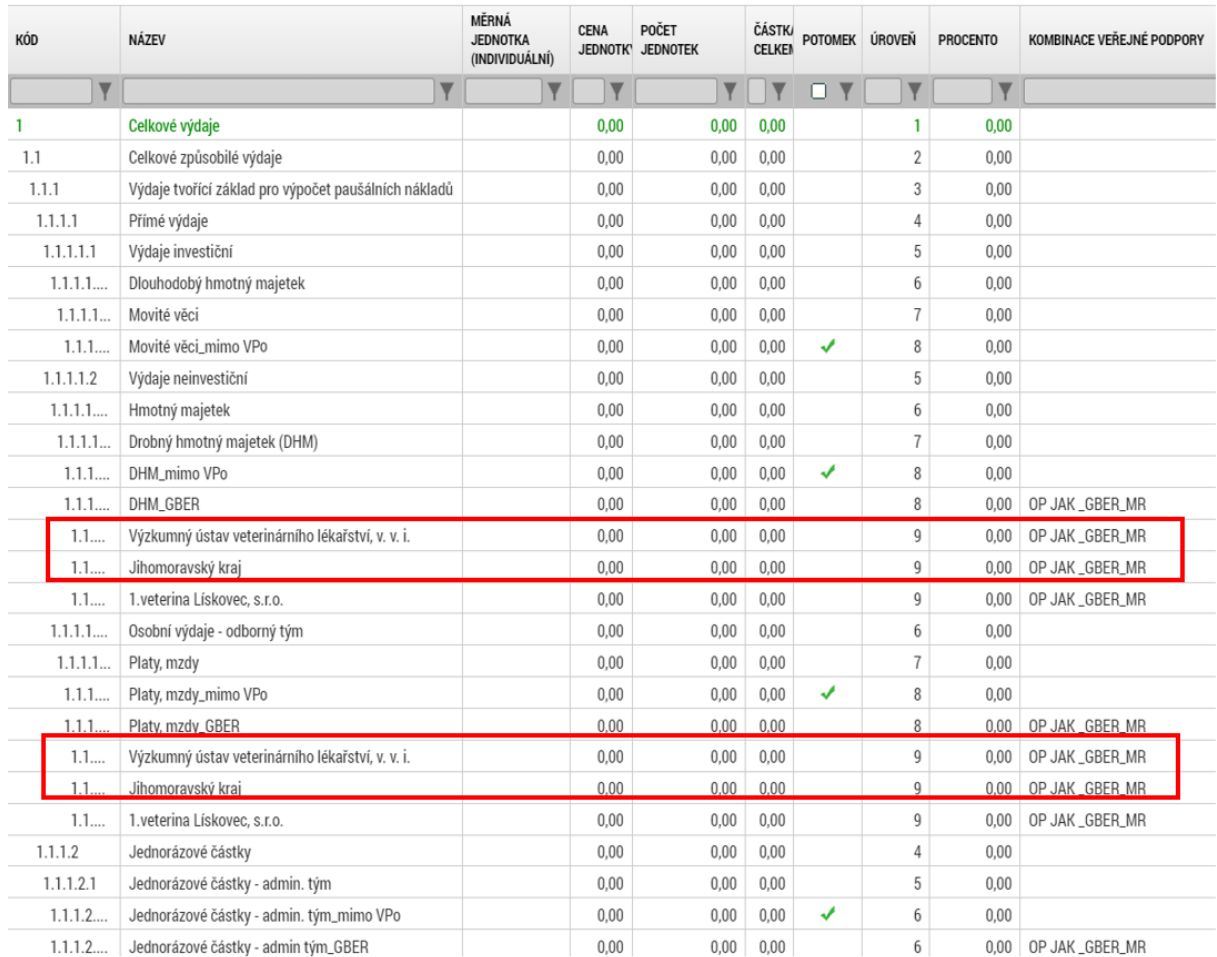

Po vygenerování partnerských položek následuje vyplnění rozpočtu (uživatel edituje cenu jednotky a počet jednotek, popř. vytváří podpoložky u relevantních položek rozpočtu).

- U rozpočtových položek s názvem subjektů vygenerovaných systémem **není možné** vytvářet uživatelské podpoložky. Jedná se o položky, kde je navázána kombinace veřejné podpory.
- → Zároveň platí, že u rozpočtových položek, u kterých je ve sloupci "Potomek" zobrazena zelená fajfka, **je možné** uživatelské položky vytvářet.

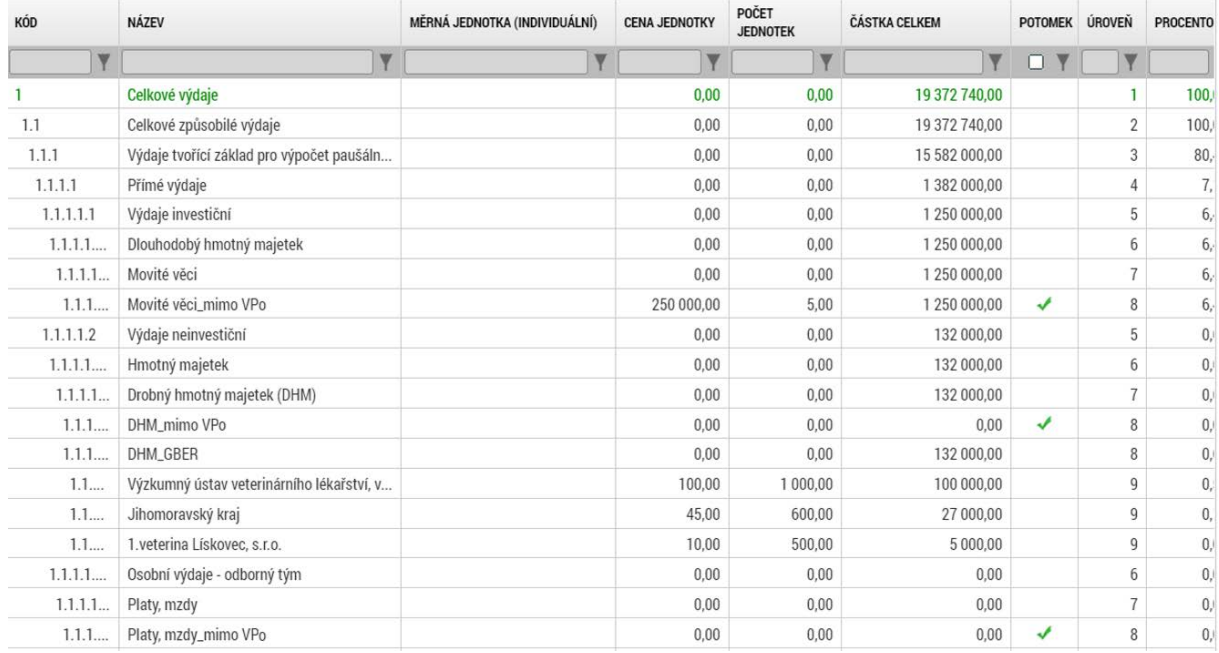

Rozpočty projektů s partnery s finančním příspěvkem jsou rozsáhlejší. Z tohoto důvodu je nutné smazat veškeré nevyplněné (nulové) položky rozpočtu.

V tabulce pod rozpočtem je nutné vždy označit konkrétní subjekt a kliknout na tlačítko Smazat nulové PP.

Systém smaže všechny položky vybraného subjektu, které nebyly vyplněny částkami.

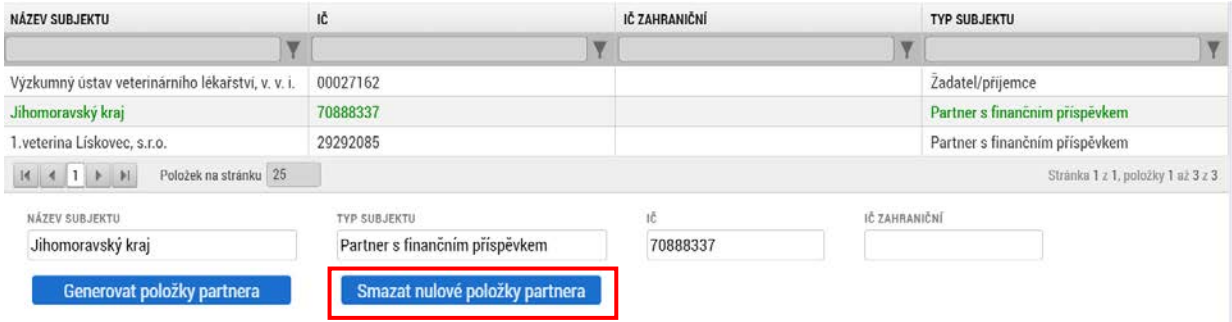

Stejným způsobem je nutné pokračovat s mazáním nevyplněných položek rozpočtu také u všech dalších partnerů s finančním příspěvkem a u žadatele (tlačítko bez ohledu na svůj název smaže i nulové položky subjektu žadatele).

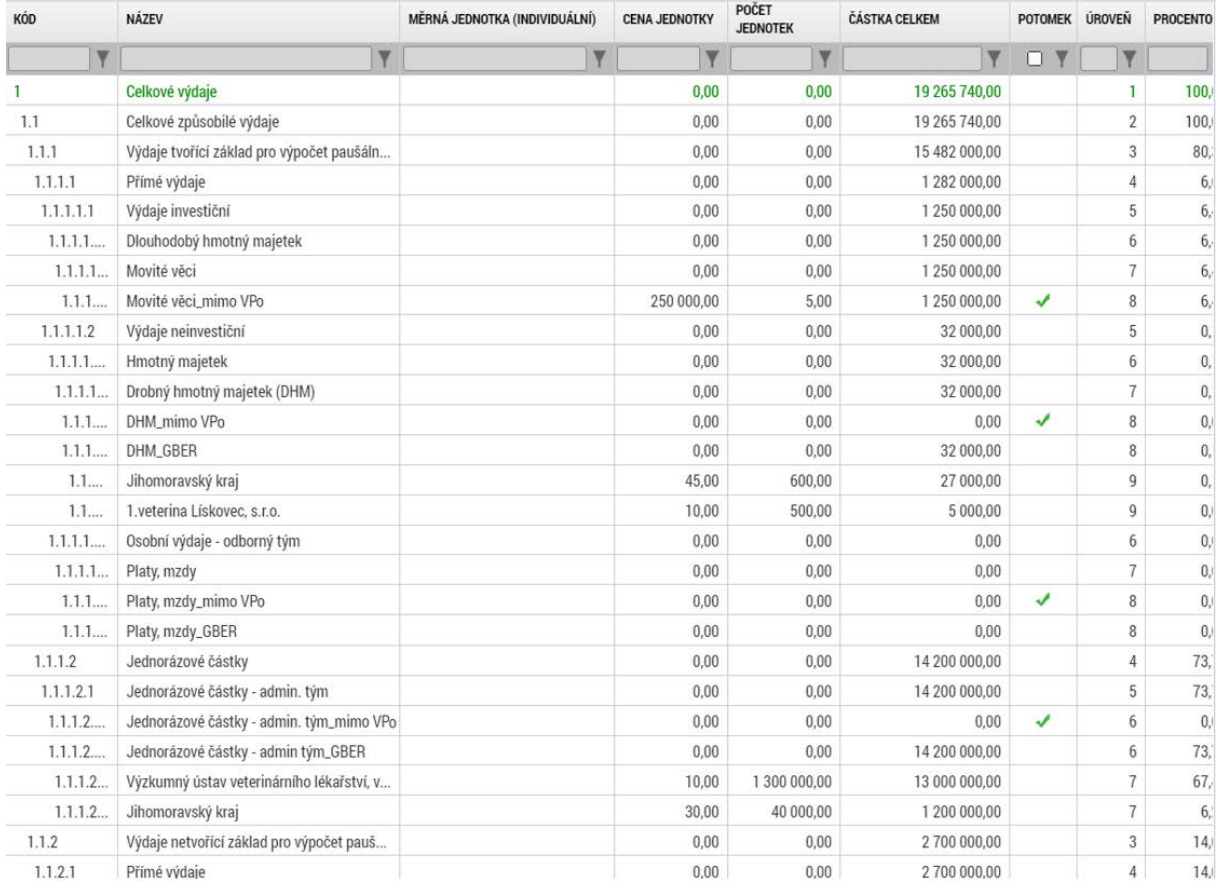

Rozpočet po smazání nulových položek:

## **Smazání nulových položek (žadatele i všech partnerů s finančním příspěvkem) je velmi důležité. Rozpočet by jinak byl velmi rozsáhlý a systémem IS KP21+ by nebyl zpracován.**

<span id="page-99-0"></span>Pokud v realizaci projektu vyvstane potřeba znovu vygenerování rozpočtových položek, které byly smazány před podáním žádosti o podporu, opět do rozpočtu přidat, pak se tento proces provede v rámcižádosti o změnu. Na žádosti o změnu na obrazovce Rozpočet jsou opět tlačítka pro Vygenerování položek partnerů a pro smazání nulových položek partnerů. Pro znovu vygenerování rozpočtových položek žadatele je nutné také využít tlačítko pro Vygenerování položek partnerů.

## 5.4 OBRAZOVKA VEŘEJNÁ PODPORA

Na obrazovce Veřejná podpora je nutné pomocí tlačítka "Nový záznam" vyplnit záznamy pro všechny subjekty projektu v režimu VPo (tj. žadatel a partneři s finačním příspěvkem). Při zakládání záznamů vybere uživatel postupně z číselníku subjekty projektu a ke každému z nich kombinaci veřejné podpory.

Uživatel vyplní vždy pouze pole "Subjekt" (výběrem z číselníku) a pole "Kombinace veřejné podpory" (opět výběrem z číselníku) a uloží. Záznamy se propíšou do tabulky v horní části obrazovky veřejná podpora.

*Důležité upozornění pro uživatele vyplňující projektovou žádost do výzev 02\_23\_020 Mezisektorová spolupráce a 02\_23\_021 Mezisektorová spolupráce pro ITI:*

*Na obrazovce Veřejná podpora uživatel nevyplňuje subjekt žadatele a partnera s finančním příspěvkem, pokud v rozpočtu takový subjekt nemá žádné položky s přiřazenou veřejnou podporou, tj. nevyplňuje subjekty vedené mimo režim VPo.* 

*V případě, že subjekt žadatele / partnera s finančním příspěvkem mimo režim VPo na obrazovce Veřejné podpory bude vyplněn, pak zde vznikne záznam s nulovou částkou. Takový záznam je možné smazat.*

<span id="page-100-0"></span>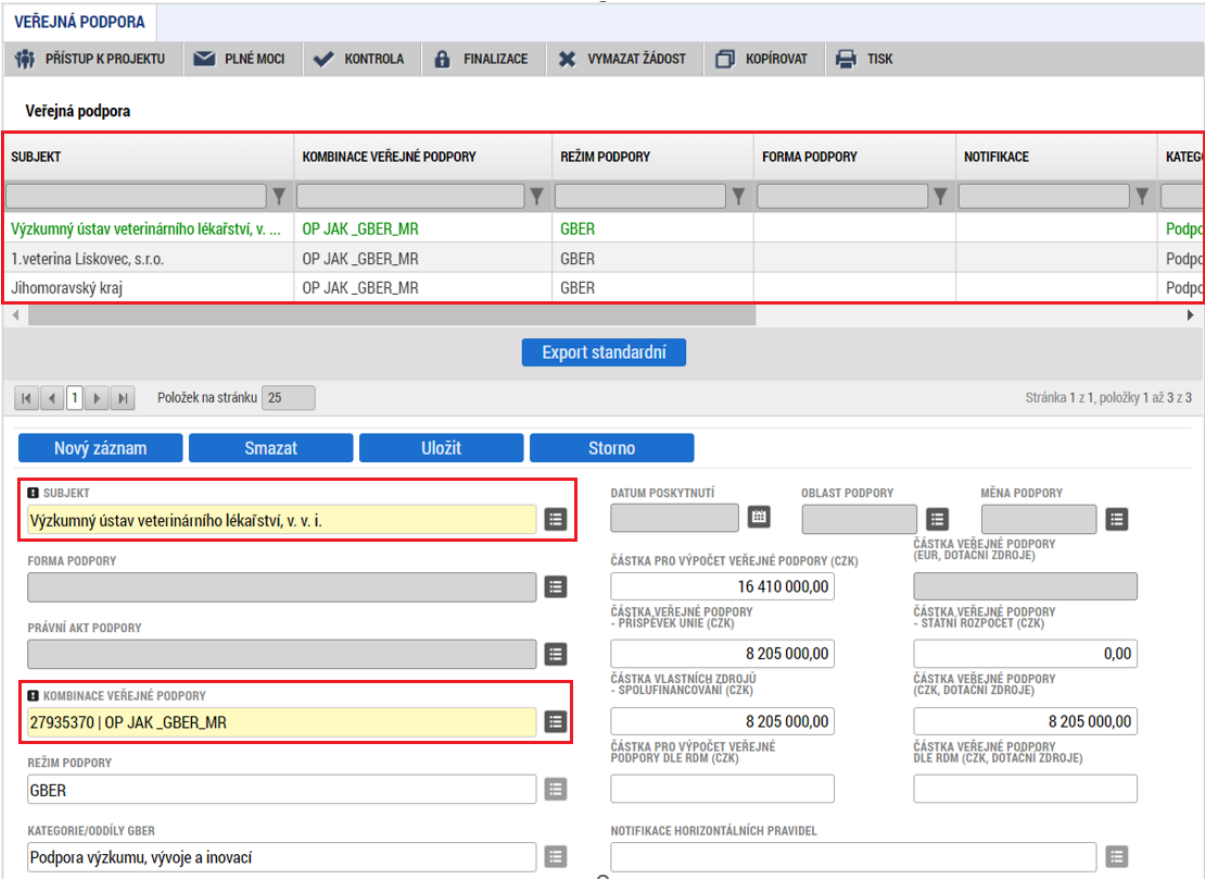

# 5.5 OBRAZOVKA PŘEHLED ZDROJŮ FINANCOVÁNÍ

Na této obrazovce provede uživatel standardní rozpad na zdroje financování kliknutím na tlačítko Rozpad financí. Pokud projekt obsahuje vlastní zdroj žadatele, pak je nutné nejdříve vyplnit pole Zdroj financování vlastního podílu.

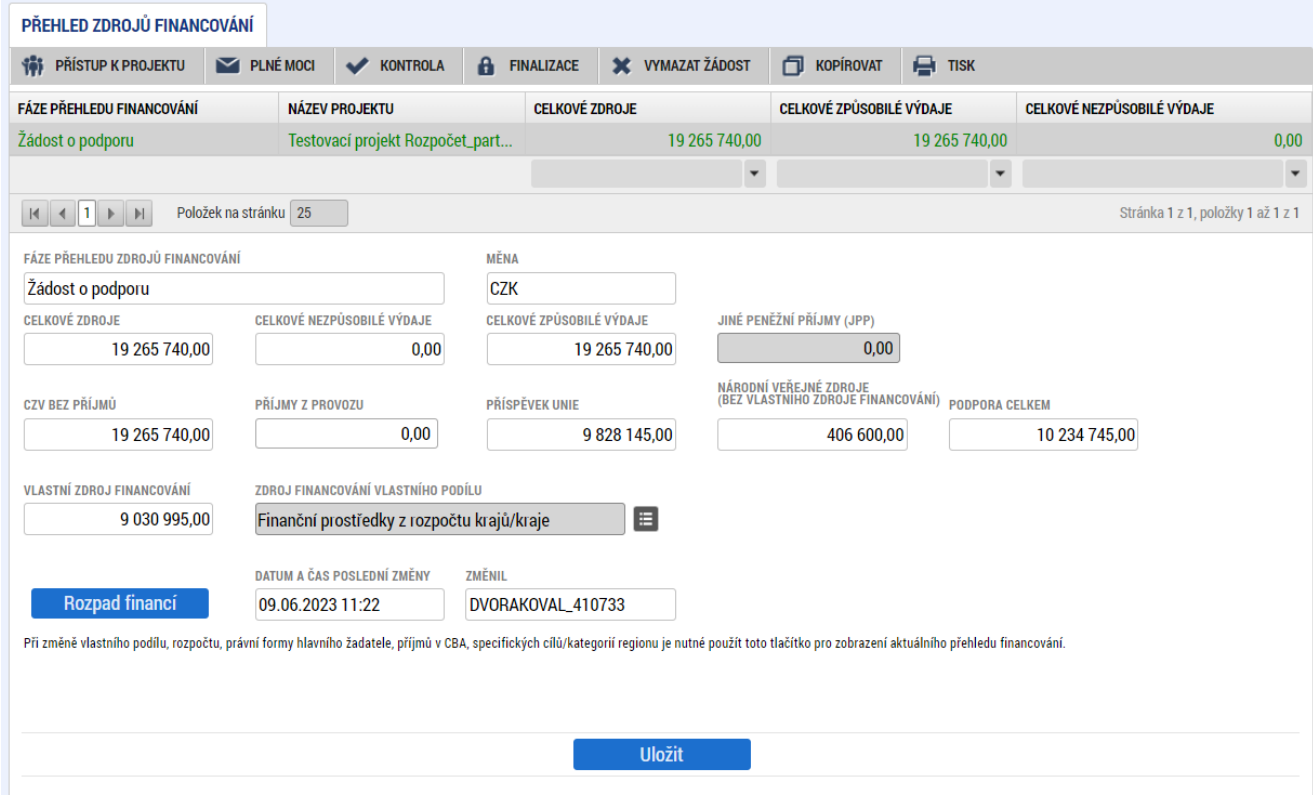

Provedením rozpadu financování se automaticky vyplní částky u všech subjektů na obrazovce Veřejná podpora.

### **Částky se nemění.**

Pokud v základu pro výpočet paušálních nakladů jsou zahrnuty rozpočtové položky v režimu VPo i mimo režim VPo, pak částka paušálních nakladů připadajících na část s VPo je přičtena k částce přímých výdajů v režimu VPo a součet těchto částek je uveden v poli ČÁSTKA PRO VÝPOČET VEŘEJNÉ PODPORY (CZK).

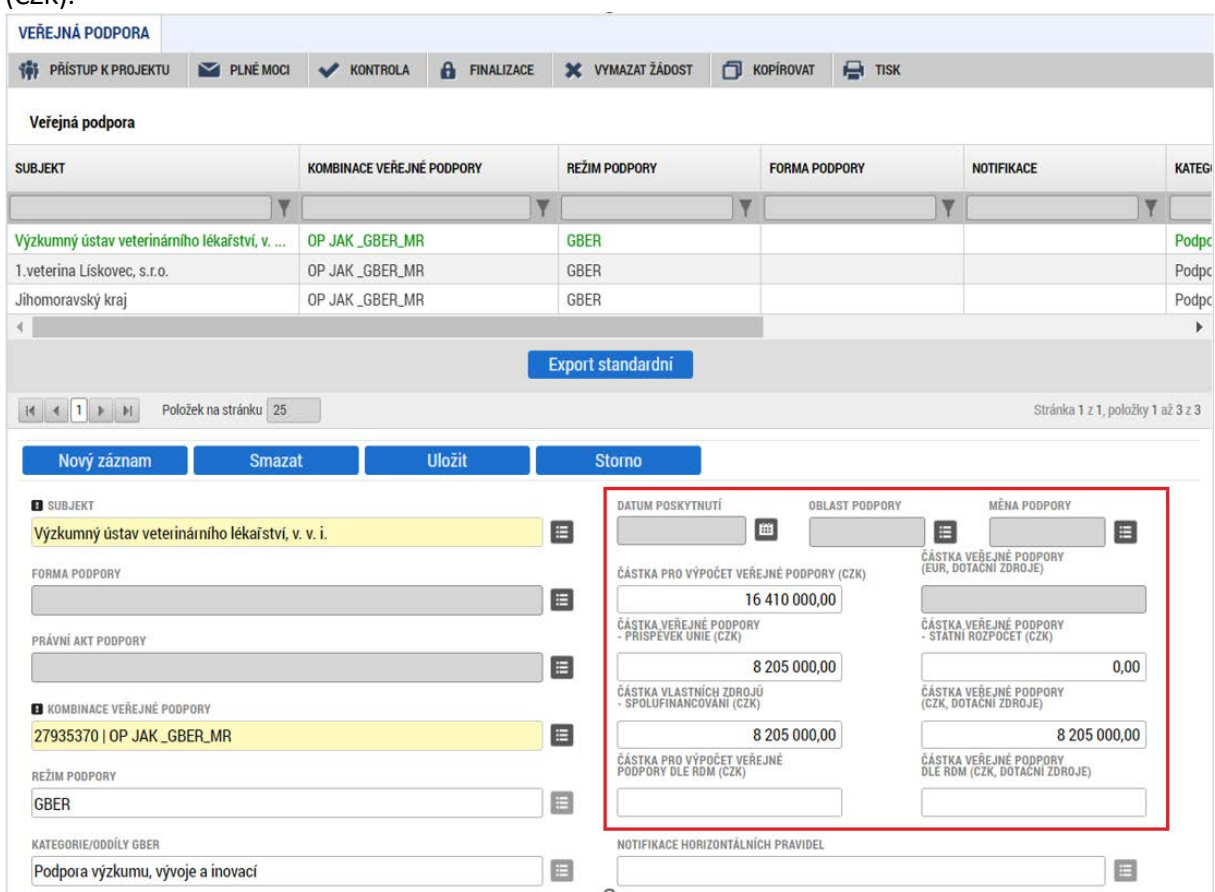

Vyplňování dalších záložek žádosti o podporu již probíhá standardním způsobem jako u projektů bez veřejné podpory – viz jednotlivé podkapitoly v kapitole [4](#page-50-0).

## **PODPIS A PODÁNÍ ŽÁDOSTI O PODPORU**

Podrobné informace o práci s certifikáty jsou k dispozici na úvodní stránce aplikace IS KP21+ na záložce *FAQ* v sekci *[Elektronický podpis.](https://iskp21.mssf.cz/index.aspx?ShowPage=FAQ&Question=4395974)* 

Po vyplnění všech relevantních údajů a jejich kontrole provede uživatel finalizaci žádosti o podporu (viz [kap. 3.2.6\)](#page-48-0). Finalizací žádosti je systémem generovaná automatická zpráva, která je doručena signatáři/signatářům. Zpráva informuje o možnosti žádost podepsat kvalifikovaným podpisem.

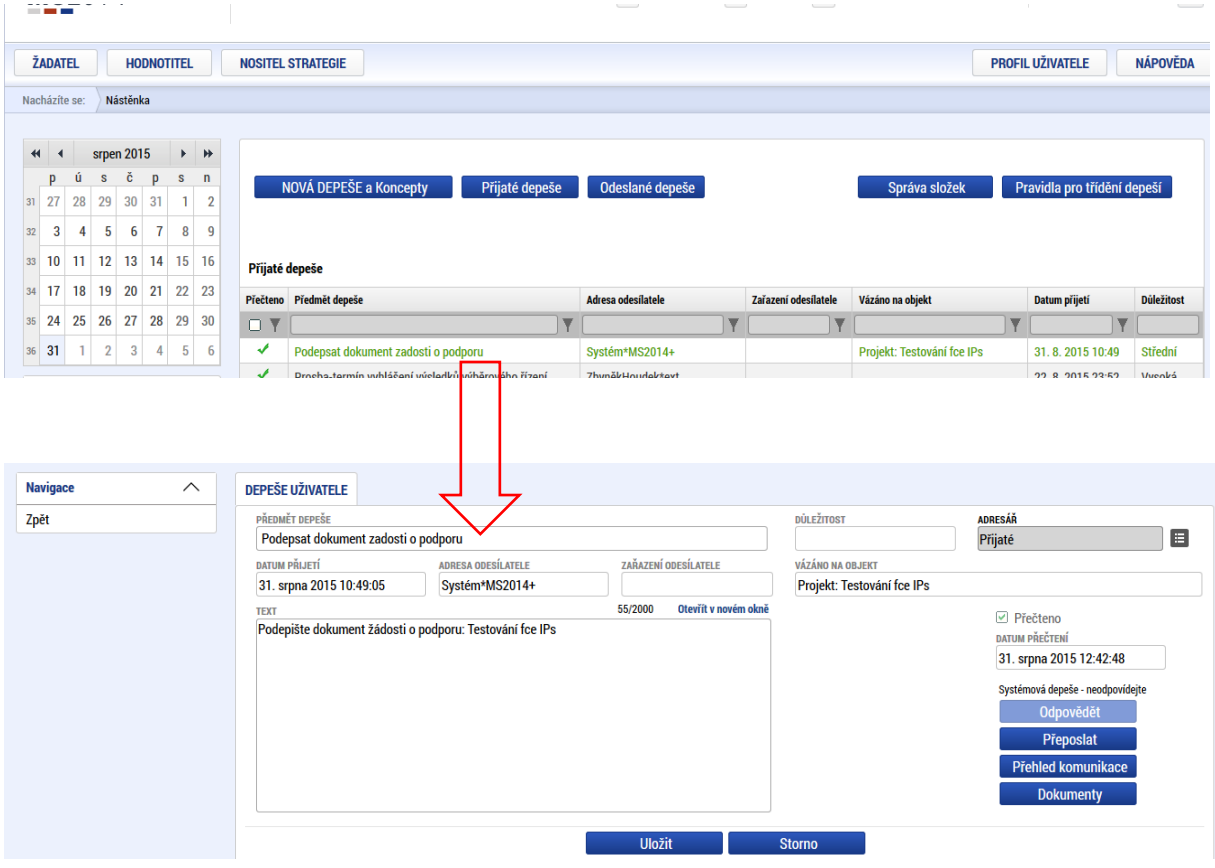

Po finalizaci žádosti o podporu dochází k aktivaci záložky *Podpis žádosti*.

V poli soubor se nabízí tisková verze žádosti o podporu, kterou je možné zobrazit stiskem tlačítka **Soubor> Otevřít**.

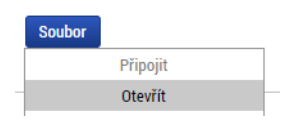

Podpis žádosti o podporu probíhá prostřednictvím kvalifikovaného elektronického podpisu. Stiskem ikony pečetě se zobrazí okno, kde následně uživatel vybere certifikát pro podepisování uložený v systémovém úložišti, na čipové kartě nebo v souboru.

**Pozor! V okamžiku podepsání musí mít kvalifikovaný certifikát (elektronický podpis) platnost alespoň 48 hodin. V opačném případě systém neprovede podepsání žádosti.**

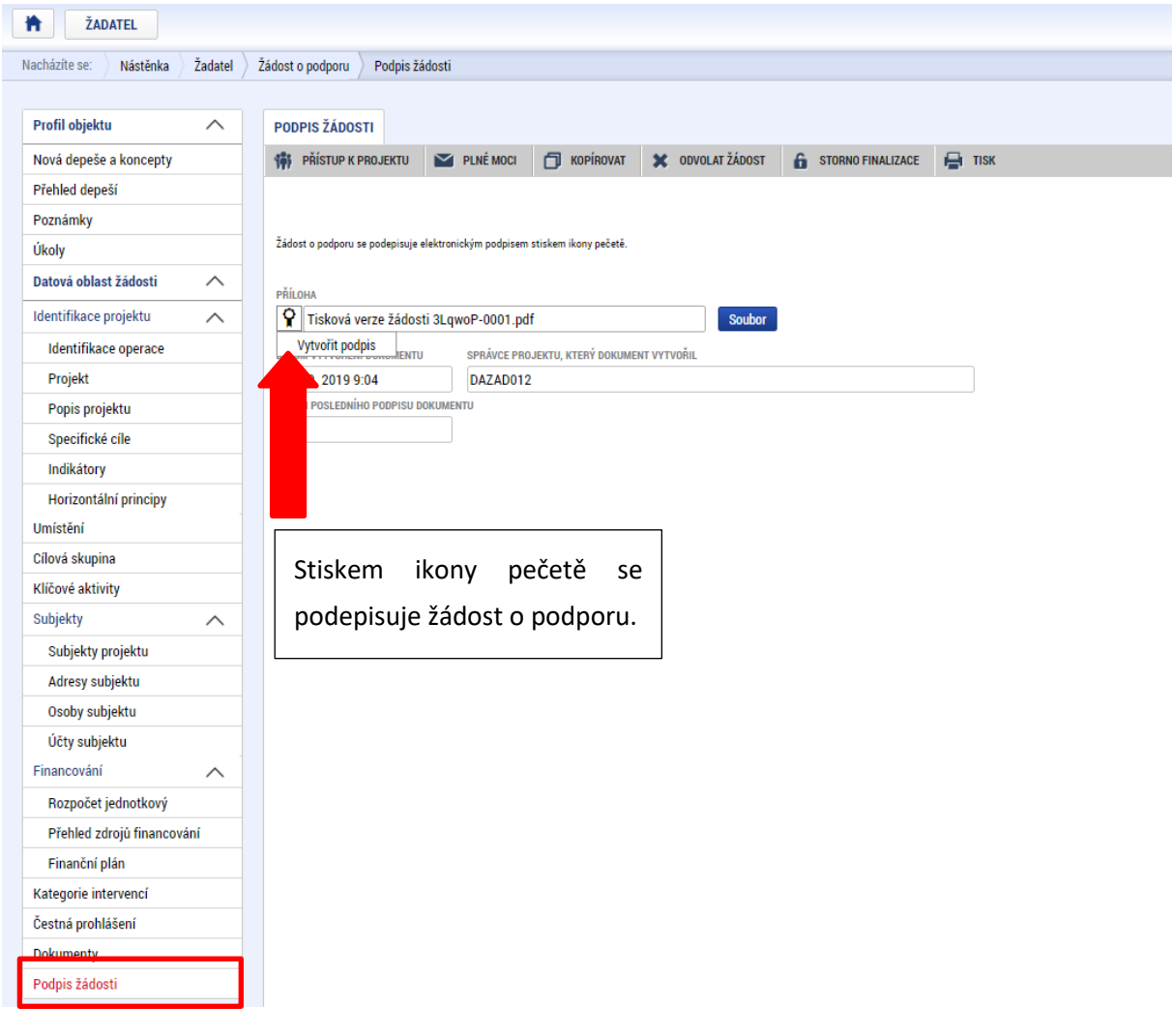

Žádost o podporu se podepisuje elektronickým podpisem stiskem ikony pečetě.

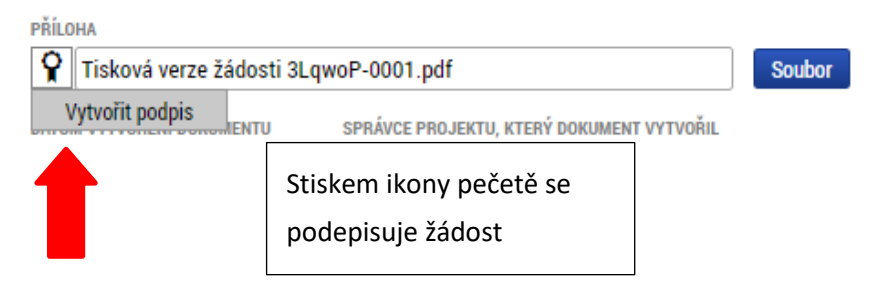

Aby bylo možné vložit elektronický podpis, musí mít uživatel nainstalovanou aplikac[i Crypto Native App](https://download.tescosw.cz/crypto/) a rozšířen[í Crypto Web Extension](https://download.tescosw.cz/crypto/) pro příslušný prohlížeč.

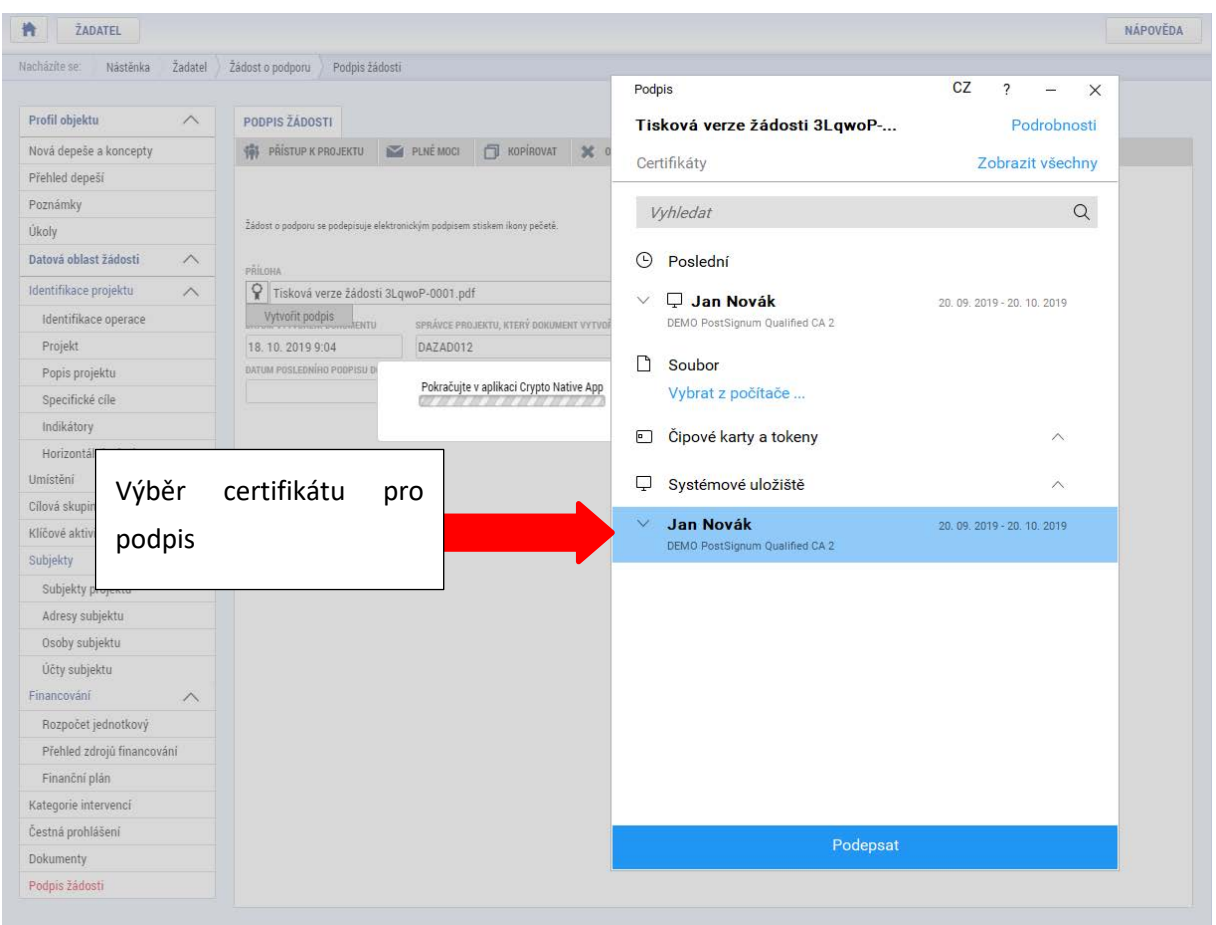

Aplikace zobrazí dialogové okno, kde je možné vybrat příslušný certifikát.

Kliknutím na znak stříšky lze zobrazit vlastnosti certifikátu a ověřit, zdali je určen pro podepisování a obsahuje privátní klíč.

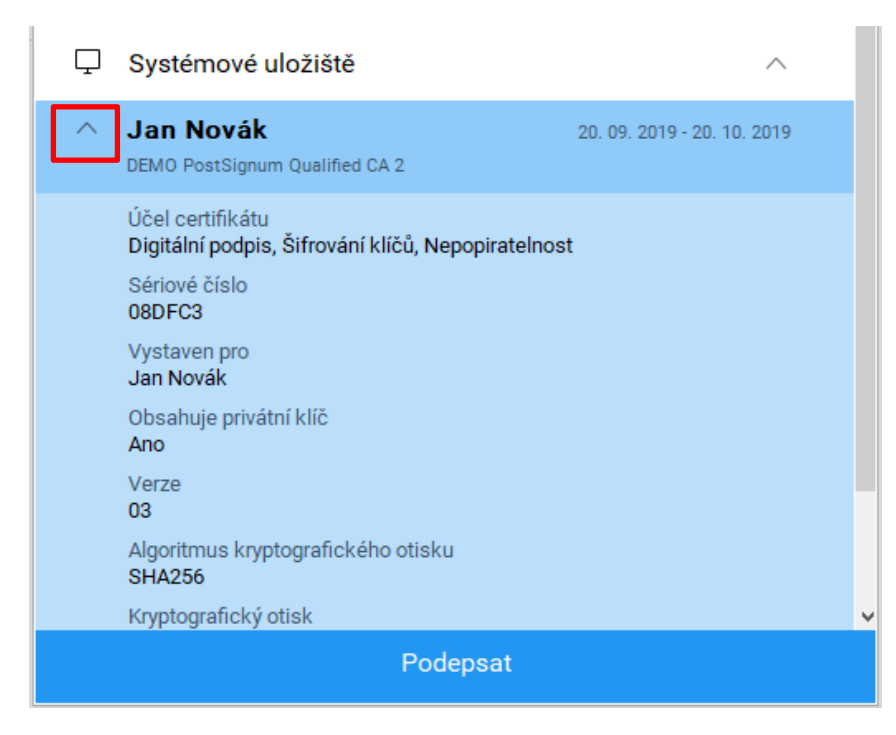

Po úspěšném ověření platnosti elektronického podpisu je zobrazena hláška o úspěšném podepsání žádosti.

### **Podání žádosti**

V MS2021+ probíhá podání žádosti o podporu **výhradně manuálně**. Poté co signatář/i podepíší tiskovou verzi žádosti, zobrazí se v záhlaví formuláře **tlačítko PODÁNÍ**. Teprve po stisknutí tohoto tlačítka dochází k podání žádosti na ŘO a zařazení žádosti do procesu schvalování.

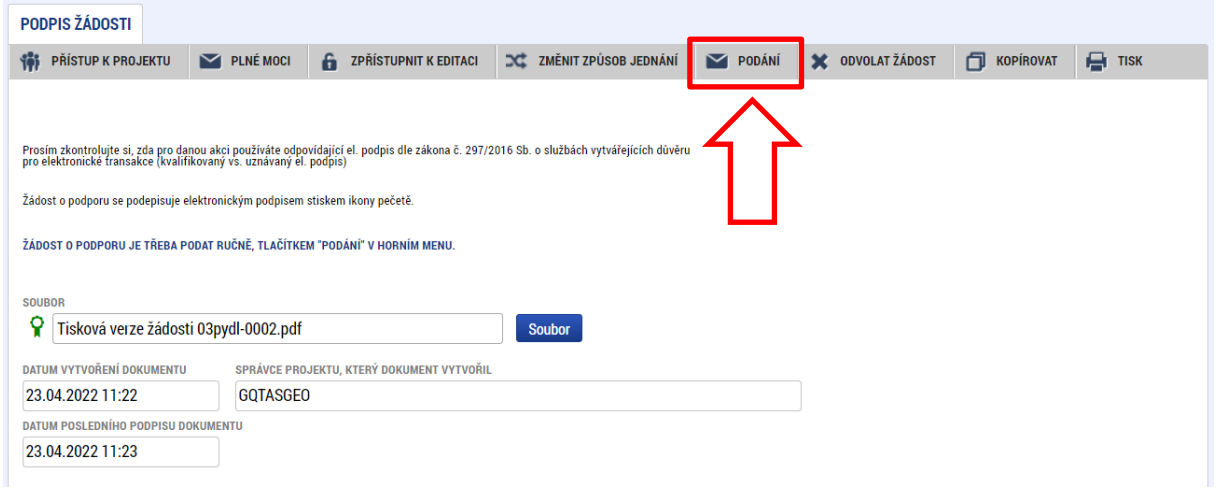

Po stisku tlačítka podání se objeví hláška, zda uživatel chce pokračovat v procesu podání žádosti. Stiskem tlačítka Pokračovat akci potvrdí. Žádost je tímto podána.

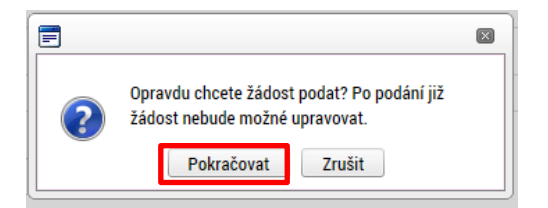

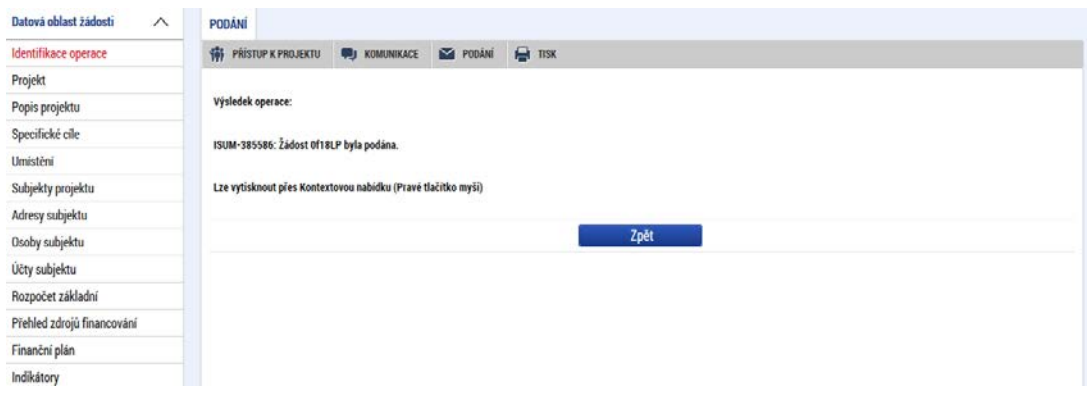

**Registrační číslo projektu**

Podáním je žádosti o podporu přiděleno tzv. registrační číslo. Jeho generování probíhá automaticky aplikací IS KP21+ po podání (odeslání) žádosti o podporu na ŘO. Tvar registračního čísla je odvislý od počtu investičních priorit přiřazených k jednomu či více specifických cílů.

Registrační číslo projektu má následující základní tvar

# CZ.AA.BB.CC/DD/EE\_FFF/xxxxxxx,

Složení registračního čísla:

CZ – identifikace, že se jedná o projekt spolufinancovaný z operačního programu, jehož ŘO je v kompetenci ČR

AA – číslo operačního programu

BB – číslo priority

CC – číslo specifického cíle (označuje příslušný SC dle vlastní dokumentace programu) – pokud je projekt navázán na dva a více specifických cílů, uvádí se "XX"

DD – číslo opatření; pokud program tuto úroveň nepoužívá, uvádí se "00"; pokud je projekt navázán na jedno a více opatření, uvádí se "XX"

EE\_FFF – část čísla výzvy bez čísla programu

xxxxxxx – jedinečné číslo žádosti o podporu

Příklad: CZ.02.02.01/00/00/22\_001/0000001. V případě, že projekt má jeden či více specifických cílů, které mají různá čísla investičních priorit, je pak místo čísla zastupující hodnotu investiční priority písmeno X. Tvar registračního čísla projektu je pak CZ.02.1.X/0.0/0.0/15\_001/0000001.

## **ODVOLÁNÍ ŽÁDOSTI O PODPORU ŽADATELEM**

Po podání žádosti o podporu začíná na straně ŘO proces schvalování.

V případě, že chce uživatel stornovat podání žádosti, může tak učinit prostřednictvím tlačítka **Odvolat žádost**. Tlačítko je zobrazeno až po předání žádosti na ŘO. Oprávnění k odvolání žádosti má pouze uživatel s rolí signatář nebo zmocněnec.

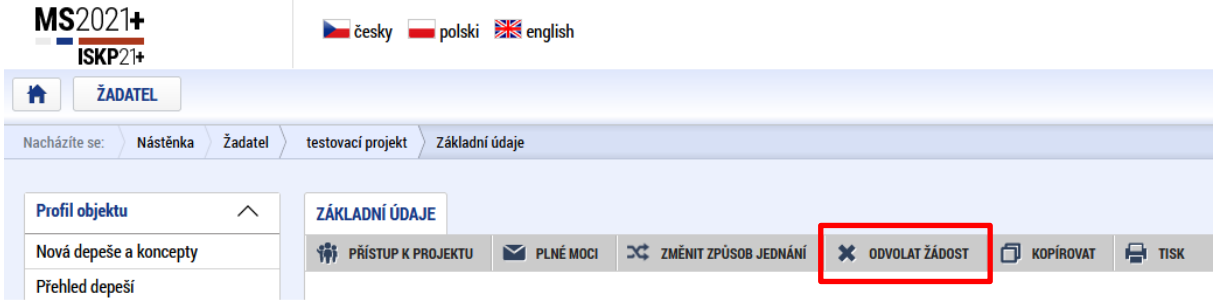

Po stisknutí tlačítka aplikace zobrazí dialogové okno a vyzve uživatele k potvrzení akce.
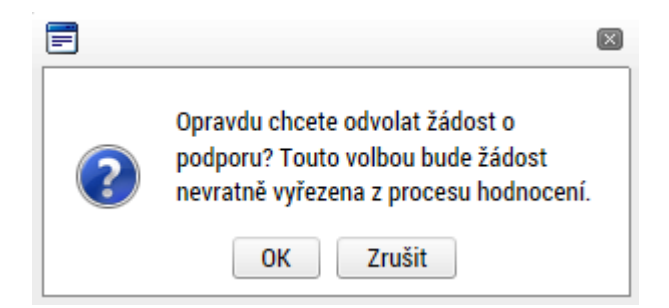

Po potvrzení kroku je zobrazen formulář pro zdůvodnění stažení žádosti o podporu z procesu schvalování.

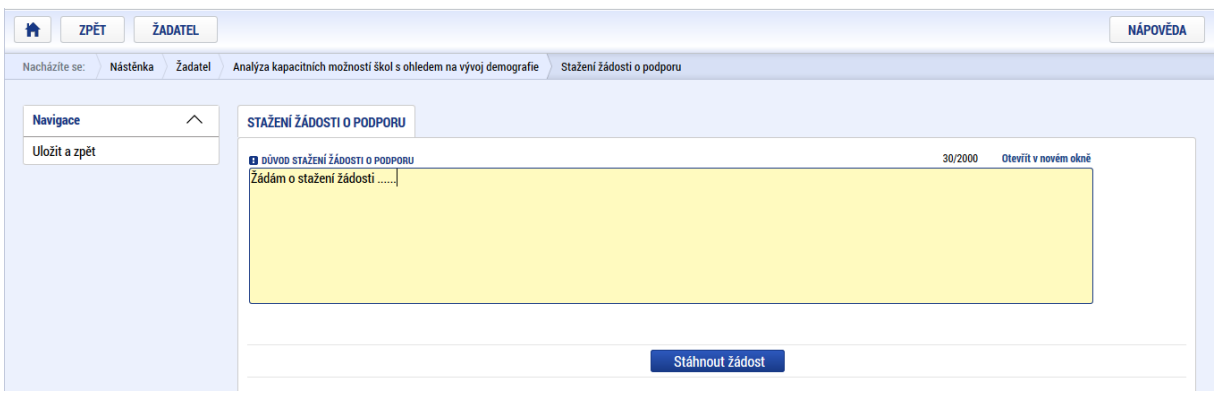

Uživatel vloží do příslušného pole odůvodnění a potvrdí jej tlačítkem Stáhnout žádost. Systém znovu vyzve uživatele k potvrzení kroku zobrazením dialogového okna.

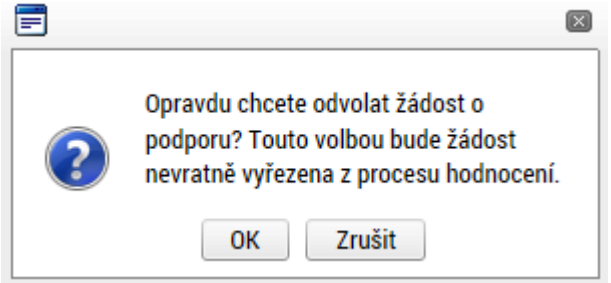

O provedeném stažení žádosti je uživatel informován systémovým hlášením.

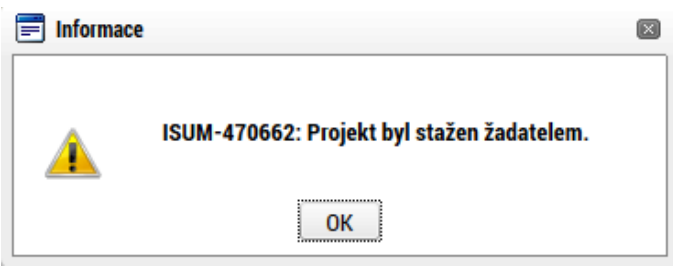

Zároveň dochází ke změně stavu žádosti do stavu **Žádost o podporu stažena žadatelem/vyřazena ŘO/ZS**. **Krok odvolání žádosti je nevratný. Formulář odvolané žádosti již není možné dále jakkoliv editovat a dále s ním pracovat.**

## **PROCES SCHVALOVÁNÍ**

## 7.1 ZPŘÍSTUPNĚNÍ VÝSLEDKU ČÁSTI HODNOCENÍ

Po ukončení kontroly přijatelnosti a formálních náležitostí/ věcného hodnocení / výběru projektů je změněn stav žádosti a uživateli je zároveň zaslána interní depeše, ve které je informován o možnosti podat žádost o přezkum rozhodnutí. Zároveň je zpřístupněn kontrolní list na záložce Hodnocení. Neúspěšný žadatel je oprávněn vyjádřit se k podkladům pro vydání usnesení/rozhodnutí, tj. v terminologii MS2021+ podat žádost o přezkum vždy v návaznosti na seznámení s podklady pro vydání usnesení o zastavení řízení/rozhodnutí o zamítnutí žádosti, a to ve lhůtě 15 kalendářních dnů ode dne doručení podkladů pro vydání usnesení o zastavení řízení/rozhodnutí o zamítnutí žádosti prostřednictvím IS KP21+. Tato lhůta začíná plynout ode dne, kdy se do IS KP21+ přihlásí žadatel nebo jím pověřená osoba, případně po uplynutí 10 kalendářních dnů ode dne, kdy byl dokument s oznámením o možnosti seznámit se s podklady pro vydání rozhodnutí nebo usnesení do MS2021+ vložen.

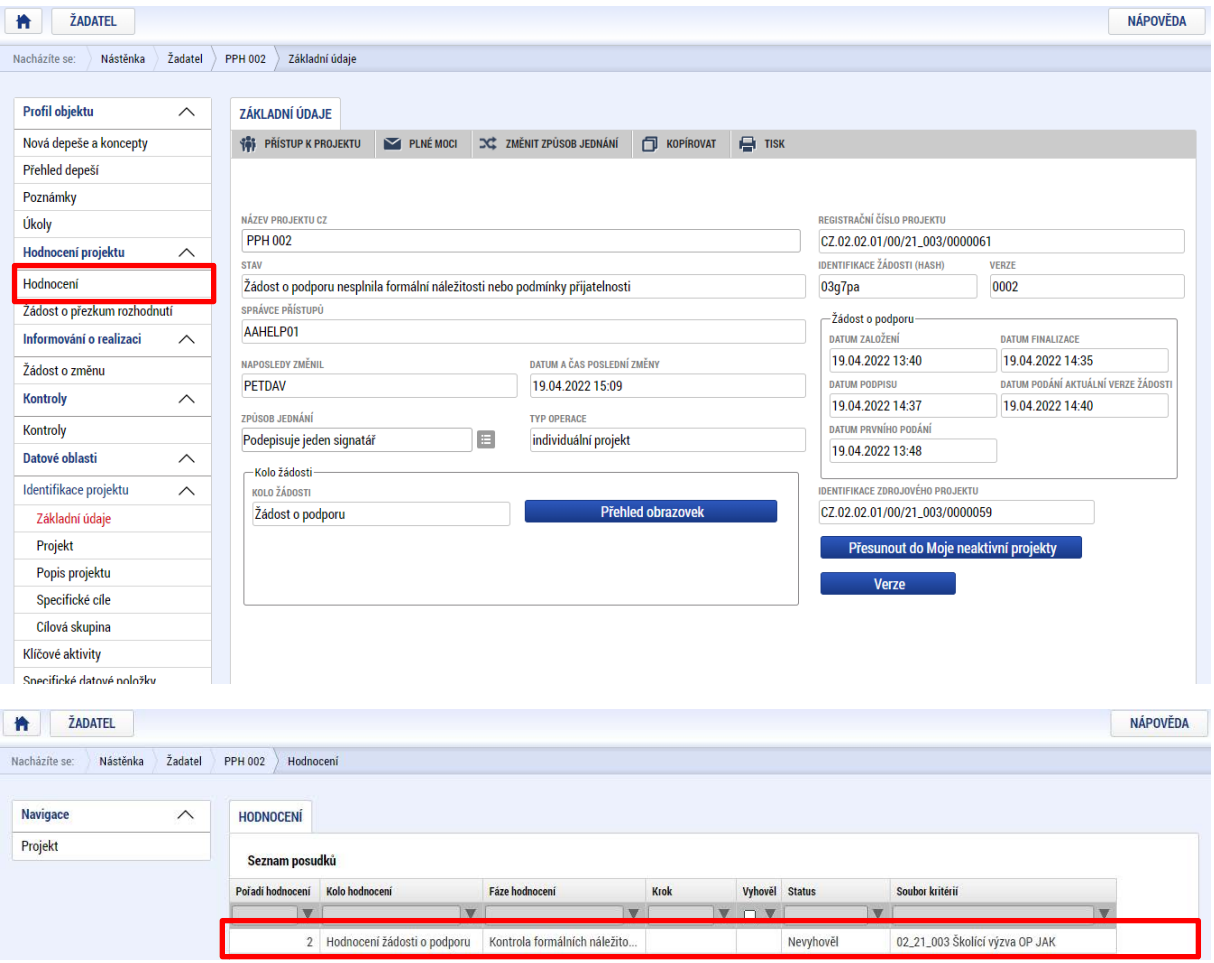

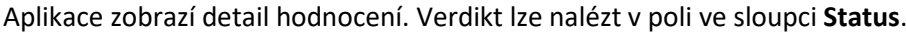

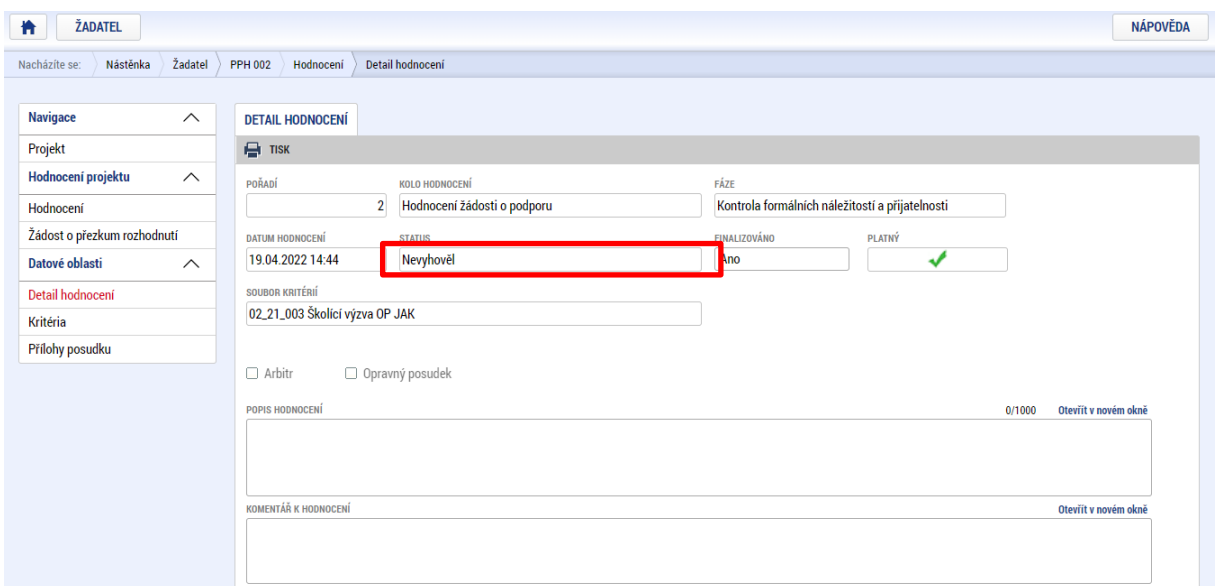

Na záložce kritéria lze zobrazit přehled kritérií a jejich hodnocení. V případě, že kritérium bylo hodnoceno křížkem, tedy žadatel v tomto kritériu nevyhověl, je v poli ve sloupci **Odůvodnění** uveden bližší komentář.

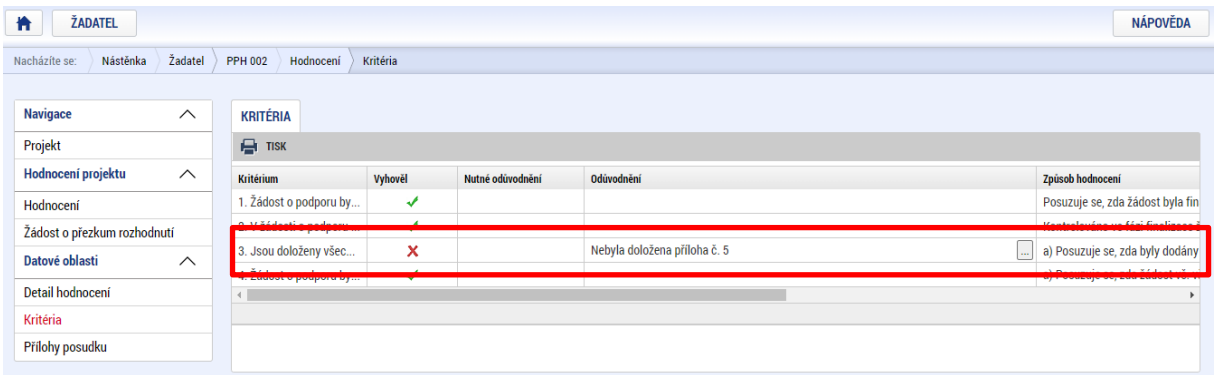

Celkový přehled výsledků všech fází hodnocení je k dispozici v tabulce s názvem

### **Výsledky fází hodnocení**.

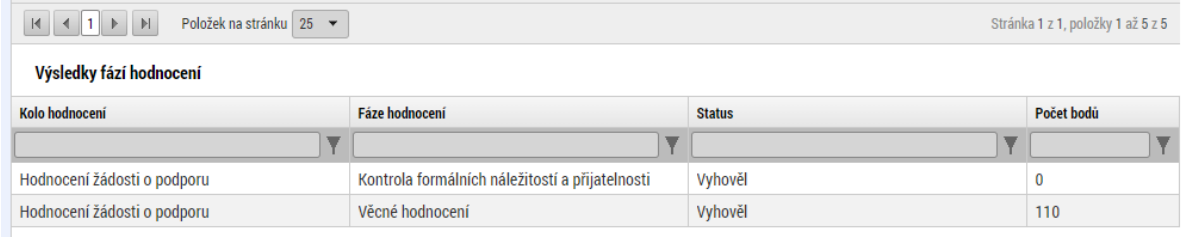

## 7.2 ŽÁDOST O PŘEZKUM ROZHODNUTÍ A ŽÁDOST O PŘEZKUM ROZHODNUTÍ VÝBĚROVÉ **KOMISE**

### 7.2.1 ŽÁDOST O PŘEZKUM ROZHODNUTÍ

Žádost o přezkum rozhodnutí lze podat prostřednictvím tlačítka se stejnojmenným názvem. Toto tlačítko je dostupné buď z detailu hodnocení, nebo z formuláře žádosti o podporu.

**Pozn.**: Žádost o přezkum lze podat pouze v případě negativního výsledku dané fáze.

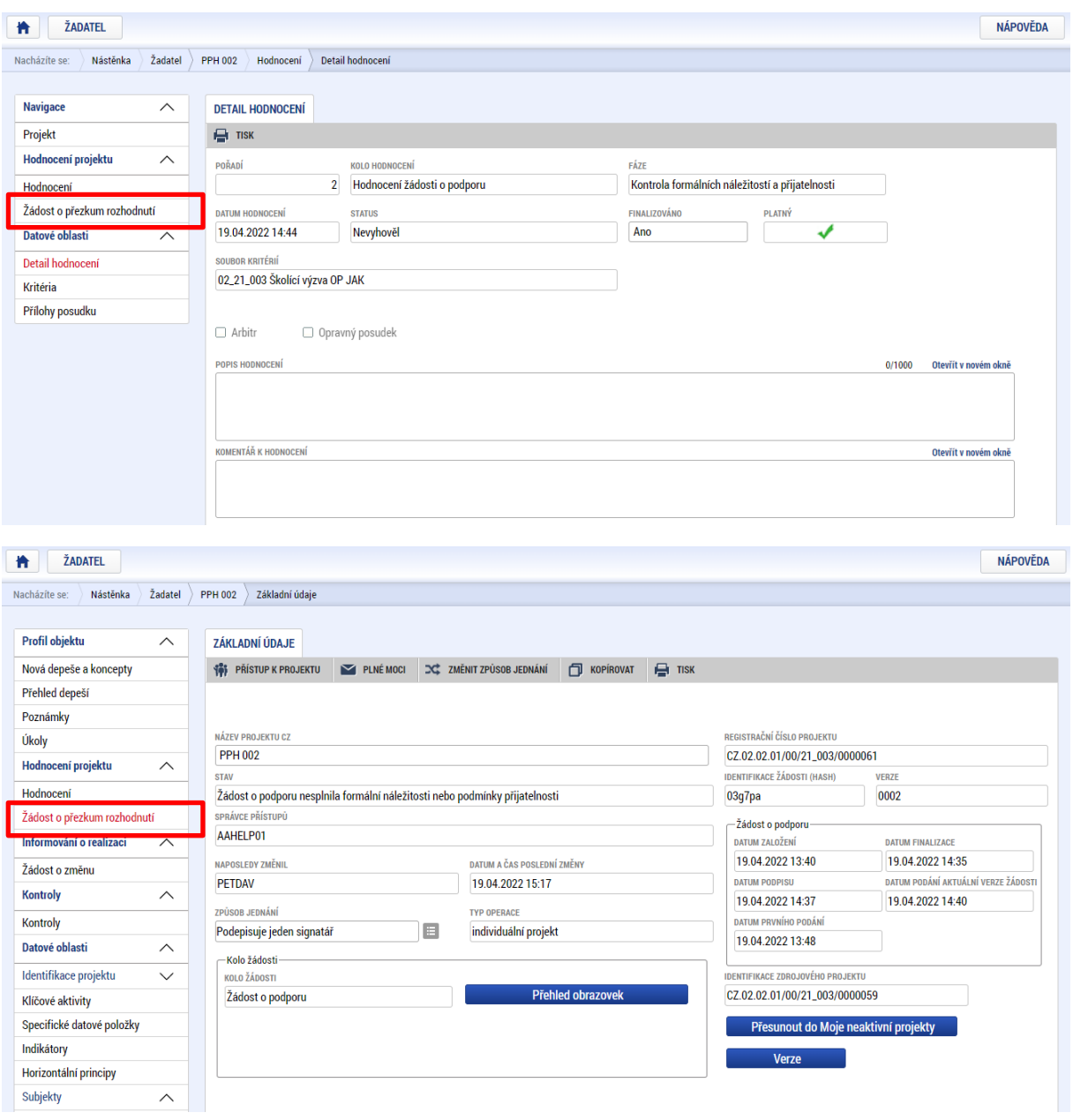

Po stisknutí tohoto tlačítka je uživatel přesměrován na stránku, kde je možné žádost o přezkum vytvořit pomocí tlačítka **Vytvořit žádost o přezkum rozhodnutí**.

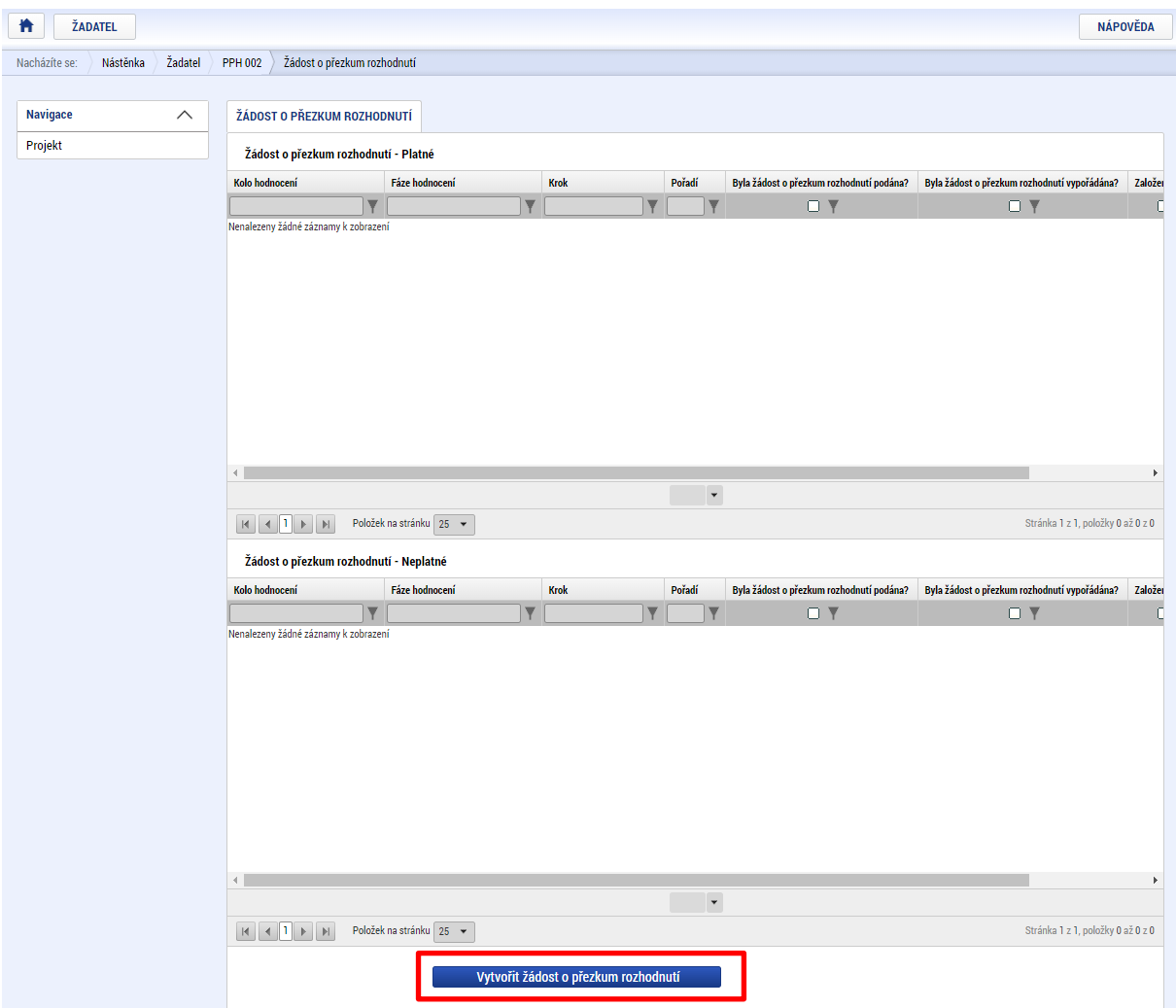

Uživatel vybere v polích z číselníku kolo hodnocení a fázi. Po stisknutí tlačítka **Spustit** je žádost založena.

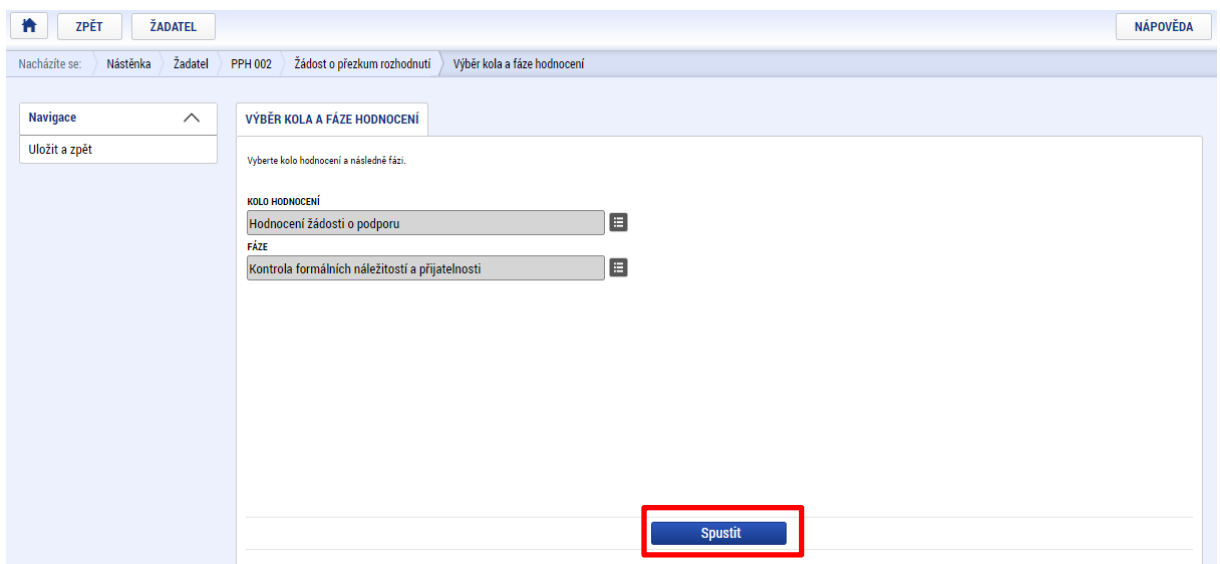

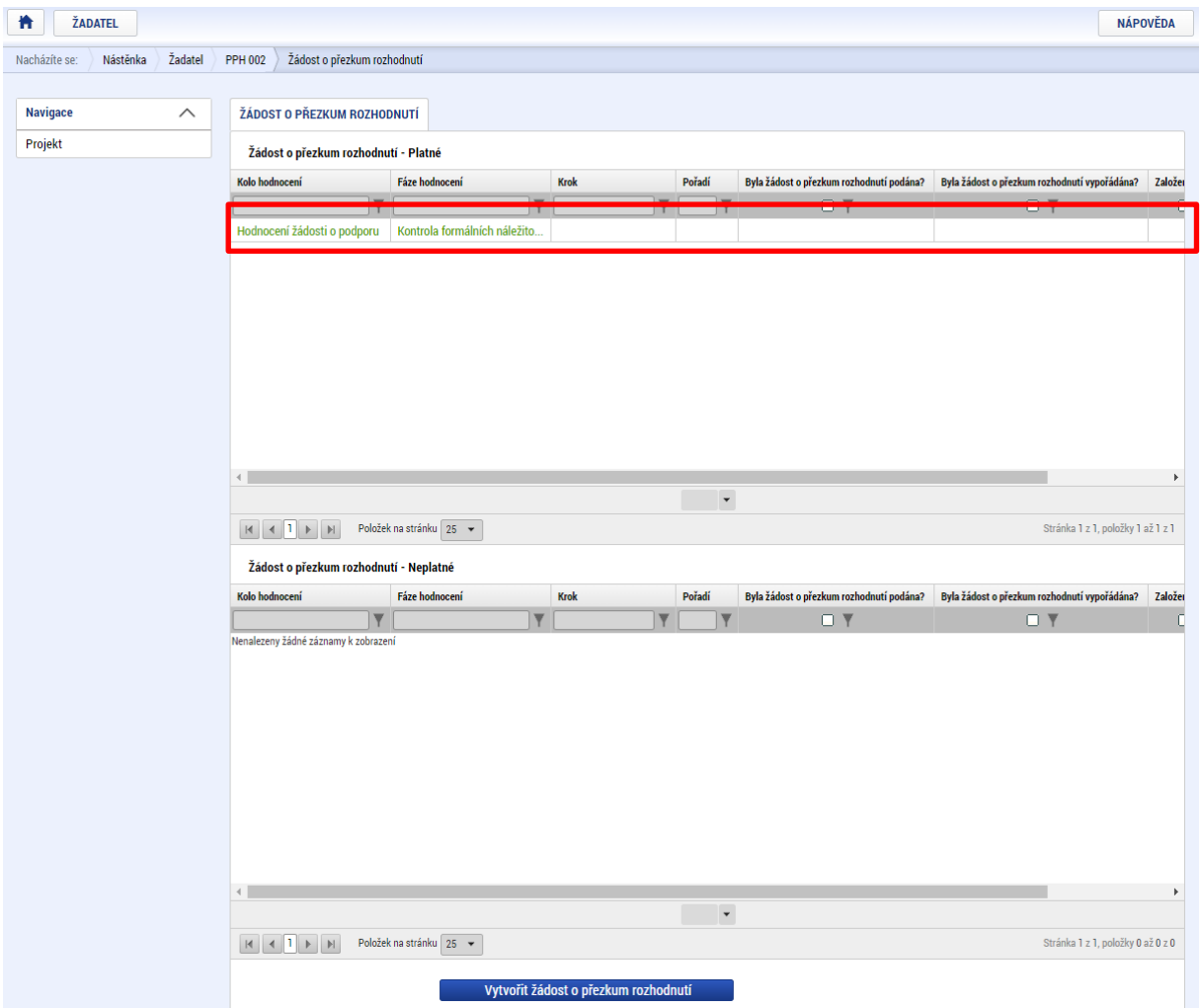

Nyní je nutné kliknout na vytvořený záznam a žádost o přezkum vyplnit.

Na záložce **Dílčí žád. o přezkum rozh.** je možné vložit důvod žádosti o přezkum ke každému dílčímu kritériu.

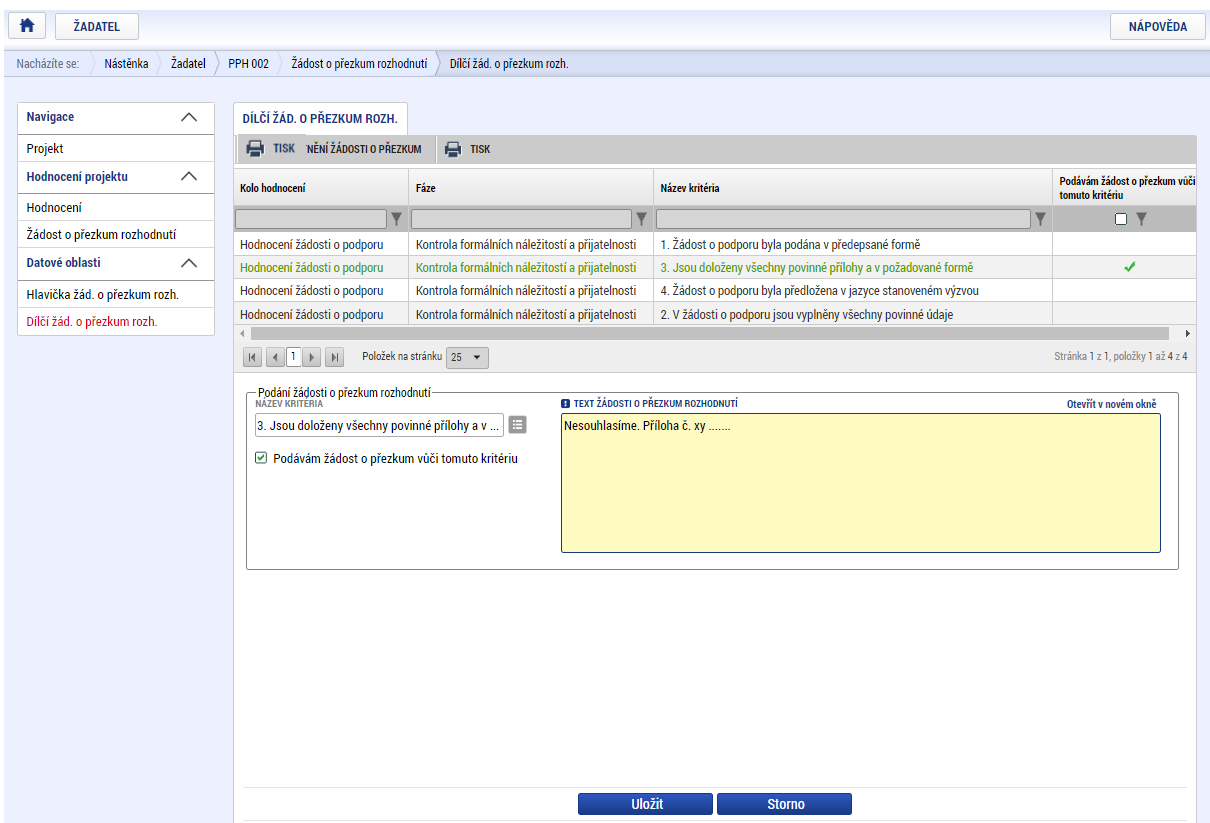

Na záložce **Hlavička žád. o přezkum rozh.** lze vložit text do pole s názvem **SOUHRNNÝ TEXT ŽÁDOSTI O PŘEZKUM ROZHODNUTÍ**.

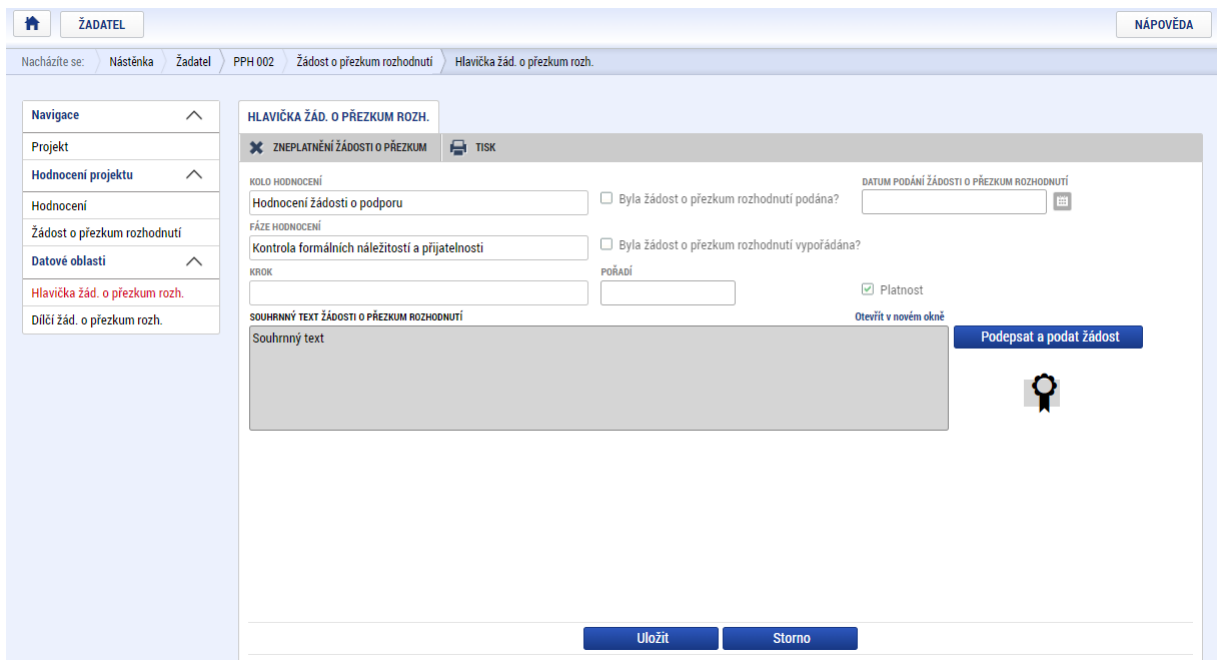

Podání žádosti o přezkum je nutné podepsat elektronickým podpisem prostřednictvím tlačítka Podepsat a podat žádost**. Upozornění: Podepsat a podat žádosti o přezkum rozhodnutí může pouze uživatel s rolí signatář, případně zmocněnec. Zkontrolujte, zdali má signatář/zmocněnec přidělenu tuto úlohu na záložce Přístup k projektu. Pokud tomu tak není, musí tuto úlohu uživatel s rolí Správce přístupů doplnit.**

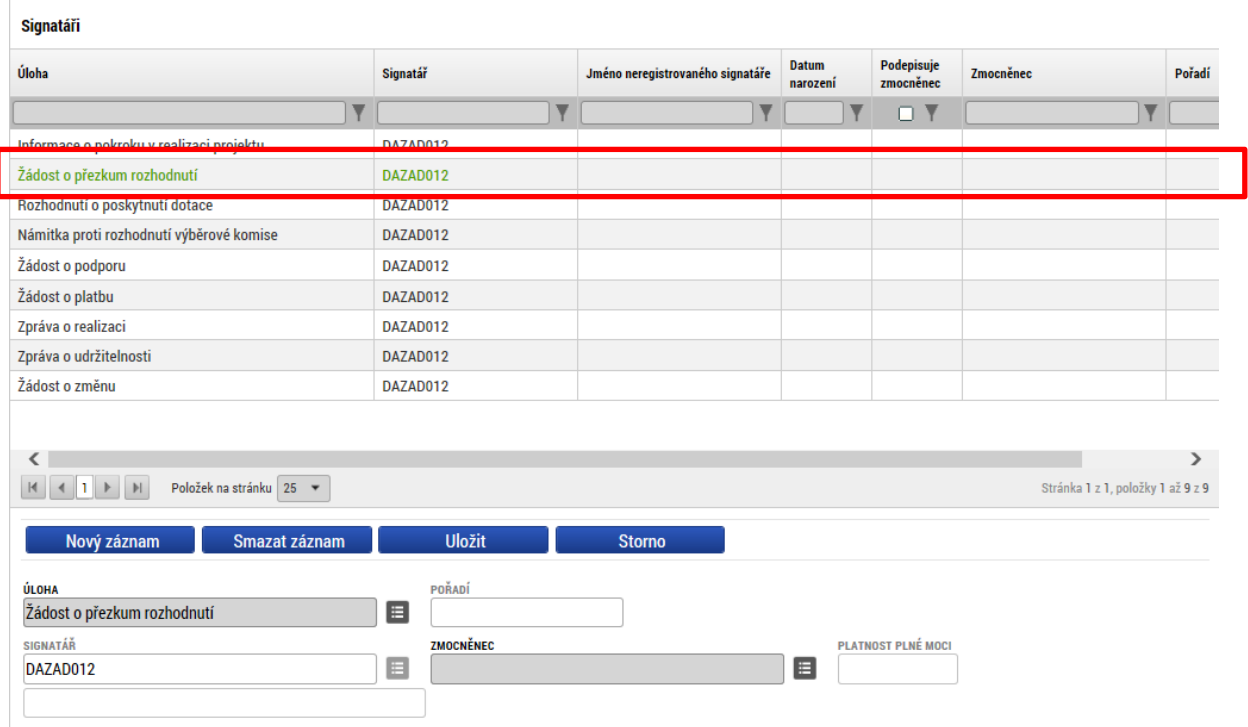

**V případě, že úloha chybí u podepsané plné moci, je nutné buď vytvořit nový platný záznam plné moci s touto úlohou, nebo stávající plnou moc odvolat a vytvořit nový platný záznam, kde budou uvedeny současné úlohy a přidána i úloha pro podání žádosti o přezkum rozhodnutí.**

Informace o vypořádání žádosti o přezkum je žadateli předána depeší. Vypořádání žádosti o přezkum k dílčím kritériím je možné zobrazit na záložce s názvem **Dílčí žád. o přezkum rozh**.

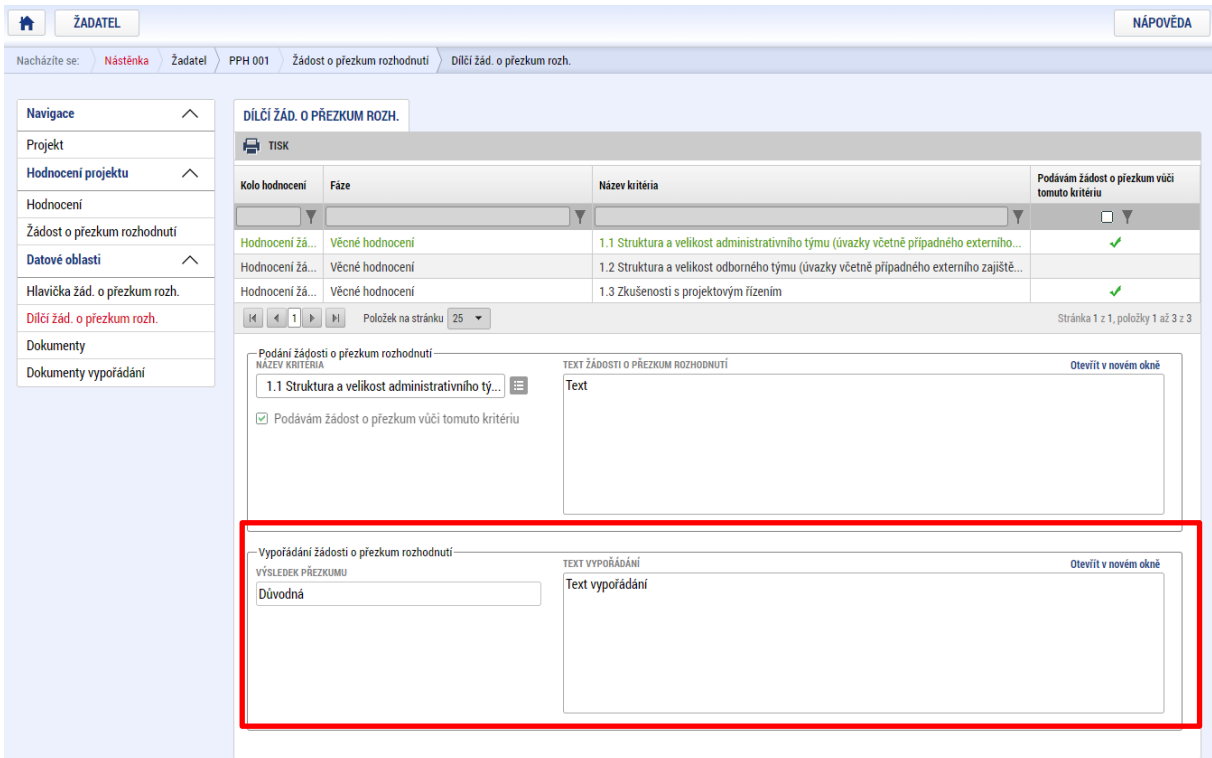

Celkový komentář k žádosti o přezkum je k dispozici na záložce Hlavička žád. o přezkum rozh. v poli **SOUHRNNÉ VYPOŘÁDÁNÍ ŹÁDOSTI O PŘEZKUM ROZHODNUTÍ** spolu s výsledkem v poli **VÝSLEDEK PŘEZKUMU.**

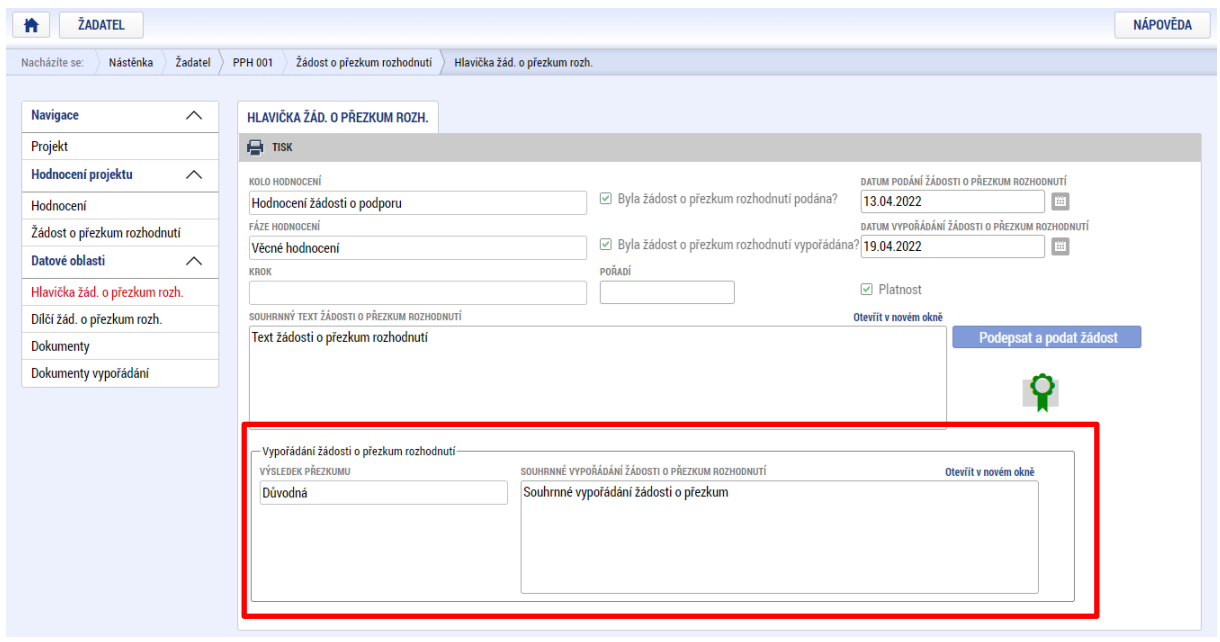

## 7.2.2 ŽÁDOST O PŘEZKUM ROZHODNUTÍ VÝBĚROVÉ KOMISE

V případě, že žádost o podporu prošla všemi kroky procesu schvalování až do fáze výběrové komise a ta formulovala výhrady k žádosti o podporu, je možné opět prostřednictvím aplikace proti tomuto rozhodnutí podat žádost o přezkum. Do žádosti o přezkum lze zahrnout i připomínky ke kritériím věcného hodnocení.

Tlačítko pro vytvoření žádosti o přezkum rozhodnutí výběrové komise je umístěno v levém tlačítkovém menu.

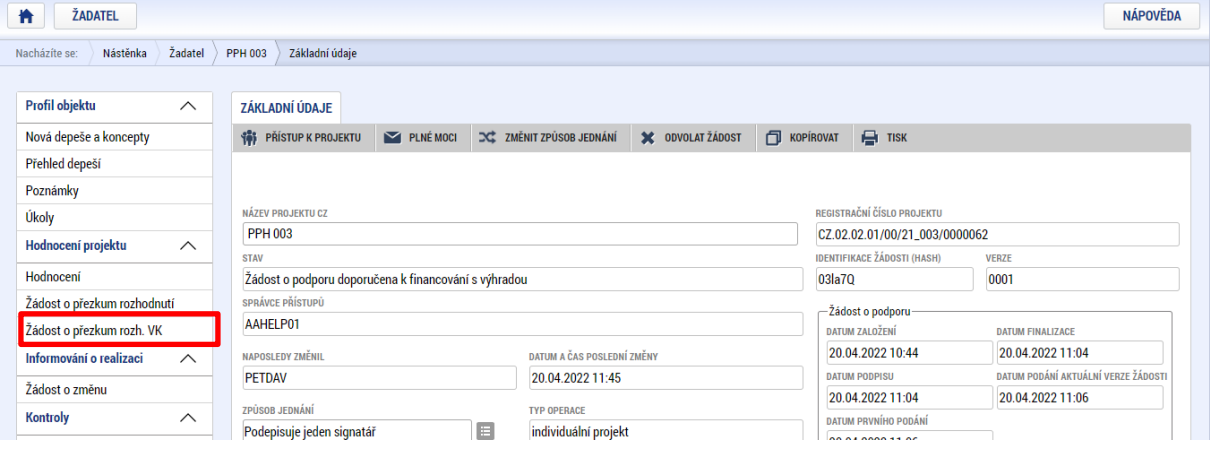

Po stisknutí tlačítka je zobrazena stránka pro vytvoření záznamu žádosti o přezkum rozhodnutí VK. Pro založení záznamu je nutné stisknout tlačítko **Vytvořit žádost o přezkum rozhodnutí výběrové komise**.

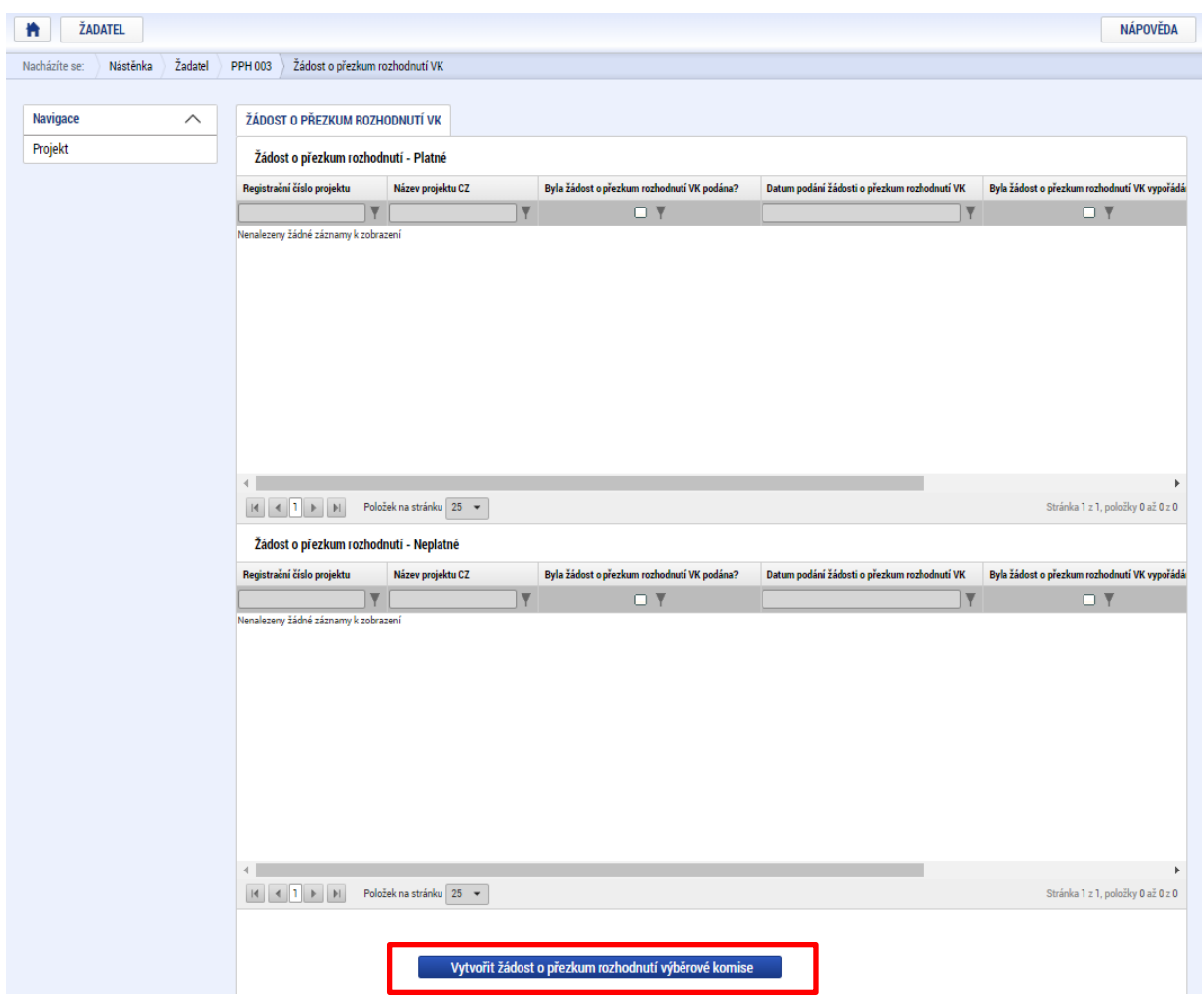

Pro vyplnění a podání žádosti o přezkum rozhodnutí VK je nutné kliknout na vytvořený záznam.

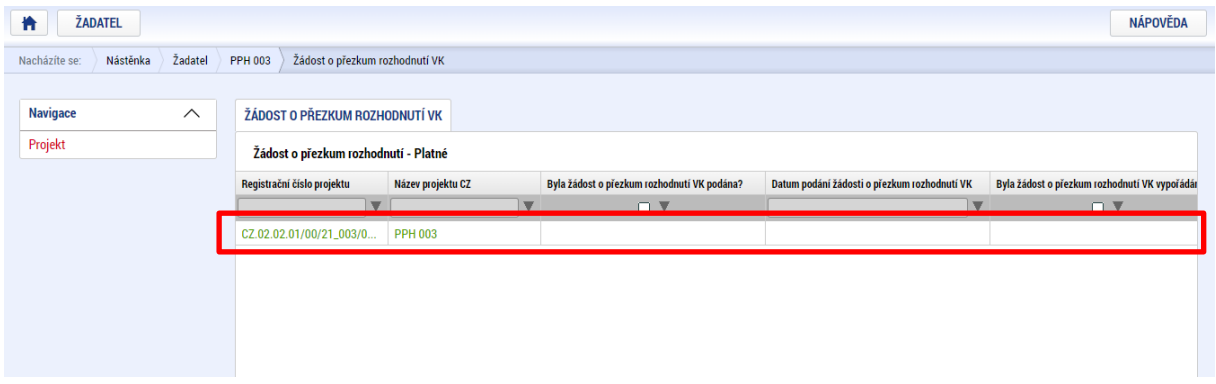

Na záložce **Dílčí žád. o přezkum rozh.** je možné vložit žádost o přezkum ke každému dílčímu kritériu věcného hodnocení.

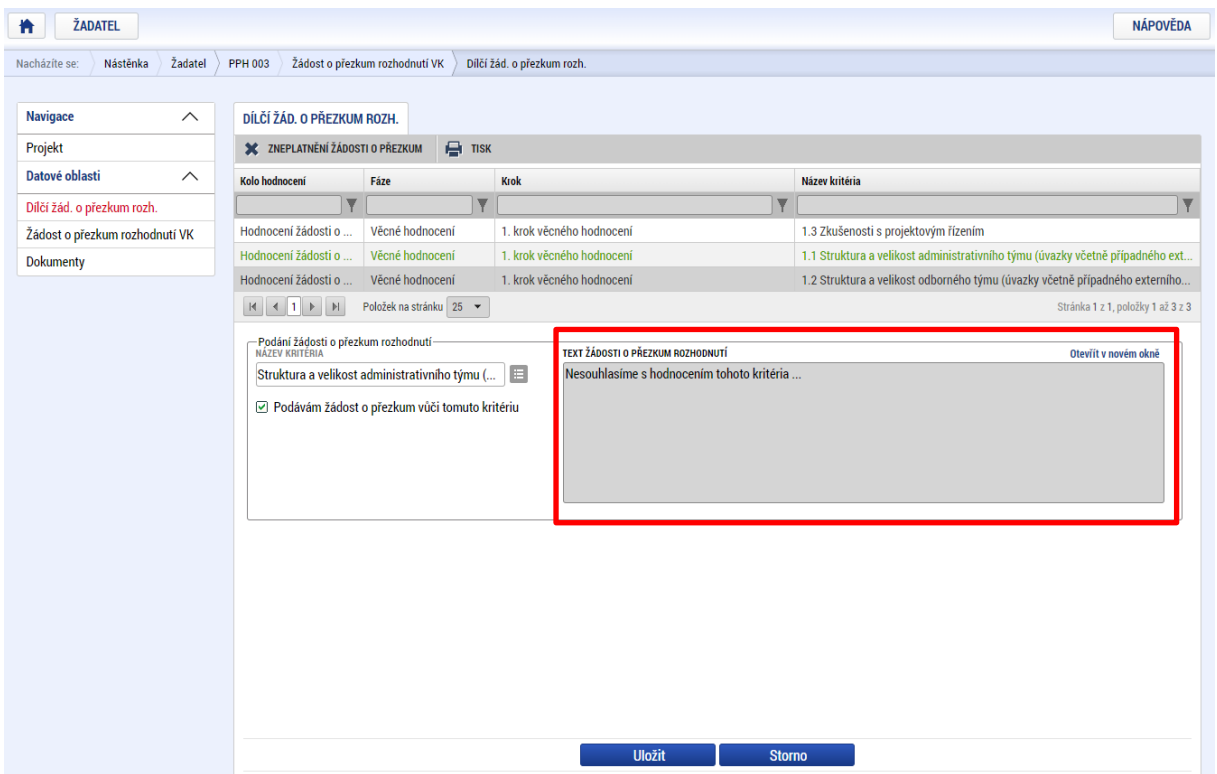

Na záložce Žádost o přezkum rozhodnutí VK je pak třeba vyplnit pole **TEXT ŽÁDOSTI O PŘEZKUM ROZHODNUTÍ VÝBĚROVÉ KOMISE**.

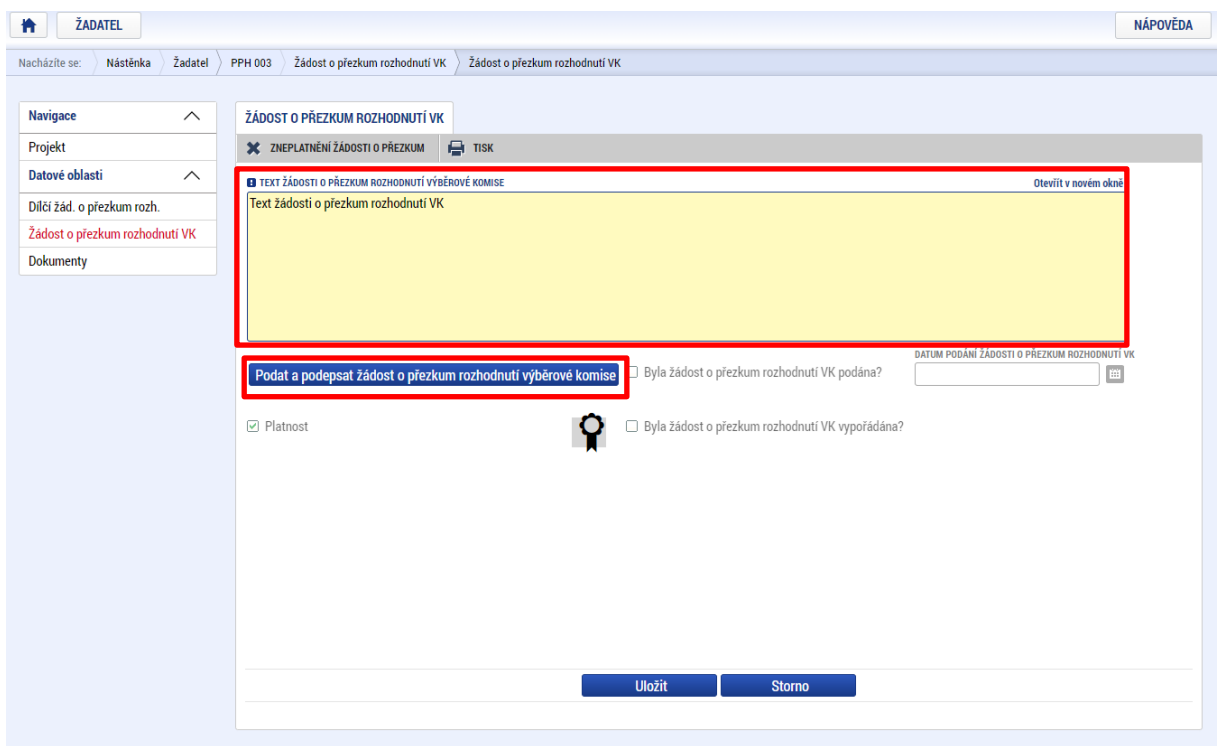

Stisknutím tlačítka **Podat a podepsat žádost o přezkum rozhodnutí výběrové komise** dojde k aktivaci komponenty pro vložení elektronického podpisu. Po podepsání je žádost podána na ŘO.

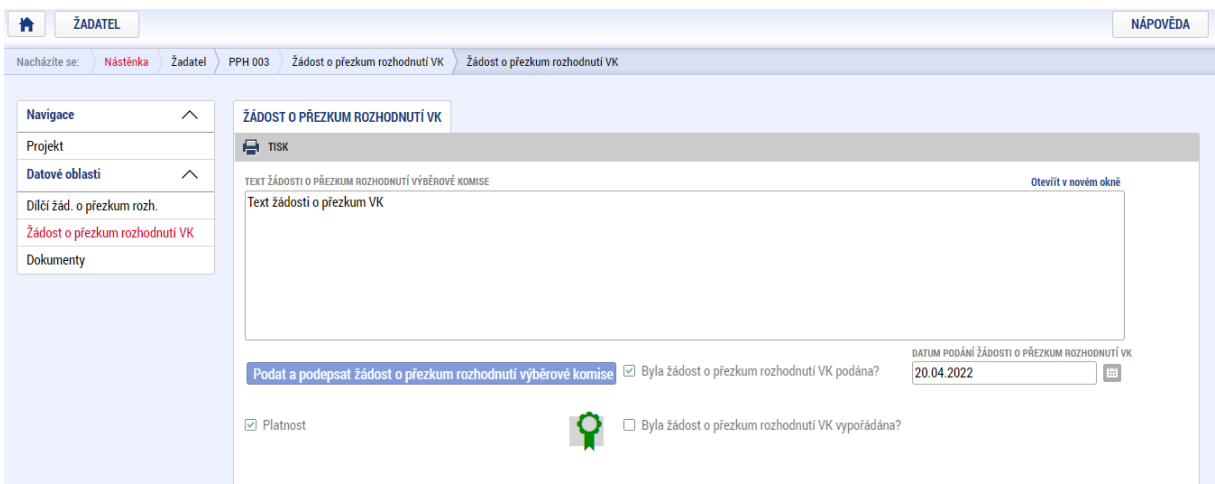

**Upozornění: Podepsat a podat žádosti o přezkum rozhodnutí VK může pouze uživatel s rolí signatář, případně zmocněnec. Zkontrolujte, zdali má signatář/zmocněnec přidělenu tuto úlohu na záložce Přístup k projektu. Pokud tomu tak není, musí tuto úlohu uživatel s rolí Správce přístupů doplnit.**

**V případě, že úloha chybí u podepsané plné moci, je nutné buď vytvořit nový platný záznam plné moci s touto úlohou, nebo stávající plnou moc odvolat a vytvořit nový platný záznam, kde budou uvedeny současné úlohy a přidána i úloha pro podání námitky proti rozhodnutí VK.**

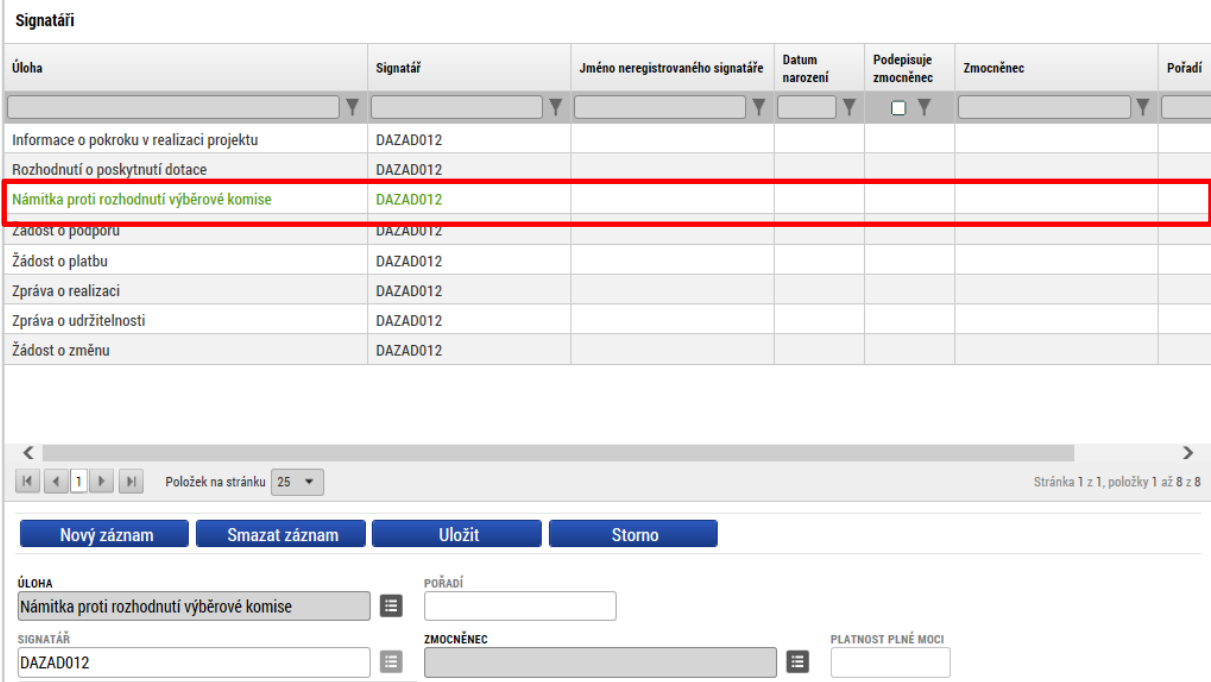

Po vypořádání žádosti o přezkum jsou informace o přezkumu rozhodnutí výběrové komise k dispozici v poli **TEXT VYPOŘÁDÁNÍ ŽÁDOSTI O PŘEZKUM ROZHODNUTÍ VÝBĚROVÉ KOMISE** a výsledek přezkumu je zobrazen v poli **VÝSLEDEK PŘEZKUMU**.

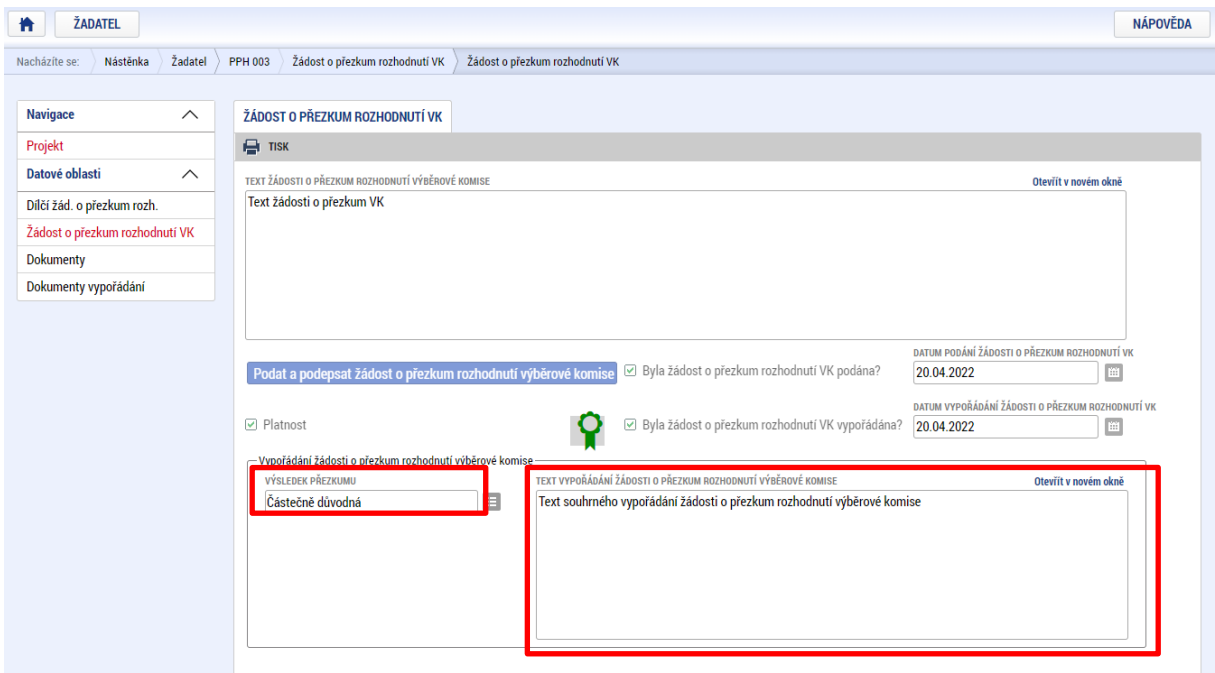

Vypořádání dílčích kritérií je k dispozici na záložce **Dílčí žád. o přezkum rozh**.

### 7.2.3 ZNEPLATNĚNÍ ŽÁDOSTI O PŘEZKUM ROZHODNUTÍ

V případě založení záznamu na záložce Žádost o přezkum rozhodnutí a Žádost o přezkum rozhodnutí VK je možné založený záznam zneplatnit. V rámci běžící lhůty je možné založit nový záznam žádosti o přezkum.

**Upozornění: Zneplatnění záznamu žádosti o přezkum rozhodnutí ve formuláři žádosti o podporu OP JAK je možné pouze tehdy, pokud není žádost o přezkum podepsána a podána na ŘO.**

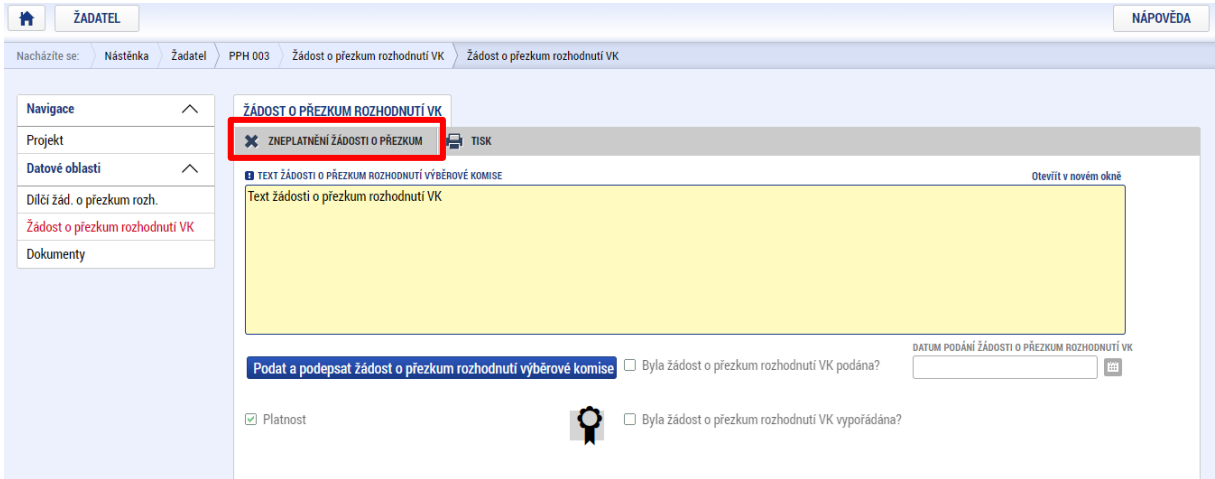

Po zneplatnění dojde k uzamčení formuláře.

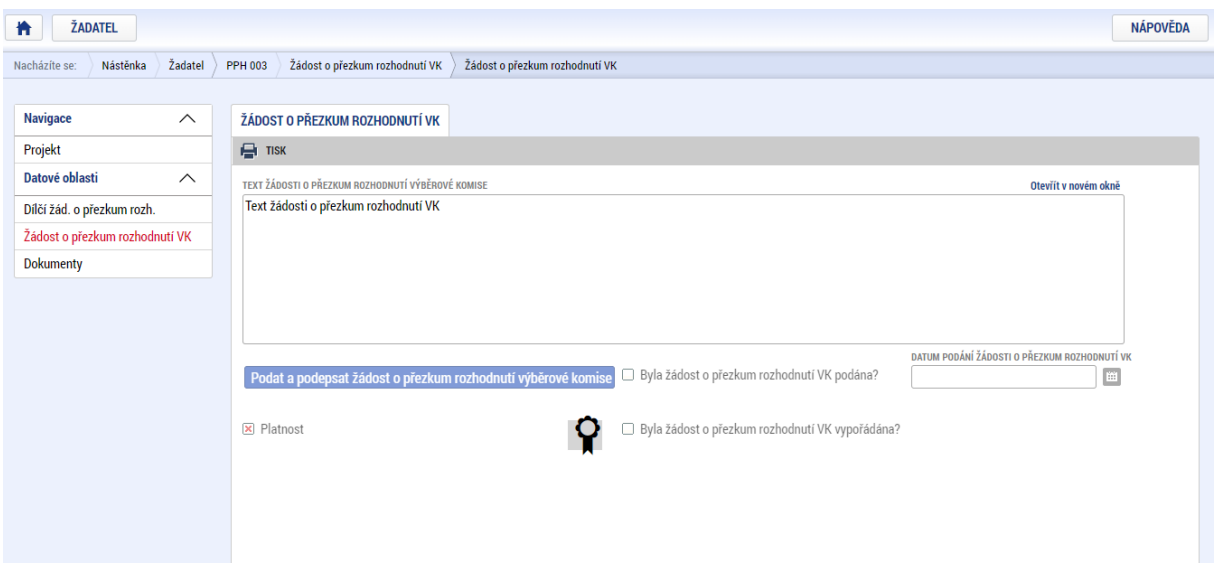

Případnou novou žádost o přezkum rozhodnutí VK je třeba znovu založit.

## 7.3 VRÁCENÍ ŽÁDOSTI K ODSTRANĚNÍ VAD V RÁMCI KONTROLY PŘIJATELNOSTI A FORMÁLNÍCH NÁLEŽITOSTÍ

V případě napravitelných kritérií kontroly přijatelnosti a formálních náležitostí je uživatel informován depeší a vyzván k odstranění vad. Bližší informace jsou přikládány v příloze depeše. Je změněn stav žádosti na **Žádost o podporu vrácena k doplnění** a zároveň je umožněno zpřístupnit žádost o podporu, editovat vybrané záložky žádosti a příslušné vady opravit.

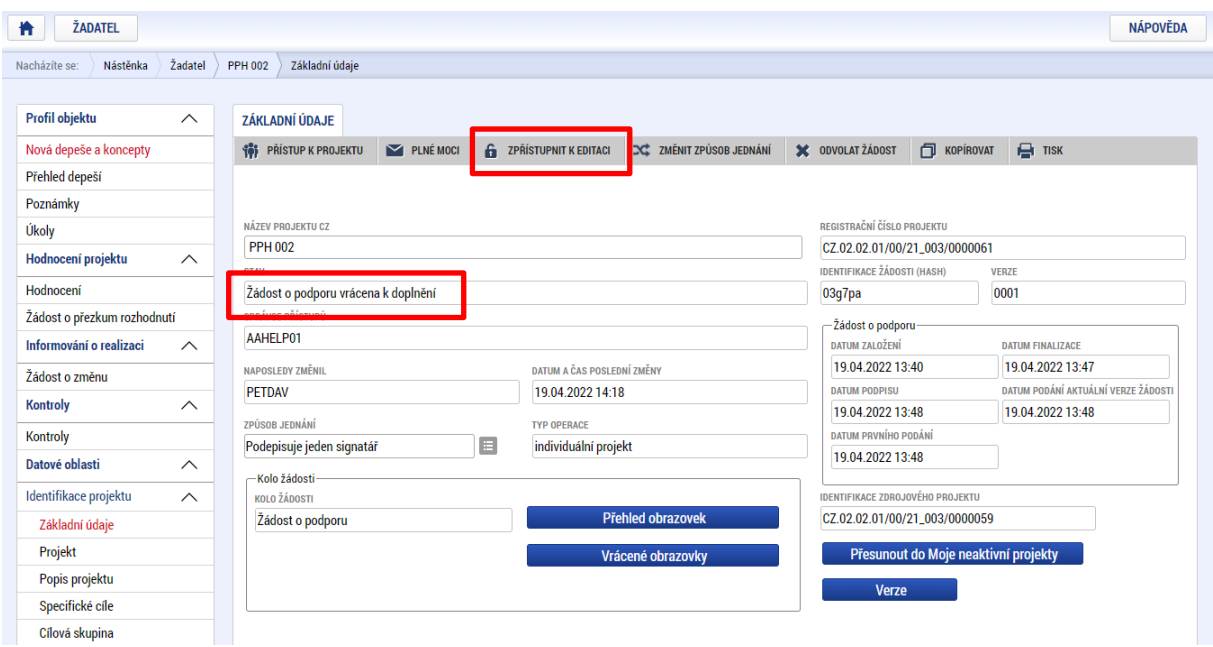

Zpřístupnění žádosti o podporu se provádí tlačítkem **ZPŘÍSTUPNIT K EDITACI**.

Po potvrzení jsou záložky určené k editaci odemčené a je možné je upravit. Přehled odemčených záložek je možné zobrazit pomocí tlačítka Vrácené obrazovky.

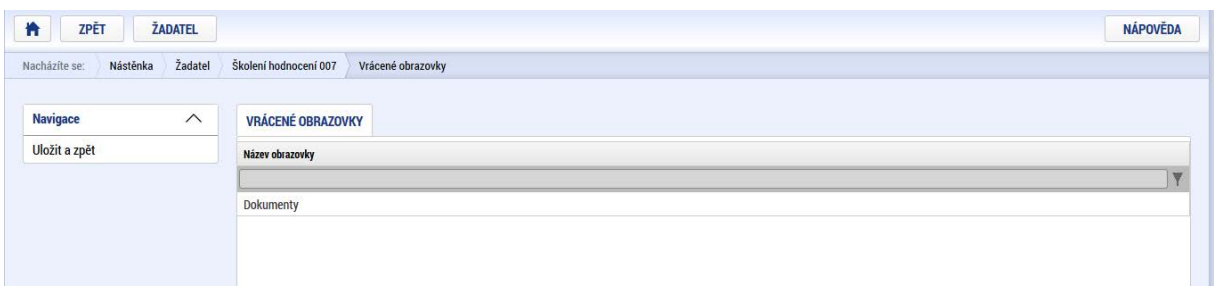

**Upozornění**: Obrazovka **Základní údaje** je zpřístupněna vždy.

**V případě, že je do IS KP21+ vracena i obrazovka Rozpočet, pak automaticky vznikne kopie rozpočtu. Zároveň je vždy potřeba provést nový rozpad financí** na nově vytvořeném záznamu na obrazovce **Přehled zdrojů financování**.

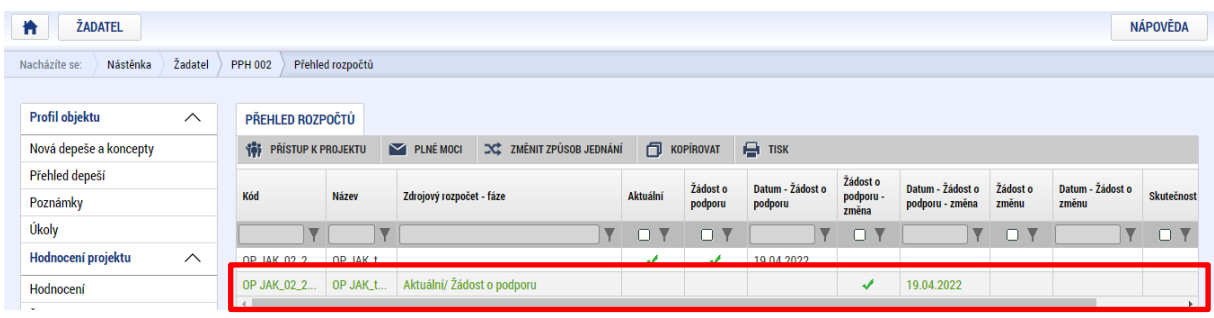

Po provedené opravě je nutné žádost opět finalizovat, podepsat a podat na ŘO.

# **PRÁVNÍ AKT O POSKYTNUTÍ/PŘEVODU PODPORY**

## 8.1 VRÁCENÍ ŽÁDOSTI K DOPLNĚNÍ A DOLOŽENÍ POTŘEBNÝCH NÁLEŽITOSTÍ PŘED VYDÁNÍM **PRÁVNÍHO AKTU**

Po úspěšném procesu hodnocení a výběru projektu k financování dochází ze strany žadatele k úpravě žádosti o podporu v souladu s případnými výhradami hodnoticí/výběrové komise.

Úspěšní žadatelé (= budoucí příjemci) jsou ze strany ŘO informováni změnou stavu projektu a rovněž prostřednictvím automaticky generované interní depeše s žádostí o doplnění/úpravu částí žádosti o podporu a doložení dokladů potřebných pro vydání právního aktu o poskytnutí/převodu podpory (dále také "právní akt"). Depeše odkazuje na soubor "Výzva k doložení podkladů a doporučení úprav žádosti" uložený na obrazovce Dokumenty, ve kterém ŘO specifikuje své požadavky na úpravy žádosti (včetně úprav obrazovek pro možnost vyhotovení přílohy č.1 PA – ZPP) a doložení dokladů.

ŘO odemyká obrazovky, na kterých je nutné provést úpravy před vydáním právního aktu. Vrací se obvykle záložka **Rozpočet** (viz kap. [4.18](#page-75-0)**[4.18](#page-75-0)**), se kterou se současně vrací i související záložky, a to **Přehled zdrojů financování** (kap. [4.20\)](#page-79-0) a **Finanční plán** (kap. [4.21\)](#page-81-0). Pokud nebyly na žádosti o podporu vyplněny účty pro všechny relevantní subjekty, vrací se obrazovka **Účty subjektu**. Dle potřeby mohou být vráceny i **další obrazovky** (např. Dokumenty, Popis projektu, Klíčové aktivity, Specifické datové položky atd.).

Žádost o podporu je vrácena k doplnění (do stavu "Žádost o podporu vrácena k úpravě před právním aktem") a je v seznamu projektů zabarvena červeně.

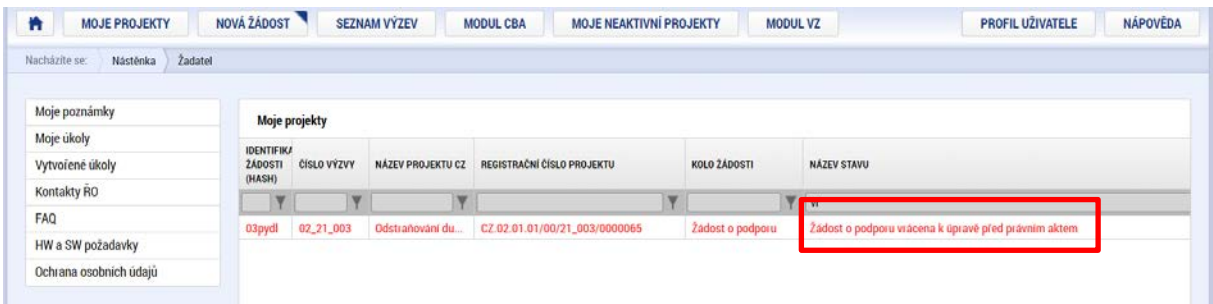

Pro umožnění editace odemčených záložek, je nutné stisknout tlačítko s názvem Zpřístupnit k editaci v horní liště.

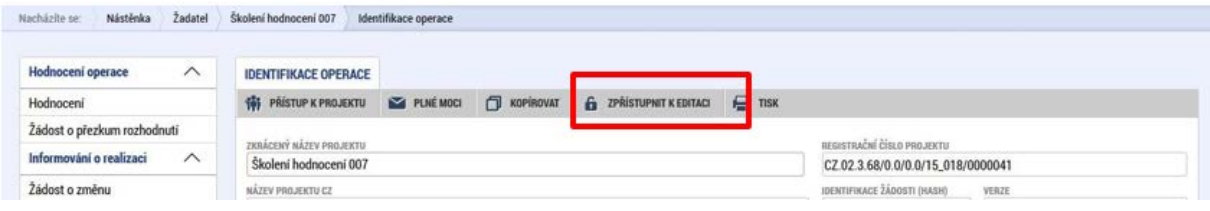

#### **Obrazovka Účty subjektu**

Uživatel zvolí subjekt žadatele/příjemce, stiskne zvolí "Nový záznam", zadá detaily účtu projektu a záznam uloží.

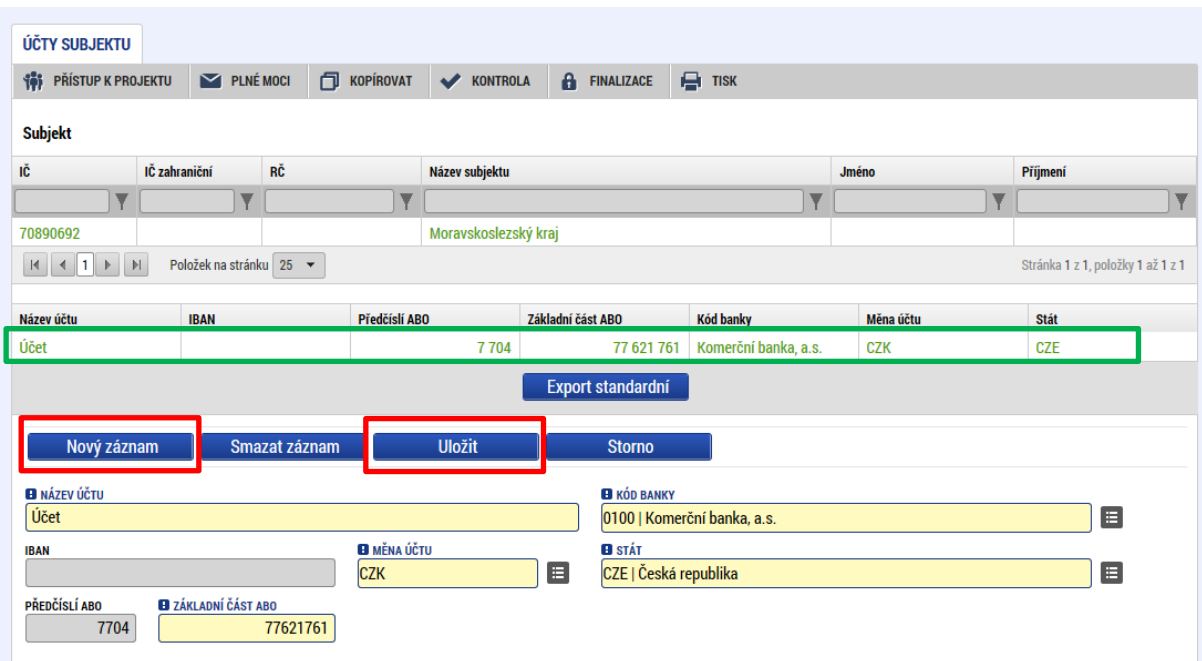

**V případě, že je právní osoba žadatele příspěvkovou organizací nebo školskou právnickou osobou územního samosprávného**) **nebo dobrovolného svazku obcí**, zřízena krajem/obcí/dobrovolným svazkem obcí), je mu dotace zasílána prostřednictvím zřizovatelů (obec/kraj/svazek obcí). Vedle účtu příjemce je proto nutné do systému zadat účet i pro subjekt typu Zřizovatel / Nadřízený kraj, kterému ŘO zasílá finanční prostředky.

V horní přehledové tabulce "Subjekt" je nutno vybrat údaj s názvem zřizovatele, který již byl zadán v rámci vyplňování žádosti o podporu (viz kap. [4.13\)](#page-68-0), stisknout tlačítko Nový záznam a doplnit identifikaci účtu zřizovatele. Do názvu účtu uvést "účet zřizovatele – kraje". Pro účty obce je postup analogický, doporučujeme je nazývat "účet zřizovatele – obce", popř. "účet zřizovatele – dobrovolného svazku obcí".

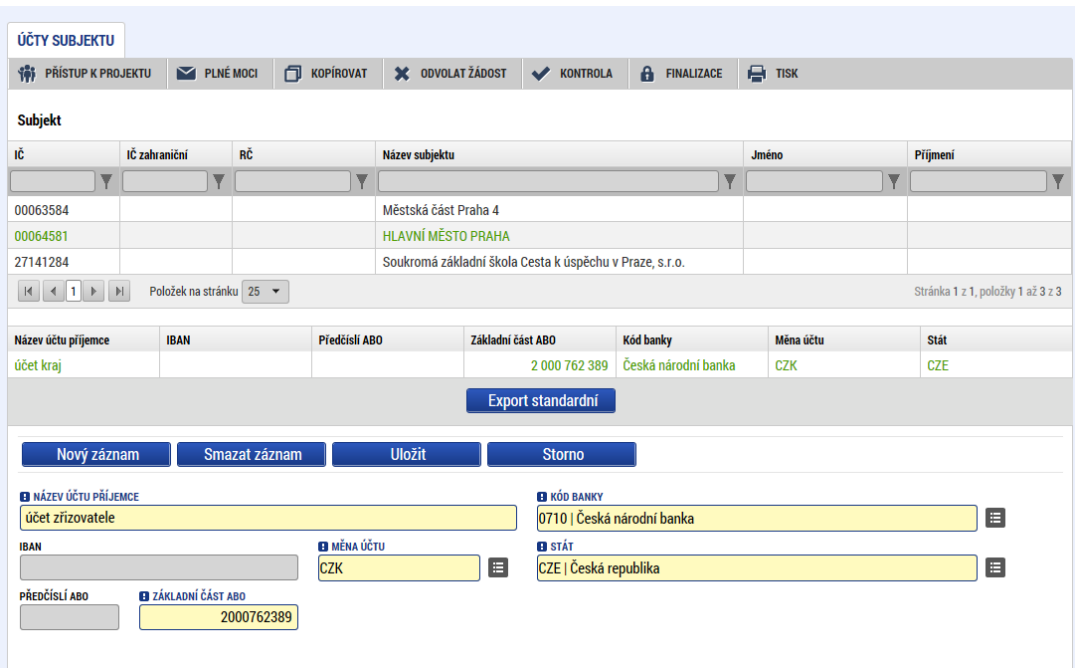

#### **Úprava finančních obrazovek**

V případě, že došlo ke změnám rozpočtu, zaznamená tyto úpravy (v souvislosti s povolenými úpravami) uživatel na záložce **Rozpočet**.

Poté, co jsou veškeré úpravy provedeny, přistoupí uživatel na obrazovku **Přehled zdrojů financování**, kde vybere řádek "Žádost o podporu – změna – návrh IS KP" a provede Rozpad financí, případně předtím upraví Zdroj financování vlastního podílu a % vlastního financování. Vytvoří se nový – aktuální přehled zdrojů financování.

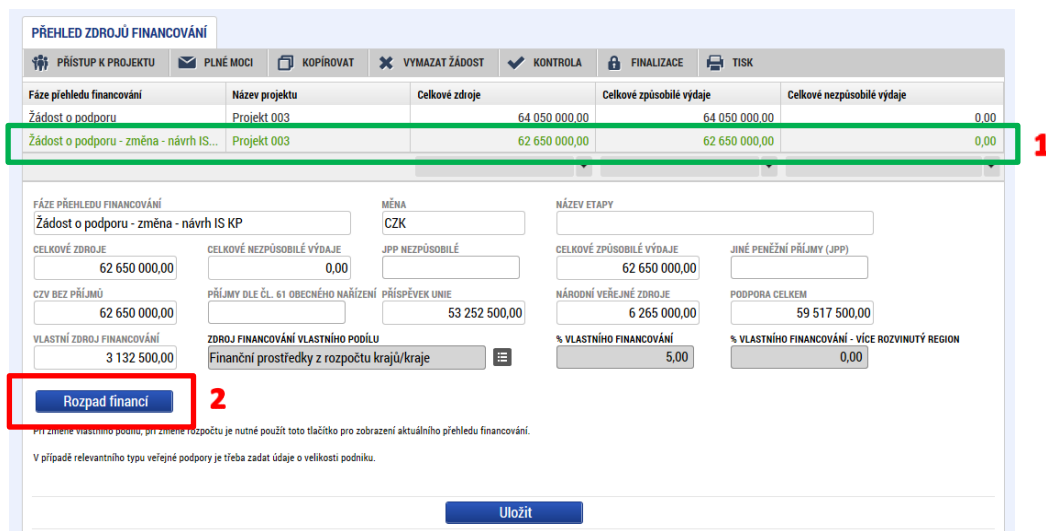

Pokud v rámci úpravy rozpočtu dojde ke změně celkových způsobilých výdajů, rozložení jednotlivých částek záloh nebo vyúčtování, upraví uživatel také relevantní částky finančního plánu na obrazovce **Finanční plán**. Rovněž v případě potřeby upraví data předložení ZoR/ŽoP.

Obrazovka Dokumenty Záznam pro nový dokument lze vytvořit pomocí tlačítka "Nový záznam". Tlačítko "Připojit" slouží k přiložení přílohy.

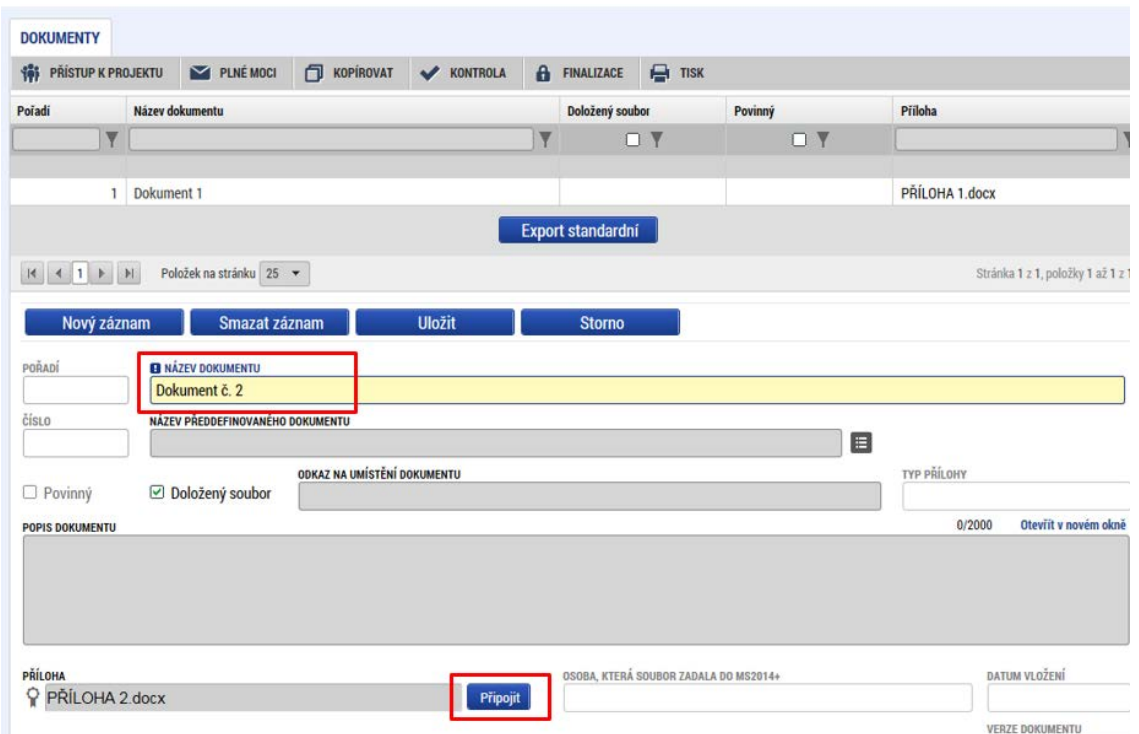

V případě potřeby vložit upravený dokument nezakládejte nový dokument, ale zvolte mezi přílohami záznam dokumentu, který chcete akualizovat, klikněte na tlačítko "Soubor" v dolní části obrazovky a zvolte Připojit. Systém načte aktualizovaný soubor přílohy na stejný řádek, na kterém byla načtena původní příloha. Administrátor ŘO uvidí na své straně systému obě verze přílohy.

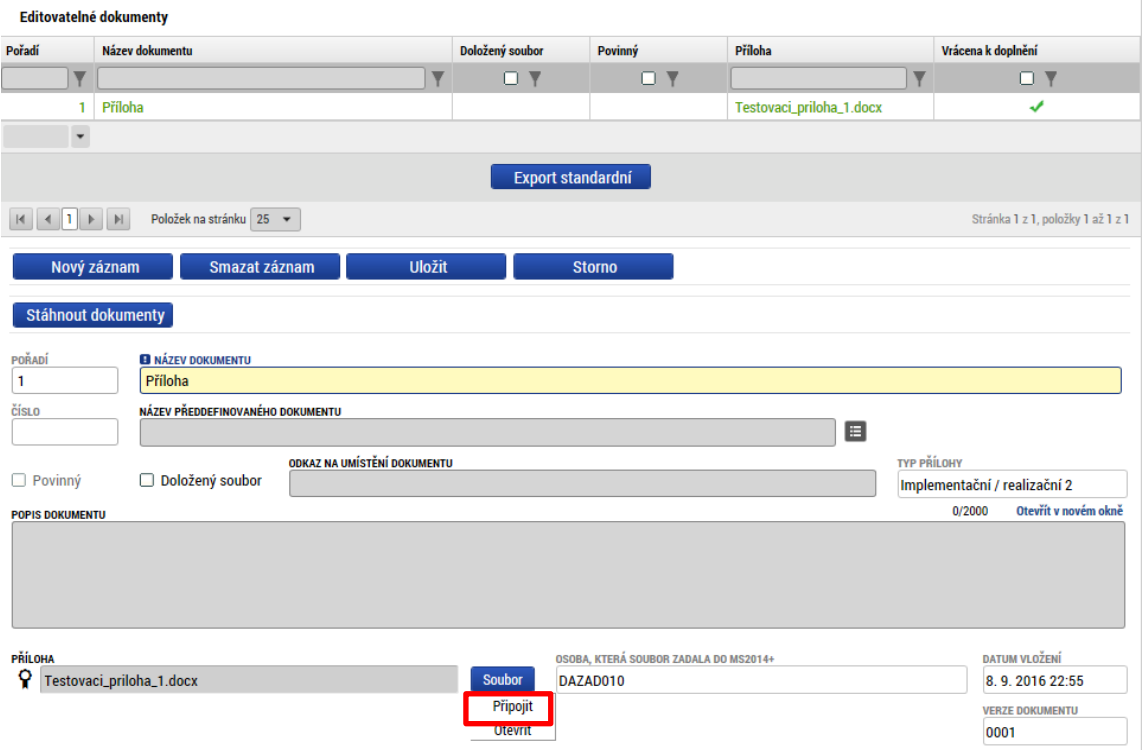

**Po provedených opravách na veškerých relevantních obrazovkách a doložení potřebných dokumentů musí uživatel opět žádost finalizovat, podepsat a podat. Tímto je žádost o podporu opět podaná na ŘO.**

## 8.2 EVIDENCE PODPOŘENÝCH SUBJEKTŮ

Pokud se na projektu vyskytuje jeden nebo více indikátorů z množiny 244 001, 244 011 a 109 101, je uživatel povinen evidovat všechny subjekty, které budou v souvislosti s daným projektem podpořeny v rámci nastavení cílových hodnot příslušných indikátorů.

K evidenci slouží obrazovka Podpořené subjekty, která je zpřístupněna v okamžiku, kdy žádost přejde do stavu Žádost o podporu doporučena k financování. Uživatel zadává subjekty v rámci vrácení žádosti před vydáním právního aktu (viz kap. 7.1), a to všechny subjekty, které jsou v daný okamžik známé. Další subjekty je možné doplnit průběžně, obrazovka je dále kdykoliv editovatelná pro další úpravy/doplnění. O tom, zda již byly konkrétní subjekty podpořeny, informuje uživatel v rámci Zpráv o realizaci, viz Uživatelská příručka IS KP21+ Zpráva o realizaci.

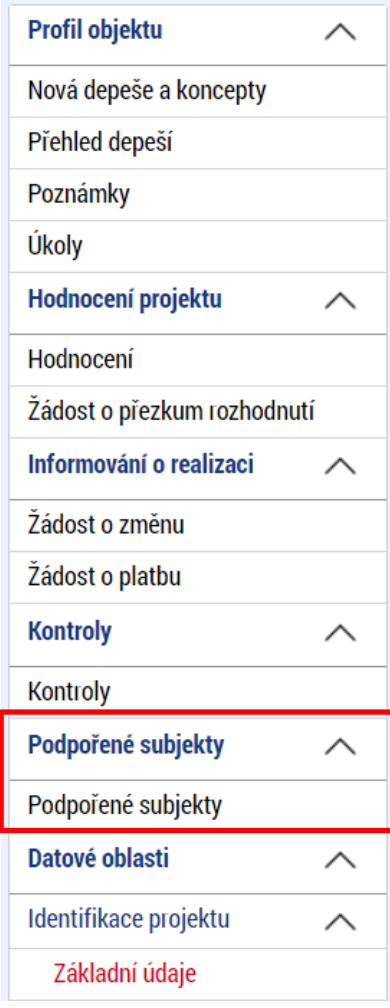

Obrazovka je rozdělena do dvou tabulek. V horní části obrazovky se nachází seznam indikátorů, které sledují počet podpořených subjektů. Uživatel vybere postupně každý indikátor a ve spodní části obrazovky k němu přiřadí relevantní subjekty.

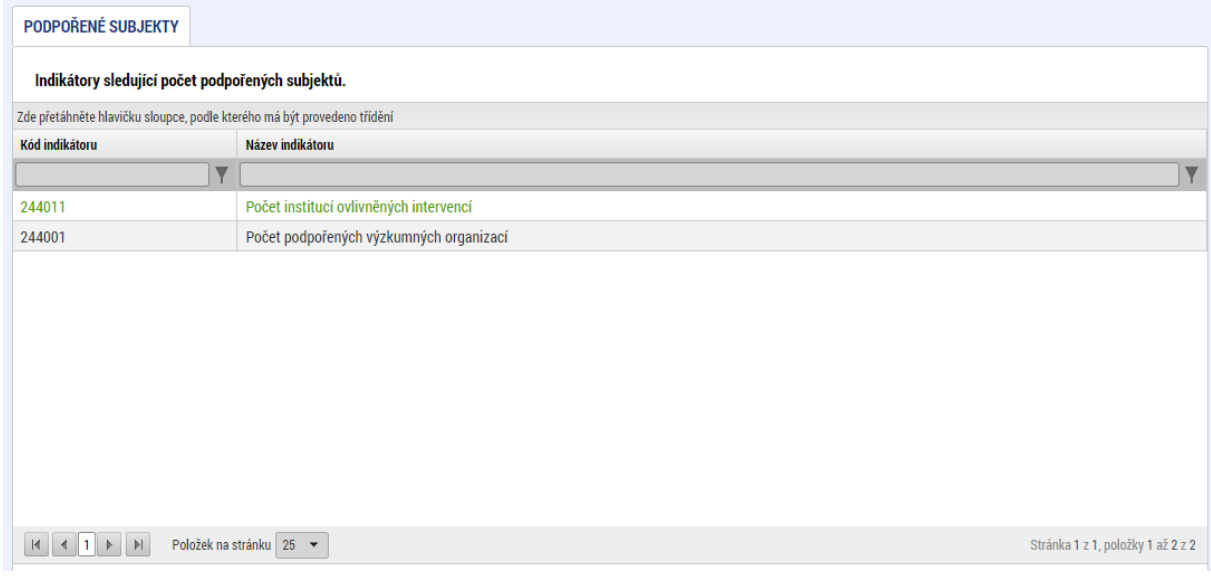

Zadání subjektů probíhá prostřednictvím výběru státu a zadáním IČ subjektu a provedením Validace. Systém provede kontrolu dat vůči základním registrům a doplní údaje o subjektu automaticky. Pokud se jedná o zahraniční subjekt, validace se neprovádí a uživatel zadává požadované údaje o subjektu manuálně. Přes tlačítko "Nový záznam" může uživatel přidat další subjekty. Může také upravit záznam nebo smazat záznam v seznamu IČO, příp. lze v detailu vyplnit další údaje. Pole Velikostní kategorie podniku je pro projekty OP JAK nerelevantní, nevyplňuje se. Analogicky postupuje pro všechny příslušné indikátory v horní tabulce.

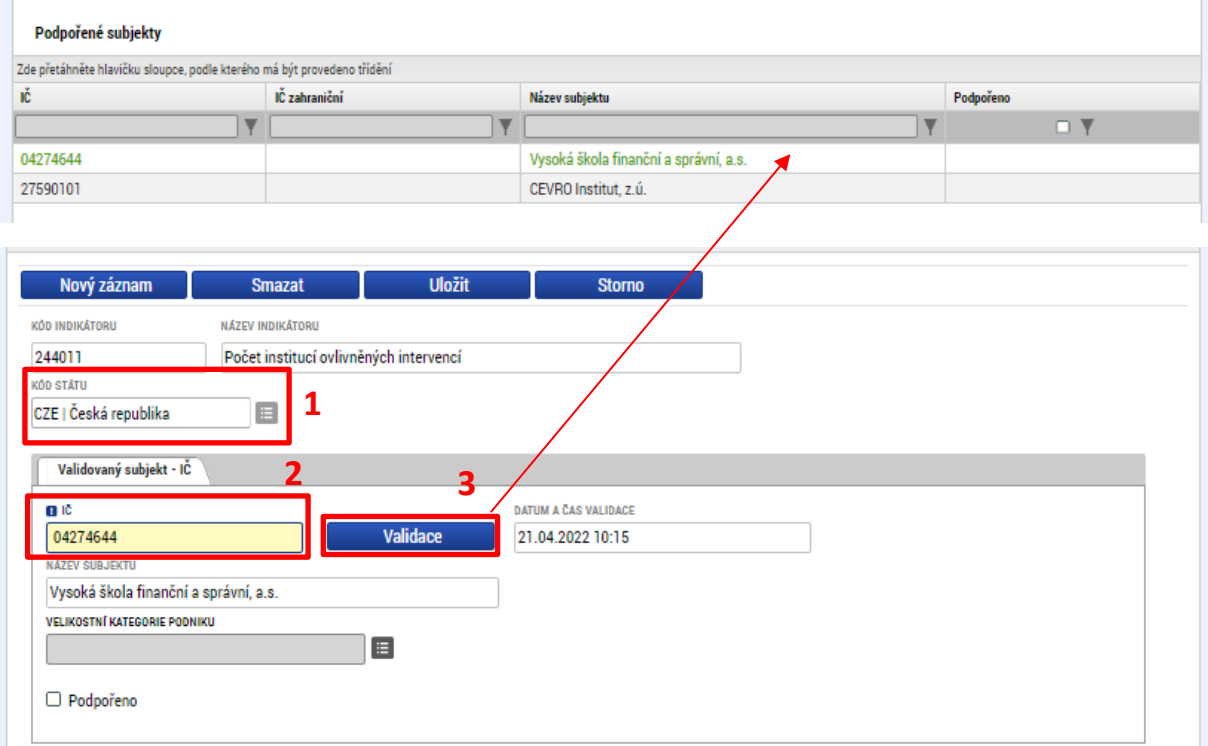

## 8.3 VYDÁNÍ PRÁVNÍHO AKTU O PŘEVODU/POSKYTNUTÍ PODPORY

Poté, co uživatel doplní data a dodá veškeré požadované doklady ve stanoveném termínu, zkontroluje ŘO jejich úplnost a obsah.

V případě zjištění nedostatků vyzve ŘO opakovaně žadatele k nápravě prostřednictvím interní depeše včetně opětovného odemčení relevantních obrazovek.

Pokud byly ve stanoveném termínu dodané veškeré podklady a vše odpovídá podmínkám výzvy, zahájí ŘO přípravu vydání právního aktu (včetně přílohy č.1 PA – ZPP).

Následně je uživatel o vydání právního aktu informován automatickou interní depeší a právní akt je zpřístupněn prostřednictvím IS KP21+ na záložce "Právní akt" v menu nalevo.

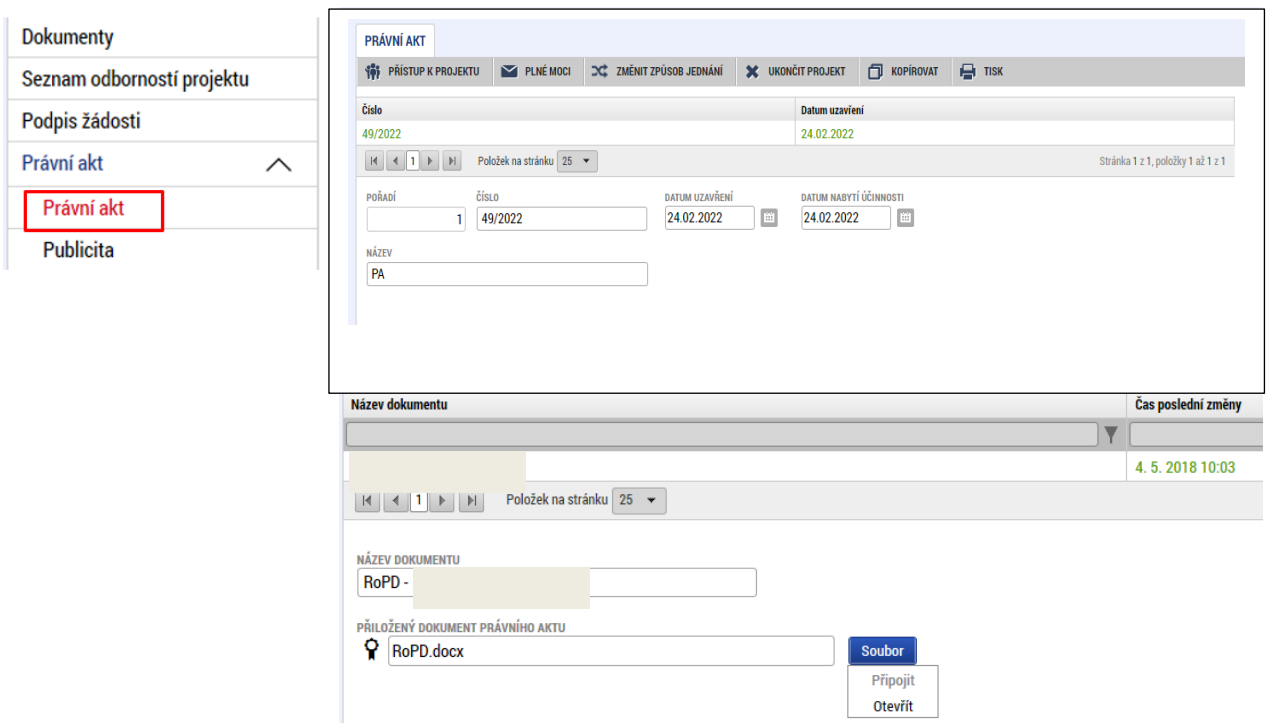

Datum nabytí účinnosti právního aktu (= datum nabytí právní moci) je ze strany ŘO doplněno dodatečně (viz text depeše).

## **EX-ANTE A INTERIM KONTROLA VEŘEJNÝCH ZAKÁZEK**

Modul VZ v IS KP21+ je relevantní pro kontrolu všech veřejných zakázek. Uživatel v modulu VZ v IS KP21+ vytvoří záznam veřejné zakázky, kompletní dokumentaci ke kontrole poté nahraje do příloh předmětného záznamu VZ.

V případě ex-ante a interim kontroly uživatel rovněž zašle interní depeši<sup>[11](#page-131-0)</sup> na adresu "OPJAK Veřejné zakázky", a to z konkrétního projektu navázaného na danou VZ. V případě technických obtíží s předložením dokumentace prostřednictvím IS KP21+ bude uživateli umožněno její předložení jiným vhodným způsobem dle domluvy s ŘO.

<span id="page-131-0"></span><sup>&</sup>lt;sup>11</sup> Vzor strukturované interní depeše pro účely ex-ante a interim kontroly je uveřejněn na webových stránkách [www.opjak.cz](https://www.opjak.cz/)

## **PŘEDČASNÉ UKONČENÍ REALIZACE PROJEKTU S VYDANÝM PRÁVNÍM AKTEM O POSKYTNUTÍ/PŘEVODU PODPORY ZE STRANY PŘÍJEMCE**

V případě, že hodlá příjemce ukončit projekt ze své strany (v době kdykoliv po vydání právního aktu o poskytnutí/převodu podpory), postupuje dle pokynů v Pravidlech pro žadatele a příjemce.

**A)** Pokud jde o případ, kdy **příjemce již dosáhl účelu dotace** a pouze si přeje zkrátit stanovenou dobu realizace projektu, jedná se o **podstatnou změnu** zakládající změnu právního aktu o poskytnutí převodu podpory.

**B)** Pokud jde o úmysl příjemce projekt nadále nerealizovat (příjemce zjistil skutečnosti, které brání řádně a včas dosáhnout účelu dotace), jedná se o **nestandardní ukončení projektu** a příjemce použije na žádosti o podporu tlačítko "Ukončit projekt" (v horní šedé liště) vč. vyplnění povinného textového pole, ve kterém uvede důvody pro ukončení projektu.

Tlačítko se zobrazuje pouze uživateli s rolí Signatář nebo Zmocněnec.

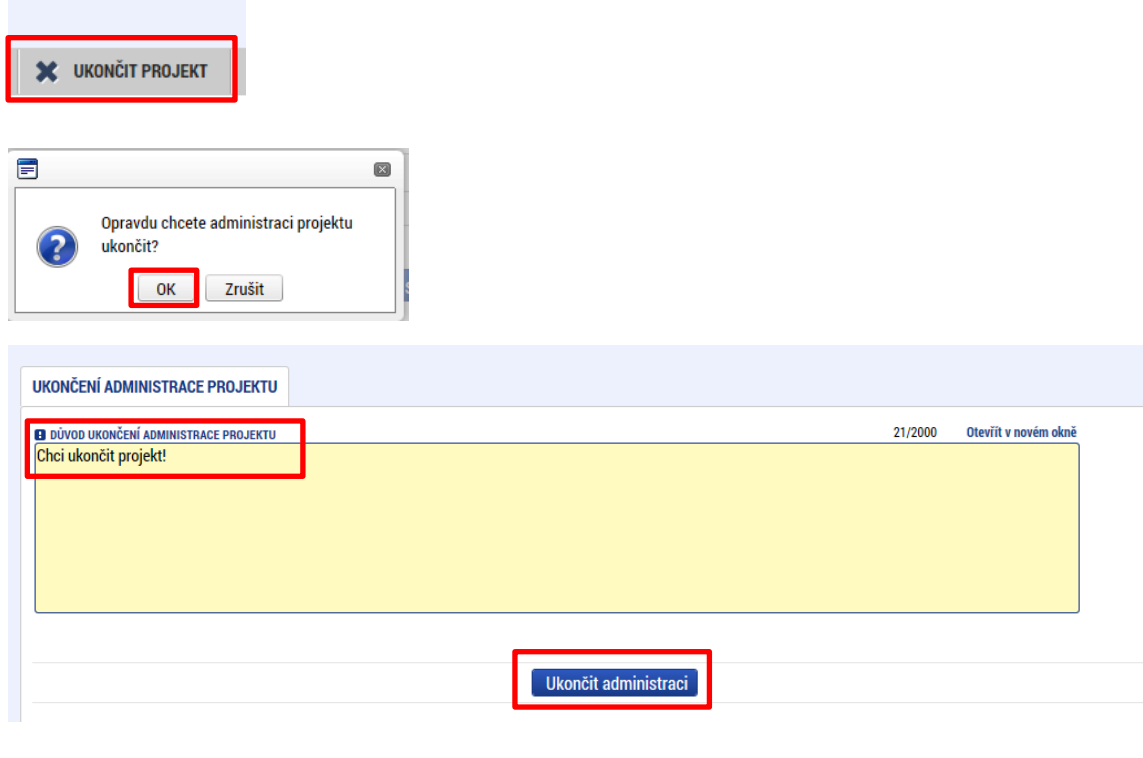

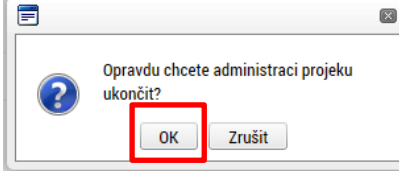

V okamžiku potvrzení odchází na ŘO automaticky generovaná depeše.

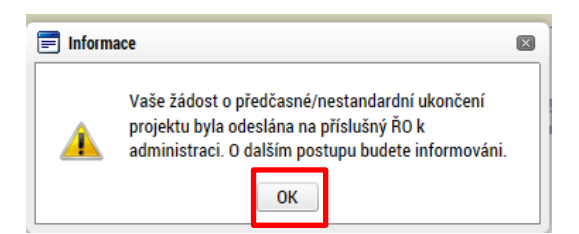

Projekt nepřechází bezprostředně po použití tlačítka "Ukončit projekt" do stavu "Projekt nedokončen – ukončen příjemcem". Do tohoto stavu přepíná projekt až Administrátor projektu na ŘO. Podmínkou je ukončené **řízení o odnětí dotace**.

# **PŘÍLOHA Č. 1: APLIKACE SERVICEDESK21+**

Prostřednictvím aplikace ServiceDesk21+ může uživatel kontaktovat uživatelskou podporu za účelem řešení problému, technického dotazu nebo chyby aplikace IS KP21+.

Pro zadání požadavku je nezbytné se přihlásit do aplikace ServiceDesk21+, která je k dispozici na adrese <https://sd21.mssf.cz/>.

Pokud je uživatel zaregistrovaný do aplikace IS KP21+, není třeba se registrovat a pro přihlášení do aplikace ServiceDesk21+ uživatel použije stejný účet jako do IS KP21+. Na úvodní stránce uživatel zvolí přihlášení dle způsobu, jakým se registroval do IS KP21+ a další postup přihlášení je také shodný (viz kap. [1.4\)](#page-7-0).

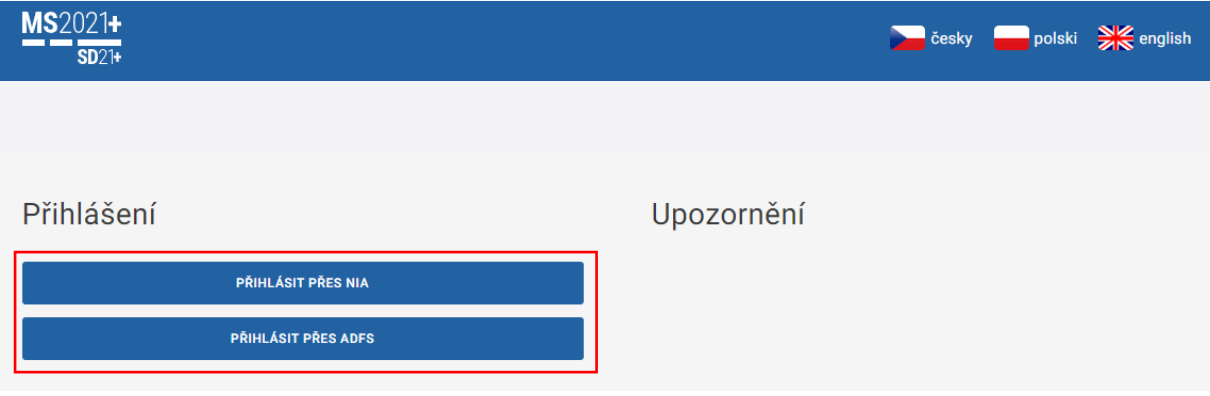

## 10.1 ZADÁNÍ POŽADAVKU NA UŽIVATELSKOU PODPORU

Po přihlášení do aplikace se zobrazí nástěnka a levé menu. Pro nejrychlejší zadání požadavku na uživatelskou podporu lze využít tlačítko "Uživatelská podpora" na úvodní nástěnce, které uživatele přesměruje na formulář zadání požadavku.

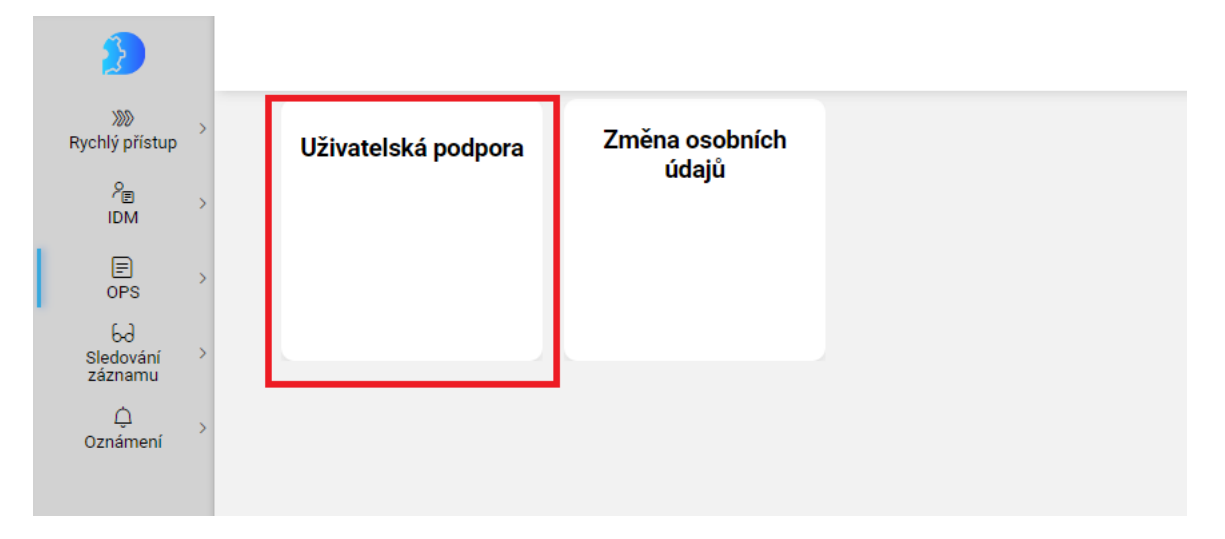

Další možností, jak se dostat na formulář pro zadání požadavku na uživatelskou podporu, je v levém menu v kategorii OPS na záložce "Požadavek na uživ. Podporu".

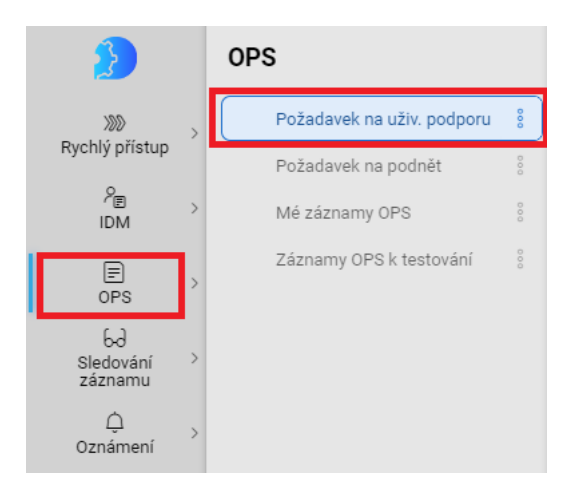

Na formuláři je nezbytné vyplnit všechna povinná, žlutě podbarvená pole, aby mohl být požadavek odeslán na uživatelskou podporu.

Požadavek na uživ. podporu 8

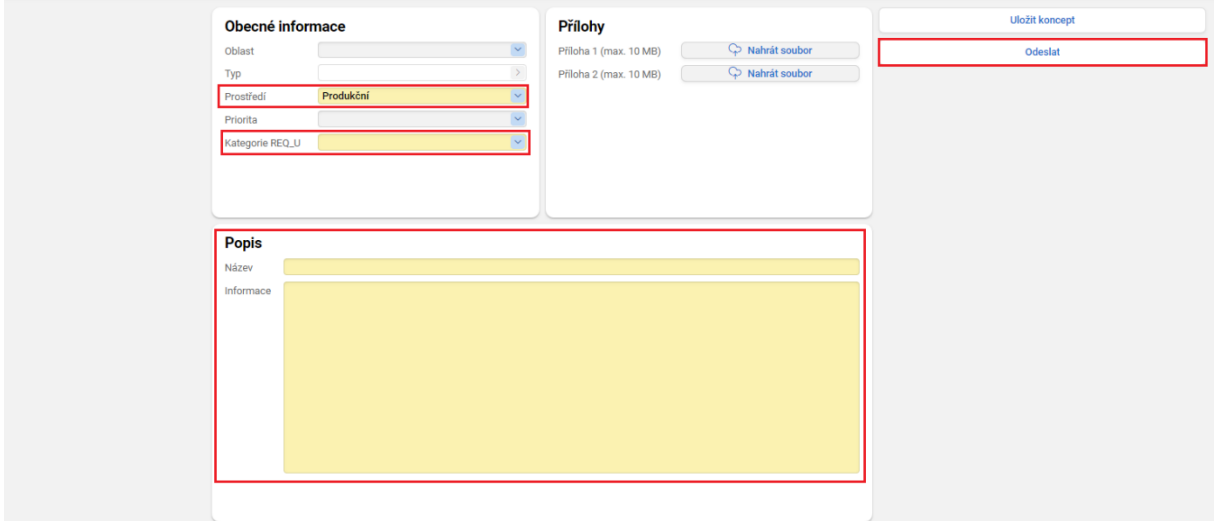

**Prostředí** uživatel ponechá produkční.

Kategorie REQ\_U doporučujeme volit mezi hodnotami "Hlášení vady" nebo "Jiné".

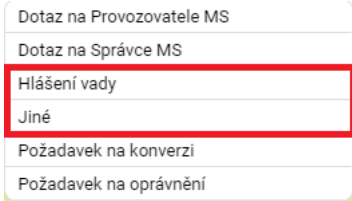

Název uživatel vyplní návodně jako stručný název problému (např. "Nelze vložit přílohu na obrazovce ...", "Nefunguje validace subjektu projektu", apod.).

**Informace** je pole, do kterého uživatel podrobně popíše svůj problém, včetně identifikace uvedením Hash kódu žádosti o podporu nebo registračního čísla projektu.

**Přílohy** lze vložit k podnětu maximálně dvě, přičemž každá příloha je omezena velikostí vloženého souboru maximálně 10 MB.

Po vyplnění všech povinných, žlutě podbarvených polí, je možné podnět zadat použitím tlačítka "Odeslat".

## 10.2 MÉ ZÁZNAMY OPS

Stisknutím tlačítka "Odeslat" se podnět odešle na uživatelskou podporu dodavatele a dále jej může uživatel sledovat na záložce "Mé záznamy" dostupné v levém menu v kategorii OPS.

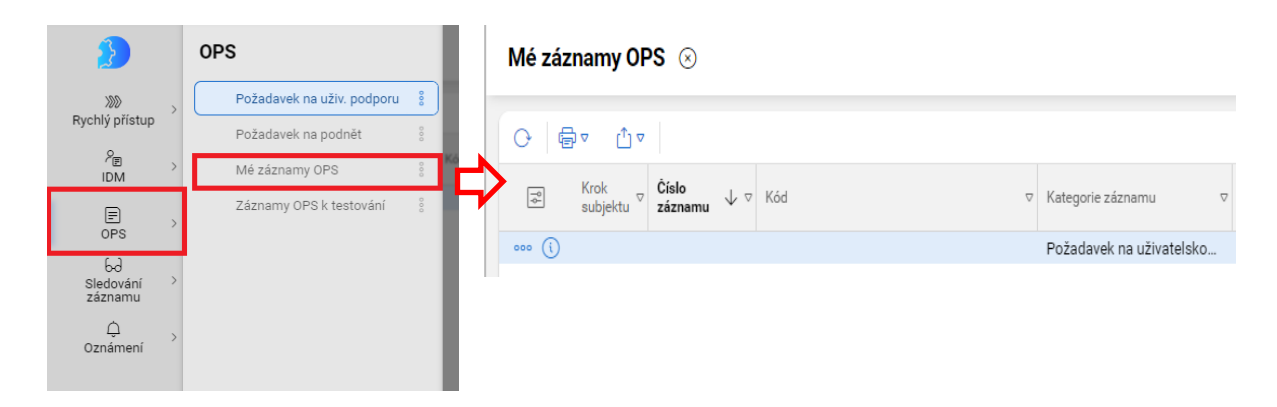

Na seznamu záznamů "Mé záznamy OPS" otevře uživatel dvojklikem na vybraný záznam nebo kliknutím na **a výběrem možnosti "upravit", detail uloženého konceptu**. Použitím **a výv** může uživatel záznam také smazat nebo nastavit sledování záznamu.

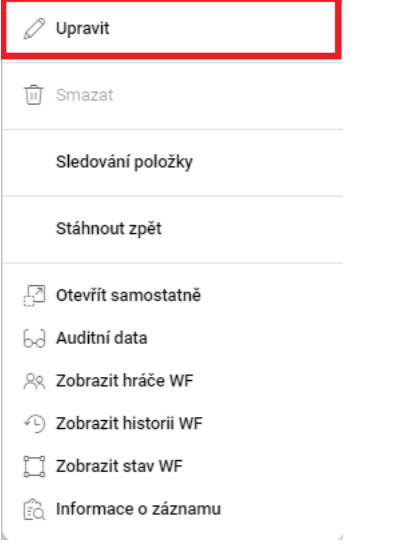

Po otevření formuláře se záznamem požadavku na uživatelskou podporu je pro zadavatele nezbytné sledovat zejména datové položky "stav zpracování", "Datum posledního vyřešení" a "Komentáře".

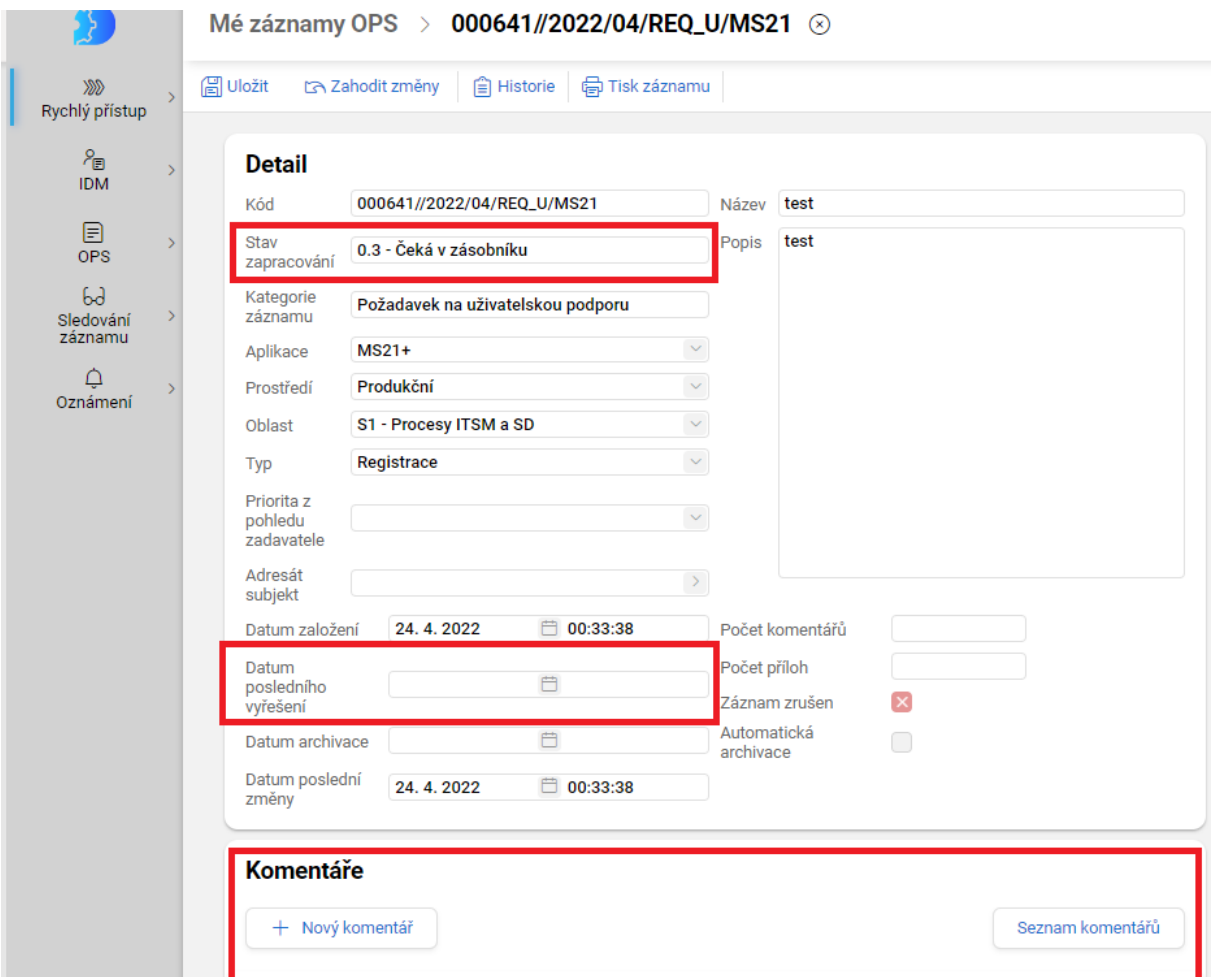

**Stav zpracování** definuje, v jakém stavu je vyřizování zadaného požadavku.

**Datum posledního vyřešení** udává datum a čas přepnutí požadavku do jiného stavu.

**Komentáře** slouží ke komunikaci mezi uživatelem a pracovníky uživatelské podpory, a to zejména v případě potřeby upřesnění zadaného požadavku.

# 10.3 ZMĚNA OSOBNÍCH ÚDAJŮ

Změnu osobních údajů k danému uživatelskému účtu je možné provést v levém menu v kategorii IDM na záložce "Změna osobních údajů".

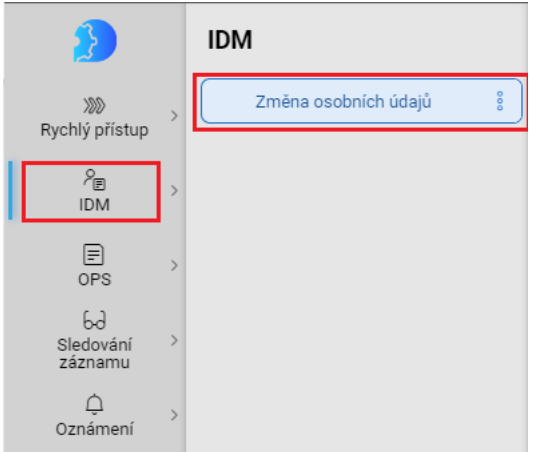

Formulář změny osobních údajů je rozdělen na dvě části. Levá část obsahuje původní údaje a v pravé části může uživatel provést změnu. Je nezbytné, aby byla žlutě podbarvená pole vždy vyplněna. Po úpravě je nutné změnu uložit tlačítkem "Odeslat".

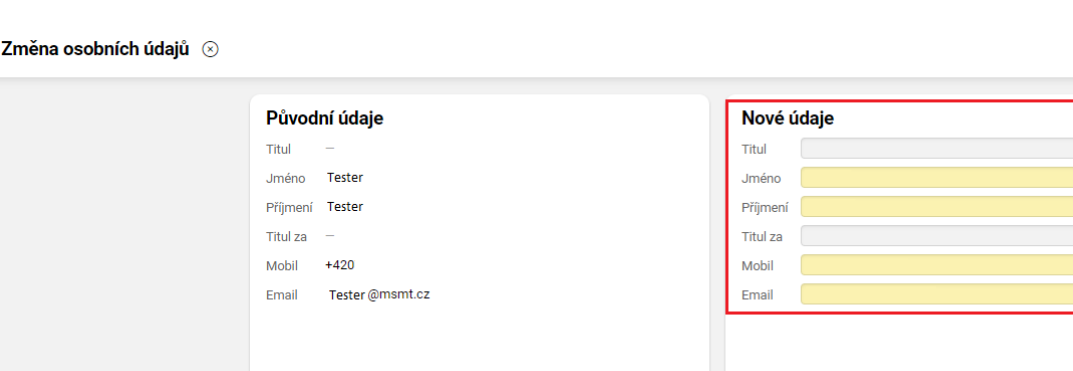

## 10.4 ZMĚNA NASTAVENÍ APLIKACE

Aplikace ServiceDesk21+ umožňuje změnit nastavení zobrazení aplikace a změnu hesla. K těmto možnostem se uživatel dostane přes ikonu "panáčka" v levém menu.

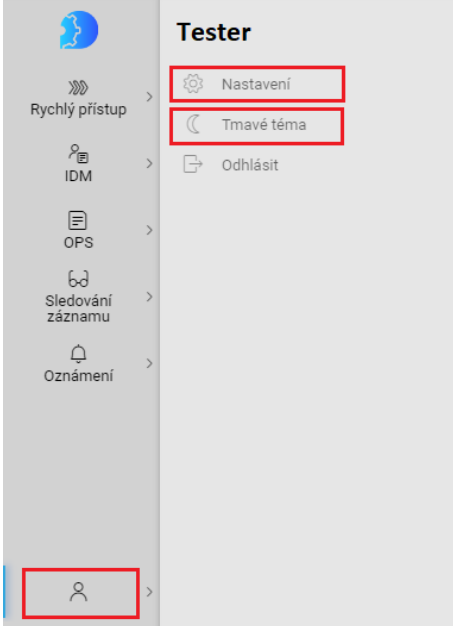

**Tmavé téma** umožňuje uživateli přepnout režim zobrazení aplikace.

**Nastavení** zobrazí uživateli, jakými disponuje rolemi v aplikaci, jaké má přidělené kompetenční okruhy a může si zde změnit heslo, a to jak do aplikace do ServiceDesk21+, tak do IS KP21+.

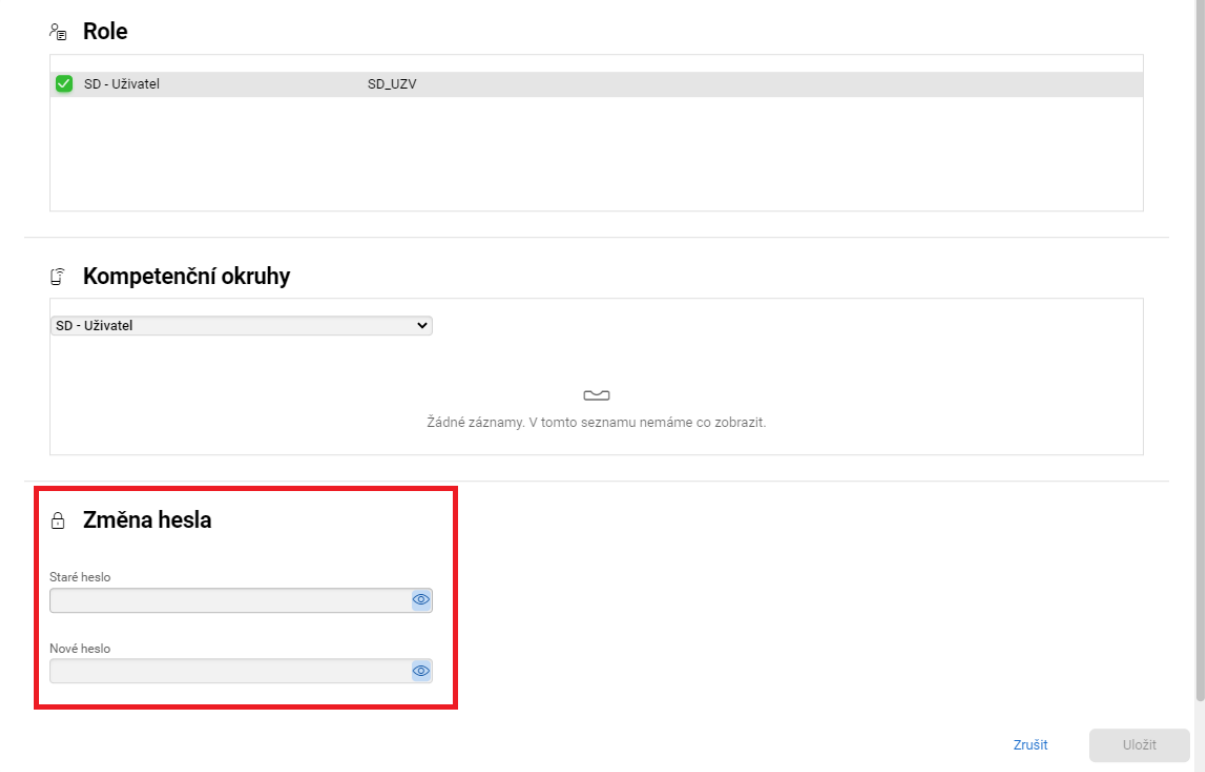